# Keysight InfiniiVision 3000 X-Series Oscilloscopes

# User's Guide

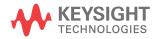

# Notices

© Keysight Technologies, Inc. 2005-2019

No part of this manual may be reproduced in any form or by any means (including electronic storage and retrieval or translation into a foreign language) without prior agreement and written consent from Keysight Technologies, Inc. as governed by United States and international copyright laws.

#### Manual Part Number

#### 75019-97112

#### Edition

Twelfth edition, June 2019

#### Printed in Malaysia

Published by: Keysight Technologies, Inc. 1900 Garden of the Gods Road Colorado Springs, CO 80907 USA

#### Print History

75019-97000, January 2011 75019-97013, February 2011 75019-97014, June 2011 75019-97027, October 2011 75019-97040, February 2012 75019-97051, March 2012 75019-97062, July 2012 75019-97073, April 2013 75019-97087, April 2017 75019-97088, August 2017 75019-97101, February 2019 75019-97112, June 2019

#### Warranty

The material contained in this document is provided "as is," and is subject to being changed, without notice, in future editions. Further, to the maximum extent permitted by applicable law, Keysight disclaims all warranties, either express or implied, with regard to this manual and any information contained herein, including but not limited to the implied warranties of merchantability and fitness for a particular purpose. Keysight shall not be liable for errors or for incidental or consequential damages in connection with the furnishing, use, or performance of this document or of any information contained herein. Should Keysight and the user have a separate written agreement with warranty terms covering the material in this document that conflict with these terms, the warranty terms in the separate agreement shall control.

#### Technology License

The hardware and/or software described in this document are furnished under a license and may be used or copied only in accordance with the terms of such license.

#### **U.S. Government Rights**

The Software is "commercial computer software," as defined by Federal Acquisition Regulation ("FAR") 2.101. Pursuant to FAR 12.212 and 27.405-3 and Department of Defense FAR Supplement ("DFARS") 227.7202, the U.S. government acquires commercial computer software under the same terms by which the software is customarily provided to the public. Accordingly, Keysight provides the Software to U.S. government customers under its standard commercial license, which is embodied in its End User License Aareement (EULA), a copy of which can be found at www.keysight.com/find/sweula. The license set forth in the EULA represents the exclusive authority by which the U.S. government may use, modify, distribute, or disclose the Software. The EULA and the license set forth therein, does not require or permit, among other things, that Keysight: (1) Furnish technical information related to commercial computer software or commercial computer software

documentation that is not customarily provided to the public; or (2) Relinquish to, or otherwise provide, the government rights in excess of these rights customarily provided to the public to use, modify, reproduce, release, perform, display, or disclose commercial computer software or commercial computer software documentation. No additional government requirements beyond those set forth in the EULA shall apply, except to the extent that those terms, rights, or licenses are explicitly required from all providers of commercial computer software pursuant to the FAR and the DFARS and are set forth specifically in writing elsewhere in the EULA. Keysight shall be under no obligation to update, revise or otherwise modify the Software. With respect to any technical data as defined by FAR 2.101, pursuant to FAR 12.211 and 27.404.2 and DFARS 227.7102, the U.S. government acquires no greater than Limited Rights as defined in FAR 27.401 or DFAR 227.7103-5 (c), as applicable in any technical data.

#### Safety Notices

This product has been designed and tested in accordance with accepted industry standards, and has been supplied in a safe condition. The documentation contains information and warnings that must be followed by the user to ensure safe operation and to maintain the product in a safe condition.

#### CAUTION

A **CAUTION** notice denotes a hazard. It calls attention to an operating procedure, practice, or the like that, if not correctly performed or adhered to, could result in damage to the product or loss of important data. Do not proceed beyond a **CAUTION** notice until the indicated conditions are fully understood and met.

#### WARNING

A WARNING notice denotes a hazard. It calls attention to an operating procedure, practice, or the like that, if not correctly performed or adhered to, could result in personal injury or death. Do not proceed beyond a WARNING notice until the indicated conditions are fully understood and met.

# InfiniiVision 3000 X-Series Oscilloscopes-At a Glance

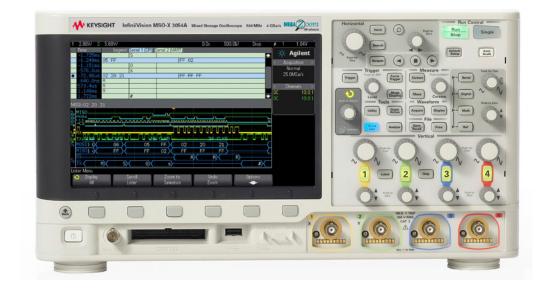

 Table 1
 3000 X-Series Model Numbers, Bandwidths, Sample Rates

| Bandwidth                                  | 100 MHz             | 200 MHz             | 350 MHz             | 500 MHz             | 1 GHz                 |
|--------------------------------------------|---------------------|---------------------|---------------------|---------------------|-----------------------|
| Sample Rate (interleaved, non-interleaved) | 4 GSa/s,<br>2 GSa/s | 4 GSa/s,<br>2 GSa/s | 4 GSa/s,<br>2 GSa/s | 4 GSa/s,<br>2 GSa/s | 5 GSa/s,<br>2.5 GSa/s |
| 2-Channel + 16 Logic<br>Channels MSO       | MSO-X 3012A         |                     | MSO-X 3032A         | MSO-X 3052A         | MSO-X 3102A           |
| 4-Channel + 16 Logic<br>Channels MSO       | MSO-X 3014A         | MSO-X 3024A         | MSO-X 3034A         | MSO-X 3054A         | MSO-X 3104A           |
| 2-Channel DSO                              | DSO-X 3012A         |                     | DSO-X 3032A         | DSO-X 3052A         | DSO-X 3102A           |
| 4-Channel DSO                              | DSO-X 3014A         | DSO-X 3024A         | DSO-X 3034A         | DSO-X 3054A         | DSO-X 3104A           |

The Keysight InfiniiVision 3000 X-Series oscilloscopes deliver these features:

• 100 MHz, 200 MHz, 350 MHz, 500 MHz, and 1 GHz bandwidth models.

• 2- and 4-channel digital storage oscilloscope (DSO) models.

• 2+16-channel and 4+16-channel mixed-signal oscilloscope (MSO) models.

An MSO lets you debug your mixed-signal designs using analog signals and tightly correlated digital signals simultaneously. The 16 digital channels have a 1 GSa/s sample rate (1.25 GSa/s for the 1 GHz models), with a 50 MHz toggle rate.

- 8.5 inch WVGA display.
- Interleaved 2 Mpts or non-interleaved 1 Mpts MegaZoom IV memory for the fastest waveform update rates, uncompromised. Upgradeable to 4 Mpts/2 Mpts.
- All knobs are pushable for making quick selections.
- Trigger types: edge, edge then edge, pulse width, pattern, OR, rise/fall time, Nth edge burst, runt, setup & hold, video, and USB.
- Serial decode/trigger options for: CAN/LIN, FlexRay, I<sup>2</sup>C/SPI, I<sup>2</sup>S, UART/RS232, and MIL-STD-1553/ARINC 429. Lister for serial decode
- Math waveforms: add, subtract, multiply, FFT, d/dt, integrate, and square root. With the advanced math option, you get these additional math waveforms: Ax+B, square, absolute value, common logarithm, natural logarithm, exponential, base 10 exponential, low pass filter, high pass filter, magnify, measurement trend, chart logic bus timing, and chart logic bus state.
- Reference waveform locations (2) for comparing with other channel or math waveforms.
- Many built-in measurements and a measurement statistics display.
- Built-in license-enabled waveform generator with: arbitrary, sine, square, ramp, pulse, DC, noise, sine cardinal, exponential rise, exponential fall, cardiac, and gaussian pulse.
- USB ports make printing, saving and sharing data easy.
- Optional LAN/VGA module for connecting to a network and displaying the screen on a different monitor.
- Optional GPIB module.
- A Quick Help system is built into the oscilloscope. Press and hold any key to display Quick Help. Complete instructions for using the quick help system are given in "Access the Built-In Quick Help" on page 46.

For more information about InfiniiVision oscilloscopes, see: www.keysight.com/find/scope

# In This Guide

This guide shows how to use the InfiniiVision 3000 X-Series oscilloscopes.

| When unpacking and using the oscilloscope for the first time, see:  | Chapter 1, "Getting Started," starting on page 25                                               |
|---------------------------------------------------------------------|-------------------------------------------------------------------------------------------------|
| When displaying waveforms and                                       | • Chapter 2, "Horizontal Controls," starting on page 49                                         |
| acquired data, see:                                                 | Chapter 3, "Vertical Controls," starting on page 63                                             |
|                                                                     | Chapter 4, "Math Waveforms," starting on page 73                                                |
|                                                                     | <ul> <li>Chapter 5, "Reference Waveforms," starting on page<br/>101</li> </ul>                  |
|                                                                     | Chapter 6, "Digital Channels," starting on page 105                                             |
|                                                                     | Chapter 7, "Serial Decode," starting on page 123                                                |
|                                                                     | Chapter 8, "Display Settings," starting on page 129                                             |
|                                                                     | Chapter 9, "Labels," starting on page 135                                                       |
| When setting up triggers or changing                                | Chapter 10, "Triggers," starting on page 141                                                    |
| how data is acquired, see:                                          | <ul> <li>Chapter 11, "Trigger Mode/Coupling," starting on<br/>page 175</li> </ul>               |
|                                                                     | <ul> <li>Chapter 12, "Acquisition Control," starting on page<br/>183</li> </ul>                 |
| Making measurements and analyzing                                   | Chapter 13, "Cursors," starting on page 201                                                     |
| data:                                                               | Chapter 14, "Measurements," starting on page 211                                                |
|                                                                     | Chapter 15, "Mask Testing," starting on page 239                                                |
|                                                                     | • Chapter 16, "Digital Voltmeter," starting on page 253                                         |
| When using the built-in license<br>enabled waveform generator, see: | Chapter 17, "Waveform Generator," starting on page 257                                          |
| When saving, recalling, or printing, see:                           | <ul> <li>Chapter 18, "Save/Recall (Setups, Screens, Data),"<br/>starting on page 273</li> </ul> |
|                                                                     | Chapter 19, "Print (Screens)," starting on page 285                                             |
| When using the oscilloscope's utility                               | Chapter 20, "Utility Settings," starting on page 291                                            |
| functions or web interface, see:                                    | Chapter 21, "Web Interface," starting on page 311                                               |

| For reference information, see:                                     | Chapter 22, "Reference," starting on page 325                                                                   |
|---------------------------------------------------------------------|----------------------------------------------------------------------------------------------------|
| When using licensed serial bus triggering and decode features, see: | <ul> <li>Chapter 23, "CAN/LIN Triggering and Serial Decode,"<br/>starting on page 345</li> </ul>                |
|                                                                     | <ul> <li>Chapter 24, "FlexRay Triggering and Serial Decode,"<br/>starting on page 361</li> </ul>                |
|                                                                     | <ul> <li>Chapter 25, "I2C/SPI Triggering and Serial Decode,"<br/>starting on page 371</li> </ul>                |
|                                                                     | <ul> <li>Chapter 26, "I2S Triggering and Serial Decode,"<br/>starting on page 389</li> </ul>                    |
|                                                                     | <ul> <li>Chapter 27, "MIL-STD-1553/ARINC 429 Triggering<br/>and Serial Decode," starting on page 399</li> </ul> |
|                                                                     | <ul> <li>Chapter 28, "UART/RS232 Triggering and Serial<br/>Decode," starting on page 415</li> </ul>             |

NOTE

#### Abbreviated instructions for pressing a series of keys and softkeys

Instructions for pressing a series of keys are written in an abbreviated manner. Instructions for pressing **[Key1**], then pressing **Softkey2**, then pressing **Softkey3** are abbreviated as follows:

#### Press [Key1]> Softkey2 > Softkey3.

The keys may be a front panel **[Key]** or a **Softkey**. Softkeys are the six keys located directly below the oscilloscope display.

# Contents

InfiniiVision 3000 X-Series Oscilloscopes—At a Glance / 4 In This Guide / 6

#### 1 Getting Started

Inspect the Package Contents / 25 Install the Optional LAN/VGA or GPIB Module / 28 Tilt the Oscilloscope for Easy Viewing / 28 Power-On the Oscilloscope / 29 Connect Probes to the Oscilloscope / 30 /!\ Maximum input voltage at analog inputs / 31 /!\ Do not float the oscilloscope chassis / 31 Input a Waveform / 31 Recall the Default Oscilloscope Setup / 32 Use Auto Scale / 32 Compensate Passive Probes / 34 Learn the Front Panel Controls and Connectors / 35 Front Panel Overlays for Different Languages / 41 Learn the Rear Panel Connectors / 43 Learn the Oscilloscope Display / 45 Access the Built-In Quick Help / 46

#### 2 Horizontal Controls

To adjust the horizontal (time/div) scale / 50 To adjust the horizontal delay (position) / 51 Panning and Zooming Single or Stopped Acquisitions / 52 To change the horizontal time mode (Normal, XY, or Roll) / 52 XY Time Mode / 53 To display the zoomed time base / 56 To change the horizontal scale knob's coarse/fine adjustment setting / 57 To position the time reference (left, center, right) / 58 Searching for Events / 58 To set up searches / 59 To copy search setups / 59 Navigating the Time Base / 60 To navigate time / 60 To navigate search events / 60 To navigate segments / 61

#### 3 Vertical Controls

To turn waveforms on or off (channel or math) / 64

To adjust the vertical scale / 65

To adjust the vertical position / 65

To specify channel coupling / 65

To specify channel input impedance / 66

To specify bandwidth limiting / 67

To change the vertical scale knob's coarse/fine adjustment setting / 67

To invert a waveform / 68

Setting Analog Channel Probe Options / 68 To specify the channel units / 69 To specify the probe attenuation / 69 To specify the probe skew / 70 To calibrate a probe / 70

#### 4 Math Waveforms

To display math waveforms / 73 To perform transforms or filters on an arithmetic operation / 75 To adjust the math waveform scale and offset / 75 Units for Math Waveforms / 75 Math Operators / 76 Add or Subtract / 76 Multiply or Divide / 77 Math Transforms / 78 Differentiate / 79 Integrate / 80 FFT Measurement / 83 Square Root / 90 Ax + B / 90 Square / 91 Absolute Value / 92 Common Logarithm / 92 Natural Logarithm / 93 Exponential / 93 Base 10 Exponential / 93 Math Filters / 94 High Pass and Low Pass Filter / 94 Math Visualizations / 95 Magnify / 96

Measurement Trend / 96 Chart Logic Bus Timing / 98 Chart Logic Bus State / 99

#### 5 Reference Waveforms

To save a waveform to a reference waveform location / 101

To display a reference waveform / 102

To scale and position reference waveforms / 103

To adjust reference waveform skew / 103

- To display reference waveform information / 104
- To save/recall reference waveform files to/from a USB storage device / 104

#### 6 Digital Channels

To connect the digital probes to the device under test / 105

Probe cable for digital channels / 106 Acquiring waveforms using the digital channels / 109 To display digital channels using AutoScale / 109 Interpreting the digital waveform display / 110 To change the displayed size of the digital channels / 111 To switch a single channel on or off / 112 To switch all digital channels on or off / 112 To switch groups of channels on or off / 112 To change the logic threshold for digital channels / 112 To reposition a digital channel / 113 To display digital channels as a bus / 114 Digital channel signal fidelity: Probe impedance and grounding / 117 Input Impedance / 117 Probe Grounding / 119 Best Probing Practices / 121

#### 7 Serial Decode

Serial Decode Options / 123 Lister / 124 Searching Lister Data / 126

#### 8 Display Settings

To adjust waveform intensity / 129 To set or clear persistence / 131 To clear the display / 132 To select the grid type / 132 To adjust the grid intensity / 133 To freeze the display / 133

#### 9 Labels

To turn the label display on or off / 135 To assign a predefined label to a channel / 136 To define a new label / 137 To load a list of labels from a text file you create / 138 To reset the label library to the factory default / 139

#### 10 Triggers

Adjusting the Trigger Level / 142 Forcing a Trigger / 143 Edge Trigger / 144 Edge then Edge Trigger / 146 Pulse Width Trigger / 147 Pattern Trigger / 150 Hex Bus Pattern Trigger / 152 OR Trigger / 153 Rise/Fall Time Trigger / 154 Nth Edge Burst Trigger / 155 Runt Trigger / 157 Setup and Hold Trigger / 159 Video Trigger / 160 To set up Generic video triggers / 164 To trigger on a specific line of video / 165 To trigger on all sync pulses / 166 To trigger on a specific field of the video signal / 167 To trigger on all fields of the video signal / 168 To trigger on odd or even fields / 169 USB Trigger / 172 Serial Trigger / 174

#### 11 Trigger Mode/Coupling

To select the Auto or Normal trigger mode / 176 To select the trigger coupling / 177 To enable or disable trigger noise rejection / 179 To enable or disable trigger HF Reject / 179 To set the trigger holdoff / 180 External Trigger Input / 180 Maximum voltage at oscilloscope external trigger input / 181

#### 12 Acquisition Control

Running, Stopping, and Making Single Acquisitions (Run Control) / 183 Overview of Sampling / 184 Sampling Theory / 185 Aliasing / 185 Oscilloscope Bandwidth and Sample Rate / 185 Oscilloscope Rise Time / 187 Oscilloscope Bandwidth Required / 188 Memory Depth and Sample Rate / 189 Selecting the Acquisition Mode / 189 Normal Acquisition Mode / 190 Peak Detect Acquisition Mode / 190 Averaging Acquisition Mode / 193 High Resolution Acquisition Mode / 195 Acquiring to Segmented Memory / 195 Navigating Segments / 197 Measurements, Statistics, and Infinite Persistence with Segmented Memory / 197 Segmented Memory Re-Arm Time / 198 Saving Data from Segmented Memory / 198

#### 13 Cursors

To make cursor measurements / 202 Cursor Examples / 205

#### 14 Measurements

To make automatic measurements / 212

Measurements Summary / 214 Snapshot All / 217 Voltage Measurements / 218 Peak-Peak / 219 Maximum / 219 Minimum / 219 Amplitude / 219 Top / 219 Base / 220 Overshoot / 220 Preshoot / 222 Average / 222 DC RMS / 223 AC RMS / 223 Ratio / 225 Time Measurements / 225 Period / 226 Frequency / 226 Counter / 227 + Width / 228 - Width / 228 Bit Rate / 228 Burst Width / 228 Duty Cycle / 228 Rise Time / 229 Fall Time / 229 Delay / 229 Phase / 230 X at Min Y / 232 X at Max Y / 232 Count Measurements / 232 Positive Pulse Count / 232

Negative Pulse Count / 233 Rising Edge Count / 233 Falling Edges Count / 233 Mixed Measurements / 234 Area / 234 Measurement Thresholds / 234 Measurement Window with Zoom Display / 236 Measurement Statistics / 236

#### 15 Mask Testing

To create a mask from a "golden" waveform (Automask) / 239 Mask Test Setup Options / 241 Mask Statistics / 244 To manually modify a mask file / 245 Building a Mask File / 248 How is mask testing done? / 251

#### 16 Digital Voltmeter

#### 17 Waveform Generator

To select generated waveform types and settings / 257

To edit arbitrary waveforms / 261

Creating New Arbitrary Waveforms / 262

Editing Existing Arbitrary Waveforms / 263

Capturing Other Waveforms to the Arbitrary Waveform / 265

To output the waveform generator sync pulse / 265

To specify the expected output load / 266

To use waveform generator logic presets / 266

To add noise to the waveform generator output / 267 To add modulation to the waveform generator output / 267 To set up Amplitude Modulation (AM) / 268 To set up Frequency Modulation (FM) / 269 To set up Frequency-Shift Keying Modulation (FSK) / 271 To restore waveform generator defaults / 272

#### 18 Save/Recall (Setups, Screens, Data)

Saving Setups, Screen Images, or Data / 273 To save setup files / 275 To save BMP or PNG image files / 275 To save CSV, ASCII XY, or BIN data files / 276 Length Control / 277 To save Lister data files / 278 To save reference waveform files to a USB storage device / 279 To save masks / 279 To save arbitrary waveforms / 279 To navigate storage locations / 280 To enter file names / 280

Recalling Setups, Masks, or Data / 281 To recall setup files / 282 To recall mask files / 282 To recall reference waveform files from a USB storage device / 282 To recall arbitrary waveforms / 283 Recalling Default Setups / 283

Performing a Secure Erase / 284

#### 19 Print (Screens)

To print the oscilloscope's display / 285 To set up network printer connections / 286 To specify the print options / 288 To specify the palette option / 288

#### 20 Utility Settings

I/O Interface Settings / 291 Setting up the Oscilloscope's LAN Connection / 292 To establish a LAN connection / 293 Stand-alone (Point-to-Point) Connection to a PC / 294 File Explorer / 295 Setting Oscilloscope Preferences / 297 To choose "expand about" center or ground / 297 To disable/enable transparent backgrounds / 298 To load the default label library / 298 To set up the screen saver / 298 To set AutoScale preferences / 299 Setting the Oscilloscope's Clock / 300 Setting the Rear Panel TRIG OUT Source / 300 Performing Service Tasks / 301 To perform user calibration / 301 To perform hardware self test / 304 To perform front panel self test / 305 To display oscilloscope information / 305 To display the user calibration status / 305 To clean the oscilloscope / 305 To check warranty and extended services status / 306 To contact Keysight / 306 To return the instrument / 306 Configuring the [Quick Action] Key / 307 Adding an Annotation / 308

#### 21 Web Interface

Accessing the Web Interface / 312 Browser Web Control / 313 Browser-Based Remote Front Panel / 314 Remote Programming via the Web Interface / 314 Remote Programming with Keysight IO Libraries / 316 Save/Recall / 316 Saving Files via the Web Interface / 316 Recalling Files via the Web Interface / 318 Get Image / 318 Identification Function / 319 Instrument Utilities / 320 Setting a Password / 321

#### 22 Reference

Specifications and Characteristics / 325 Measurement Category / 325 Oscilloscope Measurement Category / 325 Measurement Category Definitions / 326 Maximum Input Voltages / 326 Maximum input voltage at analog inputs / 326 Maximum input voltage at digital channels / 327 Environmental Conditions / 327 Probes and Accessories / 328 Loading Licenses and Displaying License Information / 328 Licensed Options Available / 329 Other Options Available / 331 Upgrading to an MSO / 331 Software and Firmware Updates / 331 Binary Data (.bin) Format / 331 Binary Data in MATLAB / 332 Binary Header Format / 333 Example Program for Reading Binary Data / 335 Examples of Binary Files / 335 CSV and ASCII XY files / 338 CSV and ASCII XY file structure / 339 Minimum and Maximum Values in CSV Files / 339 Acknowledgements / 340 Product Markings and Regulatory Information / 342

#### 23 CAN/LIN Triggering and Serial Decode

Setup for CAN Signals / 345 CAN Triggering / 347 CAN Serial Decode / 349 Interpreting CAN Decode / 350 CAN Totalizer / 351 Interpreting CAN Lister Data / 352 Searching for CAN Data in the Lister / 353 Setup for LIN Signals / 353 LIN Triggering / 355 LIN Serial Decode / 356 Interpreting LIN Decode / 358 Interpreting LIN Lister Data / 359 Searching for LIN Data in the Lister / 360

#### 24 FlexRay Triggering and Serial Decode

Setup for FlexRay Signals / 361
FlexRay Triggering / 362
Triggering on FlexRay Frames / 363
Triggering on FlexRay Errors / 364
Triggering on FlexRay Events / 364
FlexRay Serial Decode / 365
Interpreting FlexRay Decode / 366
FlexRay Totalizer / 367
Interpreting FlexRay Lister Data / 368
Searching for FlexRay Data in the Lister / 368

#### 25 I2C/SPI Triggering and Serial Decode

Setup for I2C Signals / 371
I2C Triggering / 372
I2C Serial Decode / 376

Interpreting I2C Decode / 377
Interpreting I2C Lister Data / 378
Searching for I2C Data in the Lister / 378

Setup for SPI Signals / 379
SPI Triggering / 383
SPI Serial Decode / 385

Interpreting SPI Decode / 386
Interpreting SPI Lister Data / 387
Searching for SPI Data in the Lister / 387

#### 26 I2S Triggering and Serial Decode

Setup for I2S Signals / 389 I2S Triggering / 392 I2S Serial Decode / 395 Interpreting I2S Decode / 396 Interpreting I2S Lister Data / 397 Searching for I2S Data in the Lister / 397

#### 27 MIL-STD-1553/ARINC 429 Triggering and Serial Decode

Setup for MIL-STD-1553 Signals / 399
MIL-STD-1553 Triggering / 401
MIL-STD-1553 Serial Decode / 402

Interpreting MIL-STD-1553 Decode / 403
Interpreting MIL-STD-1553 Lister Data / 404
Searching for MIL-STD-1553 Data in the Lister / 405

Setup for ARINC 429 Signals / 406
ARINC 429 Triggering / 407
ARINC 429 Serial Decode / 409

Interpreting ARINC 429 Decode / 411
ARINC 429 Totalizer / 412
Interpreting ARINC 429 Lister Data / 413
Searching for ARINC 429 Data in the Lister / 413

#### 28 UART/RS232 Triggering and Serial Decode

Setup for UART/RS232 Signals / 415 UART/RS232 Triggering / 417 UART/RS232 Serial Decode / 419 Interpreting UART/RS232 Decode / 420 UART/RS232 Totalizer / 421 Interpreting UART/RS232 Lister Data / 422 Searching for UART/RS232 Data in the Lister / 422

Index

Keysight InfiniiVision 3000 X-Series Oscilloscopes User's Guide

# 1 Getting Started

Inspect the Package Contents / 25 Tilt the Oscilloscope for Easy Viewing / 28 Power-On the Oscilloscope / 29 Connect Probes to the Oscilloscope / 30 Input a Waveform / 31 Recall the Default Oscilloscope Setup / 32 Use Auto Scale / 32 Compensate Passive Probes / 34 Learn the Front Panel Controls and Connectors / 35 Learn the Rear Panel Connectors / 43 Learn the Oscilloscope Display / 45 Access the Built-In Quick Help / 46

This chapter describes the steps you take when using the oscilloscope for the first time.

Inspect the Package Contents

· Inspect the shipping container for damage.

If your shipping container appears to be damaged, keep the shipping container or cushioning material until you have inspected the contents of the shipment for completeness and have checked the oscilloscope mechanically and electrically.

• Verify that you received the following items and any optional accessories you may have ordered:

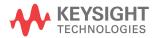

- InfiniiVision 3000 X-Series oscilloscope.
- Power cord (country of origin determines specific type).
- Oscilloscope probes:
  - Two probes for 2-channel models.
  - Four probes for 4-channel models.
- Documentation CD-ROM.

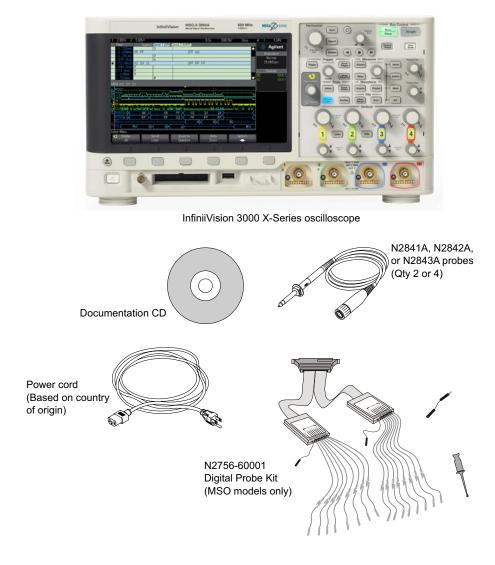

See Also • "Probes and Accessories" on page 328

# Install the Optional LAN/VGA or GPIB Module

If you need to install a DSOXLAN LAN/VGA module or a DSOXGPIB GPIB module, perform this installation before you power on the oscilloscope.

- 1 If you need to remove a module before installing a different module, pinch the module's spring tabs, and gently remove the module from the slot.
- **2** To install a module, slide the module into the slot on the back until it is fully seated.

The module's spring tabs will latch into the slot, keeping the module in place.

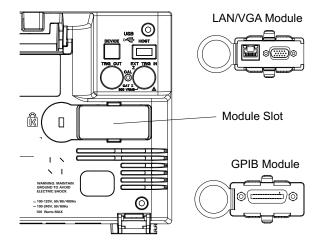

NOTE

The LAN/VGA or GPIB module must be installed before powering on the oscilloscope.

# Tilt the Oscilloscope for Easy Viewing

There are tabs under the oscilloscope's front feet that can be flipped out to tilt the oscilloscope.

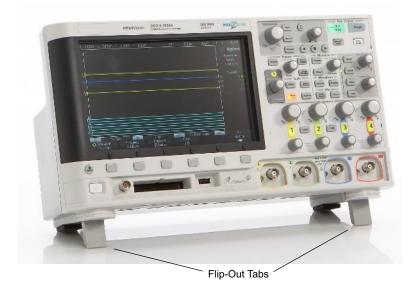

# Power-On the Oscilloscope

**Power** Line voltage, frequency, and power:

Requirements

~Line 100-120 Vac, 50/60/400 Hz

- 100-240 Vac, 50/60 Hz
- 100 W max

#### CAUTION

This instrument has auto-ranging line voltage input. Be sure the supply voltage is within the specified range and voltage fluctuations do not to exceed 10 percent of the nominal supply voltage.

VentilationThe air intake and exhaust areas must be free from obstructions. Unrestricted airRequirementsflow is required for proper cooling. Always ensure that the air intake and exhaust<br/>areas are free from obstructions.

The fan draws air in from the left side and bottom of the oscilloscope and pushes it out behind the oscilloscope.

When using the oscilloscope in a bench-top setting, provide at least 2" clearance at the sides and 4" (100 mm) clearance above and behind the oscilloscope for proper cooling.

# To power-on the<br/>oscilloscope1Connect the power cord to the rear of the oscilloscope, then to a suitable AC<br/>voltage source. Route the power cord so the oscilloscope's feet and legs do not<br/>pinch the cord.

Install the instrument so that the detachable power cord is readily identifiable and is easily reached by the operator. The detachable power cord is the instrument disconnecting device. It disconnects the mains circuits from the mains supply before other parts of the instrument. The front panel switch is only a standby switch and is not a LINE switch. Alternatively, an externally installed switch or circuit breaker (which is readily identifiable and is easily reached by the operator) may be used as a disconnecting device.

**2** The oscilloscope automatically adjusts for input line voltages in the range 100 to 240 VAC. The line cord provided is matched to the country of origin.

### **WARNING** Always use a grounded power cord. Do not defeat the power cord ground.

**3** Press the power switch.

The power switch is located on the lower left corner of the front panel. The oscilloscope will perform a self-test and will be operational in a few seconds.

# Connect Probes to the Oscilloscope

- 1 Connect the oscilloscope probe to an oscilloscope channel BNC connector.
- 2 Connect the probe's retractable hook tip to the point of interest on the circuit or device under test. Be sure to connect the probe ground lead to a ground point on the circuit.

# CAUTION

Maximum input voltage at analog inputs

135 Vrms

50  $\Omega$  input: 5 Vrms Input protection is enabled in 50  $\Omega$  mode and the 50  $\Omega$  load will disconnect if greater than 5 Vrms is detected. However the inputs could still be damaged, depending on the time constant of the signal. The 50  $\Omega$  input protection only functions when the oscilloscope is powered on.

#### CAUTION

When measuring voltages over 30 V, use a 10:1 probe.

#### CAUTION

ightarrow Do not float the oscilloscope chassis

Defeating the ground connection and "floating" the oscilloscope chassis will probably result in inaccurate measurements and may also cause equipment damage. The probe ground lead is connected to the oscilloscope chassis and the ground wire in the power cord. If you need to measure between two live points, use a differential probe with sufficient dynamic range.

#### WARNING

Do not negate the protective action of the ground connection to the oscilloscope. The oscilloscope must remain grounded through its power cord. Defeating the ground creates an electric shock hazard.

# Input a Waveform

The first signal to input to the oscilloscope is the Demo 2, Probe Comp signal. This signal is used for compensating probes.

- 1 Connect an oscilloscope probe from channel 1 to the **Demo 2** (Probe Comp) terminal on the front panel.
- **2** Connect the probe's ground lead to the ground terminal (next to the **Demo 2** terminal).

# Recall the Default Oscilloscope Setup

To recall the default oscilloscope setup:

#### 1 Press [Default Setup].

The default setup restores the oscilloscope's default settings. This places the oscilloscope in a known operating condition. The major default settings are:

| Horizontal        | Normal mode, 100 $\mu$ s/div scale, 0 s delay, center time reference.                                                                                |  |
|-------------------|----------------------------------------------------------------------------------------------------|--|
| Vertical (Analog) | Channel 1 on, 5 V/div scale, DC coupling, 0 V position, 1 $\text{M}\Omega$ impedance.                                                                |  |
| Trigger           | Edge trigger, Auto trigger mode, 0 V level, channel 1 source, DC coupling, rising edge slope, 40 ns holdoff time.                                    |  |
| Display           | Persistence off, 20% grid intensity.                                                                                                    |  |
| Other             | Acquire mode normal, [Run/Stop] to Run, cursors and measurements off.                                                                                |  |
| Labels            | All custom labels that you have created in the Label Library are preserved (not erased), but all channel labels will be set to their original names. |  |

 Table 2
 Default Configuration Settings

In the Save/Recall Menu, there are also options for restoring the complete factory settings (see **"Recalling Default Setups"** on page 283) or performing a secure erase (see **"Performing a Secure Erase"** on page 284).

# Use Auto Scale

Use **[Auto Scale]** to automatically configure the oscilloscope to best display the input signals.

#### 1 Press [Auto Scale].

You should see a waveform on the oscilloscope's display similar to this:

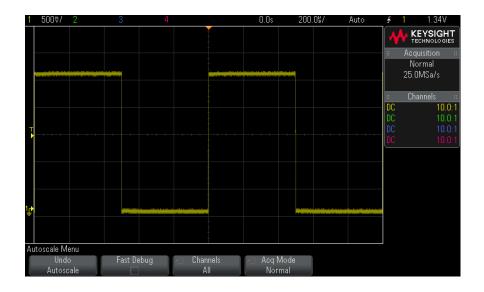

- 2 If you want to return to the oscilloscope settings that existed before, press Undo AutoScale.
- 3 If you want to enable "fast debug" autoscaling, change the channels autoscaled, or preserve the acquisition mode during autoscale, press Fast Debug, Channels, or Acq Mode.

These are the same softkeys that appear in the AutoScale Preferences Menu. See **"To set AutoScale preferences"** on page 299.

If you see the waveform, but the square wave is not shaped correctly as shown above, perform the procedure "Compensate Passive Probes" on page 34.

If you do not see the waveform, make sure the probe is connected securely to the front panel channel input BNC and to the left side, Demo 2, Probe Comp terminal.

How AutoScaleAuto Scale analyzes any waveforms present at each channel and at the external<br/>trigger input. This includes the digital channels, if connected.

Auto Scale finds, turns on, and scales any channel with a repetitive waveform that has a frequency of at least 25 Hz, a duty cycle greater than 0.5%, and an amplitude of at least 10 mV peak-to-peak. Any channels that do not meet these requirements are turned off.

The trigger source is selected by looking for the first valid waveform starting with external trigger, then continuing with the lowest number analog channel up to the highest number analog channel, and finally (if digital probes are connected) the highest number digital channel.

During Auto Scale, the delay is set to 0.0 seconds, the horizontal time/div (sweep speed) setting is a function of the input signal (about 2 periods of the triggered signal on the screen), and the triggering mode is set to Edge.

# Compensate Passive Probes

Each oscilloscope passive probe must be compensated to match the input characteristics of the oscilloscope channel to which it is connected. A poorly compensated probe can introduce significant measurement errors.

- 1 Input the Probe Comp signal (see "Input a Waveform" on page 31).
- 2 Press [Default Setup] to recall the default oscilloscope setup (see "Recall the Default Oscilloscope Setup" on page 32).
- **3** Press **[Auto Scale]** to automatically configure the oscilloscope for the Probe Comp signal (see "Use Auto Scale" on page 32).
- 4 Press the channel key to which the probe is connected ([1], [2], etc.).
- 5 In the Channel Menu, press **Probe**.
- 6 In the Channel Probe Menu, press **Probe Check**; then, follow the instructions on-screen.

If necessary, use a nonmetallic tool (supplied with the probe) to adjust the trimmer capacitor on the probe for the flattest pulse possible.

On the N2862/63/90 probes, the trimmer capacitor is the yellow adjustment on the probe tip. On other probes, the trimmer capacitor is located on the probe BNC connector.

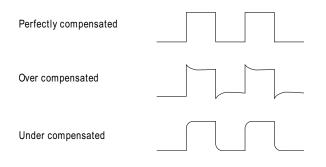

- 7 Connect probes to all other oscilloscope channels (channel 2 of a 2-channel oscilloscope, or channels 2, 3, and 4 of a 4-channel oscilloscope).
- 8 Repeat the procedure for each channel.

# Learn the Front Panel Controls and Connectors

On the front panel, key refers to any key (button) you can press.

*Softkey* specifically refers to the six keys that are directly below the display. The legend for these keys is directly above them, on the display. Their functions change as you navigate through the oscilloscope's menus.

For the following figure, refer to the numbered descriptions in the table that follows.

#### 1 Getting Started

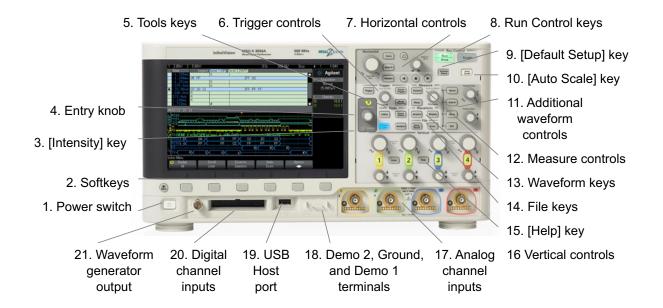

| 1. | Power switch    | Press once to switch power on; press again to switch power off. See "Power-On the Oscilloscope" on page 29.             |  |
|----|-----------------|----------------------------------------------------------------------------------------------------|--|
| 2. | Softkeys        | The functions of these keys change based upon the menus shown on the display directly above the keys.                   |  |
|    |                 | The 🚳 Back/Up key moves up in the softkey menu hierarchy. At the top of the hierarchy, the                              |  |
|    |                 | Back/Up key turns the menus off, and oscilloscope information is shown instead.                                         |  |
| 3. | [Intensity] key | Press the key to illuminate it. When illuminated, turn the Entry knob to adjust waveform intensity.                     |  |
|    |                 | You can vary the intensity control to bring out signal detail, much like an analog oscilloscope.                        |  |
|    |                 | Digital channel waveform intensity is not adjustable.                                                                   |  |
|    |                 | More details about using the Intensity control to view signal detail are on "To adjust waveform intensity" on page 129. |  |

| 4. | Entry knob       | The Entry knob is used to select items from menus and to change values. The function of the Entry knob changes based upon the current menu and softkey selections.                                                                                                    |  |
|----|------------------|----------------------------------------------------------------------------------------------------|--|
|    |                  | Note that the curved arrow symbol $oldsymbol{arphi}$ above the entry knob illuminates whenever the entry                                                                                                    |  |
|    |                  | knob can be used to select a value. Also, note that when the Entry knob $igodot$ symbol appears on a softkey, you can use the Entry knob, to select values.                                                                                                    |  |
|    |                  | Often, rotating the Entry knob is enough to make a selection. Sometimes, you can push the Entry knob to enable or disable a selection. Pushing the Entry knob also makes popup menus disappear.                                                                                                    |  |
| 5. | Tools keys       | The Tools keys consist of:                                                                                                    |  |
|    |                  | <ul> <li>[Utility] key – Press this key to access the Utility Menu, which lets you configure the oscilloscope's I/O settings, use the file explorer, set preferences, access the service menu, and choose other options. See Chapter 20, "Utility Settings," starting on page 291.</li> </ul>                             |  |
|    |                  | <ul> <li>[Quick Action] key – Press this key to perform the selected quick action: measure all<br/>snapshot, print, save, recall, freeze display. and more. See "Configuring the [Quick<br/>Action] Key" on page 307.</li> </ul>                                                                                          |  |
|    |                  | <ul> <li>[Analyze] key – Press this key to access analysis features like trigger level setting,<br/>measurement threshold setting, Video trigger automatic set up and display, mask testing<br/>(see Chapter 15, "Mask Testing," starting on page 239), or the power measurement and<br/>analysis application.</li> </ul> |  |
|    |                  | <ul> <li>[Wave Gen] key – Press this key to access waveform generator functions. See<br/>Chapter 17, "Waveform Generator," starting on page 257.</li> </ul>                                                                                                    |  |
| 6. | Trigger controls | These controls determine how the oscilloscope triggers to capture data. See Chapter 10, "Triggers," starting on page 141 and Chapter 11, "Trigger Mode/Coupling," starting on page 175.                                                                                                    |  |

| 7.  | Horizontal controls | The Horizontal controls consist of:                                                                                                    |  |  |  |
|-----|---------------------|----------------------------------------------------------------------------------------------------|--|--|--|
|     |                     | <ul> <li>Horizontal scale knob – Turn the knob in the Horizontal section that is marked<br/>to adjust the time/div (sweep speed) setting. The symbols under the knob indicate that this<br/>control has the effect of spreading out or zooming in on the waveform using the horizontal<br/>scale.</li> </ul>                                                                                                    |  |  |  |
|     |                     | <ul> <li>Horizontal position knob – Turn the knob marked ◄ ► to pan through the waveform data horizontally. You can see the captured waveform before the trigger (turn the knob clockwise) or after the trigger (turn the knob counterclockwise). If you pan through the waveform when the oscilloscope is stopped (not in Run mode) then you are looking at the waveform data from the last acquisition taken.</li> </ul> |  |  |  |
|     |                     | • <b>[Horiz]</b> key – Press this key to open the Horizontal Menu where you can select XY and Roll modes, enable or disable Zoom, enable or disable horizontal time/division fine adjustment, and select the trigger time reference point.                                                                                                    |  |  |  |
|     |                     | <ul> <li>Zoom  key – Press the  zoom key to split the oscilloscope display into Normal and<br/>Zoom sections without opening the Horizontal Menu.</li> </ul>                                                                                                    |  |  |  |
|     |                     | • [Search] key – Lets you search for events in the acquired data.                                                                                                    |  |  |  |
|     |                     | • [Navigate] keys – Press this key to navigate through captured data (Time), search events, or segmented memory acquisitions. See "Navigating the Time Base" on page 60.                                                                                                    |  |  |  |
|     |                     | For more information see Chapter 2, "Horizontal Controls," starting on page 49.                                                                                                    |  |  |  |
| 8.  | Run Control keys    | When the <b>[Run/Stop]</b> key is green, the oscilloscope is running, that is, acquiring data when trigger conditions are met. To stop acquiring data, press <b>[Run/Stop]</b> .                                                                                                    |  |  |  |
|     |                     | When the <b>[Run/Stop]</b> key is red, data acquisition is stopped. To start acquiring data, press <b>[Run/Stop]</b> .                                                                                                    |  |  |  |
|     |                     | To capture and display a single acquisition (whether the oscilloscope is running or stopped), press <b>[Single]</b> . The <b>[Single]</b> key is yellow until the oscilloscope triggers.                                                                                                    |  |  |  |
|     |                     | For more information, see "Running, Stopping, and Making Single Acquisitions (Run Control)" on page 183.                                                                                                    |  |  |  |
| 9.  | [Default Setup] key | Press this key to restore the oscilloscope's default settings (details on "Recall the Default Oscilloscope Setup" on page 32).                                                                                                    |  |  |  |
| 10. | [Auto Scale] key    | When you press the <b>[AutoScale]</b> key, the oscilloscope will quickly determine which channels have activity, and it will turn these channels on and scale them to display the input signals. See <b>"Use Auto Scale"</b> on page 32.                                                                                                    |  |  |  |

| 11. | Additional waveform | The additional waveform controls consist of:                                                                                                    |  |  |
|-----|---------------------|----------------------------------------------------------------------------------------------------|--|--|
|     | controls            | <ul> <li>[Math] key – provides access to math (add, subtract, etc.) waveform functions. See<br/>Chapter 4, "Math Waveforms," starting on page 73.</li> </ul>                                                                                                    |  |  |
|     |                     | • [Ref] key – provides access to reference waveform functions. Reference waveforms are saved waveforms that can be displayed and compared against other analog channel or math waveforms. See Chapter 5, "Reference Waveforms," starting on page 101.                             |  |  |
|     |                     | • [Digital] key – Press this key to turn the digital channels on or off (the arrow to the left will illuminate).                                                                                                    |  |  |
|     |                     | When the arrow to the left of the [ <b>Digital</b> ] key is illuminated, the upper multiplexed knob selects (and highlights in red) individual digital channels, and the lower multiplexed knob positions the selected digital channel.                                           |  |  |
|     |                     | If a trace is repositioned over an existing trace the indicator at the left edge of the trace will change from <b>D</b> nn designation (where nn is a one or two digit channel number from 0 to 15) to <b>D</b> *. The "*" indicates that two channels are overlaid.              |  |  |
|     |                     | You can rotate the upper knob to select an overlaid channel, then rotate the lower knob to position it just as you would any other channel.                                                                                                    |  |  |
|     |                     | For more information on digital channels see Chapter 6, "Digital Channels," starting on page 105.                                                                                                    |  |  |
|     |                     | <ul> <li>[Serial] key – This key is used to enable serial decode. The multiplexed scale and position<br/>knobs are not used with serial decode. For more information on serial decode, see<br/>Chapter 7, "Serial Decode," starting on page 123.</li> </ul>                       |  |  |
|     |                     | <ul> <li>Multiplexed scale knob – This scale knob is used with Math, Ref, or Digital waveforms,<br/>whichever has the illuminated arrow to the left. For math and reference waveforms, the<br/>scale knob acts like an analog channel vertical scale knob.</li> </ul>             |  |  |
|     |                     | <ul> <li>Multiplexed position knob – This position knob is used with Math, Ref, or Digital<br/>waveforms, whichever has the illuminated arrow to the left. For math and reference<br/>waveforms, the position knob acts like an analog channel vertical position knob.</li> </ul> |  |  |
| 12. | Measure controls    | The measure controls consist of:                                                                                                    |  |  |
|     |                     | <ul> <li>Cursors knob – Push this knob select cursors from a popup menu. Then, after the popup<br/>menu closes (either by timeout or by pushing the knob again), rotate the knob to adjust the<br/>selected cursor position.</li> </ul>                                           |  |  |
|     |                     | <ul> <li>[Cursors] key – Press this key to open a menu that lets you select the cursors mode and<br/>source.</li> </ul>                                                                                                    |  |  |
|     |                     | • [Meas] key – Press this key to access a set of predefined measurements. See Chapter 14,<br>"Measurements," starting on page 211.                                                                                                    |  |  |

| 13. | Waveform keys            | The <b>[Acquire]</b> key lets you select Normal, Peak Detect, Averaging, or High Resolution acquisition modes (see "Selecting the Acquisition Mode" on page 189) and use segmented memory (see "Acquiring to Segmented Memory" on page 195).                                                                                                    |  |  |
|-----|--------------------------|----------------------------------------------------------------------------------------------------|--|--|
|     |                          | The <b>[Display]</b> key lets you access the menu where you can enable persistence (see <b>"To set or clear persistence"</b> on page 131), clear the display, and adjust the display grid (graticule) intensity (see <b>"To adjust the grid intensity"</b> on page 133).                                                                                                    |  |  |
| 14. | File keys                | Press the <b>[Save/Recall]</b> key to save or recall a waveform or setup. See Chapter 18,<br>"Save/Recall (Setups, Screens, Data)," starting on page 273.                                                                                                    |  |  |
|     |                          | The <b>[Print]</b> key opens the Print Configuration Menu so you can print the displayed waveforms.<br>See Chapter 19, "Print (Screens)," starting on page 285.                                                                                                    |  |  |
| 15. | [Help] key               | Opens the Help Menu where you can display overview help topics and select the Language.<br>See also "Access the Built-In Quick Help" on page 46.                                                                                                    |  |  |
| 16. | Vertical controls        | The Vertical controls consist of:                                                                                                    |  |  |
|     |                          | <ul> <li>Analog channel on/off keys – Use these keys to switch a channel on or off, or to access a<br/>channel's menu in the softkeys. There is one channel on/off key for each analog channel.</li> </ul>                                                                                                    |  |  |
|     |                          | <ul> <li>Vertical scale knob – There are knobs marked<br/>to change the vertical sensitivity (gain) of each analog channel.</li> </ul>                                                                                                    |  |  |
|     |                          | <ul> <li>Vertical position knobs – Use these knobs to change a channel's vertical position on the<br/>display. There is one Vertical Position control for each analog channel.</li> </ul>                                                                                                    |  |  |
|     |                          | <ul> <li>[Label] key – Press this key to access the Label Menu, which lets you enter labels to<br/>identify each trace on the oscilloscope display. See Chapter 9, "Labels," starting on page<br/>135.</li> </ul>                                                                                                    |  |  |
|     |                          | For more information, see Chapter 3, "Vertical Controls," starting on page 63.                                                                                                    |  |  |
| 17. | Analog channel<br>inputs | Attach oscilloscope probes or BNC cables to these BNC connectors.                                                                                                    |  |  |
|     |                          | With the InfiniiVision 3000 X-Series oscilloscopes, you can set the input impedance of the analog channels to either 50 $\Omega$ or 1 M $\Omega$ . See "To specify channel input impedance" on page 66.                                                                                                    |  |  |
|     |                          | The InfiniiVision 3000 X-Series oscilloscopes also provide the AutoProbe interface. The AutoProbe interface uses a series of contacts directly below the channel's BNC connector to transfer information between the oscilloscope and the probe. When you connect a compatible probe to the oscilloscope, the AutoProbe interface determines the type of probe and sets the oscilloscope's parameters (units, offset, attenuation, coupling, and impedance) accordingly. |  |  |

| Demo 2, Ground, and<br>Demo 1 terminals | <ul> <li>Demo 2 terminal – This terminal outputs the Probe Comp signal which helps you match a probe's input capacitance to the oscilloscope channel to which it is connected. See         "Compensate Passive Probes" on page 34. With certain licensed features, the         oscilloscope can also output demo or training signals on this terminal.</li> </ul> |  |
|-----------------------------------------|----------------------------------------------------------------------------------------------------|--|
|                                         | <ul> <li>Ground terminal – Use the ground terminal for oscilloscope probes connected to the Demo<br/>1 or Demo 2 terminals.</li> </ul>                                                                                                    |  |
|                                         | <ul> <li>Demo 1 terminal – With certain licensed features, the oscilloscope can output demo or<br/>training signals on this terminal.</li> </ul>                                                                                                    |  |
| USB Host port                           | This port is for connecting USB mass storage devices or printers to the oscilloscope.                                                                                                    |  |
|                                         | Connect a USB compliant mass storage device (flash drive, disk drive, etc.) to save or recall oscilloscope setup files and reference waveforms or to save data and screen images. See Chapter 18, "Save/Recall (Setups, Screens, Data)," starting on page 273.                                                                                                    |  |
|                                         | To print, connect a USB compliant printer. For more information about printing see<br>Chapter 19, "Print (Screens)," starting on page 285.                                                                                                    |  |
|                                         | You can also use the USB port to update the oscilloscope's system software when updates are available.                                                                                                    |  |
|                                         | You do not need to take special precautions before removing the USB mass storage device from the oscilloscope (you do not need to "eject" it). Simply unplug the USB mass storage device from the oscilloscope when the file operation is complete.                                                                                                    |  |
|                                         | <b>CAUTION:</b> Do not connect a host computer to the oscilloscope's USB host port. Use the device port. A host computer sees the oscilloscope as a device, so connect the host computer to the oscilloscope's device port (on the rear panel). See "I/O Interface Settings" on page 291.                                                                         |  |
|                                         | There is a second USB host port on the back panel.                                                                                                    |  |
| Digital channel<br>inputs               | Connect the digital probe cable to this connector (MSO models only). See Chapter 6, "Digital Channels," starting on page 105.                                                                                                    |  |
| Waveform generator<br>output            | Outputs sine, square, ramp, pulse, DC, or noise on the Gen Out BNC. Press the <b>[Wave Gen]</b> key to set up the waveform generator. See <b>Chapter 17</b> , "Waveform Generator," starting on page 257.                                                                                                    |  |
|                                         | Demo 1 terminals USB Host port USB Host port Digital channel inputs Waveform generator                                                                                                    |  |

## Front Panel Overlays for Different Languages

Front panel overlays, which have translations for the English front panel keys and label text, are available in 10 languages. The appropriate overlay is included when the localization option is chosen at time of purchase.

To install a front panel overlay:

- **1** Gently pull on the front panel knobs to remove them.
- 2 Insert the overlay's side tabs into the slots on the front panel.

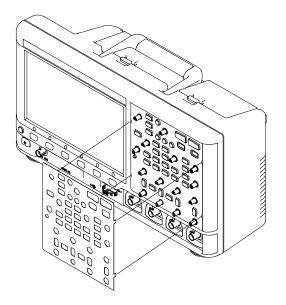

**3** Reinstall the front panel knobs.

Front panel overlays may be ordered from www.keysight.com/find/parts using the following part numbers:

| Language            | 2 Channel Overlay | 4 Channel Overlay |
|---------------------|-------------------|-------------------|
| French              | 75019-94324       | 75019-94316       |
| German              | 75019-94326       | 75019-94318       |
| Italian             | 75019-94323       | 75019-94331       |
| Japanese            | 75019-94311       | 75019-94312       |
| Korean              | 75019-94329       | 75019-94321       |
| Polish              | 75019-94335       | 75019-94334       |
| Portuguese          | 75019-94327       | 75019-94319       |
| Russian             | 75019-94322       | 75019-94315       |
| Simplified Chinese  | 75019-94328       | 75019-94320       |
| Spanish             | 75019-94325       | 75019-94317       |
| Thai                | 75019-94333       | 75019-94332       |
| Traditional Chinese | 75019-94330       | 75019-94310       |

# Learn the Rear Panel Connectors

For the following figure, refer to the numbered descriptions in the table that follows.

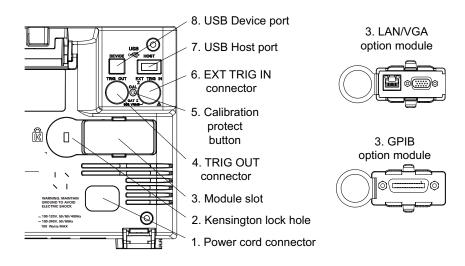

| 1.                                                                                                    | Power cord<br>connector       | Attach the power cord here.                                                                                                    |  |  |
|----------------------------------------------------------------------------------------------------|-------------------------------|----------------------------------------------------------------------------------------------------|--|--|
| 2.                                                                                                    | Kensington lock<br>hole       | This is where you can attach a Kensington lock for securing the instrument.                                                                                                    |  |  |
| 3.                                                                                                    | Module slot                   | A DSOXLAN LAN/VGA module may be ordered and installed separately.                                                                                                    |  |  |
| <ul> <li>LAN port – lets you communicate with the oscillosco<br/>Remote Front Panel feature using the LAN port. See C</li> </ul> |                               | <ul> <li>LAN port – lets you communicate with the oscilloscope and use the<br/>Remote Front Panel feature using the LAN port. See Chapter 21, "Web<br/>Interface," starting on page 311 and "Accessing the Web<br/>Interface" on page 312.</li> </ul> |  |  |
|                                                                                                    |                               | <ul> <li>VGA video output – lets you connect an external monitor or projector to<br/>provide a larger display or to provide a display at a viewing position<br/>away from the oscilloscope.</li> </ul>                                                |  |  |
|                                                                                                    |                               | The oscilloscope's built-in display remains on even when an external display is connected. The video output connector is always active.                                                                                                    |  |  |
|                                                                                                    |                               | For optimal video quality and performance, we recommend you use a shielded video cable with ferrite cores.                                                                                                    |  |  |
|                                                                                                    |                               | A DSOXGPIB GPIB module may be ordered and installed separately.                                                                                                    |  |  |
| 4.                                                                                                    | TRIG OUT<br>connector         | Trigger output BNC connector. See "Setting the Rear Panel TRIG OUT Source" on page 300.                                                                                                    |  |  |
| 5.                                                                                                    | Calibration<br>protect button | See "To perform user calibration" on page 301.                                                                                                    |  |  |

| 6. | EXT TRIG IN connector | External trigger input BNC connector. See "External Trigger Input" on page 180 for an explanation of this feature.                                                                                                    |  |
|----|-----------------------|----------------------------------------------------------------------------------------------------|--|
| 7. | USB Host port         | This port functions identically to the USB host port on the front panel. USB<br>Host Port is used for saving data from the oscilloscope and loading<br>software updates. See also USB Host port (see page 41).        |  |
| 8. | USB Device<br>port    | This port is for connecting the oscilloscope to a host PC. You can issue remote commands from a host PC to the oscilloscope via the USB device port. See "Remote Programming with Keysight IO Libraries" on page 316. |  |

# Learn the Oscilloscope Display

The oscilloscope display contains acquired waveforms, setup information, measurement results, and the softkey definitions.

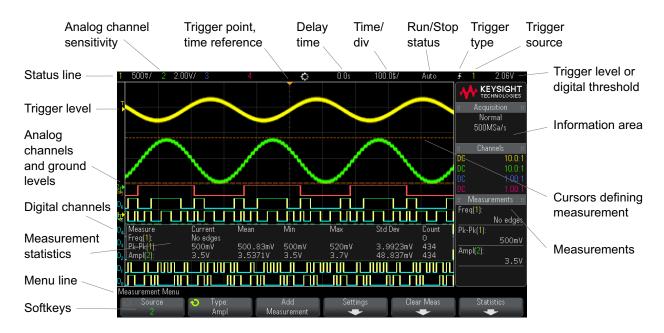

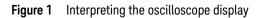

| Status line                                                                                    | The top line of the display contains vertical, horizontal, and trigger setup information.                                                                                                   |  |
|------------------------------------------------------------------------------------------------|----------------------------------------------------------------------------------------------------|--|
| Display area                                                                                   | The display area contains the waveform acquisitions, channel identifiers, and analog trigger, and ground level indicators. Each analog channel's information appears in a different color.  |  |
|                                                                                                | Signal detail is displayed using 256 levels of intensity. For more information about viewing signal detail see "To adjust waveform intensity" on page 129.                                  |  |
|                                                                                                | For more information about display modes see Chapter 8, "Display Settings," starting on page 129.                                                                                           |  |
| Information area                                                                               | The information area normally contains acquisition, analog channel, automatic measurement, and cursor results.                                                                              |  |
| Menu line This line normally contains menu name or other information associated selected menu. |                                                                                                    |  |
| Softkey labels                                                                                 | These labels describe softkey functions. Typically, softkeys let you set up additional parameters for the selected mode or menu.                                                            |  |
|                                                                                                | Pressing the Back/Up key at the top of the menu hierarchy turns off softkey labels and displays additional status information describing channel offset and other configuration parameters. |  |

# Access the Built-In Quick Help

To view Quick Help 1 Press and hold the key or softkey for which you would like to view help.

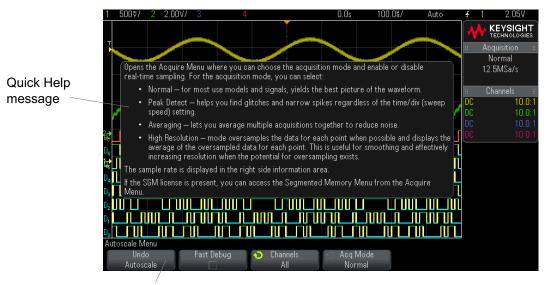

Press and hold front panel key or softkey (or right-click softkey when using web browser remote front panel).

Quick Help remains on the screen until another key is pressed or a knob is turned.

To select the user interface and Quick Help language To select the user interface and Quick Help language:

- 1 Press [Help], then press the Language softkey.
- **2** Repeatedly press and release the **Language** softkey or rotate the Entry knob until the desired language is selected.

The following languages are available: English, French, German, Italian, Japanese, Korean, Portuguese, Russian, Simplified Chinese, Spanish, and Traditional Chinese.

## 1 Getting Started

Keysight InfiniiVision 3000 X-Series Oscilloscopes User's Guide

# 2 Horizontal Controls

To adjust the horizontal (time/div) scale / 50 To adjust the horizontal delay (position) / 51 Panning and Zooming Single or Stopped Acquisitions / 52 To change the horizontal time mode (Normal, XY, or Roll) / 52 To display the zoomed time base / 56 To change the horizontal scale knob's coarse/fine adjustment setting / 57 To position the time reference (left, center, right) / 58 Searching for Events / 58 Navigating the Time Base / 60

The horizontal controls include:

- The horizontal scale and position knobs.
- The **[Horiz]** key for accessing the Horizontal Menu.
- The O zoom key for quickly enabling/disabling the split-screen zoom display.
- The **[Search]** key for finding events on analog channels or in serial decode.
- The **[Navigate]** keys for navigating time, search events, or segmented memory acquisitions.

The following figure shows the Horizontal Menu which appears after pressing the **[Horiz]** key.

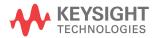

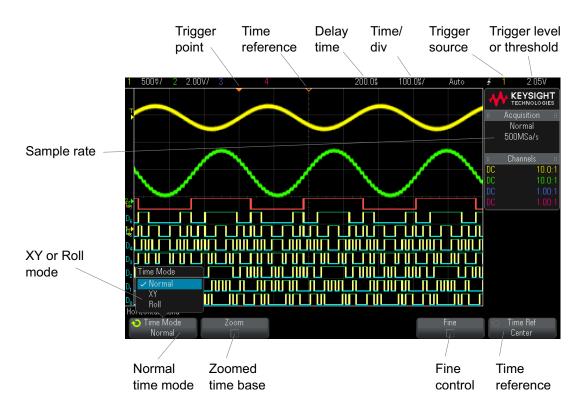

Figure 2 Horizontal Menu

The Horizontal Menu lets you select the time mode (Normal, XY, or Roll), enable Zoom, set the time base fine control (vernier), and specify the time reference.

The current sample rate is displayed in the right-side information area.

# To adjust the horizontal (time/div) scale

1 Turn the large horizontal scale (sweep speed) knob marked  $\bigwedge$  to change the horizontal time/div setting.

Notice how the time/div information in the status line changes.

The  $\nabla$  symbol at the top of the display indicates the time reference point.

The horizontal scale knob works (in the Normal time mode) while acquisitions are running or when they are stopped. When running, adjusting the horizontal scale knob changes the sample rate. When stopped, adjusting the horizontal scale knob lets you zoom into acquired data. See "Panning and Zooming Single or Stopped Acquisitions" on page 52.

Note that the horizontal scale knob has a different purpose in the Zoom display. See **"To display the zoomed time base"** on page 56.

## To adjust the horizontal delay (position)

1 Turn the horizontal delay (position) knob ( $\triangleleft \triangleright$ ).

The trigger point moves horizontally, pausing at 0.00 s (mimicking a mechanical detent), and the delay value is displayed in the status line.

Changing the delay time moves the trigger point (solid inverted triangle) horizontally and indicates how far it is from the time reference point (hollow inverted triangle  $\nabla$ ). These reference points are indicated along the top of the display grid.

Figure 2 shows the trigger point with the delay time set to 200  $\mu$ s. The delay time number tells you how far the time reference point is located from the trigger point. When delay time is set to zero, the delay time indicator overlays the time reference indicator.

All events displayed left of the trigger point happened before the trigger occurred. These events are called pre-trigger information, and they show events that led up to the trigger point.

Everything to the right of the trigger point is called post-trigger information. The amount of delay range (pre-trigger and post-trigger information) available depends on the time/div selected and memory depth.

The horizontal position knob works (in the Normal time mode) while acquisitions are running or when they are stopped. When running, adjusting the horizontal scale knob changes the sample rate. When stopped, adjusting the horizontal scale knob lets you zoom into acquired data. See "Panning and Zooming Single or Stopped Acquisitions" on page 52.

Note that the horizontal position knob has a different purpose in the Zoom display. See **"To display the zoomed time base"** on page 56.

# Panning and Zooming Single or Stopped Acquisitions

When the oscilloscope is stopped, use the horizontal scale and position knobs to pan and zoom your waveform. The stopped display may contain several acquisitions worth of information, but only the last acquisition is available for pan and zoom.

The ability to pan (move horizontally) and scale (expand or compress horizontally) an acquired waveform is important because of the additional insight it can reveal about the captured waveform. This additional insight is often gained from seeing the waveform at different levels of abstraction. You may want to view both the big picture and the specific little picture details.

The ability to examine waveform detail after the waveform has been acquired is a benefit generally associated with digital oscilloscopes. Often this is simply the ability to freeze the display for the purpose of measuring with cursors or printing the screen. Some digital oscilloscopes go one step further by including the ability to further examine the signal details after acquiring them by panning through the waveform and changing the horizontal scale.

There is no limit imposed on the scaling ratio between the time/div used to acquire the data and the time/div used to view the data. There is, however, a useful limit. This useful limit is somewhat a function of the signal you are analyzing.

#### NOTE

#### Zooming into stopped acquisitions

The screen will still contain a relatively good display if you zoom-in horizontally by a factor of 1000 and zoom-in vertically by a factor of 10 to display the information from where it was acquired. Remember that you can only make automatic measurements on displayed data.

# To change the horizontal time mode (Normal, XY, or Roll)

#### 1 Press [Horiz].

2 In the Horizontal Menu, press Time Mode; then, select:

• **Normal** – the normal viewing mode for the oscilloscope.

In the Normal time mode, signal events occurring before the trigger are plotted to the left of the trigger point  $(\mathbf{\nabla})$  and signal events after the trigger plotted to the right of the trigger point.

• **XY** – XY mode changes the display from a volts-versus-time display to a volts-versus-volts display. The time base is turned off. Channel 1 amplitude is plotted on the X-axis and Channel 2 amplitude is plotted on the Y-axis.

You can use XY mode to compare frequency and phase relationships between two signals. XY mode can also be used with transducers to display strain versus displacement, flow versus pressure, volts versus current, or voltage versus frequency.

Use the cursors to make measurements on XY mode waveforms.

For more information about using XY mode for measurements, refer to "XY Time Mode" on page 53.

• **Roll** – causes the waveform to move slowly across the screen from right to left. It only operates on time base settings of 50 ms/div and slower. If the current time base setting is faster than the 50 ms/div limit, it will be set to 50 ms/div when Roll mode is entered.

In Roll mode there is no trigger. The fixed reference point on the screen is the right edge of the screen and refers to the current moment in time. Events that have occurred are scrolled to the left of the reference point. Since there is no trigger, no pre-trigger information is available.

If you would like to pause the display in Roll mode press the **[Single]** key. To clear the display and restart an acquisition in Roll mode, press the **[Single]** key again.

Use Roll mode on low-frequency waveforms to yield a display much like a strip chart recorder. It allows the waveform to roll across the display.

## XY Time Mode

The XY time mode converts the oscilloscope from a volts-versus-time display to a volts-versus-volts display using two input channels. Channel 1 is the X-axis input, channel 2 is the Y-axis input. You can use various transducers so the display could show strain versus displacement, flow versus pressure, volts versus current, or voltage versus frequency.

- **Example** This exercise shows a common use of the XY display mode by measuring the phase difference between two signals of the same frequency with the Lissajous method.
  - 1 Connect a sine wave signal to channel 1, and a sine wave signal of the same frequency but out of phase to channel 2.
  - 2 Press the **[AutoScale]** key, press the **[Horiz]** key; then, press **Time Mode** and select "XY".
  - 3 Center the signal on the display with the channel 1 and 2 position (♦) knobs. Use the channel 1 and 2 volts/div knobs and the channel 1 and 2 **Fine** softkeys to expand the signal for convenient viewing.

The phase difference angle  $(\theta)$  can be calculated using the following formula (assuming the amplitude is the same on both channels):

$$\sin\theta = \frac{A}{B}or\frac{C}{D}$$

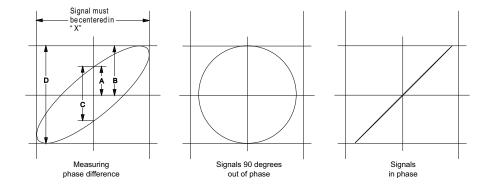

Figure 3 XY time mode signals, centered on display

- 4 Press the **[Cursors]** key.
- **5** Set the Y2 cursor to the top of the signal, and set Y1 to the bottom of the signal.

Note the  $\Delta Y$  value at the bottom of the display. In this example, we are using the Y cursors, but you could have used the X cursors instead.

6 Move the Y1 and Y2 cursors to the intersection of the signal and the Y axis. Again, note the  $\Delta Y$  value.

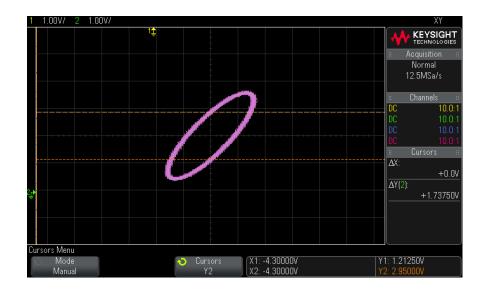

Figure 4 Phase difference measurements, automatic and using cursors

7 Calculate the phase difference using the formula below.

For example, if the first  $\Delta Y$  value is 1.688 and the second  $\Delta Y$  value is 1.031:

$$\sin\theta = \frac{\text{second } \varDelta \text{ Y}}{\text{first } \varDelta \text{ Y}} = \frac{1.031}{1.688}; \ \theta = 37.65 \text{ degrees of phase shift}$$

## NOTE

#### Z-Axis Input in XY Display Mode (Blanking)

When you select the XY display mode, the time base is turned off. Channel 1 is the X-axis input, channel 2 is the Y-axis input, and the rear panel EXT TRIG IN is the Z-axis input. If you only want to see portions of the Y versus X display, use the Z-axis input. Z-axis turns the trace on and off (analog oscilloscopes called this Z-axis blanking because it turned the beam on and off). When Z is low (<1.4 V), Y versus X is displayed; when Z is high (>1.4 V), the trace is turned off.

# To display the zoomed time base

Zoom, formerly called Delayed sweep mode, is a horizontally expanded version of the normal display. When Zoom is selected, the display divides in half. The top half of the display shows the normal time/div window and the bottom half displays a faster Zoom time/div window.

The Zoom window is a magnified portion of the normal time/div window. You can use Zoom to locate and horizontally expand part of the normal window for a more detailed (higher-resolution) analysis of signals.

To turn on (or off) Zoom:

1 Press the 🙆 zoom key (or press the **[Horiz]** key and then the **Zoom** softkey).

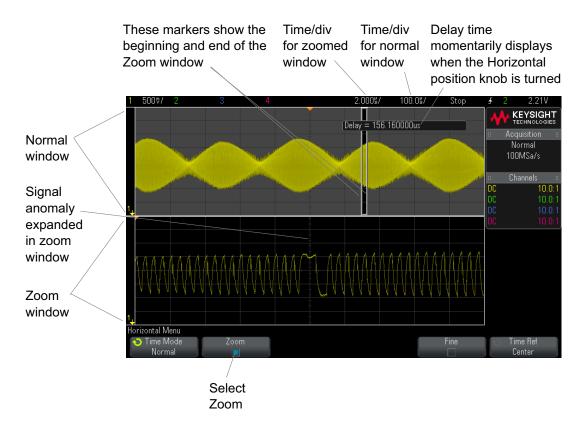

The area of the normal display that is expanded is outlined with a box and the rest of the normal display is ghosted. The box shows the portion of the normal sweep that is expanded in the lower half.

To change the time/div for the Zoom window, turn the horizontal scale (sweep speed) knob. As you turn the knob, the zoomed window time/div is highlighted in the status line above the waveform display area. The Horizontal scale (sweep speed) knob controls the size of the box.

The Horizontal position (delay time) knob sets the left-to-right position of the zoom window. The delay value, which is the time displayed relative to the trigger point) is momentarily displayed in the upper-right portion of the display when the delay time  $(\blacktriangleleft \triangleright)$  knob is turned.

Negative delay values indicate you're looking at a portion of the waveform before the trigger event, and positive values indicate you're looking at the waveform after the trigger event.

To change the time/div of the normal window, turn off Zoom; then, turn the horizontal scale (sweep speed) knob.

For information about using zoom mode for measurements, refer to **"To isolate a pulse for Top measurement"** on page 220 and **"To isolate an event for frequency measurement"** on page 226.

# To change the horizontal scale knob's coarse/fine adjustment setting

1 Push the horizontal scale knob (or press [Horiz] > Fine) to toggle between fine and coarse adjustment of the horizontal scale.

When **Fine** is enabled, turning the horizontal scale knob changes the time/div (displayed in the status line at the top of the display) in smaller increments. The time/div remains fully calibrated when **Fine** is on.

When **Fine** is turned off, the Horizontal scale knob changes the time/div setting in a 1-2-5 step sequence.

# To position the time reference (left, center, right)

Time reference is the reference point on the display for delay time (horizontal position).

- 1 Press [Horiz].
- 2 In the Horizontal Menu, press Time Ref; then, select:
  - **Left** the time reference is set to one major division from the left edge of the display.
  - **Center** the time reference is set to the center of the display.
  - **Right** the time reference is set to one major division from the right edge of the display.

A small hollow triangle ( $\nabla$ ) at the top of the display grid marks the position of the time reference. When delay time is set to zero, the trigger point indicator ( $\nabla$ ) overlays the time reference indicator.

The time reference position sets the initial position of the trigger event within acquisition memory and on the display, with delay set to 0.

Turning the Horizontal scale (sweep speed) knob expands or contracts the waveform about the time reference point ( $\nabla$ ). See "To adjust the horizontal (time/div) scale" on page 50.

Turning the Horizontal position  $(\blacktriangleleft \triangleright)$  knob in Normal mode (not Zoom) moves the trigger point indicator  $(\triangledown)$  to the left or right of the time reference point  $(\nabla)$ . See **"To adjust the horizontal delay (position)"** on page 51.

# Searching for Events

You can use the **[Search]** key and menu to search for Edge, Pulse Width, Rise/Fall Time, Runt, and Serial events on the analog channels.

Setting up searches (see **"To set up searches"** on page 59) is similar to setting up triggers. In fact, except for Serial events, you can copy search setups to trigger setups and vice-versa (see **"To copy search setups"** on page 59).

Searches are different than triggers in that they use the measurement threshold settings instead of trigger levels.

Found search events are marked with white triangles at the top of the graticule, and the number of events found is displayed in the menu line just above the sofkey labels.

## To set up searches

- 1 Press [Search].
- 2 In the Search Menu, press **Search**; then, turn the Entry knob to select the search type.
- **3** Press **Settings**, and use the Search Settings Menu to set up the selected search type.

Setting up searches is similar to setting up triggers:

- For setting up Edge searches, see "Edge Trigger" on page 144.
- For setting up Pulse Width searches, see "Pulse Width Trigger" on page 147.
- For setting up Rise/Fall Time searches, see "Rise/Fall Time Trigger" on page 154.
- For setting up Runt searches, see "Runt Trigger" on page 157.
- For setting up Serial searches, see Chapter 10, "Triggers," starting on page 141 and "Searching Lister Data" on page 126.

Remember that searches use the measurement threshold settings instead of trigger levels. Use the **Thresholds** softkey in the Search Menu to access the Measurement Threshold Menu. See "Measurement Thresholds" on page 234.

### To copy search setups

Except for Serial event search setups, you can copy search setups to trigger setups and vice-versa.

- 1 Press [Search].
- **2** In the Search Menu, press **Search**; then, turn the Entry knob to select the search type.
- 3 Press Copy.
- 4 In the Search Copy Menu:

- Press Copy to Trigger to copy the setup for the selected search type to the same trigger type. For example, if the current search type is Pulse Width, pressing Copy to Trigger copies the search settings to the Pulse Width trigger settings and selects the Pulse Width trigger.
- Press **Copy from Trigger** to copy the trigger setup for the selected search type to the search setup.
- To undo a copy, press **Undo Copy**.

The softkeys in the Search Copy Menu may not be available when one of the settings cannot be copied or there is no trigger type that corresponds to the search type.

# Navigating the Time Base

You can use the [Navigate] key and controls to navigate through:

- Captured data (see "To navigate time" on page 60).
- Search events (see "To navigate search events" on page 60).
- Segments, when segmented memory acquisitions are turned on (see "To navigate segments" on page 61).

### To navigate time

When acquisitions are stopped, you can use the navigation controls to play through the captured data.

- 1 Press [Navigate].
- 2 In the Navigate Menu, press Navigate; then, select Time.
- 3 Press the 🗩 🗩 navigation keys to play backward, stop, or play forward in

time. You can press the 🕑 or 🕑 keys multiple times to speed up the playback. There are three speed levels.

### To navigate search events

When acquisitions are stopped, you can use the navigation controls to go to found search events (set using the **[Search]** key and menu, see **"Searching for Events"** on page 58).

1 Press [Navigate].

- 2 In the Navigate Menu, press Navigate; then, select Search.
- 3 Press the 👁 back and forward keys to go to the previous or next search event.

When searching Serial decode:

- You can press the 🗩 stop key to set or clear a mark.
- The **Auto zoom** softkey specifies whether the waveform display is automatically zoomed to fit the marked row as you navigate.
- Pressing the **Scroll Lister** softkey lets you use the Entry knob to scroll through data rows in the Lister display.

#### To navigate segments

When the segmented memory acquisition is enabled and acquisitions are stopped, you can use the navigation controls to play through the acquired segments.

- 1 Press [Navigate].
- 2 In the Navigate Menu, press Navigate; then, select Segments.
- 3 Press Play Mode; then, select:
  - **Manual** to play through segments manually.

In the Manual play mode:

- Press the O back and forward keys to go to the previous or next segment.
- Press the softkey to go to the first segment.
- Press the softkey to go to the last segment.
- **Auto** to play through segments in an automated fashion.

In the Auto play mode:

Press the 🗨 🗩 navigation keys to play backward, stop, or play

forward in time. You can press the 🕙 or 🕑 keys multiple times to speed up the playback. There are three speed levels.

## 2 Horizontal Controls

Keysight InfiniiVision 3000 X-Series Oscilloscopes User's Guide

# 3 Vertical Controls

To turn waveforms on or off (channel or math) / 64 To adjust the vertical scale / 65 To adjust the vertical position / 65 To specify channel coupling / 65 To specify channel input impedance / 66 To specify bandwidth limiting / 67 To change the vertical scale knob's coarse/fine adjustment setting / 67 To invert a waveform / 68 Setting Analog Channel Probe Options / 68

The vertical controls include:

- The vertical scale and position knobs for each analog channel.
- The channel keys for turning a channel on or off and accessing the channel's softkey menu.

The following figure shows the Channel 1 Menu that appears after pressing the **[1]** channel key.

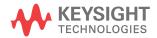

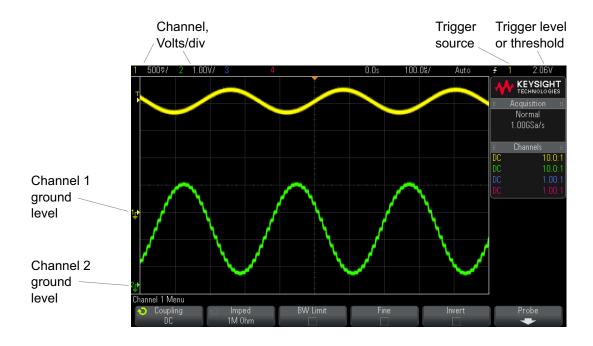

The ground level of the signal for each displayed analog channel is identified by the position of the + icon at the far-left side of the display.

# To turn waveforms on or off (channel or math)

**1** Press an analog channel key turn the channel on or off (and to display the channel's menu).

When a channel is on, its key is illuminated.

## NOTE

### Turning channels off

You must be viewing the menu for a channel before you can turn it off. For example, if channel 1 and channel 2 are turned on and the menu for channel 2 is being displayed, to turn channel 1 off, press [1] to display the channel 1 menu; then, press [1] again to turn channel 1 off.

# To adjust the vertical scale

1 Turn the large knob above the channel key marked  $\sim N$  to set the vertical scale (volts/division) for the channel.

The vertical scale knob changes the analog channel scale in a 1-2-5 step sequence (with a 1:1 probe attached) unless fine adjustment is enabled (see **"To change the vertical scale knob's coarse/fine adjustment setting"** on page 67).

The analog channel Volts/Div value is displayed in the status line.

The default mode for expanding the signal when you turn the volts/division knob is vertical expansion about the ground level of the channel; however, you can change this to expand about the center of the display. See **"To choose "expand about" center or ground"** on page 297.

## To adjust the vertical position

1 Turn the small vertical position knob (♦) to move the channel's waveform up or down on the display.

The voltage value momentarily displayed in the upper right portion of the display represents the voltage difference between the vertical center of the display and the ground level (+) icon. It also represents the voltage at the vertical center of the display if vertical expansion is set to expand about ground (see "To choose "expand about" center or ground" on page 297).

## To specify channel coupling

Coupling changes the channel's input coupling to either **AC** (alternating current) or **DC** (direct current).

# **TIP** If the channel is DC coupled, you can quickly measure the DC component of the signal by simply noting its distance from the ground symbol.

If the channel is AC coupled, the DC component of the signal is removed, allowing you to use greater sensitivity to display the AC component of the signal.

- **1** Press the desired channel key.
- **2** In the Channel Menu, press the **Coupling** softkey to select the input channel coupling:
  - DC DC coupling is useful for viewing waveforms as low as 0 Hz that do not have large DC offsets.
  - **AC** AC coupling is useful for viewing waveforms with large DC offsets.

When AC coupling is chosen, you cannot select 50  $\!\Omega$  mode. This is done to prevent damage to the oscilloscope.

AC coupling places a 10 Hz high-pass filter in series with the input waveform that removes any DC offset voltage from the waveform.

Note that Channel Coupling is independent of Trigger Coupling. To change trigger coupling see **"To select the trigger coupling"** on page 177.

To specify channel input impedance

## NOTE

When you connect an AutoProbe, self-sensing probe, or a compatible InfiniiMax probe, the oscilloscope automatically configures the analog input channels to the correct impedance.

- 1 Press the desired channel key.
- 2 In the Channel Menu, press Imped (impedance); then, select either:
  - **50 Ohm** matches 50 ohm cables commonly used in making high frequency measurements, and 50 ohm active probes.

When **50 Ohm** input impedance is selected, it is displayed with the channel information on-screen.

When AC coupling is selected (see **"To specify channel coupling"** on page 65) or excessive voltage is applied to the input, the oscilloscope automatically switches to **1M Ohm** mode to prevent possible damage.

 1M Ohm — is for use with many passive probes and for general-purpose measurements. The higher impedance minimizes the loading effect of the oscilloscope on the device under test.

This impedance matching gives you the most accurate measurements because reflections are minimized along the signal path.

- See Also For more information on probing, visit: www.keysight.com/find/scope\_probes
  - Information about selecting a probe can be found in document number <u>Keysight Oscilloscope Probes and Accessories Selection Guide</u> (part number 5989-6162EN), available at www.keysight.com.

## To specify bandwidth limiting

- 1 Press the desired channel key.
- 2 In the Channel Menu, press the **BW Limit** softkey to enable or disable bandwidth limiting.

When bandwidth limit is on, the maximum bandwidth for the channel is approximately 20 MHz. For waveforms with frequencies below this, turning bandwidth limit on removes unwanted high frequency noise from the waveform. The bandwidth limit also limits the trigger signal path of any channel that has **BW Limit** turned on.

# To change the vertical scale knob's coarse/fine adjustment setting

1 Push the channel's vertical scale knob (or press the channel key and then the **Fine** softkey in the Channel Menu) to toggle between fine and coarse adjustment of the vertical scale.

When **Fine** adjustment is selected, you can change the channel's vertical sensitivity in smaller increments. The channel sensitivity remains fully calibrated when **Fine** is on.

The vertical scale value is displayed in the status line at the top of the display.

When **Fine** is turned off, turning the volts/division knob changes the channel sensitivity in a 1-2-5 step sequence.

## To invert a waveform

- 1 Press the desired channel key.
- 2 In the Channel Menu, press the **Invert** softkey to invert the selected channel.

When Invert is selected, the voltage values of the displayed waveform are inverted.

Invert affects how a channel is displayed. However, when using basic triggers, the oscilloscope attempts to maintain the same trigger point by changing trigger settings.

Inverting a channel also changes the result of any math function selected in the Waveform Math Menu or any measurement.

# Setting Analog Channel Probe Options

- **1** Press the probe's associated channel key.
- **2** In the Channel Menu, press the **Probe** softkey to display the Channel Probe Menu.

This menu lets you select additional probe parameters such as attenuation factor and units of measurement for the connected probe.

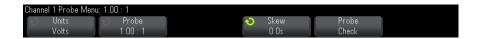

The Channel Probe Menu changes depending on the type of probe connected.

For passive probes (such as the N2841A, N2842A, N2843A, N2862A/B, N2863A/B, N2889A, N2890A, 10073C, 10074C, or 1165A probes), the **Probe Check** softkey appears; it guides you through the process of compensating probes.

For some active probes (such as InfiniiMax probes), the oscilloscope can accurately calibrate its analog channels for the probe. When you connect a probe that can be calibrated, the **Calibrate Probe** softkey appears (and the probe attenuation softkey may change). See **"To calibrate a probe"** on page 70.

#### See Also • "To specify the channel units" on page 69

- "To specify the probe attenuation" on page 69
- "To specify the probe skew" on page 70

## To specify the channel units

- **1** Press the probe's associated channel key.
- 2 In the Channel Menu, press Probe.
- 3 In the Channel Probe Menu, press Units; then, select:
  - **Volts** for a voltage probe.
  - **Amps** for a current probe.

Channel sensitivity, trigger level, measurement results, and math functions will reflect the measurement units you have selected.

### To specify the probe attenuation

This is set automatically if the oscilloscope can identify the connected probe. See Analog channel inputs (see page 41).

The probe attenuation factor must be set properly for accurate measurement results.

If you connect a probe that is not automatically identified by the oscilloscope, you can manually set the attenuation factor as follows:

- **1** Press the channel key.
- 2 Press the **Probe** softkey until you have selected how you want to specify the attenuation factor, choosing either **Ratio** or **Decibels**.
- 3 Turn the Entry knob  $\mathbf{O}$  to set the attenuation factor for the connected probe.

When measuring voltage values, the attenuation factor can be set from 0.001:1 to 10000:1 in a 1-2-5 sequence.

When measuring current values with a current probe, the attenuation factor can be set from 1000 V/A to 0.0001 V/A.

When specifying the attenuation factor in decibels, you can select values from -60 dB to 80 dB.

If Amps is chosen as the units and a manual attenuation factor is chosen, then the units as well as the attenuation factor are displayed above the **Probe** softkey.

| Channel 1 Probe Menu: 0.005V/A (200 : 1) |          |        |       |  |  |  |
|------------------------------------------|----------|--------|-------|--|--|--|
| 🕤 Units                                  | 📀 Probe  | 🕤 Skew |       |  |  |  |
| Amps                                     | 0.005V/A | 0.0s   | Check |  |  |  |

## To specify the probe skew

When measuring time intervals in the nanoseconds (ns) range, small differences in cable length can affect the measurement. Use **Skew** to remove cable-delay errors between any two channels.

- 1 Probe the same point with both probes.
- 2 Press one of the probes associated channel key.
- 3 In the Channel Menu, press **Probe**.
- 4 In the Channel Probe Menu, press **Skew**; then, select the desired skew value.

Each analog channel can be adjusted  $\pm 100$  ns in 10 ps increments for a total of 200 ns difference.

The skew setting is not affected by pressing [Default Setup] or [Auto Scale].

### To calibrate a probe

The Calibrate Probe softkey guides you through the process of calibrating probes.

For certain active probes, such as InfiniiMax probes, the oscilloscope can accurately calibrate its analog channels for the probe. When you connect a probe that can be calibrated, the **Calibrate Probe** softkey in the Channel Probe Menu becomes active.

To calibrate one of these probes:

1 First, plug your probe into one of the oscilloscope channels.

This could be, for example, an InfiniiMax probe amplifier/probe head with attenuators attached.

**2** Connect the probe to the left side, Demo 2, Probe Comp terminal, and the probe ground to the ground terminal.

## NOTE

When calibrating a differential probe, connect the positive lead to the Probe Comp terminal and the negative lead to the ground terminal. You may need to connect an alligator clip to the ground lug to allow a differential probe to span between the Probe Comp test point and ground. A good ground connection ensures the most accurate probe calibration.

- **3** Press the Channel on/off key to turn the channel on (if the channel is off).
- 4 In the Channel Menu, press the **Probe** softkey.
- **5** In the Channel Probe Menu, the second softkey from the left is for specifying your probe head (and attenuation). Repeatedly press this softkey until the probe head selection matches the attenuator you are using.

#### The choices are:

- 10:1 single-ended browser (no attenuator).
- 10:1 differential browser (no attenuator).
- 10:1 (+6 dB Atten) single-ended browser.
- 10:1 (+6 dB Atten) differential browser.
- 10:1 (+12 dB Atten) single-ended browser.
- 10:1 (+12 dB Atten) differential browser.
- 10:1 (+20 dB Atten) single-ended browser.
- 10:1 (+20 dB Atten) differential browser.
- 6 Press the **Calibrate Probe** softkey and follow the instructions on the display.

For more information on InfiniiMax probes and accessories, see the probe's *User's Guide*.

## 3 Vertical Controls

Keysight InfiniiVision 3000 X-Series Oscilloscopes User's Guide

# 4 Math Waveforms

To display math waveforms / 73 To perform transforms or filters on an arithmetic operation / 75 To adjust the math waveform scale and offset / 75 Units for Math Waveforms / 75 Math Operators / 76 Math Transforms / 78 Math Filters / 94 Math Visualizations / 95

Math functions can be performed on analog channels. The resulting math waveform is displayed in light purple.

You can use a math function on a channel even if you choose not to display the channel on-screen.

You can:

- Perform an arithmetic operation (like add, subtract, or multiply) on analog input channels.
- Perform a transform function (like differentiate, integrate, FFT, or square root) on an analog input channel.
- Perform a transform function on the result of an arithmetic operation.

## To display math waveforms

1 Press the [Math] key on the front panel to display the Waveform Math Menu.

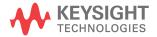

| Waveform Math Menu                         |                                         | f(t) = Ch1 + Ch2 |                                         |                 |                   |
|--------------------------------------------|-----------------------------------------|------------------|-----------------------------------------|-----------------|-------------------|
| <ul> <li>Function</li> <li>f(t)</li> </ul> | <ul> <li>Operator</li> <li>+</li> </ul> | ← Source 1<br>1  | <ul> <li>Source 2</li> <li>2</li> </ul> | Scale<br>1.00V/ | 0ffset<br>3.6308V |

- 2 If **f(t)** is not already shown on the **Function** softkey, press the **Function** sofkey and select **f(t): Displayed**.
- **3** Use the **Operator** softkey to select an operator or transform.

For more information on the operators, see:

- "Math Operators" on page 76
- "Math Transforms" on page 78
- "Math Filters" on page 94
- "Math Visualizations" on page 95
- 4 Use the **Source 1** softkey to select the analog channel on which to perform math. You can rotate the Entry knob or repetitively press the **Source 1** softkey to make your selection. If you choose a transform function (differentiate, integrate, FFT, or square root) the result is displayed.
- **5** If you select an arithmetic operator, use the **Source 2** softkey to select the second source for the arithmetic operation. The result is displayed.
- 6 To re-size and re-position the math waveform, see "To adjust the math waveform scale and offset" on page 75.

#### TIP

#### Math Operating Hints

If the analog channel or math function is clipped (not fully displayed on screen) the resulting displayed math function will also be clipped.

Once the function is displayed, the analog channel(s) may be turned off for better viewing of the math waveform.

The vertical scaling and offset of each math function can be adjusted for ease of viewing and measurement considerations.

The math function waveform can be measured using [Cursors] and/or [Meas].

# To perform transforms or filters on an arithmetic operation

To perform a transform function (see "Math Transforms" on page 78) or filter (see "Math Filters" on page 94) on the add, subtract, or multiply arithmetic operations:

- 1 Press the Function softkey and select g(t): Internal.
- 2 Use the **Operator**, **Source 1**, and **Source 2** softkeys to set up an arithmetic operation.
- 3 Press the Function softkey and select f(t): Displayed.
- 4 Use the **Operator** softkey to select a transform function or filter.
- 5 Press the **Source 1** softkey and select **g(t)** as the source. Note that **g(t)** is only available when you select a transform function in the previous step.

## To adjust the math waveform scale and offset

1 Make sure the multiplexed scale and position knobs to the right of the **[Math]** key are selected for the math waveform.

If the arrow to the left of the **[Math]** key is not illuminated, press the key.

**2** Use the multiplexed scale and position knobs just to the right of the **[Math]** key to re-size and re-position the math waveform.

 NOTE
 Math Scale and Offset are Set Automatically

 Any time the currently displayed math function definition is changed, the function is automatically scaled for optimum vertical scale and offset. If you manually set scale and offset for a function, select a new function, then select the original function, the original function will

See Also • "Units for Math Waveforms" on page 75

be automatically rescaled.

# Units for Math Waveforms

Units for each input channel can be set to Volts or Amps using the **Units** softkey in the channel's Probe Menu. Units for math function waveforms are:

| Math function                                                                                                    | Units                                                                                                    |
|----------------------------------------------------------------------------------------------------|----------------------------------------------------------------------------------------------------|
| add or subtract                                                                                                    | V or A                                                                                                    |
| multiply                                                                                                    | V <sup>2</sup> , A <sup>2</sup> , or W (Volt-Amp)                                                            |
| d/dt                                                                                                    | V/s or A/s (V/second or A/second)                                                                            |
| ∫dt                                                                                                    | Vs or As (V-seconds or A-seconds)                                                                            |
| FFT                                                                                                    | dB* (decibels). See also "FFT Units" on page 88.                                                             |
| $\sqrt{($ square root $)}$                                                                                                    | V <sup>1/2</sup> , A <sup>1/2</sup> , or W <sup>1/2</sup> (Volt-Amp)                                         |
| * When the FFT source is channel 1, 2, 3 or 4, FFT u<br>is set to Volts and channel impedance is set to 1 M<br>channel units is set to Volts and channel impedanc<br>for all other FFT sources or when a source channel' | $\Omega.$ FFT units will be displayed in dBm when e is set to 50 $\Omega.$ FFT units will be displayed as dB |

A scale unit of  $\mathbf{U}$  (undefined) will be displayed for math functions when two source channels are used and they are set to dissimilar units and the combination of units cannot be resolved.

# Math Operators

Math operators perform arithmetic operations (like add, subtract, or multiply) on analog input channels.

- "Add or Subtract" on page 76
- "Multiply or Divide" on page 77

#### Add or Subtract

When you select add or subtract, the **Source 1** and **Source 2** values are added or subtracted point by point, and the result is displayed.

You can use subtract to make a differential measurement or to compare two waveforms.

If your waveforms' DC offsets are larger than the dynamic range of the oscilloscope's input channels you will need to use a differential probe instead.

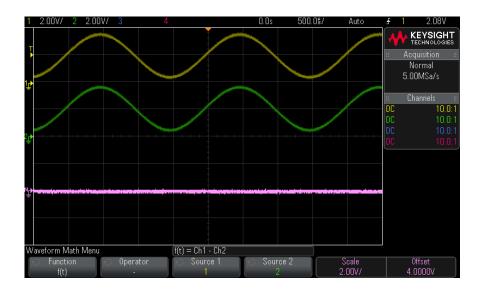

Figure 5 Example of Subtract Channel 2 from Channel 1

#### See Also • "Units for Math Waveforms" on page 75

## Multiply or Divide

When you select the multiply or divide math function, the **Source 1** and **Source 2** values are multiplied or divided point by point, and the result is displayed.

The divide by zero case places holes (that is, zero values) in the output waveform.

Multiply is useful for seeing power relationships when one of the channels is proportional to the current.

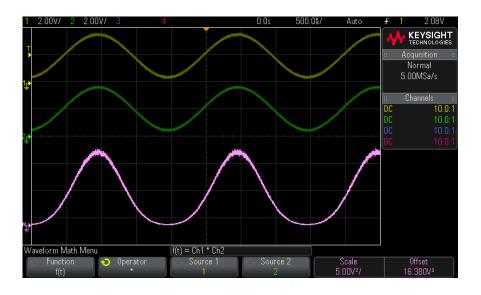

Figure 6 Example of Multiply Channel 1 by Channel 2

See Also • "Units for Math Waveforms" on page 75

# Math Transforms

Math transforms perform a transform function (like differentiate, integrate, FFT, or square root) on an analog input channel or on the result of an arithmetic operation.

- "Differentiate" on page 79
- "Integrate" on page 80
- "FFT Measurement" on page 83
- "Square Root" on page 90

With the advanced math measurements license, these additional transforms are available:

- "Ax + B" on page 90
- "Square" on page 91

- "Absolute Value" on page 92
- "Common Logarithm" on page 92
- "Natural Logarithm" on page 93
- "Exponential" on page 93
- "Base 10 Exponential" on page 93

## Differentiate

**d/dt** (differentiate) calculates the discrete time derivative of the selected source.

You can use differentiate to measure the instantaneous slope of a waveform. For example, the slew rate of an operational amplifier may be measured using the differentiate function.

Because differentiation is very sensitive to noise, it is helpful to set acquisition mode to **Averaging** (see "Selecting the Acquisition Mode" on page 189).

**d/dt** plots the derivative of the selected source using the "average slope estimate at 4 points" formula. The equation is:

$$d_i = \frac{y_{i+4} + 2y_{i+2} - 2y_{i-2} - y_{i-4}}{8\,\Delta\,t}$$

Where:

- d = differential waveform.
- y = channel 1, 2, 3, or 4, or g(t) (internal arithmetic operation) data points.
- i = data point index.
- $\Delta t = point-to-point time difference.$

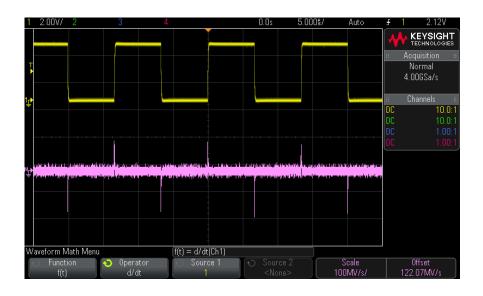

Figure 7 Example of Differentiate Function

See Also • "To perform transforms or filters on an arithmetic operation" on page 75

• "Units for Math Waveforms" on page 75

## Integrate

 $\int dt$  (integrate) calculates the integral of the selected source. You can use integrate to calculate the energy of a pulse in volt-seconds or measure the area under a waveform.

 $\int$  dt plots the integral of the source using the "Trapezoidal Rule". The equation is:

$$I_n = c_o + \Delta t \sum_{i=0}^n y_i$$

Where:

- I = integrated waveform.
- $\Delta t = point-to-point time difference.$

- y = channel 1, 2, 3, or 4, or g(t) (internal arithmetic operation).
- co = arbitrary constant.
- i = data point index.

The integrate operator provides an **Offset** softkey that lets you enter a DC offset correction factor for the input signal. Small DC offset in the integrate function input (or even small oscilloscope calibration errors) can cause the integrate function output to "ramp" up or down. This DC offset correction lets you level the integrate waveform.

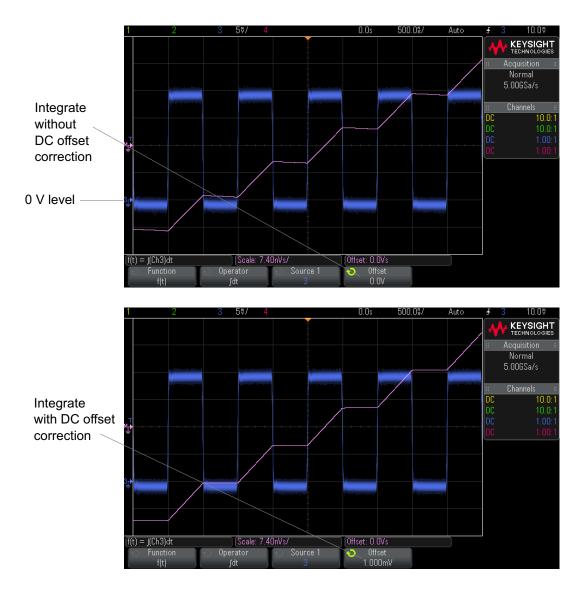

Figure 8 Integrate and Signal Offset

See Also • "To perform transforms or filters on an arithmetic operation" on page 75 • "Units for Math Waveforms" on page 75

### FFT Measurement

FFT is used to compute the fast Fourier transform using analog input channels or an arithmetic operation g(t). FFT takes the digitized time record of the specified source and transforms it to the frequency domain. When the FFT function is selected, the FFT spectrum is plotted on the oscilloscope display as magnitude in dBV versus frequency. The readout for the horizontal axis changes from time to frequency (Hertz) and the vertical readout changes from volts to dB.

Use the FFT function to find crosstalk problems, to find distortion problems in analog waveforms caused by amplifier non-linearity, or for adjusting analog filters.

To display a FFT waveform:

1 Press the [Math] key, press the Function softkey and select f(t), press the Operator softkey and select FFT.

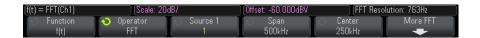

- Source 1 selects the source for the FFT. (See "To perform transforms or filters on an arithmetic operation" on page 75 for information about using g(t) as the source.)
- Span sets the overall width of the FFT spectrum that you see on the display (left to right). Divide span by 10 to calculate the number of Hertz per division. It is possible to set Span above the maximum available frequency, in which case the displayed spectrum will not take up the whole screen. Press the Span softkey, then turn the Entry knob to set the desired frequency span of the display.
- Center sets the FFT spectrum frequency represented at the center vertical grid line of the display. It is possible to set the Center to values below half the span or above the maximum available frequency, in which case the displayed spectrum will not take up the whole screen. Press the Center softkey, then turn the Entry knob to set the desired center frequency of the display.
- Scale lets you set your own vertical scale factors for FFT expressed in dB/div (decibels/division). See "To adjust the math waveform scale and offset" on page 75.

- **Offset** lets you set your own offset for the FFT. The offset value is in dB and is represented by the center horizontal grid line of the display. See **"To** adjust the math waveform scale and offset" on page 75.
- More FFT displays the More FFT Settings Menu.
- 2 Press the More FFT softkey to display additional FFT settings.

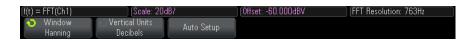

- **Window** selects a window to apply to your FFT input signal:
  - **Hanning** window for making accurate frequency measurements or for resolving two frequencies that are close together.
  - **Flat Top** window for making accurate amplitude measurements of frequency peaks.
  - Rectangular good frequency resolution and amplitude accuracy, but use only where there will be no leakage effects. Use on self-windowing waveforms such as pseudo-random noise, impulses, sine bursts, and decaying sinusoids.
  - **Blackman Harris** window reduces time resolution compared to a rectangular window, but improves the capacity to detect smaller impulses due to lower secondary lobes.
- **Vertical Units** lets you select Decibels or V RMS as the units for the FFT vertical scale.
- **Auto Setup** sets the frequency Span and Center to values that will cause the entire available spectrum to be displayed. The maximum available frequency is half the FFT sample rate, which is a function of the time per division setting. The FFT resolution is the quotient of the sampling rate and the number of FFT points ( $f_S/N$ ). The current FFT Resolution is displayed above the softkeys.

#### Scale and offset considerations

NOTE

If you do not manually change the FFT scale or offset settings, when you turn the horizontal scale knob, the span and center frequency settings will automatically change to allow optimum viewing of the full spectrum.

If you do manually set scale or offset, turning the horizontal scale knob will not change the span or center frequency settings, allowing you see better detail around a specific frequency.

Pressing the FFT **Auto Setup** softkey will automatically rescale the waveform and span and center will again automatically track the horizontal scale setting.

3 To make cursor measurements, press the [Cursors] key and set the Source softkey to Math: f(t).

Use the X1 and X2 cursors to measure frequency values and difference between two frequency values ( $\Delta X$ ). Use the Y1 and Y2 cursors to measure amplitude in dB and difference in amplitude ( $\Delta Y$ ).

4 To make other measurements, press the **[Meas]** key and set the **Source** softkey to **Math: f(t)**.

You can make peak-to-peak, maximum, minimum, and average dB measurements on the FFT waveform. You can also find the frequency value at the first occurrence of the waveform maximum by using the X at Max Y measurement.

The following FFT spectrum was obtained by connecting a 4 V, 75 kHz square wave to channel 1. Set the horizontal scale to 50  $\mu$ s/div, vertical sensitivity to 1 V/div, Units/div to 20 dBV, Offset to -60.0 dBV, Center frequency to 250 kHz, frequency Span to 500 kHz, and window to Hanning.

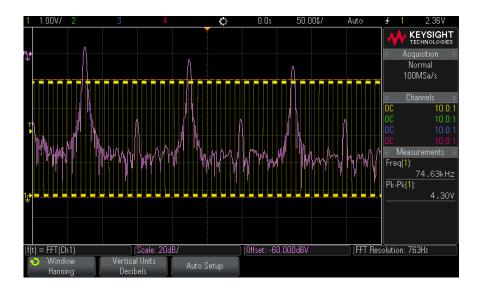

#### See Also

- "To perform transforms or filters on an arithmetic operation" on page 75
  - "FFT Measurement Hints" on page 86
- "FFT Units" on page 88
- "FFT DC Value" on page 88
- "FFT Aliasing" on page 88
- "FFT Spectral Leakage" on page 89
- "Units for Math Waveforms" on page 75

#### FFT Measurement Hints

The number of points acquired for the FFT record can be up to 65,536, and when frequency span is at maximum, all points are displayed. Once the FFT spectrum is displayed, the frequency span and center frequency controls are used much like the controls of a spectrum analyzer to examine the frequency of interest in greater detail. Place the desired part of the waveform at the center of the screen and decrease frequency span to increase the display resolution. As frequency span is decreased, the number of points shown is reduced, and the display is magnified.

While the FFT spectrum is displayed, use the **[Math]** and **[Cursors]** keys to switch between measurement functions and frequency domain controls in FFT Menu.

#### FFT Resolution

NOTE

The FFT resolution is the quotient of the sampling rate and the number of FFT points ( $f_S/N$ ). With a fixed number of FFT points (up to 65,536), the lower the sampling rate, the better the resolution.

Decreasing the effective sampling rate by selecting a greater time/div setting will increase the low frequency resolution of the FFT display and also increase the chance that an alias will be displayed. The resolution of the FFT is the effective sample rate divided by the number of points in the FFT. The actual resolution of the display will not be this fine as the shape of the window will be the actual limiting factor in the FFTs ability to resolve two closely space frequencies. A good way to test the ability of the FFT to resolve two closely spaced frequencies is to examine the sidebands of an amplitude modulated sine wave.

For the best vertical accuracy on peak measurements:

- Make sure the probe attenuation is set correctly. The probe attenuation is set from the Channel Menu if the operand is a channel.
- Set the source sensitivity so that the input signal is near full screen, but not clipped.
- Use the Flat Top window.
- Set the FFT sensitivity to a sensitive range, such as 2 dB/division.

For best frequency accuracy on peaks:

- Use the Hanning window.
- Use Cursors to place an X cursor on the frequency of interest.
- Adjust frequency span for better cursor placement.
- Return to the Cursors Menu to fine tune the X cursor.

For more information on the use of FFTs please refer to Keysight Application Note 243, *The Fundamentals of Signal Analysis* at http://literature.cdn.keysight.com/litweb/pdf/5952-8898E.pdf. Additional

information can be obtained from Chapter 4 of the book *Spectrum and Network Measurements* by Robert A. Witte.

#### FFT Units

0 dBV is the amplitude of a 1 Vrms sinusoid. When the FFT source is channel 1 or channel 2 (or channel 3 or 4 on 4-channel models), FFT units will be displayed in dBV when channel units is set to Volts and channel impedance is set to 1 M $\Omega$ .

FFT units will be displayed in dBm when channel units is set to Volts and channel impedance is set to  $50\Omega$ .

FFT units will be displayed as dB for all other FFT sources or when a source channel's units has been set to Amps.

#### FFT DC Value

The FFT computation produces a DC value that is incorrect. It does not take the offset at center screen into account. The DC value is not corrected in order to accurately represent frequency components near DC.

#### FFT Aliasing

When using FFTs, it is important to be aware of frequency aliasing. This requires that the operator have some knowledge as to what the frequency domain should contain, and also consider the sampling rate, frequency span, and oscilloscope vertical bandwidth when making FFT measurements. The FFT resolution (the quotient of the sampling rate and the number of FFT points) is displayed directly above the softkeys when the FFT Menu is displayed.

#### NOTE

#### Nyquist Frequency and Aliasing in the Frequency Domain

The Nyquist frequency is the highest frequency that any real-time digitizing oscilloscope can acquire without aliasing. This frequency is half of the sample rate. Frequencies above the Nyquist frequency will be under sampled, which causes aliasing. The Nyquist frequency is also called the folding frequency because aliased frequency components fold back from that frequency when viewing the frequency domain.

Aliasing happens when there are frequency components in the signal higher than half the sample rate. Because the FFT spectrum is limited by this frequency, any higher components are displayed at a lower (aliased) frequency. The following figure illustrates aliasing. This is the spectrum of a 990 Hz square wave, which has many harmonics. The sample rate is set to 100 kSa/s, and the oscilloscope displays the spectrum. The displayed waveform shows the components of the input signal above the Nyquist frequency to be mirrored (aliased) on the display and reflected off the right edge.

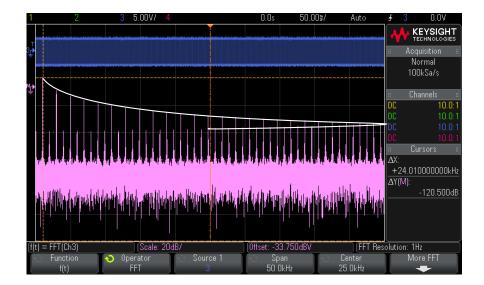

#### Figure 9 Aliasing

Because the frequency span goes from  $\approx 0$  to the Nyquist frequency, the best way to prevent aliasing is to make sure that the frequency span is greater than the frequencies of significant energy present in the input signal.

#### FFT Spectral Leakage

The FFT operation assumes that the time record repeats. Unless there is an integral number of cycles of the sampled waveform in the record, a discontinuity is created at the end of the record. This is referred to as leakage. In order to minimize spectral leakage, windows that approach zero smoothly at the beginning and end of the signal are employed as filters to the FFT. The FFT Menu provides four windows: Hanning, Flat Top, Rectangular, and Blackman-Harris. For more

information on leakage, see Keysight Application Note 243, *The Fundamentals of Signal Analysis* at http://literature.cdn.keysight.com/litweb/pdf/5952-8898E.pdf.

### Square Root

Square root ( $\sqrt{}$ ) calculates the square root of the selected source.

Where the transform is undefined for a particular input, holes (zero values) appear in the function output.

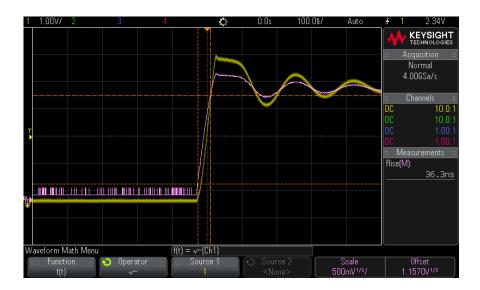

**Figure 10** Example of  $\sqrt{}$  (Square Root)

#### See Also • "To perform transforms or filters on an arithmetic operation" on page 75

• "Units for Math Waveforms" on page 75

#### Ax + B

The Ax + B function (available with the advanced math measurements license) lets you apply a gain and offset to an existing input source.

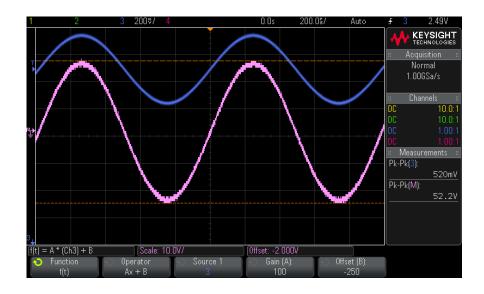

Figure 11 Example of Ax + B

Use the Gain (A) softkey to specify the gain.

Use the Offset (B) softkey to specify the offset.

The Ax + B function differs from the Magnify math visualization function in that the output is likey different than the input.

#### See Also • "Magnify" on page 96

#### Square

The square function (available with the advanced math measurements license) calculates the square of the selected source, point by point, and displays the result.

Press the **Source** softkey to select the signal source.

See Also · "Square Root" on page 90

#### 4 Math Waveforms

## Absolute Value

The absolute value function (available with the advanced math measurements license) changes negative values in the input to positive values and displays the resulting waveform.

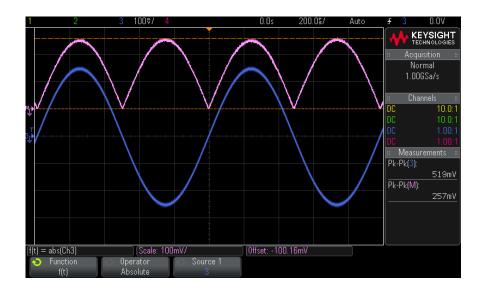

Figure 12 Example of Absolute Value

#### See Also · "Square" on page 91

## Common Logarithm

The Common Logarithm (log) function (available with the advanced math measurements license) performs a transform of the input source. Where the transform is undefined for a particular input, holes (zero values) appear in the function output.

See Also • "Natural Logarithm" on page 93

## Natural Logarithm

The Natural Logarithm (ln) function (available with the advanced math measurements license) performs a transform of the input source. Where the transform is undefined for a particular input, holes (zero values) appear in the function output.

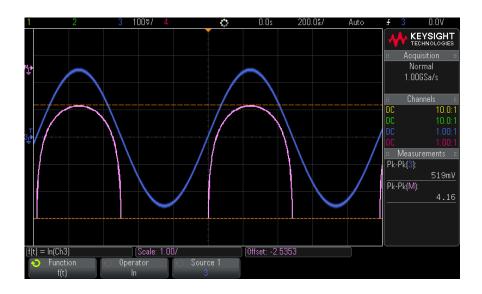

Figure 13 Example of Natural Logarithm

#### See Also · "Common Logarithm" on page 92

## Exponential

The Exponential  $(e^x)$  function (available with the advanced math measurements license) performs a transform of the input source.

#### See Also • "Base 10 Exponential" on page 93

## Base 10 Exponential

The Base 10 Exponential (10<sup>x</sup>) function (available with the advanced math measurements license) performs a transform of the input source.

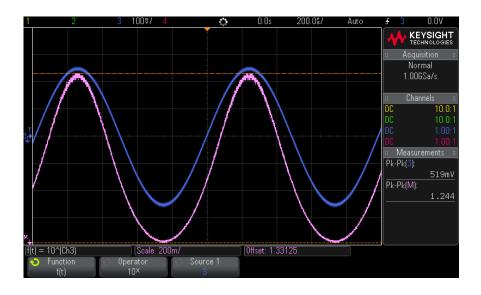

Figure 14 Example of Base 10 Exponential

See Also • "Exponential" on page 93

# Math Filters

With the advanced math measurements license, you can use math filters to create a waveform that is the result of a high- or low-pass filter on an analog input channel or on the result of an arithmetic operation.

• "High Pass and Low Pass Filter" on page 94

## High Pass and Low Pass Filter

The high-pass or low-pass filter functions (available with the advanced math measurements license) apply the filter to the selected source waveform and display the result in the math waveform.

The high-pass filter is a single-pole high-pass filter.

The low-pass filter is a 4th order Bessel-Thompson filter.

Use the **Bandwidth** softkey to select the filter's -3 dB cutoff frequency.

The ratio of the input signal's Nyquist frequency and the selected -3 dB cutoff frequency affects how many points are available in the output, and under some circumstances, there are no points in the output waveform.

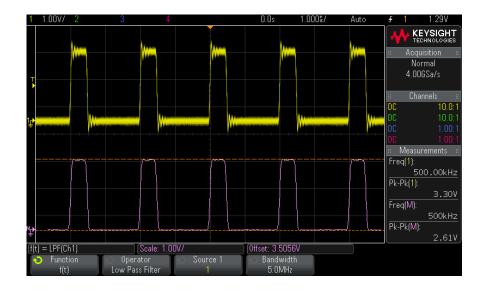

Figure 15 Example of Low Pass Filter

## Math Visualizations

NOTE

With the advanced math measurements license, you can apply visualization math functions that give you different ways of viewing captured data and measurement values.

- "Magnify" on page 96
- "Measurement Trend" on page 96
- "Chart Logic Bus Timing" on page 98
- "Chart Logic Bus State" on page 99

# Magnify

The magnify math function (available with the advanced math measurements license) lets you display an existing input source at different vertical settings to provide more vertical detail.

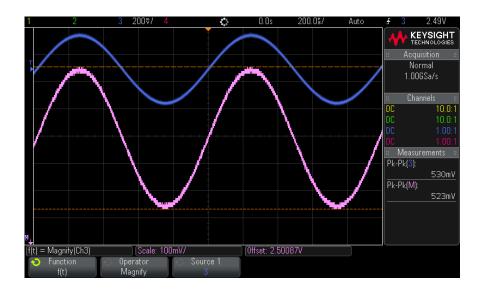

Figure 16 Example of Magnify

#### See Also • "Ax + B" on page 90

## Measurement Trend

The measurement trend math function (available with the advanced math measurements license) shows measurement values for a waveform (based on measurement threshold settings) as the waveform progresses across the screen. For every cycle, a measurement is made, and the value is displayed on the screen for the cycle.

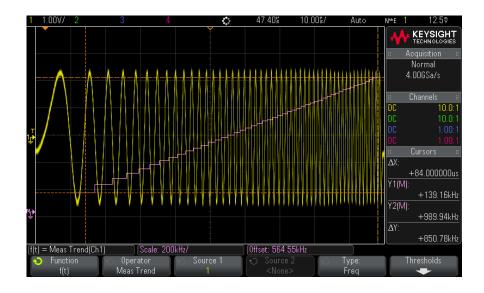

Figure 17 Example of Measurement Trend

Use the **Type:** softkey to select the measurement whose trend you want to look at. You can display trend values for these measurements:

- Average
- · RMS AC
- Ratio
- Period
- Frequency
- +Width
- -Width
- Duty Cycle
- Rise Time
- Fall Time

Use the **Thresholds** softkey to access the Measurement Threshold Menu. See "Measurement Thresholds" on page 234.

If a measurement cannot be made for part of a waveform, the trend function output is a hole (that is, no value) until a measurement can be made.

## Chart Logic Bus Timing

The Chart Logic Bus Timing function (available with the advanced math measurements license) displays bus data values as an analog waveform (like a D/A conversion). When the bus value is transitioning, the function output is the bus's last stable state.

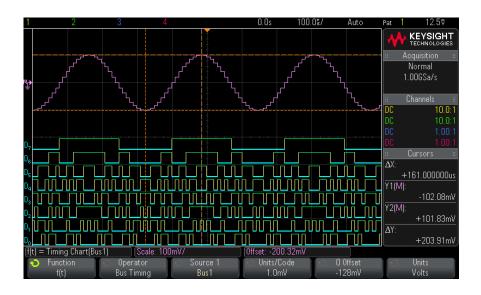

Figure 18 Example of Chart Logic Bus Timing

Use the **Units/Code** softkey to specify the analog value equivalent of each increment in the bus data value.

Use the **0 Offset** softkey to specify the analog value equivalent of a bus data value of zero.

Use the **Units** softkey to specify the type of values the bus data represents (volts, amps, etc.).

See Also · "Chart Logic Bus State" on page 99

## Chart Logic Bus State

The Chart Logic Bus State function (available with the advanced math measurements license) displays bus data values, sampled on a clock signal's edge, as an analog waveform (like a D/A conversion).

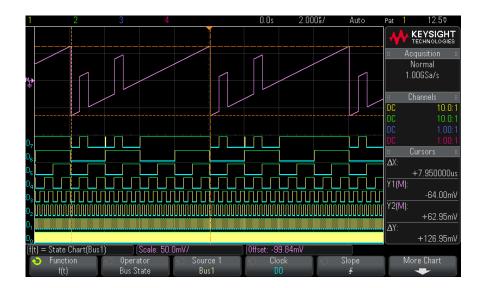

#### Figure 19 Example of Chart Logic Bus State

Use the **Clock** softkey to select the clock signal.

Use the **Slope** softkey to select the edge of the clock signal to be used.

Use the **More Chart** softkey to open a submenu for specifying the analog value equivalent of each bus value increment, the analog equivalent of a zero bus value, and the type of values the charted bus data represents (volts, amps, etc.).

| f(t) = State Chart(Bus1) | Scale: 50. | OmV/     | 0ffset: -99.84mV |
|--------------------------|------------|----------|------------------|
| l ← Units/Code (         | O Offset   | +⊖ Units |                  |
| 1.0mV                    | -64mV      | Volts    |                  |

Use the **Units/Code** softkey to specify the analog value equivalent of each increment in the bus data value.

Use the **0 Offset** softkey to specify the analog value equivalent of a bus data value of zero.

Use the **Units** softkey to specify the type of values the bus data represents (volts, amps, etc.).

See Also • "Chart Logic Bus Timing" on page 98

Keysight InfiniiVision 3000 X-Series Oscilloscopes User's Guide

# 5 Reference Waveforms

To save a waveform to a reference waveform location / 101 To display a reference waveform / 102 To scale and position reference waveforms / 103 To adjust reference waveform skew / 103 To display reference waveform information / 104 To save/recall reference waveform files to/from a USB storage device / 104

Analog channel or math waveforms can be saved to one of two reference waveform locations in the oscilloscope. Then, a reference waveform can be displayed and compared against other waveforms. One reference waveform can be displayed at a time.

When the multiplexed knobs are assigned to reference waveforms (this happens when you press the **[Ref]** key and the LED to the left of it is lit), you can use the knobs to scale and position reference waveforms. There is also a skew adjustment for reference waveforms. Reference waveform scale, offset, and skew information can optionally be included on the oscilloscope display.

Analog channel, math, or reference waveforms can be saved to a reference waveform file on a USB storage device. You can recall a reference waveform file from a USB storage device into one of the reference waveform locations.

# To save a waveform to a reference waveform location

- 1 Press the **[Ref]** key to turn on reference waveforms.
- 2 In the Reference Waveform Menu, press the **Ref** softkey and turn the Entry knob to select the desired reference waveform location.
- 3 Press the **Source** softkey and turn the Entry knob to select the source waveform.

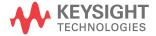

#### 5 Reference Waveforms

4 Press the **Save to R1/R2** softkey to save the waveform to the reference waveform location.

## NOTE

Reference waveforms are non-volatile – they remain after power cycling or performing a default setup.

To clear a 1 Press the **[Ref]** key to turn on reference waveforms.

reference waveform location

- 2 In the Reference Waveform Menu, press the **Ref** softkey and turn the Entry knob to select the desired reference waveform location.
- 3 Press the Clear R1/R2 softkey to clear the reference waveform location.

Reference waveforms are also cleared by a Factory Default or Secure Erase (see **Chapter 18**, "Save/Recall (Setups, Screens, Data)," starting on page 273).

## To display a reference waveform

- 1 Press the [Ref] key to turn on reference waveforms.
- 2 In the Reference Waveform Menu, press the **Ref** softkey and turn the Entry knob to select the desired reference waveform location.
- **3** Then, press the **Ref** softkey again to enable/disable the reference waveform display.

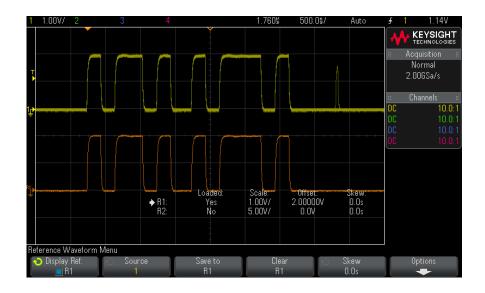

One reference waveform can be displayed at a time.

#### See Also • "To display reference waveform information" on page 104

# To scale and position reference waveforms

1 Make sure the multiplexed scale and position knobs to the right of the **[Ref]** key are selected for the reference waveform.

If the arrow to the left of the **[Ref]** key is not illuminated, press the key.

- 2 Turn the upper multiplexed knob to adjust the reference waveform scale.
- **3** Turn the lower multiplexed knob to adjust the reference waveform position.

# To adjust reference waveform skew

Once reference waveforms are displayed, you can adjust their skew.

1 Display the desired reference waveform (see "To display a reference waveform" on page 102).

2 Press the **Skew** softkey and turn the Entry knob to adjust the reference waveform skew.

# To display reference waveform information

- 1 Press the [Ref] key to turn on reference waveforms.
- 2 In the Reference Waveform Menu, press the **Options** softkey.
- **3** In the Reference Waveform Options Menu, press the **Display Info** softkey to enable or disable reference waveform information on the oscilloscope display.
- **4** Press the **Transparent** softkey to enable or disable transparent information backgrounds.

This setting is also used for other oscilloscope information on the display, like mask test statistics, etc.

# To save/recall reference waveform files to/from a USB storage device

Analog channel, math, or reference waveforms can be saved to a reference waveform file on a USB storage device. See **"To save reference waveform files to a USB storage device"** on page 279.

You can recall a reference waveform file from a USB storage device into one of the reference waveform locations. See **"To recall reference waveform files from a USB storage device"** on page 282.

Keysight InfiniiVision 3000 X-Series Oscilloscopes User's Guide

# 6 Digital Channels

To connect the digital probes to the device under test / 105 Acquiring waveforms using the digital channels / 109 To display digital channels using AutoScale / 109 Interpreting the digital waveform display / 110 To switch all digital channels on or off / 112 To switch groups of channels on or off / 112 To switch a single channel on or off / 112 To change the displayed size of the digital channels / 111 To reposition a digital channel / 113 To change the logic threshold for digital channels / 112 To display digital channels as a bus / 114 Digital channel signal fidelity: Probe impedance and grounding / 117

This chapter describes how to use the digital channels of a Mixed-Signal Oscilloscope (MSO).

The digital channels are enabled on MSOX3000 X-Series models and DSOX3000 X-Series models that have the MSO upgrade license installed.

# To connect the digital probes to the device under test

1 If necessary, turn off the power supply to the device under test.

Turning off power to the device under test would only prevent damage that might occur if you accidentally short two lines together while connecting probes. You can leave the oscilloscope powered on because no voltage appears at the probes.

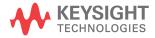

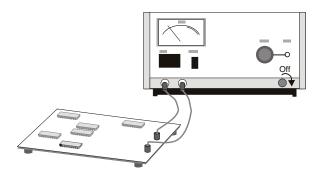

2 Connect the digital probe cable to the DIGITAL Dn - D0 connector on the front panel of the mixed-signal oscilloscope. The digital probe cable is keyed so you can connect it only one way. You do not need to power-off the oscilloscope.

## CAUTION

#### A Probe cable for digital channels

Use only the Keysight logic probe and accessory kit supplied with the mixed-signal oscilloscope (see "Probes and Accessories" on page 328).

**3** Connect the ground lead on each set of channels (each pod), using a probe grabber. The ground lead improves signal fidelity to the oscilloscope, ensuring accurate measurements.

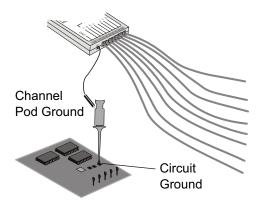

**4** Connect a grabber to one of the probe leads. (Other probe leads are omitted from the figure for clarity.)

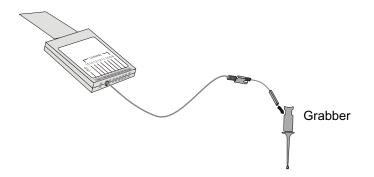

**5** Connect the grabber to a node in the circuit you want to test.

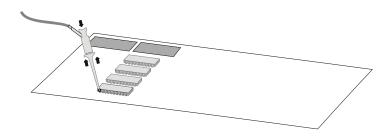

**6** For high-speed signals, connect a ground lead to the probe lead, connect a grabber to the ground lead, and attach the grabber to ground in the device under test.

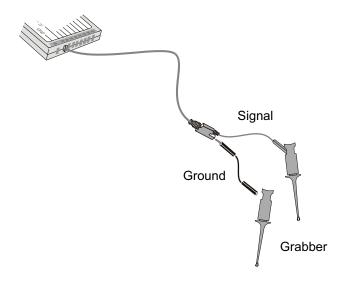

7 Repeat these steps until you have connected all points of interest.

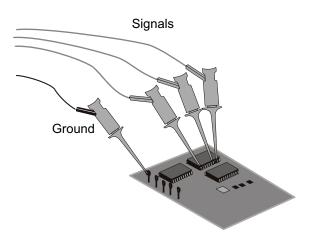

# Acquiring waveforms using the digital channels

When you press **[Run/Stop]** or **[Single]** to run the oscilloscope, the oscilloscope examines the input voltage at each input probe. When the trigger conditions are met the oscilloscope triggers and displays the acquisition.

For digital channels, each time the oscilloscope takes a sample it compares the input voltage to the logic threshold. If the voltage is above the threshold, the oscilloscope stores a 1 in sample memory; otherwise, it stores a 0.

# To display digital channels using AutoScale

When signals are connected to the digital channels – be sure to connect the ground leads – AutoScale quickly configures and displays the digital channels.

- To configure the instrument quickly, press the **[AutoScale]** key.

Figure 20 Example: AutoScale of digital channels (MSO models only)

Channel

Acq Mode Normal

cale Menu Undo

Fast Debug

Any digital channel with an active signal will be displayed. Any digital channels without active signals will be turned off.

• To undo the effects of AutoScale, press the **Undo AutoScale** softkey before pressing any other key.

This is useful if you have unintentionally pressed the **[AutoScale]** key or do not like the settings AutoScale has selected. This will return the oscilloscope to its previous settings. See also: **"How AutoScale Works"** on page 33.

To set the instrument to the factory-default configuration, press the **[Default Setup]** key.

Interpreting the digital waveform display

The following figure shows a typical display with digital channels.

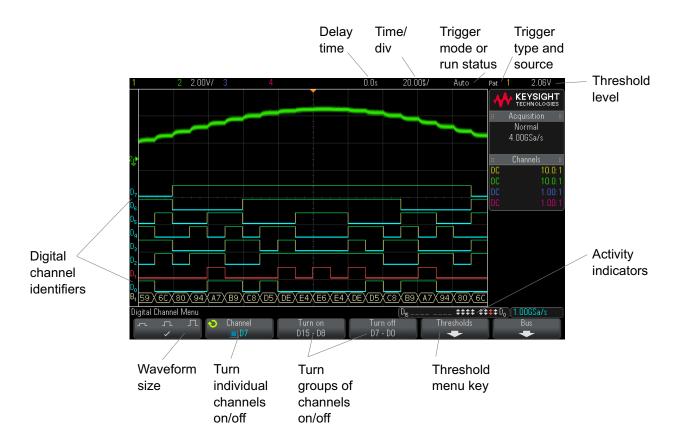

Activity indicator When any digital channels are turned on, an activity indicator is displayed in the status line at the bottom of the display. A digital channel can be always high (<sup>-</sup>), always low (\_), or actively toggling logic states (\$). Any channel that is turned off will be grayed out in the activity indicator.

# To change the displayed size of the digital channels

- 1 Press the [Digital] key.
- 2 Press the size (, , , , , , ) softkey to select how the digital channels are displayed.

The sizing control lets you spread out or compress the digital traces vertically on the display for more convenient viewing.

To switch a single channel on or off

- 1 With the Digital Channel Menu displayed, rotate the Entry knob to select the desired channel from the popup menu.
- **2** Push the Entry knob or press the softkey that is directly below the popup menu to switch the selected channel on or off.

#### To switch all digital channels on or off

1 Press the **[Digital]** key to toggle the display of digital channels. The Digital Channel Menu is displayed above the softkeys.

If you want to switch the digital channels off, and the Digital Channel Menu is not already displayed, you must push the **[Digital]** key twice to switch the digital channels off. The first push displays the Digital Channel Menu, and the second push switches the channels off.

#### To switch groups of channels on or off

- 1 Press the **[Digital]** key on the front panel if the Digital Channel Menu is not already displayed.
- 2 Press the Turn off (or Turn on) softkey for the D15 D8 group or the D7 D0 group.

Each time you press the softkey, the softkey's mode toggles between **Turn on** and **Turn off**.

## To change the logic threshold for digital channels

- 1 Press the [Digital] key so that the Digital Channel Menu is displayed.
- 2 Press the Thresholds softkey

| Logic family | Threshold Voltage          |
|--------------|----------------------------|
| TTL          | +1.4 V                     |
| CMOS         | +2.5 V                     |
| ECL          | -1.3 V                     |
| User         | Variable from -8 V to +8 V |

3 Press the **D15 - D8** or **D7 - D0** softkey, then select a logic family preset or select **User** to define your own threshold.

The threshold you set applies to all channels within the selected D15 - D8 or D7 - D0 group. Each of the two channel groups can be set to a different threshold if desired.

Values greater than the set threshold are high (1) and values less than the set threshold are low (0).

If the **Thresholds** softkey is set to **User**, press the **User** softkey for the channel group, then turn the Entry knob to set the logic threshold. There is one **User** softkey for each group of channels.

## To reposition a digital channel

1 Make sure the multiplexed scale and position knobs to the right of the key are selected for digital channels.

If the arrow to the left of the **[Digital]** key is not illuminated, press the key.

**2** Use the multiplexed Select knob to select the channel.

The selected waveform is highlighted in red.

**3** Use the multiplexed Position knob to move the selected channel waveform.

If a channel waveform is repositioned over another channel waveform, the indicator at the left edge of the trace will change from **D**nn designation (where nn is a one or two digit channel number) to  $\mathbf{D}^*$ . The "\*" indicates that two channels are overlaid.

# To display digital channels as a bus

Digital channels may be grouped and displayed as a bus, with each bus value displayed at the bottom of the display in hex or binary. You can create up to two buses. To configure and display each bus, press the **[Digital]** key on the front panel. Then press the **Bus** softkey.

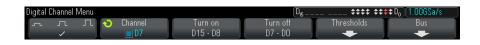

Next, select a bus. Rotate the Entry knob, then press the Entry knob or the **Bus1/Bus2** softkey to switch it on.

Use the **Channel** softkey and the Entry knob to select individual channels to be included in the bus. You can rotate the Entry knob and push it or push the softkey to select channels. You can also press the **Select/Deselect D15-D8** and **Select/Deselect D7-D0** softkeys to include or exclude groups of eight channels in each bus.

| Digital Bus Menu |           |          | D <sub>15</sub> | \$\$\$\$ | D <sub>0</sub> 1.00GSa/s |
|------------------|-----------|----------|-----------------|----------|--------------------------|
| 🕤 Bus            | 🕤 Channel | Select   | Deselect        | 🕤 🛛 Base |                          |
| Bus1             | D15       | D15 - D8 | D7 - D0         | Hex      |                          |

If the bus display is blank, completely white, or if the display includes "...", you need to expand the horizontal scale to allow space for the data to be shown, or use the cursors to display the values (see "Using cursors to read bus values" on page 115).

The **Base** softkey lets you choose to display the bus values in hex or binary.

The buses are shown at the bottom of the display.

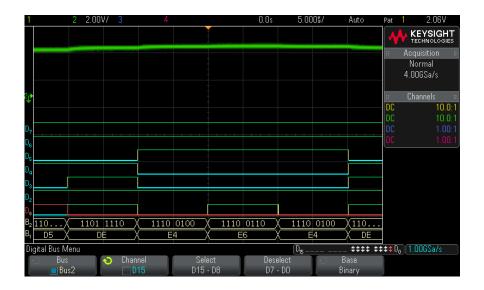

Bus values can be shown in hex or binary.

Using cursors to read bus values

To read the digital bus value at any point using the cursors:

- 1 Turn on Cursors (by pressing the **[Cursors]** key on the front panel)
- 2 Press the cursor **Mode** softkey and change the mode to **Hex** or **Binary**.
- 3 Press the Source softkey and select Bus1 or Bus2.
- 4 Use the Entry knob and the **X1** and **X2** softkeys to position the cursors where you want to read the bus values.

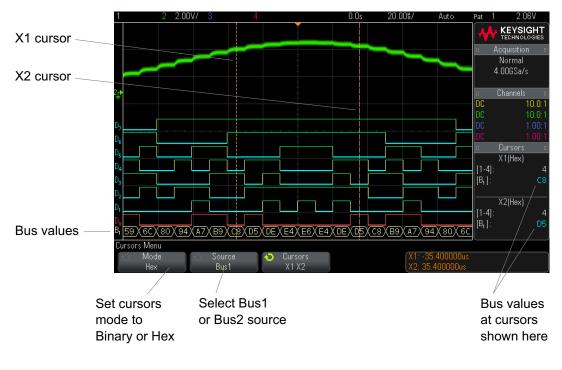

Bus values are displayed when using Pattern trigger The bus values are also displayed when using the Pattern trigger function. Press the **[Pattern]** key on the front panel to display the Pattern Trigger Menu and the bus values will be displayed on the right, above the softkeys.

The dollar sign (\$) will be displayed in the bus value when the bus value cannot be displayed as a hex value. This occurs when one or more "don't cares" (X) are combined with low (0) and high (1) logic levels in the pattern specification, or when a transition indicator – rising edge ( $\checkmark$ ) or falling edge ( $\checkmark$ ) – are included in the pattern specification. A byte that consists of all don't cares (X) will be displayed in the bus as a don't care (X).

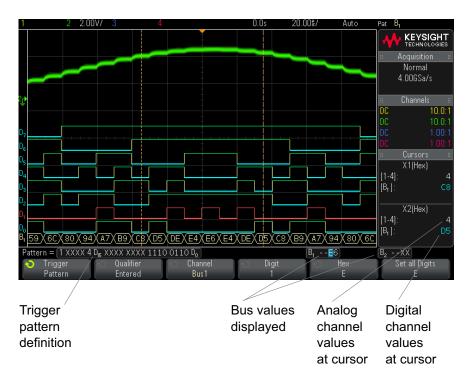

See "Pattern Trigger" on page 150 for more information on Pattern triggering.

# Digital channel signal fidelity: Probe impedance and grounding

When using the mixed-signal oscilloscope you may encounter problems that are related to probing. These problems fall into two categories: probe loading and probe grounding. Probe loading problems generally affect the device under test, while probe grounding problems affect the accuracy of the data to the measurement instrument. The design of the probes minimizes the first problem, while the second is easily addressed by good probing practices.

#### Input Impedance

The logic probes are passive probes, which offer high input impedance and high bandwidths. They usually provide some attenuation of the signal to the oscilloscope, typically 20 dB.

Passive probe input impedance is generally specified in terms of a parallel capacitance and resistance. The resistance is the sum of the tip resistor value and the input resistance of the test instrument (see the following figure). The capacitance is the series combination of the tip compensating capacitor and the cable, plus instrument capacitance in parallel with the stray tip capacitance to ground. While this results in an input impedance specification that is an accurate model for DC and low frequencies, the high-frequency model of the probe input is more useful (see the following figure). This high-frequency model takes into account pure tip capacitance to ground as well as series tip resistance, and the cable's characteristic impedance ( $Z_0$ ).

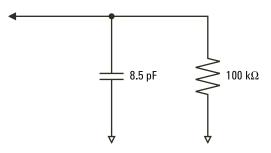

Figure 21 DC and Low-Frequency Probe Equivalent Circuit

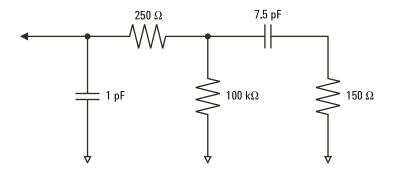

Figure 22 High-Frequency Probe Equivalent Circuit

The impedance plots for the two models are shown in these figures. By comparing the two plots, you can see that both the series tip resistor and the cable's characteristic impedance extend the input impedance significantly. The stray tip capacitance, which is generally small (1 pF), sets the final break point on the impedance chart.

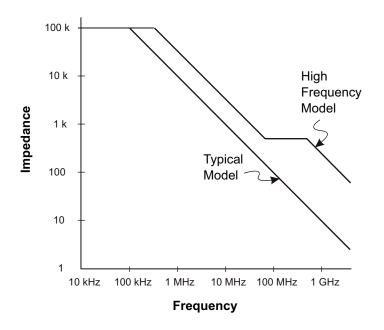

Figure 23 Impedance versus Frequency for Both Probe Circuit Models

The logic probes are represented by the high-frequency circuit model shown above. They are designed to provide as much series tip resistance as possible. Stray tip capacitance to ground is minimized by the proper mechanical design of the probe tip assembly. This provides the maximum input impedance at high frequencies.

#### Probe Grounding

A probe ground is the low-impedance path for current to return to the source from the probe. Increased length in this path will, at high frequencies, create large common mode voltages at the probe input. The voltage generated behaves as if this path were an inductor according to the equation:

$$V = L\frac{di}{dt}$$

Increasing the ground inductance (L), increasing the current (di) or decreasing the transition time (dt), will all result in increasing the voltage (V). When this voltage exceeds the threshold voltage defined in the oscilloscope, a false data measurement will occur.

Sharing one probe ground with many probes forces all the current that flows into each probe to return through the same common ground inductance of the probe whose ground return is used. The result is increased current (di) in the above equation, and, depending on the transition time (dt), the common mode voltage may increase to a level that causes false data generation.

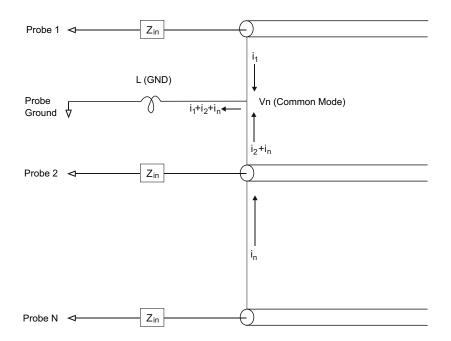

Figure 24 Common Mode Input Voltage Model

In addition to the common mode voltage,longer ground returns also degrade the pulse fidelity of the probe system. Rise time is increased, and ringing, due to the undamped LC circuit at the input of the probe, is also increased. Because the digital channels display reconstructed waveforms, they do not show ringing and perturbations. You will not find ground problems through examination of the waveform display. In fact, it is likely you will discover the problem through random glitches or inconsistent data measurements. Use the analog channels to view ringing and perturbations.

#### **Best Probing Practices**

Because of the variables L, di, and dt, you may be unsure how much margin is available in your measurement setup. The following are guidelines for good probing practices:

- The ground lead from each digital channel group (D15–D8 and D7–D0) should be attached to the ground of the device under test if any channel within the group is being used for data capture.
- When capturing data in a noisy environment, every third digital channel probe's ground should be used in addition to the channel group's ground.
- High-speed timing measurements (rise time < 3 ns) should make use of each digital channel probe's own ground.

When designing a high-speed digital system, you should consider designing dedicated test ports that interface directly to the instrument's probe system. This will ease measurement setup and ensure a repeatable method for obtaining test data. The 01650-61607 16-channel logic probe cable and the 01650-63203 termination adapter are designed to make it easy to connect to industry-standard, 20-pin board connectors. The cable is a 2 m logic analyzer probe cable, and the termination adapter provides the proper RC networks in a very convenient package. These parts, as well as the 1251-8106 20-pin, low-profile, straight board connector, can be ordered from Keysight Technologies.

#### 6 Digital Channels

Keysight InfiniiVision 3000 X-Series Oscilloscopes User's Guide

# 7 Serial Decode

Serial Decode Options / 123 Lister / 124 Searching Lister Data / 126

Triggering on<br/>Serial DataIn some cases, such as when triggering on a slow serial signal (for example, I2C,<br/>SPI, CAN, LIN, etc.) it may be necessary to switch from the Auto trigger mode to<br/>the Normal trigger mode to prevent the oscilloscope from Auto-triggering and<br/>stabilize the display. You can select the trigger mode by pressing the<br/>[Mode/Coupling] key, then the Mode softkey.

Also, the threshold voltage level must be set appropriately for each source channel. The threshold level for each serial signal can be set in the Signals Menu. Press the **[Serial]** key, then the **Signals** softkey.

## Serial Decode Options

Keysight's hardware-accelerated serial decode options can be installed when the oscilloscope is manufactured, or added later. The following serial decode licenses are available:

| Licensed Serial Decode                                                           | See:                                                                                           |
|----------------------------------------------------------------------------------|------------------------------------------------------------------------------------------------|
| CAN (Controller Area Network) and LIN (Local Interconnect Network) serial buses. | <ul> <li>"CAN Serial Decode" on page 349.</li> <li>"LIN Serial Decode" on page 356.</li> </ul> |
| FlexRay serial buses.                                                            | • "FlexRay Serial Decode" on page 365.                                                         |

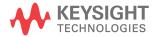

| Licensed Serial Decode                                                                                         | See:                                                                                                    |
|----------------------------------------------------------------------------------------------------|----------------------------------------------------------------------------------------------------|
| I2C (Inter-IC) and SPI (Serial Peripheral<br>Interface) serial buses.                                          | <ul> <li>"I2C Serial Decode" on page 376.</li> <li>"SPI Serial Decode" on page 385.</li> </ul>                |
| I2S (Inter-IC Sound or Integrated Interchip Sound) serial buses.                                               | <ul> <li>"I2S Serial Decode" on page 395.</li> </ul>                                                          |
| UART (Universal Asynchronous<br>Receiver/Transmitter) protocols including<br>RS232 (Recommended Standard 232). | <ul> <li>"UART/RS232 Serial Decode" on<br/>page 419.</li> </ul>                                               |
| MIL-STD-1553 and ARINC 429 serial buses.                                                                       | <ul> <li>"MIL-STD-1553 Serial Decode" on page 402.</li> <li>"ARINC 429 Serial Decode" on page 409.</li> </ul> |

To determine whether these licenses are installed on your oscilloscope, see **"To** display oscilloscope information" on page 305.

To order serial decode licenses, go to www.keysight.com and search for the product number (see "Licensed Options Available" on page 329) or contact your local Keysight Technologies representative (see www.keysight.com/find/contactus).

## Lister

Lister is a powerful tool for investigating protocol failures. You can use Lister to view large amounts of packet level serial data in a tabular format, including time tags and specific decoded values. After pressing the **[Single]** key, you can press the **Scroll Lister** softkey and then rotate the Entry knob to select an event and press the **Zoom to Selection** softkey to jump to the event.

To use the Lister:

- 1 Set up trigger and decode on the serial data signals to be analyzed.
- 2 Press [Serial] > Lister.
- 3 Press Display; then, turn the Entry knob to select the serial slot (Serial 1 or Serial 2) on which the serial bus signals are being decoded. (If you select All, the decode information for different buses is interleaved in time.)

| 1 1.00V/ 2 2.00V/ 3                                                                                   | 4         |                         | -227.0% | 1.000%/ | Stop     | urt 1 1.12V     |
|----------------------------------------------------------------------------------------------------|-----------|-------------------------|---------|---------|----------|-----------------|
| Time Rx                                                                                               | Tx        | Errors                  |         |         |          |                 |
| -229.3ms R                                                                                            |           |                         |         |         | <u></u>  | TECHNOLOGIES    |
| -228.8ms R<br>-228.2ms R                                                                              |           |                         |         |         |          | # Acquisition # |
| -227.6ms                                                                                              | #         |                         |         |         |          | Normal          |
| → -227.0ms                                                                                            | 1         | Tx Parity Err           | or      |         |          | 2.00MSa/s       |
| -212.6ms A                                                                                            |           |                         |         |         |          |                 |
| -212.0ms g                                                                                            |           |                         |         |         |          | 🗉 Channels 🗉    |
| -211.4ms i                                                                                            |           |                         |         |         | +        | DC 10.0:1       |
| -210.8ms l                                                                                            |           |                         |         |         | <b>v</b> | DC 10.0:1       |
|                                                                                                    |           |                         |         |         |          | DC 1.00:1       |
|                                                                                                    | nhimmanna | 1 <b>n</b> <sup>‡</sup> |         |         |          | DC 1.00:1       |
|                                                                                                    |           | -                       |         |         |          |                 |
|                                                                                                    |           |                         |         |         |          |                 |
| 1₽ RX                                                                                                 |           |                         |         |         |          |                 |
| ومعارية والمتعالي الباري والمتعاد والمتعاد المعتي والمتعال والمتعال والمتعال والمتعال والمتعال والمتع |           |                         |         |         |          |                 |
|                                                                                                    |           |                         |         |         |          |                 |
| 2 M TX-114 144 1444 1444 144 44                                                                       |           | ┉┉┙┙╹╵╢╵║└┉┉┉           |         |         |          |                 |
| - RX                                                                                                  |           |                         |         |         |          |                 |
| 5                                                                                                    |           | <i>#</i> / 1/           |         |         |          |                 |
|                                                                                                    |           |                         |         |         |          |                 |
| Lister Menu                                                                                           |           | → .                     |         |         |          |                 |
|                                                                                                    | Scroll    | Zoom to                 | Undo    |         | )ptions  |                 |
| S <sub>1</sub> (UART/RS232)                                                                           | ister     | Selection               | Zoom    |         | +        | ļ.              |

Before you can select a row or navigate through the Lister data, oscilloscope acquisitions must be stopped.

**4** Press the **[Single]** key (in the Run Control group on the front panel) to stop the acquisition.

Pressing [Single] instead of [Stop] fills the maximum memory depth.

When zoomed out and viewing a large number of packets, the Lister may not be able to display information for all packets. However, when you press the **[Single]** key the Lister will contain all on-screen serial decode information.

**5** Press the **Scroll Lister** softkey and use the Entry knob to scroll through the data.

Time tags in the Time column indicate the event time relative to the trigger point. The time tags of events that are shown in the waveform display area are displayed with a dark background.

- 6 Press the **Zoom to Selection** softkey (or push the Entry knob) to center the waveform display at the time associated with the selected Lister row and automatically set the horizontal scale setting.
- 7 Press the **Undo Zoom** softkey to return to the horizontal scale and delay settings before the last **Zoom to Selection**.
- 8 Press the **Options** softkey to open the Lister Options Menu. In this menu, you can:

- Enable or disable the Track Time option. When enabled, as you select different Lister rows (using the Entry knob while acquisitions are stopped), the horizontal delay changes to the Time of the selected row. Also, changing the horizontal delay will scroll the Lister.
- Press the **Scroll Lister** softkey and use the Entry knob to scroll though data rows in the Lister display.
- Press the Time Ref softkey and use the Entry knob to select whether the Time column in the Lister display shows times relative to the trigger or relative to the previous packet row.

#### Searching Lister Data

When serial decode is enabled, you can use the **[Search]** key to find and place marks on rows in the Lister.

The **Search** softkey lets you specify events to find. It is similar to specifying protocol triggers.

Events found are marked in orange in the far left Lister column. The total number of events found is displayed above the softkeys.

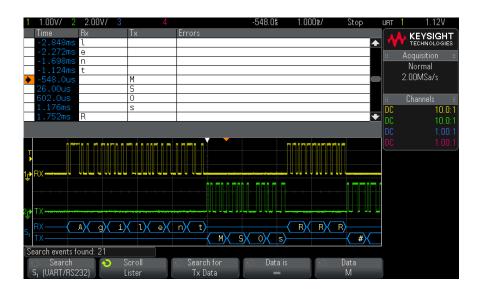

Each serial decode option lets you find protocol-specific headers, data, errors, etc. See:

- "Searching for ARINC 429 Data in the Lister" on page 413
- "Searching for CAN Data in the Lister" on page 353
- "Searching for FlexRay Data in the Lister" on page 368
- "Searching for I2C Data in the Lister" on page 378
- "Searching for I2S Data in the Lister" on page 397
- "Searching for LIN Data in the Lister" on page 360
- "Searching for MIL-STD-1553 Data in the Lister" on page 405
- "Searching for SPI Data in the Lister" on page 387
- "Searching for UART/RS232 Data in the Lister" on page 422

#### 7 Serial Decode

Keysight InfiniiVision 3000 X-Series Oscilloscopes User's Guide

# 8 Display Settings

To adjust waveform intensity / 129 To set or clear persistence / 131 To clear the display / 132 To select the grid type / 132 To adjust the grid intensity / 133 To freeze the display / 133

#### To adjust waveform intensity

You can adjust the intensity of displayed waveforms to account for various signal characteristics, such as fast time/div settings and low trigger rates.

Increasing the intensity lets you see the maximum amount of noise and infrequently occurring events.

Reducing the intensity can expose more detail in complex signals as shown in the following figures.

1 Press the **[Intensity]** key to illuminate it.

This key is located just below the Entry knob.

**2** Turn the Entry knob to adjust the waveform instensity.

Waveform intensity adjustment affects analog channel waveforms only (not math waveforms, referencewaveforms, digital waveforms, etc.).

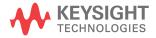

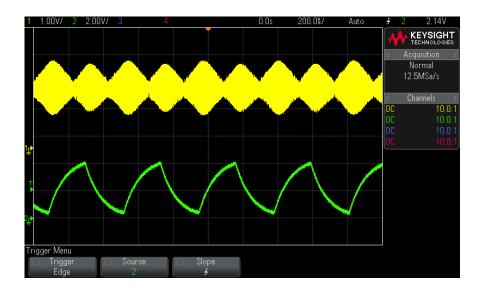

Figure 25 Amplitude Modulation Shown at 100% Intensity

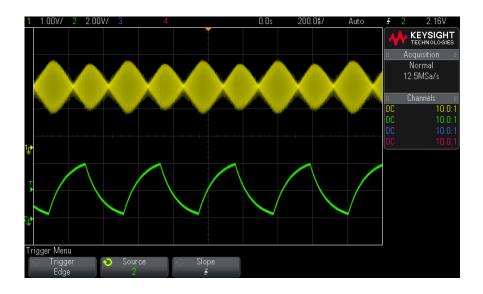

Figure 26 Amplitude Modulation Shown at 40% Intensity

#### To set or clear persistence

With persistence, the oscilloscope updates the display with new acquisitions, but does not immediately erase the results of previous acquisitions. All previous acquisitions are displayed with reduced intensity. New acquisitions are shown in their normal color with normal intensity.

Waveform persistence is kept only for the current display area; you cannot pan and zoom the persistence display.

To use persistence:

1 Press the [Display] key.

| Display Menu  |           |             |         |       |                               |
|---------------|-----------|-------------|---------|-------|-------------------------------|
| 📀 Persistence | Capture   | Clear       | Clear   | 🕤 🔂 🔤 | <ul> <li>Intensity</li> </ul> |
| Off           | Waveforms | Persistence | Display | Full  | 20%                           |

- 2 Press **Persistence**; then, turn the Entry knob to select between:
  - **Off** turns off persistence.

When persistence is off, you can press the **Capture Waveforms** softkey to perform a single-shot infinite persistence. A single acquisition's data is displayed with reduced intensity, and it remains on the display until you clear persistence or clear the display.

-  $\infty$  Persistence – (infinite presistence) Results of previous acquisitions are never erased.

Use infinite persistence to measure noise and jitter, to see the worst-case extremes of varying waveforms, to look for timing violations, or to capture events that occur infrequently.

• **Variable Persistence** – Results of previous acquisitions are erased after a certain amount of time.

Variable persistence gives you a view of acquired data that is similar to analog oscilloscopes.

When variable persistence is selected, press the **Time** softkey and use the Entry knob to specify the amount of time that previous acquisitions are to be displayed.

The display will begin accumulating multiple acquisitions.

**3** To erase the results of previous acquisitions from the display, press the **Clear Persistence** softkey.

The oscilloscope will start to accumulate acquisitions again.

**4** To return the oscilloscope to the normal display mode, turn off persistence; then, press the **Clear Persistence** softkey.

Turning off persistence does not clear the display. The display is cleared if you press the **Clear Display** softkey or if you press the **[AutoScale]** key (which also turns off persistence).

For another method of seeing worst-case extremes of varying waveforms, see "Glitch or Narrow Pulse Capture" on page 191.

#### To clear the display

#### 1 Press [Display] > Clear Display.

You can also configure the **[Quick Action]** key to clear the display. See **"Configuring the [Quick Action] Key"** on page 307.

#### To select the grid type

When the **Video** trigger type is selected (see "Video Trigger" on page 160), and the vertical scaling of at least one displayed channel is 140 mV/div, the **Grid** softkey lets you select from these grid types:

- **Full** the normal oscilloscope grid.
- mV shows vertical grids, labeled on the left, from -0.3 V to 0.8 V.
- IRE (Institute of Radio Engineers) shows vertical grids in IRE units, labeled on the left, from -40 to 100 IRE. The 0.35 V and 0.7 V levels from the mV grid are also shown and labeled at the right. When the IRE grid is selected, cursor values are also shown in IRE units. (Cursor values via the remote interface are not in IRE units.)

The **mV** and **IRE** grid values are accurate (and match Y cursor values) when the vertical scaling is 140 mV/division and the vertical offset is 245 mV.

To select the grid type:

- 1 Press [Display].
- 2 Press the Grid softkey; then, turn the Entry knob  $\mathbf{O}$  to select the grid type.

#### To adjust the grid intensity

To adjust the display grid (graticule) intensity:

- 1 Press [Display].
- 2 Press the **Intensity** softkey; then, turn the Entry knob  $\mathbf{O}$  to change the intensity of the displayed grid.

The intensity level is shown in the **Intensity** softkey and is adjustable from 0 to 100%.

Each major vertical division in the grid corresponds to the vertical sensitivity shown in the status line at the top of the display.

Each major horizontal division in the grid corresponds to the time/div shown in the status line at the top of the display.

#### To freeze the display

To freeze the display without stopping running acquisitions, you must configure the **[Quick Action]** key. See **"Configuring the [Quick Action] Key"** on page 307.

- 1 Once the **[Quick Action]** key has been configured, press it to freeze the display.
- 2 To un-freeze the display, press [Quick Action] again.

Manual cursors can be used on the frozen display.

Many activities, such as adjusting the trigger level, adjusting vertical or horizontal settings, or saving data will un-freeze the display.

#### 8 Display Settings

Keysight InfiniiVision 3000 X-Series Oscilloscopes User's Guide

# 9 Labels

To turn the label display on or off / 135 To assign a predefined label to a channel / 136 To define a new label / 137 To load a list of labels from a text file you create / 138 To reset the label library to the factory default / 139

You can define labels and assign them to each analog input channel, or you can turn labels off to increase the waveform display area. Labels can also be applied to digital channels on MSO models.

To turn the label display on or off

1 Press the **[Label]** key on the front panel.

This turns on labels for the displayed analog and digital channels. Labels are displayed at the left edge of the displayed traces.

The figure below shows an example of displayed labels.

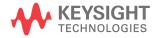

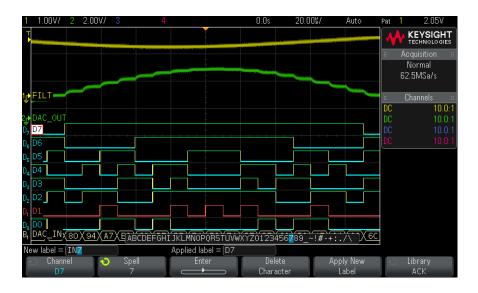

2 To turn the labels off, press the **[Label]** key again.

## To assign a predefined label to a channel

- 1 Press the **[Label]** key.
- 2 Press the **Channel** softkey, then turn the Entry knob or successively press the **Channel** softkey to select a channel for label assignment.

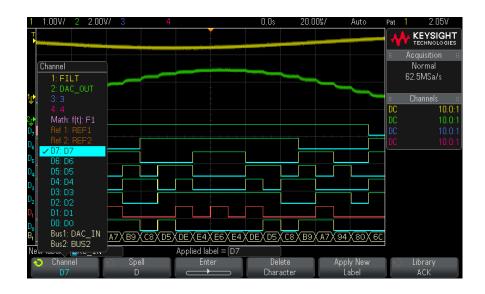

The figure above shows the list of channels and their default labels. The channel does not have to be turned on to have a label assigned to it.

- **3** Press the **Library** softkey, then turn the Entry knob or successively press the **Library** softkey to select a predefined label from the library.
- 4 Press the **Apply New Label** softkey to assign the label to your selected channel.
- **5** Repeat the above procedure for each predefined label you want to assign to a channel.

#### To define a new label

- 1 Press the [Label] key.
- **2** Press the **Channel** softkey; then, turn the Entry knob or successively press the softkey to select a channel for label assignment.

The channel does not have to be turned on to have a label assigned to it. If the channel is turned on, its current label will be highlighted.

**3** Press the **Spell** softkey; then, turn the Entry knob to select the first character in the new label.

|                                    | <ul> <li>Turning the Entry knob selects a character to enter into the highlighted position shown in the "New label =" line above the softkeys and in the Spell softkey. Labels can be up to ten characters in length.</li> <li>4 Press the Enter softkey to enter the selected character and to go to the next character position.</li> <li>5 You may position the highlight on any character in the label name by successively pressing the Enter softkey.</li> <li>6 To delete a character from the label, press the Enter softkey until the letter you want to delete is highlighted, then press the Delete Character softkey.</li> </ul> |
|------------------------------------|----------------------------------------------------------------------------------------------------|
| NOTE                               | You can use a connected USB keyboard instead of using the <b>Spell</b> (and other) character editing softkeys.                                                                                                    |
|                                    | 7 When you are done entering characters for the label, press the <b>Apply New Label</b> softkey to assign the label to the selected channel.                                                                                                    |
|                                    | When you define a new label, it is added to the nonvolatile label list.                                                                                                    |
| Label Assignment<br>Auto-Increment | When you assign a label ending in a digit, such as ADDR0 or DATA0, the oscilloscope automatically increments the digit and displays the modified label in the "New label" field after you press the <b>Apply New Label</b> softkey. Therefore, you only need to select a new channel and press the <b>Apply New Label</b> softkey again to assign the label to the channel. Only the original label is saved in the label list. This feature makes it easier to assign successive labels to numbered control lines and data bus lines.                                                                                                    |

#### To load a list of labels from a text file you create

It may be convenient to create a list of labels using a text editor, then load the label list into the oscilloscope. This lets you type on a keyboard rather than edit the label list using the oscilloscope's controls.

You can create a list of up to 75 labels and load it into the oscilloscope. Labels are added to the beginning of the list. If more than 75 labels are loaded, only the first 75 are stored.

To load labels from a text file into the oscilloscope:

- 1 Use a text editor to create each label. Each label can be up to ten characters in length. Separate each label with a line feed.
- **2** Name the file labellist.txt and save it on a USB mass storage device such as a thumb drive.
- **3** Load the list into the oscilloscope using the File Explorer (press **[Utility] > File Explorer**).

#### NOTE Label List Management

When you press the **Library** softkey, you will see a list of the last 75 labels used. The list does not save duplicate labels. Labels can end in any number of trailing digits. As long as the base string is the same as an existing label in the library, the new label will not be put in the library. For example, if label A0 is in the library and you make a new label called A12345, the new label is not added to the library.

When you save a new user-defined label, the new label will replace the oldest label in the list. Oldest is defined as the longest time since the label was last assigned to a channel. Any time you assign any label to a channel, that label will move to the newest in the list. Thus, after you use the label list for a while, your labels will predominate, making it easier to customize the instrument display for your needs.

When you reset the label library list (see next topic), all of your custom labels will be deleted, and the label list will be returned to its factory configuration.

## To reset the label library to the factory default

#### NOTE

Pressing the Default Library softkey will remove all user-defined labels from the library and set the labels back to the factory default. Once deleted, these user-defined labels cannot be recovered.

- 1 Press [Utility] > Options > Preferences.
- 2 Press the **Default Library** softkey.

This will delete all user-defined labels from the library and set the labels in the library back to the factory default. However, this does not default the labels currently assigned to the channels (those labels that appear in the waveform area).

# NOTE Defaulting labels without erasing the default library Pressing [Default Setup] sets all channel labels back to the default labels but does not erase the list of user-defined labels in the library.

Keysight InfiniiVision 3000 X-Series Oscilloscopes User's Guide

# 10 Triggers

Adjusting the Trigger Level / 142 Forcing a Trigger / 143 Edge Trigger / 144 Edge then Edge Trigger / 146 Pulse Width Trigger / 147 Pattern Trigger / 150 OR Trigger / 153 Rise/Fall Time Trigger / 155 Runt Trigger / 157 Setup and Hold Trigger / 159 Video Trigger / 160 USB Trigger / 172 Serial Trigger / 174

A trigger setup tells the oscilloscope when to acquire and display data. For example, you can set up to trigger on the rising edge of the analog channel 1 input signal.

You can adjust the vertical level used for analog channel edge detection by turning the Trigger Level knob.

In addition to the edge trigger type, you can also set up triggers on rise/fall times, Nth edge bursts, patterns, pulse widths, runt pulses, setup and hold violations, TV signals, USB signals, and serial signals (if option licenses are installed).

You can use any input channel or the "External Trigger Input" on page 180 BNC as the source for most trigger types.

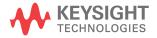

Changes to the trigger setup are applied immediately. If the oscilloscope is stopped when you change a trigger setup, the oscilloscope uses the new specification when you press **[Run/Stop]** or **[Single]**. If the oscilloscope is running when you change a trigger setup, it uses the new trigger definition when it starts the next acquisition.

You can use the **[Force Trigger]** key to acquire and display data when triggers are not occurring.

You can use the **[Mode/Coupling]** key to set options that affect all trigger types (see **Chapter 11**, "Trigger Mode/Coupling," starting on page 175).

You can save trigger setups along with the oscilloscope setup (see Chapter 18, "Save/Recall (Setups, Screens, Data)," starting on page 273).

Triggers - General<br/>InformationA triggered waveform is one in which the oscilloscope begins tracing (displaying)<br/>the waveform, from the left side of the display to the right, each time a particular<br/>trigger condition is met. This provides stable display of periodic signals such as<br/>sine waves and square waves, as well as nonperiodic signals such as streams.

The figure below shows the conceptual representation of acquisition memory. You can think of the trigger event as dividing acquisition memory into a pre-trigger and post-trigger buffer. The position of the trigger event in acquisition memory is defined by the time reference point and the delay (horizontal position) setting (see **"To adjust the horizontal delay (position)"** on page 51).

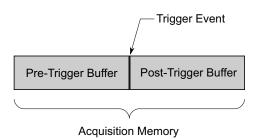

# Adjusting the Trigger Level

You can adjust the trigger level for a selected analog channel by turning the Trigger Level knob.

You can push the Trigger Level knob to set the level to the waveform's 50% value. If AC coupling is used, pushing the Trigger Level knob sets the trigger level to about 0 V.

The position of the trigger level for the analog channel is indicated by the trigger level icon  $T_{\bullet}$  (if the analog channel is on) at the far left side of the display. The value of the analog channel trigger level is displayed in the upper-right corner of the display.

The trigger level for a selected digital channel is set using the threshold menu in the Digital Channel Menu. Press the **[Digital]** key on the front panel, then press the **Thresholds** softkey to set the threshold level (TTL, CMOS, ECL, or user defined) for the selected digital channel group. The threshold value is displayed in the upper-right corner of the display.

The line trigger level is not adjustable. This trigger is synchronized with the power line supplied to the oscilloscope.

NOTE

You can also change the trigger level of all channels by pressing [Analyze] > Features and then selecting Trigger Levels.

## Forcing a Trigger

The **[Force Trigger]** key causes a trigger (on anything) and displays the acquisition.

This key is useful in the Normal trigger mode where acquisitions are made only when the trigger condition is met. In this mode, if no triggers are occurring (that is, the "Trig'd?" indicator is displayed), you can press **[Force Trigger]** to force a trigger and see what the input signals look like.

In the Auto trigger mode, when the trigger condition is not met, triggers are forced and the "Auto?" indicator is displayed.

#### Edge Trigger

The Edge trigger type identifies a trigger by looking for a specified edge (slope) and voltage level on a waveform. You can define the trigger source and slope in this menu. The trigger type, source, and level are displayed in the upper-right corner of the display.

- 1 On the front panel, in the Trigger section, press the **[Trigger]** key.
- 2 In the Trigger Menu, press the **Trigger** softkey, and use the Entry knob to select **Edge**.
- **3** Select the trigger source:
  - Analog channel, **1** to the number of channels
  - Digital channel (on mixed-signal oscilloscopes), **D0** to the number of digital channels minus one.
  - External triggers on the rear panel EXT TRIG IN signal.
  - Line triggers at the 50% level of the rising or falling edge of the AC power source signal.
  - **WaveGen** triggers at the 50% level of the rising edge of the waveform generator output signal. (Not available when the DC, Noise, or Cardiac waveforms are selected.)

You can choose a channel that is turned off (not displayed) as the source for the edge trigger.

The selected trigger source is indicated in the upper-right corner of the display next to the slope symbol:

- 1 through 4 = analog channels.
- **D0** through **Dn** = digital channels.
- **E** = External trigger input.
- L = Line trigger.
- **W** = Waveform generator.
- **4** Press the **Slope** softkey and select rising edge, falling edge, alternating edges, or either edge (depending on the selected source). The selected slope is displayed in the upper-right corner of the display.

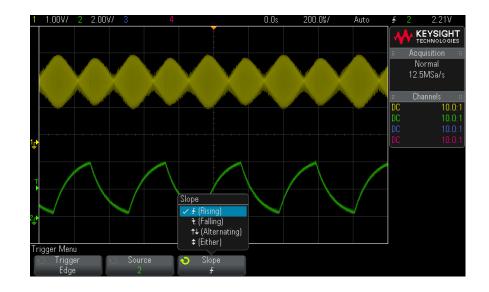

## **NOTE** Alternating edge mode is useful when you want to trigger on both edges of a clock (for example, DDR signals).

Either edge mode is useful when you want to trigger on any activity of a selected source.

All modes operate up to the bandwidth of the oscilloscope except Either edge mode, which has a limitation. Either edge mode will trigger on Constant Wave signals up to 100 MHz, but can trigger on isolated pulses down to 1/(2\*oscilloscope's bandwidth).

Using AutoScale to<br/>Set Up Edge<br/>TriggersThe easiest way to set up an Edge trigger on a waveform is to use AutoScale.Simply press the [AutoScale] key and the oscilloscope will attempt to trigger on the<br/>waveform using a simple Edge trigger type. See "Use Auto Scale" on page 32.

#### NOTE

#### MegaZoom Technology Simplifies Triggering

With the built-in MegaZoom technology, you can simply AutoScale the waveforms, then stop the oscilloscope to capture a waveform. You can then pan and zoom through the data using the Horizontal and Vertical knobs to find a stable trigger point. AutoScale often produces a triggered display.

## Edge then Edge Trigger

The Edge then Edge trigger mode triggers when the Nth edge occurs after an arming edge and a delay period.

The arm and trigger edges can be specified as  $\checkmark$  (Rising) or  $\checkmark$  (Falling) edges on analog or digital channels.

- 1 Press the [Trigger] key.
- 2 In the Trigger Menu, press the **Trigger** softkey; then, turn the Entry knob to select **Edge then Edge**.

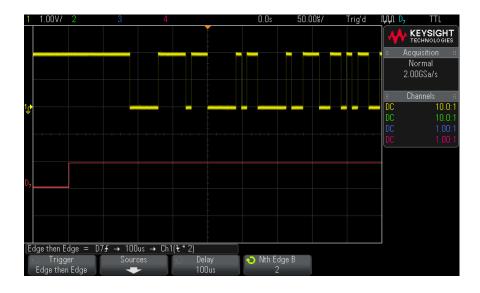

- **3** Press the **Sources** softkey.
- 4 In the Edge then edge Sources Menu:

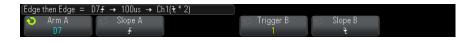

- **a** Press the **Arm A** softkey, and turn the Entry knob to select the channel on which the arming edge will occur.
- **b** Press the **Slope A** softkey to specify which edge of the Arm A signal will arm the oscilloscope.
- **c** Press the **Trigger B** softkey, and turn the Entry knob to select the channel on which the trigger edge will occur.
- **d** Press the **Slope B** softkey to specify which edge of the Trigger B signal will trigger the oscilloscope.

Adjust the trigger level for the selected analog channel by turning the Trigger Level knob. Press the **[Digital]** key and select **Thresholds** to set the threshold level for digital channels. The value of the trigger level or digital threshold is displayed in the upper-right corner of the display.

- **5** Press the 🔀 Back/Up key to return to the Trigger Menu.
- 6 Press the **Delay** softkey; then, turn the Entry knob to enter the delay time between the Arm A edge and the Trigger B edge.
- 7 Press the **Nth Edge B** softkey; then, turn the Entry knob to select the Nth edge of the Trigger B signal to trigger on.

## Pulse Width Trigger

Pulse Width (glitch) triggering sets the oscilloscope to trigger on a positive or negative pulse of a specified width. If you want to trigger on a specific timeout value, use **Pattern** trigger in the Trigger Menu (see "Pattern Trigger" on page 150).

- 1 Press the [Trigger] key.
- 2 In the Trigger Menu, press the **Trigger** softkey; then, turn the Entry knob to select **Pulse Width**.

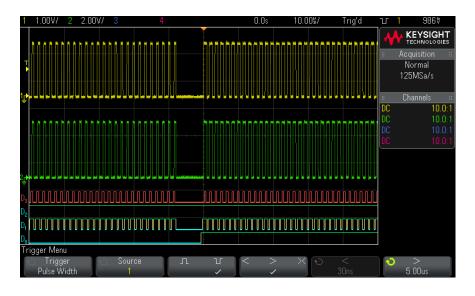

**3** Press the **Source** softkey; then, rotate the Entry knob to select a channel source for the trigger.

The channel you select is shown in the upper-right corner of the display next to the polarity symbol.

The source can be any analog or digital channel available on your oscilloscope.

- 4 Adjust the trigger level:
  - For analog channels, turn the Trigger Level knob.
  - For digital channels, press the **[Digital]** key and select **Thresholds** to set the threshold level.

The value of the trigger level or digital threshold is displayed in the upper-right corner of the display.

**5** Press the pulse polarity softkey to select positive  $(\Pi)$  or negative  $(\Pi)$  polarity for the pulse width you want to capture.

The selected pulse polarity is displayed in the upper-right corner of the display. A positive pulse is higher than the current trigger level or threshold and a negative pulse is lower than the current trigger level or threshold.

When triggering on a positive pulse, the trigger will occur on the high to low transition of the pulse if the qualifying condition is true. When triggering on a negative pulse, the trigger will occur on the low to high transition of the pulse if the qualifying condition is true.

6 Press the qualifier softkey (< > ><) to select the time qualifier.

The Qualifier softkey can set the oscilloscope to trigger on a pulse width that is:

Less than a time value (<).</li>

For example, for a positive pulse, if you set t<10 ns:

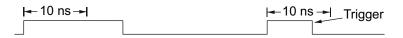

Greater than a time value (>).

For example, for a positive pulse, if you set t>10 ns:

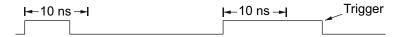

• Within a range of time values (><).

For example, for a positive pulse, if you set t>10 ns and t<15 ns:

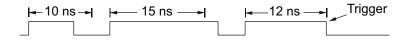

7 Select the qualifier time set softkey (< or >), then rotate the Entry knob to set the pulse width qualifier time.

The qualifiers can be set as follows:

- 2 ns to 10 s for > or < qualifier (5 ns to 10 s for 350 MHz bandwidth models).
- 10 ns to 10 s for >< qualifier, with minimum difference of 5 ns between upper and lower settings.

Pulse width trigger < qualifier time set softkey • When the less than (<) qualifier is selected, the Entry knob sets the oscilloscope to trigger on a pulse width less than the time value displayed on the softkey.

• When the time range (><) qualifier is selected, the Entry knob sets the upper time range value.

Pulse width trigger > qualifier time set softkey

- When the greater than (>) qualifier is selected, the Entry knob sets the oscilloscope to trigger on a pulse width greater than the time value displayed on the softkey.
- When the time range (><) qualifier is selected, the Entry knob sets the lower time range value.

## Pattern Trigger

The Pattern trigger identifies a trigger condition by looking for a specified pattern. This pattern is a logical AND combination of the channels. Each channel can have a value of 0 (low), 1 (high), or don't care (X). A rising or falling edge can be specified for one channel included in the pattern. You can also trigger on a hex bus value as described on "Hex Bus Pattern Trigger" on page 152.

- 1 Press the **[Trigger]** key.
- 2 In the Trigger Menu, press the **Trigger** softkey; then, turn the Entry knob to select **Pattern**.
- **3** Press the **Qualifier** softkey; then, turn the Entry knob to select from the pattern duration qualifier options:
  - Entered when the pattern is entered.
  - < (Less Than) when the pattern is present for less than a time value.</li>
  - > (Greater Than) when the pattern is present for greater than a time value. The trigger occurs when the pattern exits (not when the > softkey time value is exceeded).
  - **Timeout** when the pattern is present for greater than a time value. In this case, the trigger occurs when the > softkey time value is exceeded (not when the pattern exits).
  - >< (In Range) when the pattern is present for a time within a range of values.
  - <> (Out of Range) when the pattern is present for a time outside of range of values.

Pattern durations are evaluated using a timer. The timer starts on the last edge that makes the pattern (logical AND) true. Except when the **Timeout** qualifier is selected, the trigger occurs on the first edge that makes the pattern false, provided the time qualifier criteria has been met.

The time values for the selected qualifier are set using the qualifier time set softkeys (< and >) and the Entry knob.

**4** For each analog or digital channel you want to include in the desired pattern, press the **Channel** softkey to select the channel.

This is the channel source for the 0, 1, X, or edge condition. As you press the **Channel** softkey (or rotate the Entry knob), the channel you select is highlighted in the Pattern = line directly above the softkeys and in the upper-right corner of the display next to "Pat".

Adjust the trigger level for the selected analog channel by turning the Trigger Level knob. Press the **[Digital]** key and select **Thresholds** to set the threshold level for digital channels. The value of the trigger level or digital threshold is displayed in the upper-right corner of the display.

**5** For each channel you select, press the **Pattern** softkey; then, turn the Entry knob to set the condition for that channel in the pattern.

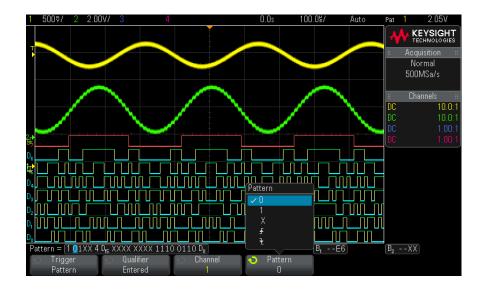

- **0** sets the pattern to zero (low) on the selected channel. A low is a voltage level that is less than the channel's trigger level or threshold level.
- **1** sets the pattern to 1 (high) on the selected channel. A high is a voltage level that is greater than the channel's trigger level or threshold level.

- X sets the pattern to don't care on the selected channel. Any channel set to don't care is ignored and is not used as part of the pattern. However, if all channels in the pattern are set to don't care, the oscilloscope will not trigger.
- The rising edge (▲) or falling edge (▼) softkey sets the pattern to an edge on the selected channel. Only one rising or falling edge can be specified in the pattern. When an edge is specified, the oscilloscope will trigger at the edge specified if the pattern set for the other channels is true.

If no edge is specified, the oscilloscope will trigger on the last edge that makes the pattern true.

#### NOTE

#### Specifying an Edge in a Pattern

You are allowed to specify only one rising or falling edge term in the pattern. If you define an edge term, then select a different channel in the pattern and define another edge term, the previous edge definition is changed to a don't care.

#### Hex Bus Pattern Trigger

You can specify a bus value on which to trigger. To do this, first define the bus. See **"To display digital channels as a bus"** on page 114 for details. You can trigger on a bus value whether you are displaying the bus or not.

To trigger on a bus value:

- 1 Press the [Pattern] key on the front panel.
- 2 Press the **Channel** softkey and rotate the Entry knob to select **Bus1** or **Bus2**.
- **3** Press the **Digit** softkey and rotate the Entry knob to select a digit of the selected bus.
- 4 Press the **Hex** softkey and rotate the Entry knob to select a value for the digit.

## **NOTE** If a digit is made up of less than four bits, then the value of the digit will be limited to the value that can be created by the selected bits.

**5** You can use the **Set all Digits** softkey to set all digits to a particular value.

When a hex bus digit contains one or more don't care (X) bits and one or more bit with a value or 0 or 1, the "\$" sign will be displayed for the digit.

For information regarding digital bus display when Pattern triggering see "Bus values are displayed when using Pattern trigger" on page 116.

## OR Trigger

The OR trigger mode triggers when any one (or more) of the specified edges on analog or digital channels is found.

- 1 On the front panel, in the Trigger section, press the **[Trigger]** key.
- 2 In the Trigger Menu, press the **Trigger** softkey, and use the Entry knob to select **OR**.
- **3** Press the **Slope** softkey and select rising edge, falling edge, either edge, or don't care. The selected slope is displayed in the upper-right corner of the display.
- **4** For each analog or digital channel you want to include in the OR trigger, press the **Channel** softkey to select the channel.

As you press the **Channel** softkey (or rotate the Entry knob), the channel you select is highlighted in the OR = line directly above the softkeys and in the upper-right corner of the display next to the OR gate symbol.

Adjust the trigger level for the selected analog channel by turning the Trigger Level knob. Press the **[Digital]** key and select **Thresholds** to set the threshold level for digital channels. The value of the trigger level or digital threshold is displayed in the upper-right corner of the display.

5 For each channel you select, press the Slope softkey and select f (Rising), 
 (Falling), 
 (Either), or X (Don't Care). The selected slope is displayed above the softkeys.

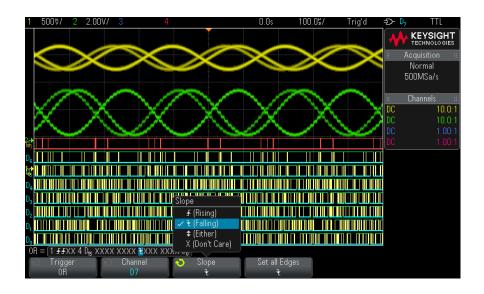

If all channels in the OR trigger are set to don't care, the oscilloscope will not trigger.

6 To set all analog and digital channels to the edge selected by the **Slope** softkey, press the **Set all Edges** softkey.

## Rise/Fall Time Trigger

The Rise/Fall Time trigger looks for a rising or falling transition from one level to another level in greater than or less than a certain amount of time.

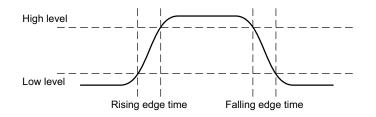

1 Press the [Trigger] key.

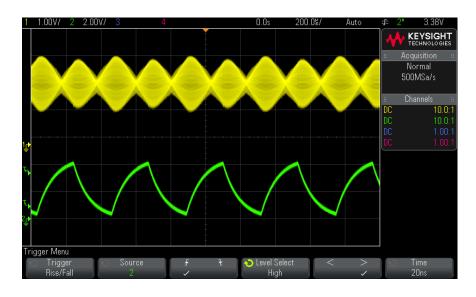

2 In the Trigger Menu, press the **Trigger** softkey; then, turn the Entry knob to select **Rise/Fall Time**.

- **3** Press the **Source** softkey, and turn the Entry knob to select the input channel source.
- 4 Press the **Rising Edge or Falling Edge** softkey to toggle between edge types.
- **5** Press the **Level Select** softkey to select **High**; then, turn the Trigger Level knob to adjust the high level.
- 6 Press the Level Select softkey to select Low; then, turn the Trigger Level knob to adjust the low level.

You can also push the Trigger Level knob to toggle between  $\ensuremath{\text{High}}$  and  $\ensuremath{\text{Low}}$  selection.

- 7 Press the **Qualifier** softkey to toggle between "greater than" or "less than".
- 8 Press the **Time** softkey, and turn the Entry knob to select the time.

## Nth Edge Burst Trigger

The Nth Edge Burst trigger lets you trigger on the Nth edge of a burst that occurs after an idle time.

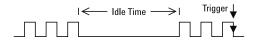

Nth Edge Burst trigger set up consists of selecting the source, the slope of the edge, the idle time, and the number of the edge:

- 1 Press the [Trigger] key.
- 2 In the Trigger Menu, press the **Trigger** softkey; then, turn the Entry knob to select **Nth Edge Burst**.

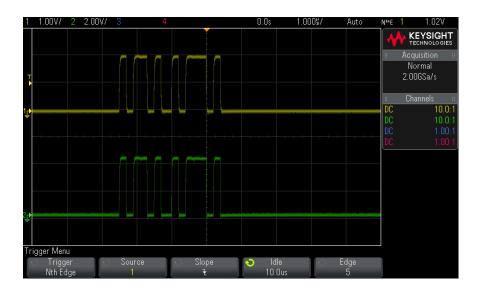

- **3** Press the **Source** softkey, and turn the Entry knob to select the input channel source.
- 4 Press the **Slope** softkey to specify the slope of the edge.
- **5** Press the **Idle** softkey; then, turn the Entry knob to specify the idle time.
- 6 Press the **Edge** softkey; then, turn the Entry knob to which edge number to trigger on.

## Runt Trigger

The Runt trigger looks for pulses that cross one threshold but not another.

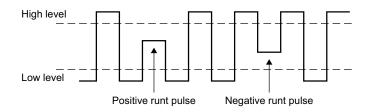

- A positive runt pulse crosses through a lower threshold but not an upper threshold.
- A negative runt pulse crosses through an upper threshold but not a lower threshold.

To trigger on runt pulses:

- 1 Press the [Trigger] key.
- 2 In the Trigger Menu, press the **Trigger** softkey; then, turn the Entry knob to select **Runt**.

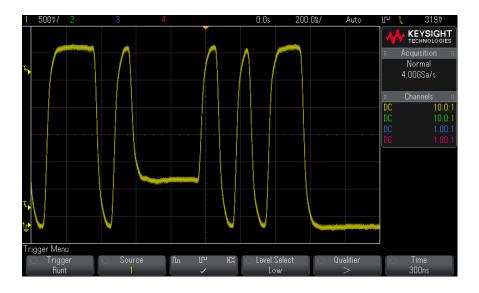

- **3** Press the **Source** softkey, and turn the Entry knob to select the input channel source.
- **4** Press the **Positive, Negative, or Either Runt Pulse** softkey to toggle between pulse types.
- **5** Press the **Level Select** softkey to select **High**; then, turn the Trigger Level knob to adjust the high level.
- 6 Press the Level Select softkey to select Low; then, turn the Trigger Level knob to adjust the low level.

You can also push the Trigger Level knob to toggle between **High** and **Low** selection.

7 Press the **Qualifier** softkey to toggle between "less than", "greater than", or **None**.

This lets you specify that a runt pulse be less than or greater than a certain width.

8 If you selected the "less than" or "greater than" **Qualifier**, press the **Time** softkey; then, turn the Entry knob to select the time.

## Setup and Hold Trigger

The Setup and Hold trigger looks for setup and hold violations.

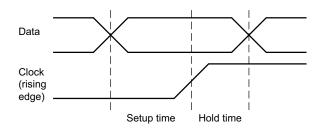

One oscilloscope channel probes the clock signal and another channel probes the data signal.

To trigger on setup & hold violations:

- 1 Press the [Trigger] key.
- 2 In the Trigger Menu, press the **Trigger** softkey; then, turn the Entry knob to select **Setup and Hold**.
- **3** Press the **Clock** softkey; then, turn the Entry knob to select the input channel with the clock signal.
- **4** Set the appropriate trigger tevel for the clock signal using the Trigger Level knob.
- 5 Press the **Rising Edge or Falling Edge** softkey to specify the clock edge being used.
- 6 Press the **Data** softkey; then, turn the Entry knob to select the input channel with the data signal.
- **7** Set the appropriate trigger tevel for the data signal using the Trigger Level knob.
- 8 Press the **< Setup** softkey, and turn the Entry knob to select the setup time.

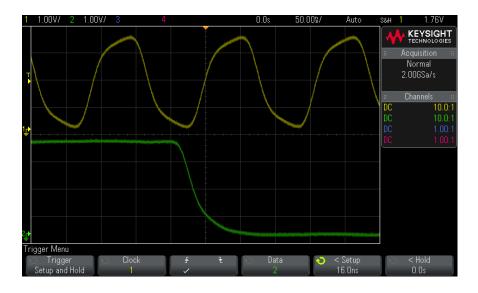

9 Press the < Hold softkey, and turn the Entry knob to select the hold time.

### Video Trigger

Video triggering can be used to capture the complicated waveforms of most standard analog video signals. The trigger circuitry detects the vertical and horizontal interval of the waveform and produces triggers based on the video trigger settings you have selected.

The oscilloscope's MegaZoom IV technology gives you bright, easily viewed displays of any part of the video waveform. Analysis of video waveforms is simplified by the oscilloscope's ability to trigger on any selected line of the video signal.

# **NOTE** It is important, when using a 10:1 passive probe, that the probe is correctly compensated. The oscilloscope is sensitive to this and will not trigger if the probe is not properly compensated, especially for progressive formats.

1 Press the [Trigger] key.

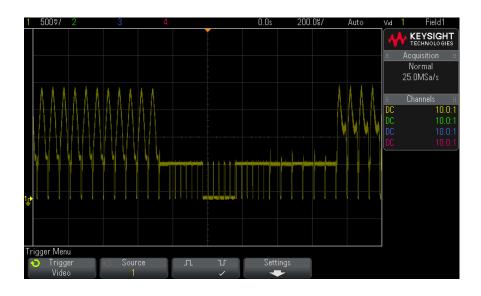

2 In the Trigger Menu, press the **Trigger** softkey; then, turn the Entry knob to select **Video**.

**3** Press the **Source** softkey and select any analog channel as the video trigger source.

The selected trigger source is displayed in the upper-right corner of the display. Turning the Trigger **Level** knob does not change the trigger level because the trigger level is automatically set to the sync pulse. Trigger coupling is automatically set to **TV** in the Trigger Mode and Coupling Menu.

#### NOTE

#### **Provide Correct Matching**

Many video signals are produced from 75  $\Omega$  sources. To provide correct matching to these sources, a 75  $\Omega$  terminator (such as a Keysight 11094B) should be connected to the oscilloscope input.

- 4 Press the sync polarity softkey to set the Video trigger to either positive (∬) or negative (∐) sync polarity.
- 5 Press the **Settings** softkey.

| Video Trigger Menu                         |            |                   |  |                                                      |
|--------------------------------------------|------------|-------------------|--|------------------------------------------------------|
| <ul> <li>Standard</li> <li>NTSC</li> </ul> | Auto Setup | -⊖ Mode<br>Field1 |  | <ul> <li>← Field Holdoff</li> <li>0.0flds</li> </ul> |

**6** In the Video Trigger Menu, press the **Standard** softkey to set the video standard. The oscilloscope supports triggering on the following television (TV) and video standards.

| Standard | Туре       | Sync Pulse |
|----------|------------|------------|
| NTSC     | Interlaced | Bi-level   |
| PAL      | Interlaced | Bi-level   |
| PAL-M    | Interlaced | Bi-level   |
| SECAM    | Interlaced | Bi-level   |

With the extended video triggering license, the oscilloscope additionally supports these standards:

| Standard      | Туре                   | Sync Pulse         |
|---------------|------------------------|--------------------|
| Generic       | Interlaced/Progressive | Bi-level/Tri-level |
| EDTV 480p/60  | Progressive            | Bi-level           |
| EDTV 567p/50  | Progressive            | Bi-level           |
| HDTV 720p/50  | Progressive            | Tri-level          |
| HDTV 720p/60  | Progressive            | Tri-level          |
| HDTV 1080p/24 | Progressive            | Tri-level          |
| HDTV 1080p/25 | Progressive            | Tri-level          |
| HDTV 1080p/30 | Progressive            | Tri-level          |
| HDTV 1080p/50 | Progressive            | Tri-level          |
| HDTV 1080p/60 | Progressive            | Tri-level          |
| HDTV 1080i/50 | Interlaced             | Tri-level          |
| HDTV 1080i/60 | Interlaced             | Tri-level          |

The **Generic** selection lets you trigger on custom bi-level and tri-level sync video standards. See **"To set up Generic video triggers"** on page 164.

- 7 Press the **Auto Setup** softkey to automatically set up the oscilloscope for the selected **Source** and **Standard**:
  - Source channel vertical scaling is set to 140 mV/div.
  - Source channel offset is set to 245 mV.
  - Source channel is turned on.
  - Trigger type is set to Video.
  - Video trigger mode is set to **All Lines** (but left unchanged if **Standard** is **Generic**).
  - Display Grid type is set to IRE (when Standard is NTSC) or mV (see "To select the grid type" on page 132).
  - Horizontal time/division is set to 10 μs/div for NTSC/PAL/SECAM standards or 4 μs/div for EDTV or HDTV standards (unchanged for Generic).
  - Horizontal delay is set so that trigger is at first horizontal division from the left (unchanged for **Generic**).

You can also press **[Analyze]**> **Features** and then select **Video** to quickly access the video triggering automatic set up and display options.

8 Press the **Mode** softkey to select the portion of the video signal that you would like to trigger on.

The Video trigger modes available are:

- **Field1** and **Field2** Trigger on the rising edge of the first serration pulse of field 1 or field 2 (interlaced standards only).
- **All Fields** Trigger on the rising edge of the first pulse in the vertical sync interval.
- All Lines Trigger on all horizontal sync pulses.
- Line Trigger on the selected line number (EDTV and HDTV standards only).
- Line: Field1 and Line:Field2 Trigger on the selected line # in field 1 or field 2 (interlaced standards only).
- Line: Alternate Alternately trigger on the selected line # in field 1 and field 2 (NTSC, PAL, PAL-M, and SECAM only).
- **9** If you select a line # mode, press the **Line #** softkey, then rotate the Entry knob to select the line number on which you want to trigger.

| Video standard | Field 1  | Field 2    | Alt Field |
|----------------|----------|------------|-----------|
| NTSC           | 1 to 263 | 1 to 262   | 1 to 262  |
| PAL            | 1 to 313 | 314 to 625 | 1 to 312  |
| PAL-M          | 1 to 263 | 264 to 525 | 1 to 262  |
| SECAM          | 1 to 313 | 314 to 625 | 1 to 312  |

The following table lists the line (or count) numbers per field for each video standard.

The following table lists the line numbers for each EDTV/HDTV video standard (available with the extended video triggering license).

| EDTV 480p/60                                             | 1 to 525  |
|----------------------------------------------------------|-----------|
| EDTV 567p/50                                             | 1 to 625  |
| HDTV 720p/50, 720p/60                                    | 1 to 750  |
| HDTV 1080p/24, 1080p/25, 1080p/30,<br>1080p/50, 1080p/60 | 1 to 1125 |
| HDTV 1080i/50, 1080i/60                                  | 1 to 1125 |

Video Triggering<br/>ExamplesThe following are exercises to familiarize you with video triggering. These exercises<br/>use the NTSC video standard.

- "To trigger on a specific line of video" on page 165
- "To trigger on all sync pulses" on page 166
- "To trigger on a specific field of the video signal" on page 167
- "To trigger on all fields of the video signal" on page 168
- "To trigger on odd or even fields" on page 169

#### To set up Generic video triggers

When **Generic** (available with the extended video triggering license) is selected as the Video trigger **Standard**, you can trigger on custom bi-level and tri-level sync video standards. The Video Trigger Menu changes as follows.

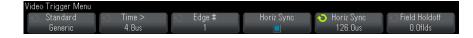

- 1 Press the **Time >** softkey; then, turn the Entry knob to set the time to greater-than the sync-pulse width so that the oscilloscope synchronizes to the vertical sync.
- 2 Press the **Edge #** softkey; then, turn the Entry knob to select the Nth edge after after vertical sync to trigger on.
- **3** To enable or disable the horizontal sync control, press the first **Horiz Sync** softkey.
  - For interleaved video, enabling the Horiz Sync control and setting the Horiz Sync adjustment to the sync time of the probed video signal allows the Edge # function to count only lines and not double count during equalization. Additionally, the Field Holdoff can be adjusted so that the oscilloscope triggers once per frame.
  - Similarly, for progressive video with a tri-level sync, enabling the Horiz Sync control and setting the Horiz Sync adjustment to the sync time of the probed video signal allows the Edge # function to count only lines and not double count during vertical sync.

When the horizontal sync control is enabled, press the second **Horiz Sync** softkey; then, turn the Entry knob to set the minimum time the horizontal sync pulse must be present to be considered valid.

#### To trigger on a specific line of video

Video triggering requires greater than 1/2 division of sync amplitude with any analog channel as the trigger source. Turning the trigger Level knob in Video trigger does not change the trigger level because the trigger level is automatically set to the sync pulse tips.

One example of triggering on a specific line of video is looking at the vertical interval test signals (VITS), which are typically in line 18. Another example is closed captioning, which is typically in line 21.

- 1 Press the **[Trigger]** key.
- 2 In the Trigger Menu, press the **Trigger** softkey; then, turn the Entry knob to select **Video**.
- **3** Press the **Settings** softkey, then press the **Standard** softkey to select the appropriate TV standard (NTSC).

NOTE

- 4 Press the **Mode** softkey and select the TV field of the line you want to trigger on. You can choose **Line:Field1**, **Line:Field2**, or **Line:Alternate**.
- 5 Press the Line # softkey and select the number of the line you want to examine.

#### Alternate Triggering

If Line:Alternate is selected, the oscilloscope will alternately trigger on the selected line number in Field 1 and Field 2. This is a quick way to compare the Field 1 VITS and Field 2 VITS or to check for the correct insertion of the half line at the end of Field 1.

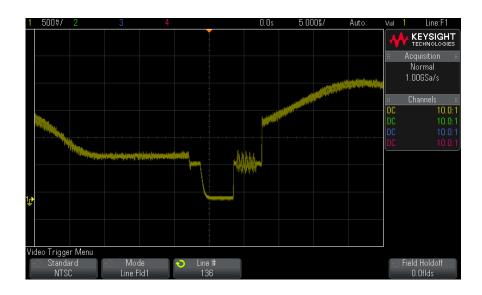

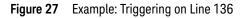

#### To trigger on all sync pulses

To quickly find maximum video levels, you could trigger on all sync pulses. When **All Lines** is selected as the Video trigger mode, the oscilloscope will trigger on all horizontal sync pulses.

- 1 Press the [Trigger] key.
- **2** In the Trigger Menu, press the **Trigger** softkey; then, turn the Entry knob to select **Video**.

**3** Press the **Settings** softkey, then press the **Standard** softkey to select the appropriate TV standard.

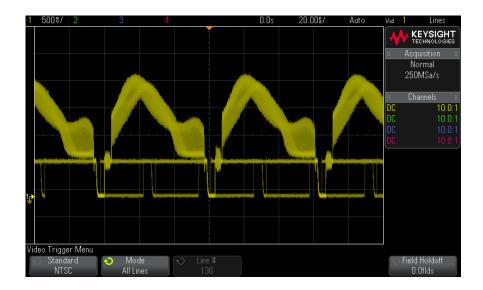

4 Press the Mode softkey and select All Lines.

Figure 28 Triggering on All Lines

#### To trigger on a specific field of the video signal

To examine the components of a video signal, trigger on either Field 1 or Field 2 (available for interleaved standards). When a specific field is selected, the oscilloscope triggers on the rising edge of the first serration pulse in the vertical sync interval in the specified field (1 or 2).

- 1 Press the [Trigger] key.
- 2 In the Trigger Menu, press the **Trigger** softkey; then, turn the Entry knob to select **Video**.
- **3** Press the **Settings** softkey, then press the **Standard** softkey to select the appropriate TV standard.
- 4 Press the Mode softkey and select Field1 or Field2.

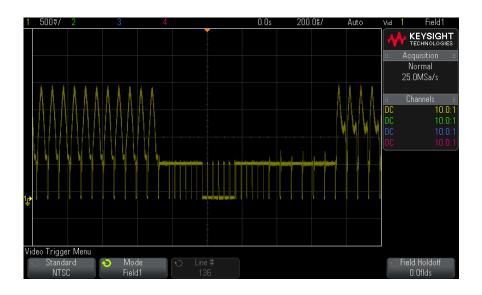

Figure 29 Triggering on Field 1

To trigger on all fields of the video signal

To quickly and easily view transitions between fields, or to find the amplitude differences between the fields, use the All Fields trigger mode.

- 1 Press the [Trigger] key.
- 2 In the Trigger Menu, press the **Trigger** softkey; then, turn the Entry knob to select **Video**.
- **3** Press the **Settings** softkey, then press the **Standard** softkey to select the appropriate TV standard.
- 4 Press the Mode softkey and select All Fields.

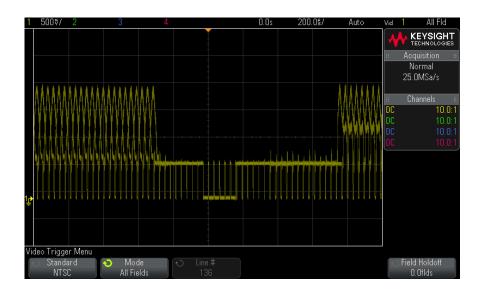

Figure 30 Triggering on All Fields

To trigger on odd or even fields

To check the envelope of your video signals, or to measure worst case distortion, trigger on the odd or even fields. When Field 1 is selected, the oscilloscope triggers on color fields 1 or 3. When Field 2 is selected, the oscilloscope triggers on color fields 2 or 4.

- 1 Press the [Trigger] key.
- 2 In the Trigger Menu, press the **Trigger** softkey; then, turn the Entry knob to select **Video**.
- **3** Press the **Settings** softkey, then press the **Standard** softkey to select the appropriate TV standard.
- 4 Press the Mode softkey and select Field1 or Field2.

The trigger circuits look for the position of the start of Vertical Sync to determine the field. But this definition of field does not take into consideration the phase of the reference subcarrier. When Field 1 is selected, the trigger system will find any field where the vertical sync starts on Line 4. In the case of NTSC video, the oscilloscope will trigger on color field 1 alternating with color field 3 (see the following figure). This setup can be used to measure the envelope of the reference burst.

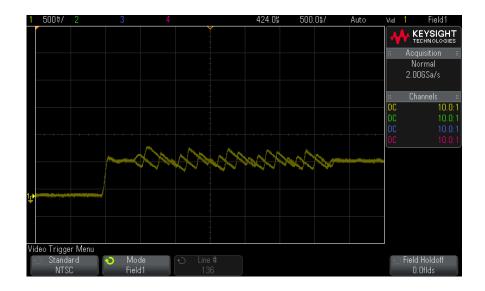

Figure 31 Triggering on Color Field 1 Alternating with Color Field 3

If a more detailed analysis is required, then only one color field should be selected to be the trigger. You can do this by using the **Field Holdoff** softkey in the Video Trigger Menu. Press the **Field Holdoff** softkey and use the Entry knob to adjust the holdoff in half-field increments until the oscilloscope triggers on only one phase of the color burst.

A quick way to synchronize to the other phase is to briefly disconnect the signal and then reconnect it. Repeat until the correct phase is displayed.

When holdoff is adjusted using the **Field Holdoff** softkey and the Entry knob, the corresponding holdoff time will be displayed in the Trigger Mode and Coupling Menu.

| Table 3 + | lalf-field | holdoff time |
|-----------|------------|--------------|
|-----------|------------|--------------|

| Standard      | Time      |
|---------------|-----------|
| NTSC          | 8.35 ms   |
| PAL           | 10 ms     |
| PAL-M         | 10 ms     |
| SECAM         | 10 ms     |
| Generic       | 8.35 ms   |
| EDTV 480p/60  | 8.35 ms   |
| EDTV 567p/50  | 10 ms     |
| HDTV 720p/50  | 10 ms     |
| HDTV 720p/60  | 8.35 ms   |
| HDTV 1080p/24 | 20.835 ms |
| HDTV 1080p/25 | 20 ms     |
| HDTV 1080p/30 | 20 ms     |
| HDTV 1080p/50 | 16.67 ms  |
| HDTV 1080p/60 | 8.36 ms   |
| HDTV 1080i/50 | 10 ms     |
| HDTV 1080i/60 | 8.35 ms   |

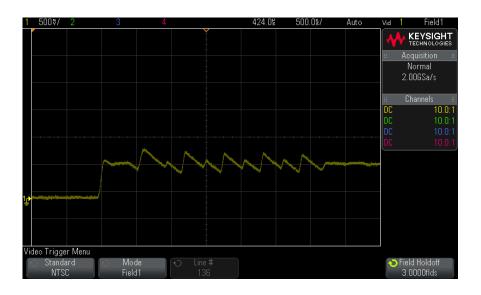

Figure 32 Using Field Holdoff to Synchronize to Color Field 1 or 3 (Field 1 mode)

## USB Trigger

USB trigger will trigger on a Start of Packet (SOP), End of Packet (EOP) signal, Reset Complete (RC), Enter Suspend (Suspend), or Exit Suspend (Exit Sus) on the differential USB data lines (D+ and D-). USB Low Speed and Full Speed are supported by this trigger.

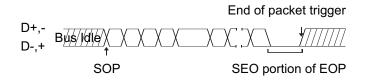

- 1 Press [Default Setup].
- 2 Press the [Label] key to switch labels on.
- **3** Turn on any analog or digital channels that you will be using for the USB signals.

- 4 Press the **[Trigger]** key.
- **5** In the Trigger Menu, press the **Trigger** softkey; then, turn the Entry knob to select **USB**.

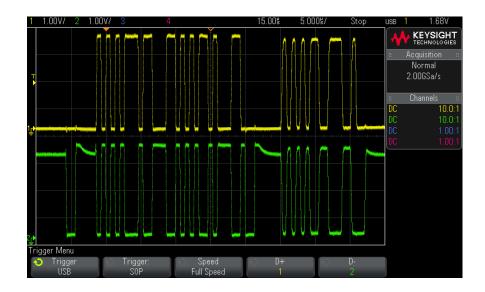

- 6 Press the Trigger: softkey to select where the USB trigger will occur:
  - **SOP** (Start of Packet) triggers at the Sync bit at the beginning of the packet.
  - **EOP** (End of Packet) triggers at the end of the SEO portion of the EOP.
  - **RC** (Reset Complete) triggers when SE0 is > 10 ms.
  - **Suspend** (Enter Suspend) triggers when the bus is idle > 3 ms.
  - **Exit Sus** (Exit Suspend) triggers when exiting an idle state > 10 ms. This is used to see the suspend/resume transition.
- 7 Press the **Speed** softkey to select the speed of the transaction being probed.

You may select Low Speed (1.5 Mb/s) or Full Speed (12 Mb/s).

8 Press the D+ and D- softkeys to select the channel connected to the USB signal D+ and D- lines. The D+ and D- labels for the source channels are automatically set. As you press the **D**+ or **D**- softkey (or rotate the Entry knob), the D+ and D- label for the source channel is automatically set and the channel you select is shown in the upper-right corner of the display next to "USB".

If you have connected the oscilloscope's analog source channels to the D+ and D- signals: Adjust the trigger level for each connected analog channel to the middle of the waveform by pressing the **D+** or **D-** softkey, then turning the Trigger Level knob.

If you have connected the oscilloscope's digital source channels to the D+ and D- signals (this applies to MSO model oscilloscopes only): Press the **[Digital]** key and select **Thresholds** to set an appropriate threshold level for the digital channels.

The value of the trigger level or digital threshold is displayed in the upper-right corner of the display.

## Serial Trigger

With serial decode option licenses (see **"Serial Decode Options"** on page 123), you can enable serial trigger types. To set up these triggers, see:

- "ARINC 429 Triggering" on page 407
- "CAN Triggering" on page 347
- "FlexRay Triggering" on page 362
- "I2C Triggering" on page 372
- "I2S Triggering" on page 392
- "LIN Triggering" on page 355
- "MIL-STD-1553 Triggering" on page 401
- "SPI Triggering" on page 383
- "UART/RS232 Triggering" on page 417

Keysight InfiniiVision 3000 X-Series Oscilloscopes User's Guide

# 11 Trigger Mode/Coupling

To select the Auto or Normal trigger mode / 176 To select the trigger coupling / 177 To enable or disable trigger noise rejection / 179 To enable or disable trigger HF Reject / 179 To set the trigger holdoff / 180 External Trigger Input / 180

To access the Trigger Mode and Coupling Menu:

• In the Trigger section of the front panel, press the [Mode/Coupling] key.

| Trigger Mode and Co | upling Menu |           |           |                               |          |
|---------------------|-------------|-----------|-----------|-------------------------------|----------|
| 💿 Mode              | 🕤 Coupling  | Noise Rej | HF Reject | <ul> <li>← Holdoff</li> </ul> | External |
| Auto                | DC          |           |           | 40.000ns                      | -        |

- **Noisy Signals** If the signal you are probing is noisy, you can set up the oscilloscope to reduce the noise in the trigger path and on the displayed waveform. First, stabilize the displayed waveform by removing the noise from the trigger path. Second, reduce the noise on the displayed waveform.
  - 1 Connect a signal to the oscilloscope and obtain a stable display.
  - 2 Remove the noise from the trigger path by turning on high-frequency rejection ("To enable or disable trigger HF Reject" on page 179), low-frequency rejection ("To select the trigger coupling" on page 177), or "To enable or disable trigger noise rejection" on page 179.
  - **3** Use "Averaging Acquisition Mode" on page 193 to reduce noise on the displayed waveform.

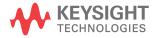

## To select the Auto or Normal trigger mode

When the oscilloscope is running, the trigger mode tells the oscilloscope what to do when triggers are not occurring.

In the **Auto** trigger mode (the default setting), if the specified trigger conditions are not found, triggers are forced and acquisitions are made so that signal activity is displayed on the oscilloscope.

In the **Normal** trigger mode, triggers and acquisitions only occur when the specified trigger conditions are found.

To select the trigger mode:

- 1 Press the [Mode/Coupling] key.
- 2 In the Trigger Mode and Coupling Menu, press the **Mode** softkey; then select either **Auto** or **Normal**.

See the following **"When to Use Auto Trigger Mode"** on page 177 and **"When to Use Normal Trigger Mode"** on page 177 descriptions.

You can also configure the **[Quick Action]** key to toggle between the Auto and Normal trigger modes. See **"Configuring the [Quick Action] Key"** on page 307.

Triggering and the<br/>Pre- and<br/>BuffersAfter the oscilloscope starts running (after pressing [Run] or [Single] or changing<br/>the trigger condition), the oscilloscope first fills the pre-trigger buffer. Then, after<br/>the pre-trigger buffer is filled, the oscilloscope starts searching for a trigger, and<br/>sampled data continues to flow data through the pre-trigger buffer in a first-in<br/>first-out (FIFO) manner.

When a trigger is found, the pre-trigger buffer contains the events that occurred just before the trigger. Then, the oscilloscope fills the post-trigger buffer and displays the acquisition memory. If the acquisition was initiated by **[Run/Stop]**, the process repeats. If the acquisition was initiated by pressing **[Single]**, the acquisition stops (and you can Pan and Zoom the waveform).

In either Auto or Normal trigger mode, a trigger may be missed if the event occurs while the pre-trigger buffer is being filled. This may be more likely, for example, when the horizontal scale knob is set to a slow time/div setting, such as 500 ms/div.

**Trigger Indicator** The trigger indicator at the top right of the display shows whether triggers are occurring.

In the Auto trigger mode, the trigger indicator can show:

|                  | <ul> <li>Auto? (flashing) – the trigger condition is not found (after the pre-trigger buffer has filled), and forced triggers and acquisitions are occurring.</li> <li>Auto (not flashing) – the trigger condition is found (or the pre-trigger buffer is</li> </ul>                                                                                                    |
|------------------|----------------------------------------------------------------------------------------------------|
|                  | being filled).                                                                                                    |
|                  | In the Normal trigger mode, the trigger indicator can show:                                                                                                    |
|                  | <ul> <li>Trig'd? (flashing) — the trigger condition is not found (after the pre-trigger buffer<br/>has filled), and no acquisitions are occurring.</li> </ul>                                                                                                    |
|                  | <ul> <li>Trig'd (not flashing) — trigger condition is found (or pre-trigger buffer is being<br/>filled).</li> </ul>                                                                                                    |
|                  | When the oscilloscope is not running, the trigger indicator area shows <b>Stop</b> .                                                                                                    |
| When to Use Auto | The <b>Auto</b> trigger mode is appropriate when:                                                                                                    |
| Trigger Mode     | Checking DC signals or signals with unknown levels or activity.                                                                                                    |
|                  | <ul> <li>When trigger conditions occur often enough that forced triggers are<br/>unnecessary.</li> </ul>                                                                                                    |
| When to Use      | The Normal trigger mode is appropriate when:                                                                                                    |
| Normal Trigger   | • You only want to acquire specific events specified by the trigger settings.                                                                                                    |
|                  | · Tou only want to acquire specific events specified by the trigger settings.                                                                                                    |
| Mode             | <ul> <li>Triggering on an infrequent signal from a serial bus (for example, I2C, SPI, CAN, LIN, etc.) or another signal that arrives in bursts. The Normal trigger mode lets you stabilize the display by preventing the oscilloscope from auto-triggering.</li> </ul>                                                                                                    |
|                  | • Triggering on an infrequent signal from a serial bus (for example, I2C, SPI, CAN, LIN, etc.) or another signal that arrives in bursts. The <b>Normal</b> trigger mode lets                                                                                                    |
|                  | • Triggering on an infrequent signal from a serial bus (for example, I2C, SPI, CAN, LIN, etc.) or another signal that arrives in bursts. The <b>Normal</b> trigger mode lets you stabilize the display by preventing the oscilloscope from auto-triggering.                                                                                                    |
|                  | <ul> <li>Triggering on an infrequent signal from a serial bus (for example, I2C, SPI, CAN, LIN, etc.) or another signal that arrives in bursts. The Normal trigger mode lets you stabilize the display by preventing the oscilloscope from auto-triggering.</li> <li>Making single-shot acquisitions with the [Single] key.</li> <li>Often with single-shot acquisitions, you must initiate some action in the device under test, and you don't want the oscilloscope to auto-trigger before that happens. Before initiating the action in the circuit, wait for the trigger condition</li> </ul>                                                                                                    |
| Mode             | <ul> <li>Triggering on an infrequent signal from a serial bus (for example, I2C, SPI, CAN, LIN, etc.) or another signal that arrives in bursts. The Normal trigger mode lets you stabilize the display by preventing the oscilloscope from auto-triggering.</li> <li>Making single-shot acquisitions with the [Single] key.</li> <li>Often with single-shot acquisitions, you must initiate some action in the device under test, and you don't want the oscilloscope to auto-trigger before that happens. Before initiating the action in the circuit, wait for the trigger condition indicator Trig'd? to flash (this tells you the pre-trigger buffer is filled).</li> </ul>                                          |
| Mode             | <ul> <li>Triggering on an infrequent signal from a serial bus (for example, I2C, SPI, CAN, LIN, etc.) or another signal that arrives in bursts. The Normal trigger mode lets you stabilize the display by preventing the oscilloscope from auto-triggering.</li> <li>Making single-shot acquisitions with the [Single] key.</li> <li>Often with single-shot acquisitions, you must initiate some action in the device under test, and you don't want the oscilloscope to auto-trigger before that happens. Before initiating the action in the circuit, wait for the trigger condition indicator Trig'd? to flash (this tells you the pre-trigger buffer is filled).</li> <li>"Forcing a Trigger" on page 143</li> </ul> |

## To select the trigger coupling

#### 1 Press the [Mode/Coupling] key.

- **2** In the Trigger Mode and Coupling Menu, press the **Coupling** softkey; then, turn the Entry knob to select:
  - **DC** coupling allows DC and AC signals into the trigger path.
  - **AC** coupling places a 10 Hz high-pass filter in the trigger path removing any DC offset voltage from the trigger waveform.

The high-pass filter in the External Trigger input path is 50 Hz for all models.

Use AC coupling to get a stable edge trigger when your waveform has a large DC offset.

• **LF** (low frequency) **Reject** coupling – adds a high-pass filter with the 3-dB point at 50 kHz in series with the trigger waveform.

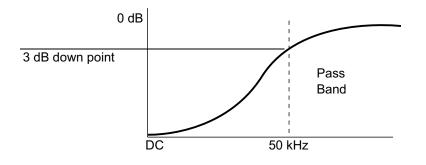

Low frequency reject removes any unwanted low frequency components from a trigger waveform, such as power line frequencies, etc., that can interfere with proper triggering.

Use **LF Reject** coupling to get a stable edge trigger when your waveform has low frequency noise.

• **TV** coupling – is normally grayed-out, but is automatically selected when TV trigger is enabled in the Trigger Menu.

Note that Trigger Coupling is independent of Channel Coupling (see **"To specify channel coupling"** on page 65).

## To enable or disable trigger noise rejection

Noise Rej adds additional hysteresis to the trigger circuitry. By increasing the trigger hysteresis band, you reduce the possibility of triggering on noise. However, this also decreases the trigger sensitivity so that a slightly larger signal is required to trigger the oscilloscope.

- 1 Press the [Mode/Coupling] key.
- **2** In the Trigger Mode and Coupling Menu, press the **Noise Rej** softkey to enable or disable.

To enable or disable trigger HF Reject

HF Reject adds a 50 kHz low-pass filter in the trigger path to remove high frequency components from the trigger waveform.

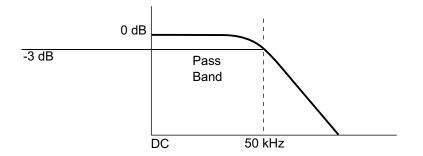

You can use HF Reject to remove high-frequency noise, such as AM or FM broadcast stations or noise from fast system clocks, from the trigger path.

- 1 Press the [Mode/Coupling] key.
- 2 In the Trigger Mode and Coupling Menu, press the **HF Reject** softkey to enable or disable.

## To set the trigger holdoff

Trigger holdoff sets the amount of time the oscilloscope waits after a trigger before re-arming the trigger circuitry.

Use the holdoff to trigger on repetitive waveforms that have multiple edges (or other events) between waveform repetitions. You can also use holdoff to trigger on the first edge of a burst when you know the minimum time between bursts.

For example, to get a stable trigger on the repetitive pulse burst shown below, set the holdoff time to be >200 ns but <600 ns.

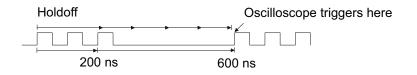

To set the trigger holdoff:

- 1 Press the [Mode/Coupling] key.
- 2 In the Trigger Mode and Coupling Menu, press the **Holdoff** softkey; then, turn the Entry knob to increase or decrease the trigger holdoff time.

Trigger HoldoffThe correct holdoff setting is typically slightly less than one repetition of the<br/>waveform. Set the holdoff to this time to generate a unique trigger point for a<br/>repetitive waveform.

Changing the time base settings does not affect the trigger holdoff time.

With Keysight's MegaZoom technology, you can press **[Stop]**, then pan and zoom through the data to find where the waveform repeats. Measure this time using cursors; then, set the holdoff.

## External Trigger Input

The external trigger input can be used as a source in several of the trigger types. The external trigger BNC input is on the rear panel and is labeled **EXT TRIG IN**.

## CAUTION

Maximum voltage at oscilloscope external trigger input

300 Vrms, 400 Vpk

1 M ohm input: For steady-state sinusoidal waveforms derate at 20 dB/decade above 57 kHz to a minimum of 5 Vpk

The external trigger input impedance is 1M Ohm. This lets you use passive probes for general-purpose measurements. The higher impedance minimizes the loading effect of the oscilloscope on the device under test.

To set the EXT TRIG IN units and probe attenuation:

1 Press the [Mode/Coupling] key in the Trigger section of the front panel.

| Trigger Mode and Co | upling Menu |           |           |           |          |
|---------------------|-------------|-----------|-----------|-----------|----------|
| 🕤 Mode              | 🕤 Coupling  | Noise Rej | HF Reject | ⊖ Holdoff | External |
| Auto                | DC          |           |           | 40.000ns  | +        |

2 In the Trigger Mode and Coupling Menu, press the **External** softkey.

| External Trigger Menu | :: 1.00 : 1 |  |  |
|-----------------------|-------------|--|--|
| 🕤 Units               | 🕤 Probe     |  |  |
| Volts                 | 1.00 : 1    |  |  |

- 3 In the External Trigger Menu, press the **Units** softkey to select between:
  - Volts for a voltage probe.
  - **Amps** for a current probe.

Measurement results, channel sensitivity, and the trigger level will reflect the measurement units you have selected.

**4** Press the **Probe** softkey; then, turn the entry knob to specify the probe attenuation.

The attenuation factor can be set from 0.001:1 to 10000:1 in a 1-2-5 sequence.

The probe attenuation factor must be set properly for measurements to be made correctly.

#### 11 Trigger Mode/Coupling

Keysight InfiniiVision 3000 X-Series Oscilloscopes User's Guide

# 12 Acquisition Control

Running, Stopping, and Making Single Acquisitions (Run Control) / 183 Overview of Sampling / 184 Selecting the Acquisition Mode / 189 Acquiring to Segmented Memory / 195

This chapter shows how to use the oscilloscope's acquisition and run controls.

# Running, Stopping, and Making Single Acquisitions (Run Control)

There are two front panel keys for starting and stopping the oscilloscope's acquisition system: **[Run/Stop]** and **[Single]**.

• When the **[Run/Stop]** key is green, the oscilloscope is running, that is, acquiring data when trigger conditions are met.

To stop acquiring data, press **[Run/Stop]**. When stopped, the last acquired waveform is displayed.

• When the **[Run/Stop]** key is red, data acquisition is stopped.

"Stop" is displayed next to the trigger type in the status line at the top of the display.

To start acquiring data, press [Run/Stop].

• To capture and display a single acquisition (whether the oscilloscope is running or stopped), press **[Single]**.

The **[Single]** run control lets you view single-shot events without subsequent waveform data overwriting the display. Use **[Single]** when you want maximum memory depth for pan and zoom.

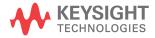

When you press **[Single]**, the display is cleared, the trigger mode is temporarily set to Normal (to keep the oscilloscope from auto-triggering immediately), the trigger circuitry is armed, the **[Single]** key is illuminated, and the oscilloscope waits until a trigger condition occurs before it displays a waveform.

When the oscilloscope triggers, the single acquisition is displayed and the oscilloscope is stopped (the **[Run/Stop]** key is illuminated in red). Press **[Single]** again to acquire another waveform.

If the oscilloscope doesn't trigger, you can press the **[Force Trigger]** key to trigger on anything and make a single acquisition.

To display the results of multiple acquisitions, use persistence. See **"To set or clear persistence"** on page 131.

**Single vs. Running** The maximum data record length is greater for a single acquisition than when the oscilloscope is running (or when the oscilloscope is stopped after running):

- Single Single acquisitions always use the maximum memory available at least twice as much memory as acquisitions captured when running – and the oscilloscope stores at least twice as many samples. At slower time/div settings, because there is more memory available for a single acquisition, the acquisition has a higher effective sample rate.
- Running When running (versus taking a single acquisition), the memory is divided in half. This lets the acquisition system acquire one record while processing the previous acquisition, dramatically improving the number of waveforms per second processed by the oscilloscope. When running, a high waveform update rate provides the best representation of your input signal.

To acquire data with the longest possible record length, press the [Single] key.

For more information on settings that affect record length, see "Length Control" on page 277.

# Overview of Sampling

To understand the oscilloscope's sampling and acquisition modes, it is helpful to understand sampling theory, aliasing, oscilloscope bandwidth and sample rate, oscilloscope rise time, oscilloscope bandwidth required, and how memory depth affects sample rate.

## Sampling Theory

The Nyquist sampling theorem states that for a limited bandwidth (band-limited) signal with maximum frequency  $f_{MAX}$ , the equally spaced sampling frequency  $f_S$  must be greater than twice the maximum frequency  $f_{MAX}$ , in order to have the signal be uniquely reconstructed without aliasing.

 $f_{MAX} = f_S/2 = Nyquist frequency (f_N) = folding frequency$ 

## Aliasing

Aliasing occurs when signals are under-sampled ( $f_S < 2f_{MAX}$ ). Aliasing is the signal distortion caused by low frequencies falsely reconstructed from an insufficient number of sample points.

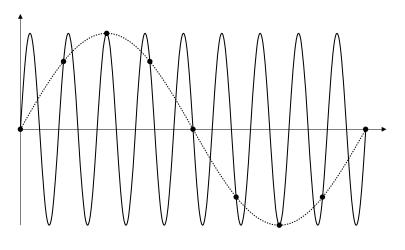

Figure 33 Aliasing

## Oscilloscope Bandwidth and Sample Rate

An oscilloscope's bandwidth is typically described as the lowest frequency at which input signal sine waves are attenuated by 3 dB (-30% amplitude error).

At the oscilloscope bandwidth, sampling theory says the required sample rate is  $f_S = 2f_{BW}$ . However, the theory assumes there are no frequency components above  $f_{MAX}$  ( $f_{BW}$  in this case) and it requires a system with an ideal brick-wall frequency response.

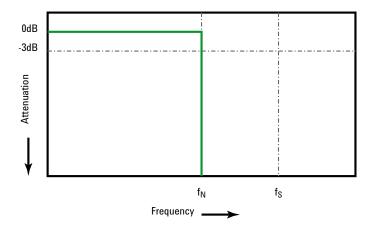

Figure 34 Theoretical Brick-Wall Frequency Response

However, digital signals have frequency components above the fundamental frequency (square waves are made up of sine waves at the fundamental frequency and an infinite number of odd harmonics), and typically, for 500 MHz bandwidths and below, oscilloscopes have a Gaussian frequency response.

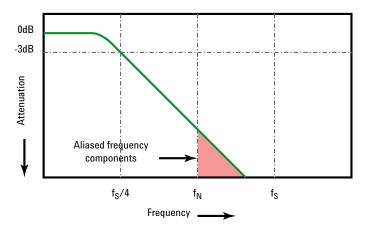

Limiting oscilloscope bandwidth (fbw) to 1/4 the sample rate (fs/4) reduces frequency components above the Nyquist frequency (fn).

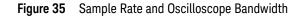

So, in practice, an oscilloscope's sample rate should be four or more times its bandwidth:  $f_S = 4f_{BW}$ . This way, there is less aliasing, and aliased frequency components have a greater amount of attenuation.

Note that 1 GHz bandwidth 3000 X-Series oscilloscope models have more of a brick-wall type frequency response (also known a flat response) than the Gaussian response of lower bandwidth 3000 X-Series oscilloscope models. To understand the characteristics of each type of oscilloscope frequency response, see *Understanding Oscilloscope Frequency Response and Its Effect on Rise-Time Accuracy*, Keysight Application Note 1420 (http://literature.cdn.keysight.com/litweb/pdf/5988-8008EN.pdf).

See Also Evaluating Oscilloscope Sample Rates vs. Sampling Fidelity: How to Make the Most Accurate Digital Measurements, Keysight Application Note 1587 (http://literature.cdn.keysight.com/litweb/pdf/5989-5732EN.pdf)

#### Oscilloscope Rise Time

Closely related to an oscilloscope's bandwidth specification is its rise time specification. Oscilloscopes with a Gaussian-type frequency response have an approximate rise time of  $0.35/f_{BW}$  based on a 10% to 90% criterion.

An oscilloscope's rise time is not the fastest edge speed that the oscilloscope can accurately measure. It is the fastest edge speed the oscilloscope can possibly produce.

#### Oscilloscope Bandwidth Required

The oscilloscope bandwidth required to accurately measure a signal is primarily determined by the signal's rise time, not the signal's frequency. You can use these steps to calculate the oscilloscope bandwidth required:

1 Determine the fastest edge speeds.

You can usually obtain rise time information from published specifications for devices used in your designs.

**2** Compute the maximum "practical" frequency component.

From Dr. Howard W. Johnson's book, *High-Speed Digital Design – A Handbook of Black Magic*, all fast edges have an infinite spectrum of frequency components. However, there is an inflection (or "knee") in the frequency spectrum of fast edges where frequency components higher than  $f_{knee}$  are insignificant in determining the shape of the signal.

 $f_{knee} = 0.5 / signal rise time (based on 10% - 90% thresholds)$ 

f<sub>knee</sub> = 0.4 / signal rise time (based on 20% - 80% thresholds)

**3** Use a multiplication factor for the required accuracy to determine the oscilloscope bandwidth required.

| Required accuracy | Oscilloscope bandwidth required           |
|-------------------|-------------------------------------------|
| 20%               | f <sub>BW</sub> = 1.0 x f <sub>knee</sub> |
| 10%               | $f_{BW} = 1.3 \text{ x } f_{knee}$        |
| 3%                | f <sub>BW</sub> = 1.9 x f <sub>knee</sub> |

See Also Choosing an Oscilloscope with the Right Bandwidth for your Application, Keysight Application Note 1588 (http://literature.cdn.keysight.com/litweb/pdf/5989-5733EN.pdf)

## Memory Depth and Sample Rate

The number of points of oscilloscope memory is fixed, and there is a maximum sample rate associated with oscilloscope's analog-to-digital converter; however, the actual sample rate is determined by the time of the acquisition (which is set according to the oscilloscope's horizontal time/div scale).

sample rate = number of samples / time of acquisition

For example, when storing 50  $\mu s$  of data in 50,000 points of memory, the actual sample rate is 1 GSa/s.

Likewise, when storing 50 ms of data in 50,000 points of memory, the actual sample rate is 1 MSa/s.

The actual sample rate is displayed in the right-side information area.

The oscilloscope achieves the actual sample rate by throwing away (decimating) unneeded samples.

# Selecting the Acquisition Mode

When selecting the oscilloscope acquisition mode, keep in mind that samples are normally decimated at slower time/div settings.

At slower time/div settings, the effective sample rate drops (and the effective sample period increases) because the acquisition time increases and the oscilloscope's digitizer is sampling faster than is required to fill memory.

For example, suppose an oscilloscope's digitizer has a sample period of 1 ns (maximum sample rate of 1 GSa/s) and a 1 M memory depth. At that rate, memory is filled in 1 ms. If the acquisition time is 100 ms (10 ms/div), only 1 of every 100 samples is needed to fill memory.

To select the acquisition mode:

- 1 Press the [Acquire] key on the front panel.
- **2** In the Acquire Menu, press the **Acq Mode** softkey; then, turn the Entry knob to select the acquisition mode.

The InfiniiVision oscilloscopes have the following acquisition modes:

- Normal at slower time/div settings, normal decimation occurs, and there is no averaging. Use this mode for most waveforms. See "Normal Acquisition Mode" on page 190.
- Peak Detect at slower time/div settings, the maximum and minimum samples in the effective sample period are stored. Use this mode for displaying narrow pulses that occur infrequently. See "Peak Detect Acquisition Mode" on page 190.
- Averaging at all time/div settings, the specified number of triggers are averaged together. Use this mode for reducing noise and increasing resolution of periodic signals without bandwidth or rise time degradation. See "Averaging Acquisition Mode" on page 193.
- High Resolution at slower time/div settings, all samples in the effective sample period are averaged and the average value is stored. Use this mode for reducing random noise. See "High Resolution Acquisition Mode" on page 195.

## Normal Acquisition Mode

In Normal mode at slower time/div settings, extra samples are decimated (in other words, some are thrown away). This mode yields the best display for most waveforms.

#### Peak Detect Acquisition Mode

In Peak Detect mode at slower time/div settings, minimum and maximum samples are kept in order to capture infrequent and narrow events (at the expense of exaggerating any noise). This mode displays all pulses that are at least as wide as the sample period.

For InfiniiVision 3000 X-Series oscilloscopes, which have a maximum sample rate of 4 GSa/s, a sample is taken every 250 ps (sample period).

See Also • "Glitch or Narrow Pulse Capture" on page 191

• "Using Peak Detect Mode to Find a Glitch" on page 192

#### Glitch or Narrow Pulse Capture

A glitch is a rapid change in the waveform that is usually narrow as compared to the waveform. Peak detect mode can be used to more easily view glitches or narrow pulses. In peak detect mode, narrow glitches and sharp edges are displayed more brightly than when in Normal acquire mode, making them easier to see.

To characterize the glitch, use the cursors or the automatic measurement capabilities of the oscilloscope.

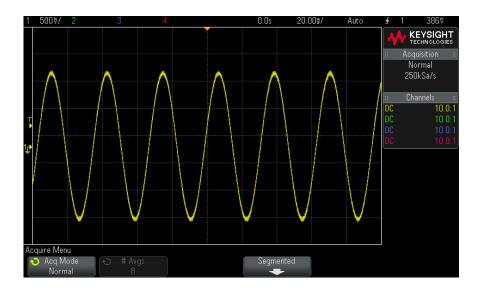

Figure 36 Sine With Glitch, Normal Mode

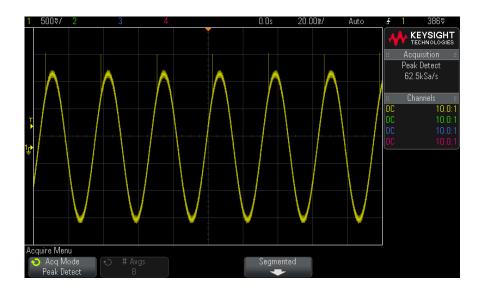

Figure 37 Sine With Glitch, Peak Detect Mode

#### Using Peak Detect Mode to Find a Glitch

- 1 Connect a signal to the oscilloscope and obtain a stable display.
- 2 To find the glitch, press the **[Acquire]** key; then, press the **Acq Mode** softkey until **Peak Detect** is selected.
- **3** Press the **[Display]** key then press the  $\infty$  **Persistence** (infinite persistence) softkey.

Infinite persistence updates the display with new acquisitions but does not erase previous acquisitions. New sample points are shown at normal intensity while previous acquisitions are displayed at reduced intensity. Waveform persistence is not kept beyond the display area boundary.

Press the **Clear Display** softkey to erase previously acquired points. The display will accumulate points until  $\sim$  **Persistence** is turned off.

- 4 Characterize the glitch with Zoom mode:
  - **a** Press the 🙆 zoom key (or press the **[Horiz]** key and then the **Zoom** softkey).
  - **b** To obtain a better resolution of the glitch, expand the time base.

Use the horizontal position knob  $(\blacktriangleleft \triangleright)$  to pan through the waveform to set the expanded portion of the normal window around the glitch.

#### Averaging Acquisition Mode

The Averaging mode lets you average multiple acquisitions together to reduce noise and increase vertical resolution (at all time/div settings). Averaging requires a stable trigger.

The number of averages can be set from 2 to 65536 in power-of-2 increments.

A higher number of averages reduces noise more and increases vertical resolution.

| # Avgs | Bits of resolution |
|--------|--------------------|
| 2      | 8                  |
| 4      | 9                  |
| 16     | 10                 |
| 64     | 11                 |
| ≥ 256  | 12                 |

The higher the number of averages, the slower the displayed waveform responds to waveform changes. You must compromise between how quickly the waveform responds to changes and how much you want to reduce the displayed noise on the signal.

To use the Averaging mode:

- 1 Press the **[Acquire]** key, then press the **Acq Mode** softkey until the Averaging mode is selected.
- 2 Press the **#Avgs** softkey and turn the Entry knob to set the number of averages that best eliminates the noise from the displayed waveform. The number of acquisitions being averaged is displayed in the **# Avgs** softkey.

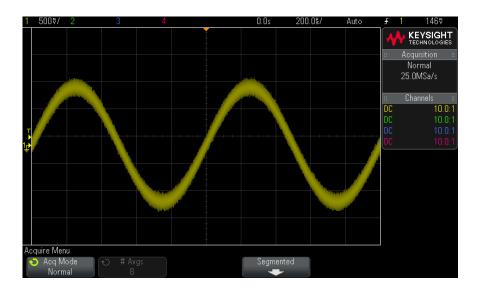

Figure 38 Random noise on the displayed waveform

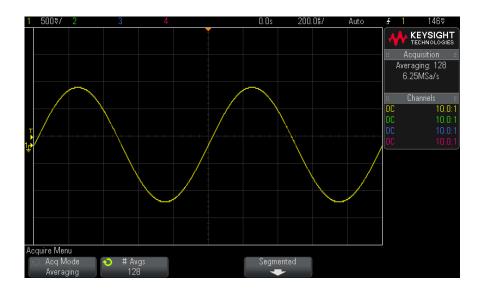

Figure 39 128 Averages used to reduce random noise

#### See Also · Chapter 11, "Trigger Mode/Coupling," starting on page 175

#### High Resolution Acquisition Mode

In High Resolution mode, at slower time/div settings extra samples are averaged in order to reduce random noise, produce a smoother trace on the screen, and effectively increase vertical resolution.

High Resolution mode averages sequential sample points within the same acquisition. An extra bit of vertical resolution is produced for every factor of 2 averages. Random noise is reduced by ½ for every factor of 4 averages. The number of extra bits of vertical resolution is dependent on the time per division setting (sweep speed) of the oscilloscope.

The slower the time/div setting, the greater the number of samples that are averaged together for each display point.

High Resolution mode can be used on both single-shot and repetitive signals and it does not slow waveform update because the computation is done in the MegaZoom custom ASIC. High Resolution mode limits the oscilloscope's real-time bandwidth because it effectively acts like a low-pass filter.

| Sweep speed      | Bits of resolution |
|------------------|--------------------|
| ≤1 μs/div        | 8                  |
| 2 µs/div         | 9                  |
| 5 μs/div         | 10                 |
| 10 μs/div        | 11                 |
| $\geq$ 20 µs/div | 12                 |

# Acquiring to Segmented Memory

When capturing multiple infrequent trigger events it is advantageous to divide the oscilloscope's memory into segments. This lets you capture signal activity without capturing long periods of signal inactivity.

Each segment is complete with all analog channel, digital channel (on MSO models), and serial decode data.

When using segmented memory, use the Analyze Segments feature (see **"Measurements, Statistics, and Infinite Persistence with Segmented Memory"** on page 197) to show infinite persistence across all acquired segments. See also **"To set or clear persistence"** on page 131 for details.

To acquire to<br/>segmented1Set up a trigger condition. (See Chapter 10, "Triggers," starting on page 141<br/>for details.)

- memory
- 2 Press the [Acquire] key in the Waveform section of the front panel.
- 3 Press the Segmented softkey.
- **4** In the Segmented Memory Menu, press the **Segmented** softkey to enable segmented memory acquisitions.
- **5** Press the **# of Segs** softkey and turn the Entry knob to select the number of segments into which you would like to divide the oscilloscope's memory.

Memory can be divided into as few as two segments and as many as 500 segments with the standard 2M points of memory or 1000 segments with the upgrade to 4M points memory.

6 Press the [Run] or [Single] key.

The oscilloscope runs and fills a memory segment for each trigger event. When the oscilloscope is busy acquiring multiple segments, the progress is displayed in the upper right area of the display. The oscilloscope continues to trigger until memory is filled, then the oscilloscope stops.

If the signal you are measuring has more than about 1 s of inactivity, consider selecting the **Normal** trigger mode to prevent AutoTriggering. See **"To select the Auto or Normal trigger mode"** on page 176.

| <mark>1</mark> 500♥/ 2 | 3 4                  |                   | 2.0005              | 500.0%/       | Trig'd | <del>5</del> 1 1.02V                                          |
|------------------------|----------------------|-------------------|---------------------|---------------|--------|---------------------------------------------------------------|
|                        |                      |                   | Seg                 | ment 11 of 25 |        | KEYSIGHT<br>TECHNOLOGIES<br>Acquisition<br>Normal<br>571MSa/s |
|                        | Progress             | indicator         |                     |               |        | Segment: 1/25<br>Channels =<br>DC 10.0:1                      |
| Ţ                      |                      |                   | San                 | nple rate     |        | DC 10.0:1<br>DC 1.00:1<br>DC 1.00:1                           |
|                        |                      |                   |                     |               |        |                                                               |
| 1 <u>+</u>             |                      |                   |                     |               |        |                                                               |
|                        |                      |                   |                     |               |        |                                                               |
| Segment 1 of 11@       | 0.0s                 |                   |                     |               |        |                                                               |
| Segmented              | ← Current Seg 🔹<br>1 | # of Segs<br>1000 | Analyze<br>Segments |               |        |                                                               |

See Also

- "Navigating Segments" on page 197
  - "Measurements, Statistics, and Infinite Persistence with Segmented Memory" on page 197
  - "Segmented Memory Re-Arm Time" on page 198
  - "Saving Data from Segmented Memory" on page 198

## Navigating Segments

1 Press the **Current Seg** softkey and turn the Entry knob to display the desired segment along with a time tag indicating the time from the first trigger event.

You can also navigate segments using the **[Navigate]** key and controls. See **"To navigate segments"** on page 61.

# Measurements, Statistics, and Infinite Persistence with Segmented Memory

To perform measurements and view statistical information, press **[Meas]** and set up your desired measurements (see **Chapter 14**, "Measurements," starting on page 211). Then, press **Analyze Segments**. Statistical data will be accumulated for the measurements you have chosen.

The **Analyze Segments** softkey appears when the acquisition is stopped and the segmented memory feature is on or when the serial Lister is enabled.

You can also turn on infinite persistence (in the Display Menu) and press the **Analyze Segments** softkey to create an infinite persistence display.

Segmented Memory Re-Arm Time

After each segment fills, the oscilloscope re-arms and is ready to trigger in about 1  $\mbox{\mbox{\mbox{$\mu$s}}}.$ 

Remember though, for example: if the horizontal time per division control is set to  $5 \,\mu$ s/div, and the Time Reference is set to **Center**, it will take at least 50  $\mu$ s to fill all ten divisions and re-arm. (That is 25  $\mu$ s to capture pre-trigger data and 25  $\mu$ s to capture post-trigger data.)

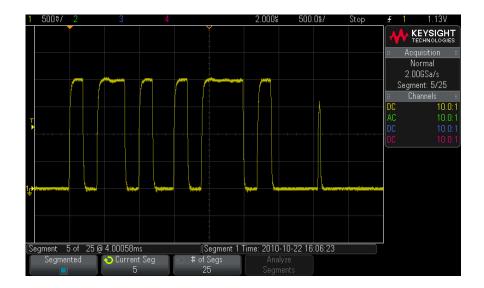

## Saving Data from Segmented Memory

You can save either the currently displayed segment (**Save Segment - Current**), or all segments (**Save Segment - All**) in the following data formats: CSV, ASCII XY, and BIN.

Be sure to set the Length control to capture enough points to accurately represent the captured data. When the oscilloscope is busy saving multiple segments, progress is displayed in the upper right area of the display.

For more information, see "To save CSV, ASCII XY, or BIN data files" on page 276.

# 12 Acquisition Control

Keysight InfiniiVision 3000 X-Series Oscilloscopes User's Guide

# 13 Cursors

To make cursor measurements / 202 Cursor Examples / 205

Cursors are horizontal and vertical markers that indicate X-axis values and Y-axis values on a selected waveform source. You can use cursors to make custom voltage, time, phase, or ratio measurements on oscilloscope signals.

Cursor information is displayed in the right-side information area.

Cursors are not always limited to the visible display. If you set a cursor, then pan and zoom the waveform until the cursor is off screen, its value will not be changed. It will still be there when you return to its original location.

X Cursors X cursors are vertical dashed lines that adjust horizontally and can be used to measure time (s), frequency (1/s), phase (°), and ratio (%).

The X1 cursor is the short-dashed vertical line, and the X2 cursor is the long-dashed vertical line.

When used with the FFT math function as a source, the X cursors indicate frequency.

In XY horizontal mode, the X cursors display channel 1 values (Volts or Amps).

The X1 and X2 cursor values for the selected waveform source are displayed in the softkey menu area.

The difference between X1 and X2 ( $\Delta$ X) and 1/ $\Delta$ X are displayed in the Cursors box in the right-side information area.

**Y Cursors** Y cursors are horizontal dashed lines that adjust vertically and can be used to measure Volts or Amps, dependent on the channel **Probe Units** setting, or they can measure ratios (%). When math functions are used as a source, the measurement units correspond to that math function.

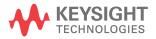

The Y1 cursor is the short-dashed horizontal line and the Y2 cursor is the long-dashed horizontal line.

The Y cursors adjust vertically and typically indicate values relative to the waveform's ground point, except math FFT where the values are relative to 0 dB.

In XY horizontal mode, the Y cursors display channel 2 values (Volts or Amps).

When active, the Y1 and Y2 cursor values for the selected waveform source are displayed in the softkey menu area.

The difference between Y1 and Y2 ( $\Delta$ Y) is displayed in the Cursors box in the right-side information area.

## To make cursor measurements

- 1 Connect a signal to the oscilloscope and obtain a stable display.
- 2 Press the [Cursors] key.

The Cursors box in the right-side information area appears, indicating that cursors are "on". (Press the **[Cursors]** key again when you want to turn cursors off.)

- 3 In the Cursors Menu, press **Mode**; then, select the desired mode:
  - **Manual**  $-\Delta X$ ,  $1/\Delta X$ , and  $\Delta Y$  values are displayed.  $\Delta X$  is the difference between the X1 and X2 cursors and  $\Delta Y$  is the difference between the Y1 and Y2 cursors.

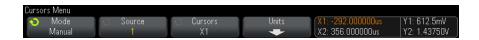

- **Track Waveform** As you move a marker horizontally, the vertical amplitude of the waveform is tracked and measured. The time and voltage positions are shown for the markers. The vertical (Y) and horizontal (X) differences between the markers are shown as  $\Delta X$  and  $\Delta Y$  values.
- **Binary** Logic levels of displayed waveforms at the current X1 and X2 cursor positions are displayed above the softkeys in binary. The display is color coded to match the color of the related channel's waveform.

| Cursors Menu |                                             |         |           |                               |
|--------------|---------------------------------------------|---------|-----------|-------------------------------|
| Mode         | <ul> <li>Source</li> <li>D7 - D0</li> </ul> | Cursors | Units     | X1: -35.400ns<br>X2: -3.800ns |
| Binary       | U7 - UU                                     |         | $\bullet$ | (A23.000hs                    |

• **Hex** – Logic levels of displayed waveforms at the current X1 and X2 cursor positions are displayed above the softkeys in hexadecimal.

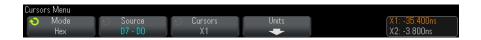

**Manual** and **Track Waveform** modes can be used on waveforms that are displayed on the analog input channels (including math functions).

Binary and Hex modes apply to digital signals (of MSO oscilloscope models).

In Hex and Binary modes, a level can be displayed as 1 (higher than trigger

level), 0 (lower than trigger level), indeterminate state (1), or X (don't care).

In **Binary** mode, X is displayed if the channel is turned off.

In Hex mode, the channel is interpreted as 0 if turned off.

- 4 Press Source (or X1 Source, X2 Source in the Track Waveform mode); then, select the input source for cursor values.
- **5** Select the cursor(s) to be adjusted:
  - Push the Cursors knob; then, turn the Cursors knob. To finalize your selection, either push the Cursors knob again or wait about five seconds for the popup menu to disappear.

Or:

• Press the **Cursors** softkey; then, turn the Entry knob.

The **X1 X2 linked** and **Y1 Y2 linked** selections let you adjust both cursors at the same time, while the delta value remains the same. This can be useful, for example, for checking pulse width variations in a pulse train.

The currently selected cursor(s) display brighter than the other cursors.

6 To change the cursor units, press the **Units** softkey.

In the Cursor Units Menu:

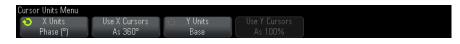

You can press the **X Units** softkey to select:

- Seconds (s).
- Hz (1/s).
- Phase (°) when selected, use the Use X Cursors softkey to set the current X1 location as 0 degrees and the current X2 location as 360 degrees.
- **Ratio (%)** when selected, use the **Use X Cursors** softkey to set the current X1 location as 0% and the current X2 location as 100%.

You can press the **Y Units** softkey to select:

- Base the same units used for the source waveform.
- **Ratio (%)** when selected, use the Use **Y Cursors** softkey to set the current Y1 location as 0% and the current Y2 location as 100%.

For phase or ratio units, once the 0 and 360 degree or 0 and 100% locations are set, adjusting cursors will display measurements relative to the set locations.

7 Adjust the selected cursor(s) by turning the Cursors knob.

# Cursor Examples

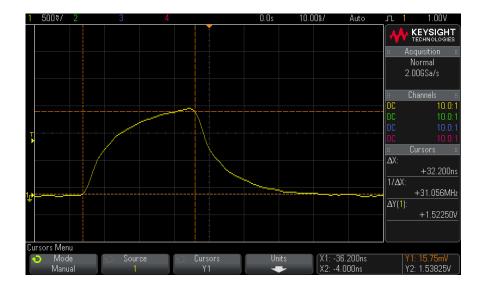

Figure 40 Cursors used to measure pulse widths other than middle threshold points

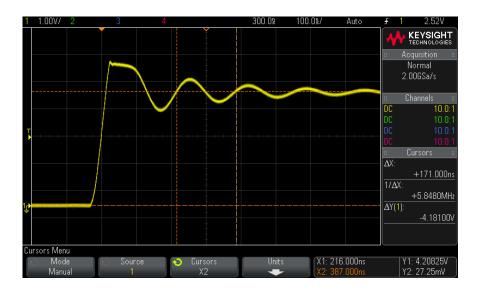

Figure 41 Cursors measure frequency of pulse ringing

Expand the display with Zoom mode, then characterize the event of interest with the cursors.

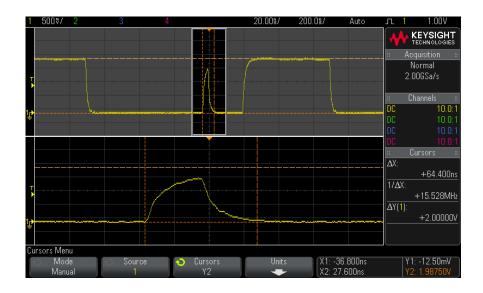

Figure 42 Cursors track Zoom window

Put the X1 cursor on one side of a pulse and the X2 cursor on the other side of the pulse.

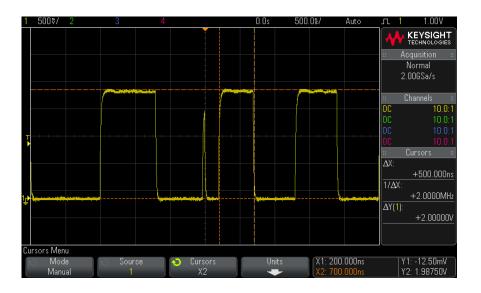

Figure 43 Measuring pulse width with cursors

Press the **X1 X2 linked** softkey and move the cursors together to check for pulse width variations in a pulse train.

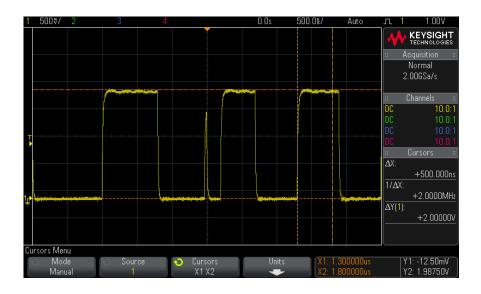

Figure 44 Moving the cursors together to check pulse width variations

### 13 Cursors

Keysight InfiniiVision 3000 X-Series Oscilloscopes User's Guide

# 14 Measurements

To make automatic measurements / 212 Measurements Summary / 214 Voltage Measurements / 218 Time Measurements / 225 Count Measurements / 232 Mixed Measurements / 234 Measurement Thresholds / 234 Measurement Window with Zoom Display / 236 Measurement Statistics / 236

The **[Meas]** key lets you make automatic measurements on waveforms. Some measurements can only be made on analog input channels.

The results of the last four selected measurements are displayed in the Measurements information area on the right-hand side of the screen.

Cursors are turned on to show the portion of the waveform being measured for the most recently selected measurement (bottom-most on the right-side measurement area).

#### NOTE

#### Post Acquisition Processing

In addition to changing display parameters after the acquisition, you can perform all of the measurements and math functions after the acquisition. Measurements and math functions will be recalculated as you pan and zoom and turn channels on and off. As you zoom in and out on a signal using the horizontal scale knob and vertical volts/division knob, you affect the resolution of the display. Because measurements and math functions are performed on displayed data, you affect the resolution of functions and measurements.

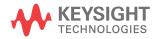

#### 14 Measurements

## To make automatic measurements

1 Press the [Meas] key to display the Measurement Menu.

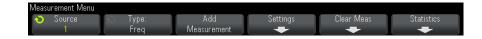

2 Press the **Source** softkey to select the channel, running math function, or reference waveform to be measured.

Only channels, math functions, or reference waveforms that are displayed are available for measurements.

**NOTE** If a portion of the waveform required for a measurement is not displayed or does not display enough resolution to make the measurement (approximately 4% of full scale), the result will display "No Edges", "Clipped", "Low Signal" (not enough amplitude), "< value", or "> value", or a similar message to indicate that the measurement may not be reliable.

**3** Press the **Type:** softkey; then, rotate the Entry knob to select a measurement to be made.

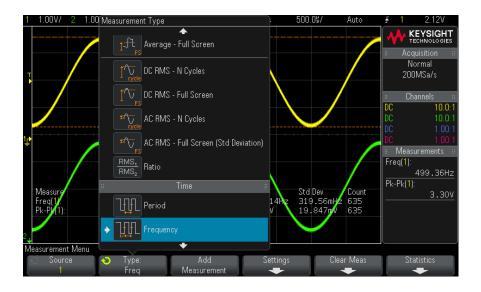

For more information on the types of measurements, see "Measurements Summary" on page 214.

- **4** The **Settings** softkey will be available to make additional measurement settings on some measurements.
- **5** Press the **Add Measurement** softkey or push the Entry knob to display the measurement.

Cursors are turned on to show the portion of the waveform being measured for the most recently added measurement (bottom-most on the display). To view the cursors for a previously added measurement (but not the last one), add the measurement again.

By default, measurement statistics are displayed. See **"Measurement Statistics"** on page 236.

6 To turn off measurements, press the [Meas] key again.

Measurements are erased from the display.

7 To stop making one or more measurements, press the **Clear Meas** softkey and choose the measurement to clear, or press **Clear All**.

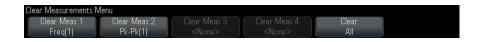

After all measurements have been cleared, when **[Meas]** is pressed again, the default measurements will be Frequency and Peak-Peak.

# Measurements Summary

The automatic measurements provided by the oscilloscope are listed in the following table. All measurements are available for analog channel waveforms. All measurements except Counter are available for reference waveforms and math waveforms other than FFT. A limited set of measurements is available for math FFT waveforms and for digital channel waveforms (as described in the following table).

| Measurement                | Valid<br>for<br>Math<br>FFT <sup>*</sup> | Valid for<br>Digital<br>Channels | Notes                                                                                   |
|----------------------------|------------------------------------------|----------------------------------|-----------------------------------------------------------------------------------------|
| "Snapshot All" on page 217 |                                          |                                  |                                                                                         |
| "Amplitude" on page 219    |                                          |                                  |                                                                                         |
| "Area" on page 234         |                                          |                                  |                                                                                         |
| "Average" on page 222      | Yes, Full<br>Screen                      |                                  |                                                                                         |
| "Base" on page 220         |                                          |                                  |                                                                                         |
| "Bit Rate" on page 228     |                                          | Yes                              |                                                                                         |
| "Burst Width" on page 228  |                                          |                                  |                                                                                         |
| "Counter" on page 227      |                                          | Yes                              | Not valid for math waveforms.                                                           |
| "Delay" on page 229        |                                          |                                  | Measures between two sources.<br>Press <b>Settings</b> to specify the second<br>source. |
| "Duty Cycle" on page 228   |                                          | Yes                              |                                                                                         |
| "Fall Time" on page 229    |                                          |                                  |                                                                                         |

| Measurement                        | Valid<br>for<br>Math<br>FFT <sup>*</sup> | Valid for<br>Digital<br>Channels | Notes                                                                                   |
|------------------------------------|------------------------------------------|----------------------------------|-----------------------------------------------------------------------------------------|
| "Frequency" on page 226            |                                          | Yes                              |                                                                                         |
| "Maximum" on page 219              | Yes                                      |                                  |                                                                                         |
| "Minimum" on page 219              | Yes                                      |                                  |                                                                                         |
| "Rising Edge Count" on<br>page 233 |                                          |                                  |                                                                                         |
| "Falling Edges Count" on page 233  |                                          |                                  |                                                                                         |
| "Positive Pulse Count" on page 232 |                                          |                                  |                                                                                         |
| "Negative Pulse Count" on page 233 |                                          |                                  |                                                                                         |
| "Overshoot" on page 220            |                                          |                                  |                                                                                         |
| "Peak-Peak" on page 219            | Yes                                      |                                  |                                                                                         |
| "Period" on page 226               |                                          | Yes                              |                                                                                         |
| "Phase" on page 230                |                                          |                                  | Measures between two sources.<br>Press <b>Settings</b> to specify the second<br>source. |
| "Preshoot" on page 222             |                                          |                                  |                                                                                         |
| "Ratio" on page 225                |                                          |                                  | Measures between two sources.<br>Press <b>Settings</b> to specify the second<br>source. |
| "Rise Time" on page 229            |                                          |                                  |                                                                                         |
| "DC RMS" on page 223               |                                          |                                  |                                                                                         |
| "AC RMS" on page 223               |                                          |                                  |                                                                                         |
| "Top" on page 219                  |                                          |                                  |                                                                                         |
| "+ Width" on page 228              |                                          | Yes                              |                                                                                         |
| "- Width" on page 228              |                                          | Yes                              |                                                                                         |

| Measurement                                          | Valid<br>for<br>Math<br>FFT <sup>*</sup> | Valid for<br>Digital<br>Channels | Notes                             |  |
|------------------------------------------------------|------------------------------------------|----------------------------------|-----------------------------------|--|
| "X at Max Y" on page 232                             | Yes                                      |                                  | The resultant units are in Hertz. |  |
| "X at Min Y" on page 232                             | Yes                                      |                                  | The resultant units are in Hertz. |  |
| * Use the cursors to make other measurements on FFT. |                                          |                                  |                                   |  |

Power AppNote that additional Power App measurements are available when the powerMeasurementsmeasurement and analysis license is installed and the Power Application is<br/>enabled. For more information, see the Power Measurement Application User's<br/>Guide at www.keysight.com/find/3000X-Series-manual or on the Documentation<br/>CD.

Dual-Channel<br/>(N2820A Probe)Note that additional measurements are available with the N2820A high-sensitivity<br/>current probe when both the Primary and Secondary probe cables are used.<br/>Zoom In waveform data below the probe's clamp level is joined with Zoom Out<br/>waveform data above the probe's clamp level to create the waveform on which the<br/>measurement is made. These measurements are only valid for analog input<br/>channels.

| Dual-Channel (N2820A Probe)<br>Measurement | Notes                                                                                  |
|--------------------------------------------|----------------------------------------------------------------------------------------|
| Amplitude                                  | See "Amplitude" on page 219.                                                           |
| Charge                                     | Charge (in Amp-hours) is the measured area under the waveform. See "Area" on page 234. |
| Average                                    | See "Average" on page 222.                                                             |
| Base                                       | See "Base" on page 220.                                                                |
| Peak-Peak                                  | See "Peak-Peak" on page 219.                                                           |
| DC RMS                                     | See "DC RMS" on page 223.                                                              |
| AC RMS                                     | See "AC RMS" on page 223.                                                              |

When using the N2820A probe to make measurements on a battery-powered (floating) device, always connect the supplied ground lead between ground on your device and the probe's ground connector as shown in the following figure. Simply snap the end of the ground lead onto the probe's connector. Without the ground connection, the probe's common-mode input amplifier cannot properly display waveforms.

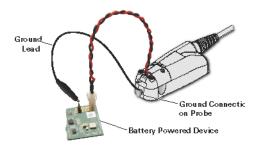

#### Figure 45 Measurements on Battery Powered Devices Using the N2820A Probe

# Snapshot All

The Snapshot All measurement type displays a popup containing a snapshot of all the single waveform measurements.

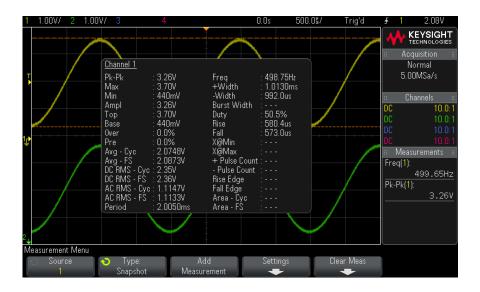

You can also configure the **[Quick Action]** key to display the Snapshot All popup. See **"Configuring the [Quick Action] Key"** on page 307.

# Voltage Measurements

The following figure shows the voltage measurement points.

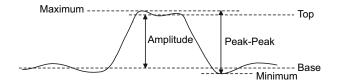

Measurement units for each input channel can be set to Volts or Amps using the channel **Probe Units** softkey. See **"To specify the channel units"** on page 69.

The units of math waveforms are described in "Units for Math Waveforms" on page 75.

- "Peak-Peak" on page 219
- "Maximum" on page 219

- "Minimum" on page 219
- "Amplitude" on page 219
- "Top" on page 219
- "Base" on page 220
- "Overshoot" on page 220
- "Preshoot" on page 222
- "Average" on page 222
- "DC RMS" on page 223
- "AC RMS" on page 223
- "Ratio" on page 225

#### Peak-Peak

The peak-to-peak value is the difference between Maximum and Minimum values. The Y cursors show the values being measured.

#### Maximum

Maximum is the highest value in the waveform display. The Y cursor shows the value being measured.

### Minimum

Minimum is the lowest value in the waveform display. The Y cursor shows the value being measured.

#### Amplitude

The Amplitude of a waveform is the difference between its Top and Base values. The Y cursors show the values being measured.

#### Тор

The Top of a waveform is the mode (most common value) of the upper part of the waveform, or if the mode is not well defined, the top is the same as Maximum. The Y cursor shows the value being measured.

See Also • "To isolate a pulse for Top measurement" on page 220

#### To isolate a pulse for Top measurement

The following figure shows how to use Zoom mode to isolate a pulse for a **Top** measurement.

You may need to change the measurement window setting so that the measurement is made in the lower, Zoom window. See "Measurement Window with Zoom Display" on page 236.

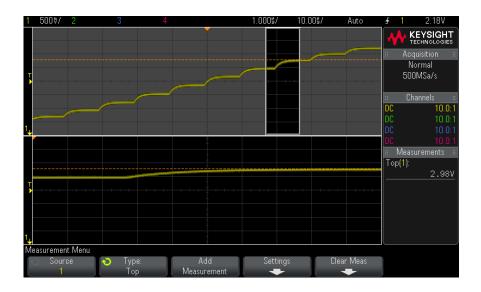

Figure 46 Isolating area for Top measurement

#### Base

The Base of a waveform is the mode (most common value) of the lower part of the waveform, or if the mode is not well defined, the base is the same as Minimum. The Y cursor shows the value being measured.

# Overshoot

Overshoot is distortion that follows a major edge transition expressed as a percentage of Amplitude. The X cursors show which edge is being measured (edge closest to the trigger reference point).

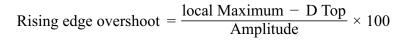

Falling edge overshoot = 
$$\frac{\text{Base} - \text{D local Minimum}}{\text{Amplitude}} \times 100$$

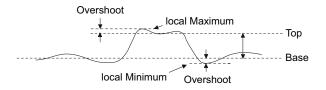

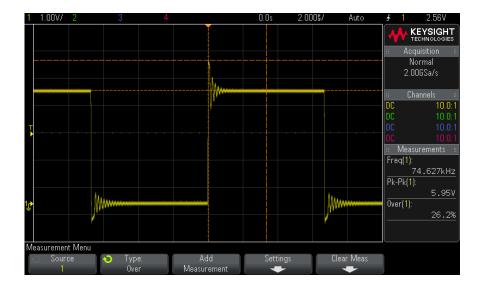

Figure 47 Automatic Overshoot measurement

#### 14 Measurements

## Preshoot

Preshoot is distortion that precedes a major edge transition expressed as a percentage of Amplitude. The X cursors show which edge is being measured (edge closest to the trigger reference point).

Rising edge preshoot =  $\frac{\text{local Maximum} - \text{D Top}}{\text{Amplitude}} \times 100$ 

Falling edge preshoot =  $\frac{\text{Base} - \text{D local Minimum}}{\text{Amplitude}} \times 100$ 

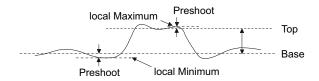

## Average

Average is the sum of the levels of the waveform samples divided by the number of samples.

Average = 
$$\frac{\sum x_i}{n}$$

Where  $x_i$  = value at *i*th point being measured, n = number of points in measurement interval.

The Full Screen measurement interval variation measures the value on all displayed data points.

The N Cycles measurement interval variation measures the value on an integral number of periods of the displayed signal. If less than three edges are present, the measurement shows "No edges".

The X cursors show what interval of the waveform is being measured.

# DC RMS

DC RMS is the root-mean-square value of the waveform over one or more full periods.

RMS (dc) = 
$$\sqrt{\frac{\sum_{i=1}^{n} x_i^2}{n}}$$

Where  $x_i$  = value at *i*th point being measured, n = number of points in measurement interval.

The Full Screen measurement interval variation measures the value on all displayed data points.

The N Cycles measurement interval variation measures the value on an integral number of periods of the displayed signal. If less than three edges are present, the measurement shows "No edges".

The X cursors show the interval of the waveform being measured.

# AC RMS

AC RMS is the root-mean-square value of the waveform, with the DC component removed. It is useful, for example, for measuring power supply noise.

The N Cycles measurement interval measures the value on an integral number of periods of the displayed signal. If less than three edges are present, the measurement shows "No edges".

The X cursors show the interval of the waveform being measured.

The Full Screen (Std Deviation) measurement interval variation is an RMS measurement across the full screen with the DC component removed. It shows the standard deviation of the displayed voltage values.

The standard deviation of a measurement is the amount that a measurement varies from the mean value. The Mean value of a measurement is the statistical average of the measurement.

The following figure graphically shows the mean and standard deviation. Standard deviation is represented by the Greek letter sigma:  $\sigma$ . For a Gaussian distribution, two sigma (± 1 $\sigma$ ) from the mean, is where 68.3 percent of the measurement results reside. Six sigma (± 3 $\sigma$ ) from is where 99.7 percent of the measurement results reside.

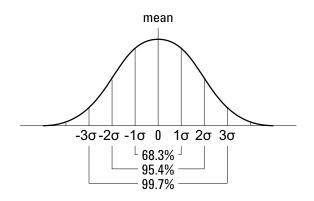

The mean is calculated as follows:

$$\overline{x} = \frac{\sum_{i=1}^{N} x_i}{N}$$

where:

- x = the mean.
- N = the number of measurements taken.
- x<sub>i</sub> = the ith measurement result.

The standard deviation is calculated as follows:

$$\sigma = \sqrt{\frac{\sum_{i=1}^{N} (x_i - \overline{x})^2}{N}}$$

where:

•  $\sigma$  = the standard deviation.

- N = the number of measurements taken.
- $x_i$  = the ith measurement result.
- x = the mean.

## Ratio

The Ratio measurement displays the ratio of the AC RMS voltages of two sources, expressed in dB. Press the **Settings** softkey to select the source channels for the measurement.

# Time Measurements

The following figure shows time measurement points.

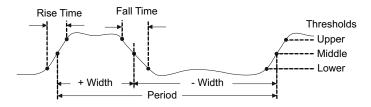

The default lower, middle, and upper measurement thresholds are 10%, 50%, and 90% between Top and Base values. See "Measurement Thresholds" on page 234 for other percentage threshold and absolute value threshold settings.

- "Period" on page 226
- "Frequency" on page 226
- "Counter" on page 227
- "+ Width" on page 228
- "- Width" on page 228
- "Bit Rate" on page 228
- "Burst Width" on page 228
- "Duty Cycle" on page 228
- "Rise Time" on page 229
- "Fall Time" on page 229

#### 14 Measurements

- "Delay" on page 229
- "Phase" on page 230
- "X at Min Y" on page 232
- "X at Max Y" on page 232

## Period

Period is the time period of the complete waveform cycle. The time is measured between the middle threshold points of two consecutive, like-polarity edges. A middle threshold crossing must also travel through the lower and upper threshold levels which eliminates runt pulses. The X cursors show what portion of the waveform is being measured. The Y cursor shows the middle threshold point.

## Frequency

Frequency is defined as 1/Period. Period is defined as the time between the middle threshold crossings of two consecutive, like-polarity edges. A middle threshold crossing must also travel through the lower and upper threshold levels which eliminates runt pulses. The X cursors show what portion of the waveform is being measured. The Y cursor shows the middle threshold point.

#### See Also • "To isolate an event for frequency measurement" on page 226

#### To isolate an event for frequency measurement

The following figure shows how to use Zoom mode to isolate an event for a frequency measurement.

You may need to change the measurement window setting so that the measurement is made in the lower, Zoom window. See "Measurement Window with Zoom Display" on page 236.

If the waveform is clipped, it may not be possible to make the measurement.

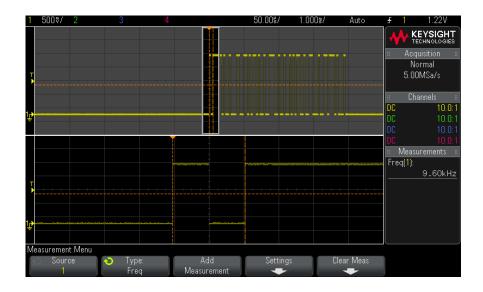

Figure 48 Isolating an event for Frequency measurement

# Counter

The InfiniiVision 3000 X-Series oscilloscopes have an integrated hardware frequency counter which counts the number of cycles that occur within a period of time (known as the gate time) to measure the frequency of a signal.

The gate time for the Counter measurement is automatically adjusted to be 100 ms or twice the current time window, whichever is longer, up to 1 second.

The Counter can measure frequencies up to the bandwidth of the oscilloscope. The minimum frequency supported is 1/(2 X gate time).

The hardware counter uses the trigger comparator output. Therefore, the counted channel's trigger level (or threshold for digital channels) must be set correctly. The Y cursor shows the threshold level used in the measurement.

Analog and digital channels can be selected as the source.

Only one Counter measurement can be displayed at a time.

#### 14 Measurements

# + Width

**+ Width** is the time from the middle threshold of the rising edge to the middle threshold of the next falling edge. The X cursors show the pulse being measured. The Y cursor shows the middle threshold point.

# – Width

- **Width** is the time from the middle threshold of the falling edge to the middle threshold of the next rising edge. The X cursors show the pulse being measured. The Y cursor shows the middle threshold point.

## Bit Rate

The bit rate measurement measures all positive and negative pulse widths on the waveform, takes the minimum value found of either width type and inverts that minimum width to give a value in Hertz.

## Burst Width

The Burst Width measurement is the time from the first edge to the last edge on screen.

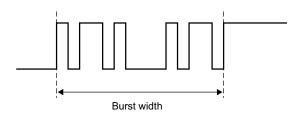

# Duty Cycle

The duty cycle of a repetitive pulse train is the ratio of the positive pulse width to the period, expressed as a percentage. The X cursors show the time period being measured. The Y cursor shows the middle threshold point.

+ Duty cycle = 
$$\frac{+ \text{Width}}{\text{Period}} \times 100$$
 - Duty cycle =  $\frac{- \text{Width}}{\text{Period}} \times 100$ 

### **Rise Time**

The rise time of a signal is the time difference between the crossing of the lower threshold and the crossing of the upper threshold for a positive-going edge. The X cursor shows the edge being measured. For maximum measurement accuracy, set the horizontal time/div as fast as possible while leaving the complete rising edge of the waveform on the display. The Y cursors show the lower and upper threshold points.

## Fall Time

The fall time of a signal is the time difference between the crossing of the upper threshold and the crossing of the lower threshold for a negative-going edge. The X cursor shows the edge being measured. For maximum measurement accuracy, set the horizontal time/div as fast as possible while leaving the complete falling edge of the waveform on the display. The Y cursors show the lower and upper threshold points.

#### Delay

Delay measures the time difference from the selected edge on source 1 and the selected edge on source 2 closest to the timebase reference point at the middle threshold points on the waveforms. Negative delay values indicate that the selected edge of source 1 occurred after the selected edge of source 2.

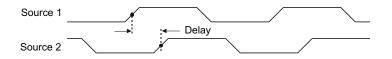

- 1 Press the [Meas] key to display the Measurement Menu.
- **2** Press the **Source** softkey; then turn the Entry knob to select the first analog channel source.
- 3 Press the Type: softkey; then, turn the Entry knob to select Delay.
- 4 Press the **Settings** softkey to select the second analog channel source and slope for the delay measurement.

The default Delay settings measure from the rising edge of channel 1 to the rising edge of channel 2.

- **5** Press the 🚇 Back/Up key to return to the Measurement Menu.
- 6 Press the Add Measurement softkey to make the measurement.

The example below shows a delay measurement between the rising edge of channel 1 and the rising edge of channel 2.

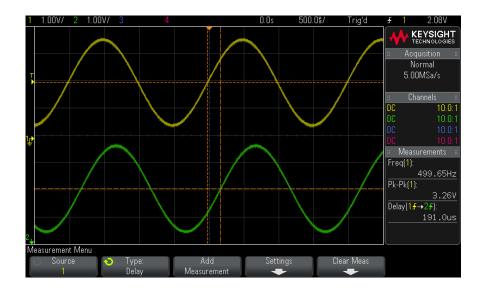

## Phase

Phase is the calculated phase shift from source 1 to source 2, expressed in degrees. Negative phase shift values indicate that the rising edge of source 1 occurred after the rising edge of source 2.

Phase = 
$$\frac{\text{Delay}}{\text{Source 1 Period}} \times 360$$

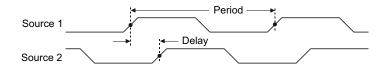

- 1 Press the [Meas] key to display the Measurement Menu.
- **2** Press the **Source** softkey; then turn the Entry knob to select the first analog channel source.
- **3** Press the **Type:** softkey; then, turn the Entry knob to select **Delay**.
- **4** Press the **Settings** softkey to select the second analog channel source for the phase measurement.

The default Phase settings measure from channel 1 to channel 2.

- **5** Press the 🚇 Back/Up key to return to the Measurement Menu.
- 6 Press the Add Measurement softkey to make the measurement.

The example below shows a phase measurement between the channel 1 and the math d/dt function on channel 1.

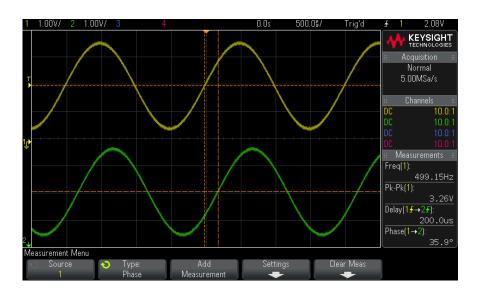

# X at Min Y

X at Min Y is the X axis value (usually time) at the first displayed occurrence of the waveform Minimum, starting from the left-side of the display. For periodic signals, the position of the minimum may vary throughout the waveform. The X cursor shows where the current X at Min Y value is being measured.

# X at Max Y

X at Max Y is the X axis value (usually time) at the first displayed occurrence of the waveform Maximum, starting from the left-side of the display. For periodic signals, the position of the maximum may vary throughout the waveform. The X cursor shows where the current X at Max Y value is being measured.

#### See Also • "To measure the peak of an FFT" on page 232

## To measure the peak of an FFT

- 1 Select **FFT** as the Operator in the Waveform Math Menu.
- 2 Choose Math: f(t) as the source in the Measurement Menu.
- 3 Choose Maximum and X at Max Y measurements.

Maximum units are in dB and X at Max Y units are in Hertz for FFT.

# **Count Measurements**

- "Positive Pulse Count" on page 232
- "Negative Pulse Count" on page 233
- "Rising Edge Count" on page 233
- "Falling Edges Count" on page 233

# Positive Pulse Count

The **Positive Pulse Count** measurement is a pulse count for the selected waveform source.

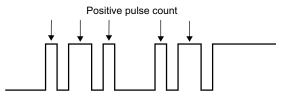

This measurement is available for analog channels.

# Negative Pulse Count

The **Negative Pulse Count** measurement is a pulse count for the selected waveform source.

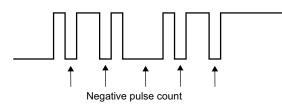

This measurement is available for analog channels.

# **Rising Edge Count**

The **Rising Edge Count** measurement is an edge count for the selected waveform source.

This measurement is available for analog channels.

# Falling Edges Count

The **Falling Edges Count** measurement is an edge count for the selected waveform source.

This measurement is available for analog channels.

#### 14 Measurements

# Mixed Measurements

"Area" on page 234

#### Area

Area measures the area between the waveform and the ground level. Area below the ground level is subtracted from area above the ground level.

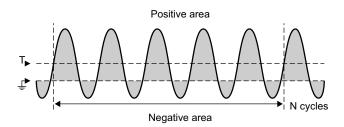

The Full Screen measurement interval variation measures the value on all displayed data points.

The N Cycles measurement interval variation measures the value on an integral number of periods of the displayed signal. If less than three edges are present, the measurement shows "No edges".

The X cursors show what interval of the waveform is being measured.

# Measurement Thresholds

Setting measurement thresholds defines the vertical levels where measurements will be taken on an analog channel or math waveform.

# NOTE

#### Changing default thresholds may change measurement results

The default lower, middle, and upper threshold values are 10%, 50%, and 90% of the value between Top and Base. Changing these threshold definitions from the default values may change the returned measurement results for Average, Delay, Duty Cycle, Fall Time, Frequency, Overshoot, Period, Phase, Preshoot, Rise Time, +Width, and -Width.

1 From the Measurement Menu, press the **Settings** softkey; then, press the **Thresholds** softkey to set analog channel measurement thresholds.

You can also open the Measurement Threshold Menu by pressing [Analyze] > Features and then selecting Measurement Thresholds.

**2** Press the **Source** softkey to select the analog channel or math waveform source for which you want to change measurement thresholds.

Each analog channel and the math waveform can be assigned unique threshold values.

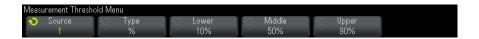

- **3** Press the **Type** softkey to set the measurement threshold to % (percentage of Top and Base value) or to **Absolute** (absolute value).
  - Percentage thresholds can be set from 5% to 95%.
  - The units for absolute threshold for each channel is set in the channel probe menu.
  - When the **Source** is set to **Math: f(t)**, the threshold **Type** can only be set to **Percent**.

#### Absolute threshold hints

TIP

- Absolute thresholds are dependent on channel scaling, probe attenuation, and probe units. Always set these values first before setting absolute thresholds.
- The minimum and maximum threshold values are limited to on-screen values.
- If any of the absolute threshold values are above or below the minimum or maximum waveform values, the measurement may not be valid.
- 4 Press the **Lower** softkey; then, turn the Entry knob to set the lower measurement threshold value.

Increasing the lower value beyond the set middle value will automatically increase the middle value to be more than the lower value. The default lower threshold is 10% or 800 mV.

If threshold **Type** is set to **%**, the lower threshold value can be set from 5% to 93%.

**5** Press the **Middle** softkey; then, turn the Entry knob to set the middle measurement threshold value.

The middle value is bounded by the values set for lower and upper thresholds. The default middle threshold is 50% or 1.20 V.

- If threshold **Type** is set to **%**, the middle threshold value can be set from 6% to 94%.
- 6 Press the **Upper** softkey; then, turn the Entry knob to set the upper measurement threshold value.

Decreasing the upper value below the set middle value will automatically decrease the middle value to be less than the upper value. The default upper threshold is 90% or 1.50 V.

• If threshold **Type** is set to **%**, the upper threshold value can be set from 7% to 95%.

# Measurement Window with Zoom Display

When the zoomed time base is displayed, you can choose whether measurements are made in the Main window portion of the display or the Zoom window portion of the display.

- 1 Press the [Meas] key.
- 2 In the Measurement Menu, press the **Settings** softkey.
- **3** In the Measurement Settings Menu, press the **Meas Window** softkey; then, turn the Entry knob to select from:
  - **Auto Select** The measurement is attempted in the lower, Zoom window; if it cannot be made there, the upper, Main window is used.
  - Main The measurement window is the upper, Main window.
  - **Zoom** The measurement window is the lower, Zoom window.

# Measurement Statistics

Press the **[Meas]** key to enter the Measurement Menu. By default, statistics are displayed, and frequency and voltage are measured on channel 1.

Select the measurements you desire for the channels you are using (see "Measurements Summary" on page 214).

From the Measurement Menu, press the **Statistics** softkey to enter the Statistics Menu.

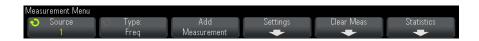

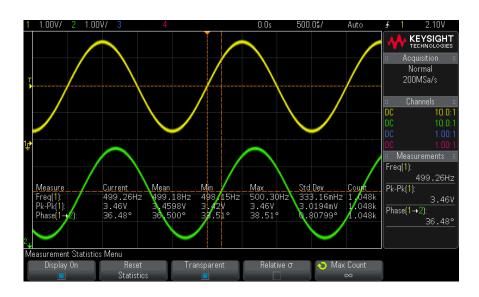

The following statistics are shown: Name of the measurement, current measured value, mean, minimum measured value, maximum measured value, standard deviation, and the number of times the measurement has been made (count). Statistics are based on the total number of captured waveforms (count).

The standard deviation shown in Statistics is calculated using the same formula used for calculating the standard deviation measurement. The formula is shown in the section titled **"AC RMS"** on page 223.

The source channel of the measurement is shown in parenthesis after the measurement name. For example: "**Freq(1)**" indicates a frequency measurement on channel 1.

You can switch the statistics **Display On** or **Display Off**. Statistics continue to accumulate even when the statistics display is off.

When you navigate away from the Measurements Menu, the statistics display will no longer be displayed, but statistical data collection will continue. Return to the Measurements Menu to see the data again.

To reset the statistics measurements, press the **Reset Statistics** softkey. This resets all statistics and begins recording statistical data again.

Each time a new measurement (for example: frequency, period, or amplitude) is added the statistics are reset and accumulation of statistical data begins again.

When the **[Single]** key is pressed, statistics are reset and a single measurement is done (count = 1). Successive **[Single]** acquisitions accumulate statistical data (and the count is incremented).

Press the **Transparent** softkey to disable the Transparent mode. This shows statistics with a gray background. Press the **Transparent** softkey again to enable Transparent mode. This writes measurement values, statistics, and cursor values on the screen without a background. The Transparent setting affects measurement statistics, reference waveform information, and the optional Mask test feature's statistics display.

**Relative**  $\sigma$  – When enabled, the standard deviation shown in measurement statistics becomes a relative standard deviation, that is, standard deviation/mean.

**Max Count** – This softkey specifies the number of values used when calculating measurement statistics.

The **Increment Statistics** softkey only appears when the acquisition is stopped and the optional segmented memory feature is off. Press the **[Single]** or **[Run/Stop]** key to stop the acquisition. You can use the horizontal position control (in the Horizontal control section of the front panel) to pan through the waveform. Active measurements will stay on screen, allowing you to measure various aspects of the captured waveforms. Press **Increment Statistics** to add the currently measured waveform to the collected statistical data.

The **Analyze Segments** softkey only appears when the acquisition is stopped and the optional segmented memory feature is on. After an acquisition has completed (and the oscilloscope is stopped), you can press the **Analyze Segments** softkey to accumulate measurement statistics for the acquired segments.

You can also turn on infinite persistence (in the Display Menu) and press the **Analyze Segments** softkey to create an infinite persistence display.

Keysight InfiniiVision 3000 X-Series Oscilloscopes User's Guide

# 15 Mask Testing

To create a mask from a "golden" waveform (Automask) / 239 Mask Test Setup Options / 241 Mask Statistics / 244 To manually modify a mask file / 245 Building a Mask File / 248

One way to verify a waveform's compliance to a particular set of parameters is to use mask testing. A mask defines a region of the oscilloscope's display in which the waveform must remain in order to comply with chosen parameters. Compliance to the mask is verified point-by-point across the display. Mask test operates on displayed analog channels; it does not operate on channels that are not displayed.

Mask test is a license-enabled feature.

# To create a mask from a "golden" waveform (Automask)

A golden waveform meets all chosen parameters, and it is the waveform to which all others will be compared.

- 1 Configure the oscilloscope to display the golden waveform.
- 2 Press the [Analyze] key.
- 3 Press Features; then, select Mask Test.
- 4 Press Features again to enable mask testing.

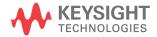

| Features                                        | Channel 1 | Failures<br>O | Failure Rate<br>0.0000% | Sigma<br>0.0:0.0 |   |
|-------------------------------------------------|-----------|---------------|-------------------------|------------------|---|
| Trigger Levels<br>Measurement Thresholds        |           |               |                         |                  |   |
| Anarco m a     Features     Statistics     Mask |           | Setup         | Automask                | Clear<br>Mask    | f |

#### 5 Press Automask.

**6** In the Automask Menu, press the **Source** softkey and ensure the desired analog channel is selected.

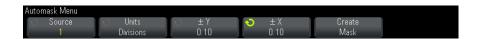

- 7 Adjust the mask's horizontal tolerance (± Y) and vertical tolerance (± X). These are adjustable in graticule divisions or in absolute units (volts or seconds), selectable using the **Units** softkey.
- 8 Press the Create Mask softkey.

The mask is created and testing begins.

Whenever the **Create Mask** softkey is pressed the old mask is erased and a new mask is created.

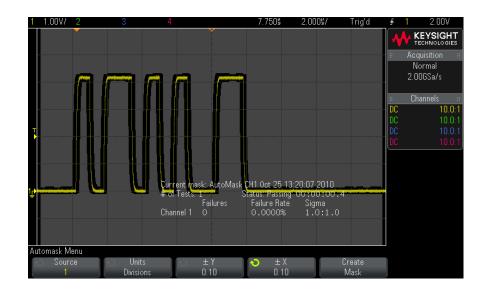

**9** To clear the mask and switch off mask testing, press the Back/Up key to return to the Mask Test Menu, then press the **Clear Mask** softkey.

If infinite persistence display mode (see **"To set or clear persistence"** on page 131) is "on" when mask test is enabled, it stays on. If infinite persistence is "off" when mask test is enabled, it is switched on when mask test is switched on, then infinite persistence is switched off when mask test is switched off.

Troubleshooting<br/>Mask SetupIf you press Create Mask and the mask appears to cover the entire screen, check the<br/>± Y and ± X settings in the Automask Menu. If these are set to zero the resulting<br/>mask will be extremely tight around the waveform.

If you press **Create Mask** and it appears that no mask was created, check the  $\pm$  Y and  $\pm$  X settings. They may be set so large that the mask is not visible.

# Mask Test Setup Options

From the Mask Test Menu, press the **Setup** softkey to enter the Mask Setup Menu.

| Run Until | The Run Until softkey lets you specify a condition on which to terminate testing.                                                                                                    |
|-----------|----------------------------------------------------------------------------------------------------|
|           | <ul> <li>Forever – The oscilloscope runs continuously. However, if an error occurs the<br/>action specified using the On Error softkey will occur.</li> </ul>                                                                                                    |
|           | • Minimum # of Tests – Choose this option and then use the # of Tests softkey to select the number of times the oscilloscope will trigger, display the waveform(s), and compare them to the mask. The oscilloscope will stop after the specified number of tests have been completed. The specified minimum number of tests may be exceeded. If an error occurs the action specified using the <b>On Error</b> softkey will occur. The actual number of tests completed is displayed above the softkeys.                                                                                                    |
|           | <ul> <li>Minimum Time – Choose this option and then use the Test Time softkey to<br/>select how long the oscilloscope will run. When the selected time has passed<br/>the oscilloscope will stop. The specified time may be exceeded. If an error<br/>occurs the action specified using the On Error softkey will occur. The actual<br/>test time is displayed above the softkeys.</li> </ul>                                                                                                    |
|           | • <b>Minimum Sigma</b> – Choose this option and then use the Sigma softkey to select a minimum sigma. The mask test runs until enough waveforms are tested to achieve a minimum test sigma. (If an error occurs the oscilloscope will perform the action specified by the <b>On Error</b> softkey.) Note that this is a test sigma (the max achievable process sigma, assuming no defects, for a certain number of tested waveforms) as opposed to a process sigma (which is tied to the amount of failures per test). The sigma value may exceed the selected value when a small sigma value is chosen. The actual sigma is displayed. |

| On Error    | The <b>On Error</b> setting specifies the action(s) to take when the input waveform does not conform to the mask. This setting supersedes the <b>Run Until</b> setting.                                                                                                    |  |
|-------------|----------------------------------------------------------------------------------------------------|--|
|             | • Stop – The oscilloscope will stop when the first error is detected (on the first waveform that does not conform to the mask). This setting supersedes the Minimum # of Tests and Minimum Time settings.                                                                                                    |  |
|             | • Save – The oscilloscope saves the screen image when an error is detected. In the Save Menu (press [Save/Recall] > Save), select an image format (*.bmp or *.png), destination (on a USB storage device), and file name (which can be auto-incrementing). If errors occur too frequently and the oscilloscope spends all its time saving images, press the [Stop] key to stop acquisitions. |  |
|             | • <b>Print</b> – The oscilloscope prints the screen image when an error is detected.<br>This option is only available when a printer is connected as described in "To<br>print the oscilloscope's display" on page 285.                                                                                                    |  |
|             | • <b>Measure</b> – Measurements (and measurement statistics if your oscilloscope supports them) run only on waveforms that contain a mask violation. Measurements are not affected by passing waveforms. This mode is not available when the acquisition mode is set to Averaging.                                                                                                    |  |
|             | Note that you can choose to <b>Print</b> or <b>Save</b> , but you cannot select both at the same time. All other actions may be selected at the same time. For example, you can select both <b>Stop</b> and <b>Measure</b> to cause the oscilloscope to measure and stop on the first error.                                                                                                 |  |
|             | You can also output a signal on the rear panel TRIG OUT BNC connector when there is a mask test failure. See "Setting the Rear Panel TRIG OUT Source" on page 300.                                                                                                    |  |
| Source Lock | When you turn on Source Lock using the <b>Source Lock</b> softkey, the mask is redrawn to match the source whenever you move the waveform. For example, if you change the horizontal timebase or the vertical gain the mask is redrawn with the new settings.                                                                                                    |  |
|             | When you turn off Source Lock, the mask is not redrawn when horizontal or vertical settings are changed.                                                                                                    |  |
| Source      | If you change the Source channel, the mask is not erased. It is re-scaled to the vertical gain and offset settings of the channel to which it is assigned. To create a new mask for the selected source channel, go back up in the menu hierarchy; then, press <b>Automask</b> , and press <b>Create Mask</b> .                                                                              |  |
|             | The Source softkey in the Mask Setup Menu is the same as the Source softkey in the Automask Menu.                                                                                                    |  |
| Test All    | When enabled, all displayed analog channels are included in the mask test.                                                                                                    |  |

# Mask Statistics

From the Mask Test Menu, press the **Statistics** softkey to enter the Mask Statistics Menu.

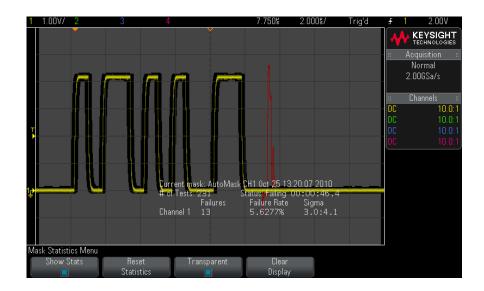

| Show Stats | When you enable Show Statistics the following information is displayed:                                                      |
|------------|----------------------------------------------------------------------------------------------------|
|            | <ul> <li>Current mask, name of mask, Channel number, date and time.</li> </ul>                                               |
|            | <ul> <li># of Tests (total number of mask tests executed).</li> </ul>                                                        |
|            | <ul> <li>Status (Passing, Failing, or Untested).</li> </ul>                                                                  |
|            | • Accumulated test time (in hours, minutes, seconds, and tenths of seconds).                                                 |
|            | And for each analog channel:                                                                                                 |
|            | <ul> <li>Number of failures (acquisitions in which the signal excursion went beyond<br/>the mask).</li> </ul>                |
|            | <ul> <li>Failure rate (percentage of failures).</li> </ul>                                                                   |
|            | <ul> <li>Sigma (the ratio of process sigma to maximum achievable sigma, based on<br/>number of waveforms tested).</li> </ul> |

| Reset Statistics | Note that statistics are also reset when:                                                                                                    |
|------------------|----------------------------------------------------------------------------------------------------|
|                  | <ul> <li>Mask Test is switched on after being switched off.</li> </ul>                                                                                                    |
|                  | Clear Mask softkey is pressed.                                                                                                    |
|                  | An Automask is created.                                                                                                    |
|                  | Additionally, the accumulated time counter is reset whenever the oscilloscope is run after the acquisition was stopped.                                                                                                    |
| Transparent      | Enable Transparent mode to write measurement values and statistics on the screen without a background. Disable the Transparent mode to show them with a gray background. The Transparent setting affects mask test statistics, measurement statistics, and reference waveform information display. |
| Clear Display    | Clears acquisition data from the oscilloscope display.                                                                                                    |

# To manually modify a mask file

You can manually modify a mask file that you created using the Automask function.

- 1 Follow the steps 1-7 in **"To create a mask from a "golden" waveform** (Automask)" on page 239. Do not clear the mask after creating it.
- **2** Attach a USB mass storage device to the oscilloscope.
- 3 Press the [Save/Recall] key.
- 4 Press the Save softkey.
- 5 Press the Format softkey and select Mask.
- **6** Press the second softkey and select a destination folder on your USB mass storage device.
- 7 Press the **Press to Save** softkey. This creates an ASCII text file that describes the mask.
- 8 Remove the USB mass storage device and connect it to a PC.
- **9** Open the .msk file your created using a text editor (such as Wordpad).

**10** Edit, save, and close the file.

The mask file contains the following sections:

- Mask File Identifier.
- Mask Title.

- Mask Violation Regions.
- Oscilloscope Setup Information.

Mask File Identifier The Mask File Identifier is MASK\_FILE\_548XX.

Mask Title The Mask Title is a string of ASCII characters. Example: autoMask CH1 OCT 03 09:40:26 2008

When a mask file contains the keyword "autoMask" in the title, the edge of the mask is passing by definition. Otherwise, the edge of the mask is defined as a failure.

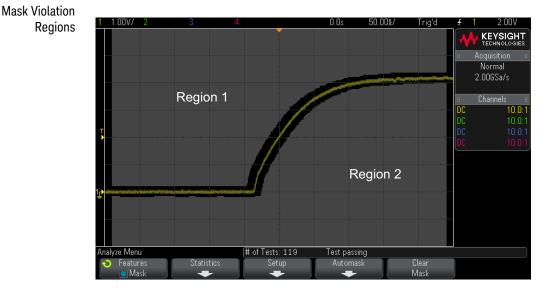

Up to 8 regions can be defined for a mask. They can be numbered 1-8. They can appear in any order in the .msk file. The numbering of the regions must go from top to bottom, left to right.

An Automask file contains two special regions: the region "glued" to the top of the display, and the region that is "glued" to the bottom. The top region is indicated by y-values of "MAX" for the first and last points. The bottom region is indicated by y-values of "MIN" for the first and last points.

The top region must be the lowest numbered region in the file. The bottom region must be the highest numbered region in the file.

Region number 1 is the top mask region. The vertices in Region 1 describe points along a line; that line is the bottom edge of the top portion of the mask.

Similarly, the vertices in Region 2 describe the line that forms the top of the bottom part of the mask.

The vertices in a mask file are normalized. There are four parameters that define how values are normalized:

- X1
- ·  $\Delta X$
- Y1
- Y2

These four parameters are defined in the Oscilloscope Setup portion of the mask file.

The Y-values (normally voltage) are normalized in the file using the following equation:

$$Y_{norm} = (Y - Y1)/\Delta Y$$

where  $\Delta Y = Y2 - Y1$ 

To convert the normalized Y-values in the mask file to voltage:

$$Y = (Y_{norm} * \Delta Y) + Y1$$

where  $\Delta Y = Y2 - Y1$ 

The X-values (normally time) are normalized in the file using the following equation:

$$X_{norm} = (X - X1)/\Delta X$$

To convert the normalized X-values to time:

$$X = (X_{norm} * \Delta X) + X1$$

Oscilloscope The keywords "setup" and "end\_setup" (appearing alone on a line) define the beginning and end of the oscilloscope setup region of the mask file. The oscilloscope setup information contains remote programming language commands that the oscilloscope executes when the mask file is loaded.

Any legal remote programming command can be entered in this section.

The mask scaling controls how the normalized vectors are interpreted. This in turn controls how the mask is drawn on the display. The remote programming commands that control mask scaling are:

```
:MTES:SCAL:BIND 0
:MTES:SCAL:X1 -400.000E-06
:MTES:SCAL:XDEL +800.000E-06
:MTES:SCAL:Y1 +359.000E-03
:MTES:SCAL:Y2 +2.35900E+00
```

# Building a Mask File

The following mask uses all eight mask regions. The most difficult part of creating a mask file is normalizing the X and Y values from the time and voltage values. This example shows an easy way to convert voltage and time to normalized X and Y values in the mask file.

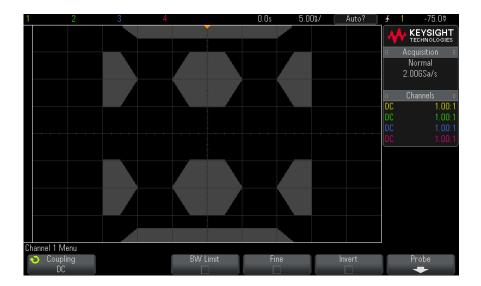

The following mask file produced the mask shown above: MASK\_FILE\_548XX

```
"All Regions"
/* Region Number */ 1
/* Number of vertices */ 4
-12.50, MAX
-10.00, 1.750
```

```
10.00, 1.750
     12.50,
                 MAX
/* Region Number */ 2
/* Number of vertices */ 5
    -10.00, 1.000
    -12.50, 0.500
    -15.00, 0.500
    -15.00, 1.500
    -12.50, 1.500
/* Region Number */ 3
/* Number of vertices */ 6
    -05.00, 1.000
    -02.50, 0.500
     02.50, 0.500
     05.00, 1.000
     02.50, 1.500
    -02.50,
              1.500
/* Region Number */ 4
/* Number of vertices */ 5
     10.00, 1.000
     12.50, 0.500
     15.00, 0.500
     15.00, 1.500
12.50, 1.500
/* Region Number */ 5
/* Number of vertices */ 5
    -10.00, -1.000
-12.50, -0.500
-15.00, -0.500
-15.00, -1.500
-12.50, -1.500
/* Region Number */ 6
/* Number of vertices */ 6
    -05.00, -1.000
-02.50, -0.500
02.50, -0.500
     05.00, -1.000
    02.50, -1.500
-02.50, -1.500
/* Region Number */ 7
/* Number of vertices */ 5
     10.00, -1.000
     12.50, -0.500
     15.00, -0.500
     15.00, -1.500
12.50, -1.500
/* Region Number */ 8
/* Number of vertices */ 4
    -12.50, MIN
-10.00, -1.750
     10.00, -1.750
     12.50,
                 MIN
setup
:MTES:ENAB 1
```

:CHAN1:RANG +4.00E+00;OFFS +0.0E+00;COUP DC;IMP ONEM;DISP 1;BWL 0;INV 0 :CHAN1:LAB "1";UNIT VOLT; PROB +1.0E+00; PROB:SKEW +0.0E+00; STYP SING :CHAN2:RANG +16.0E+00;OFFS +1.62400E+00;COUP DC;IMP FIFT;DISP 0;BWL 0;INV 0 :CHAN2:LAB "2";UNIT VOLT;PROB +1.0E+00;PROB:SKEW +0.0E+00;STYP SING :CHAN3:RANG +40.0E+00;OFFS +0.0E+00;COUP DC;IMP ONEM;DISP 0;BWL 0;INV 0 :CHAN3:LAB "3";UNIT VOLT;PROB +1.0E+00;PROB:SKEW +0.0E+00;STYP SING :CHAN4:RANG +40.0E+00;OFFS +0.0E+00;COUP DC;IMP ONEM;DISP 0;BWL 0;INV 0 :CHAN4:LAB "4";UNIT VOLT;PROB +1.0E+00;PROB:SKEW +0.0E+00;STYP SING :EXT:BWL 0;IMP ONEM;RANG +5E+00;UNIT VOLT;PROB +1.0E+00;PROB:STYP SING :TIM:MODE MAIN; REF CENT; MAIN:RANG +50.00E-09; POS +0.0E+00 :TRIG:MODE EDGE;SWE AUTO;NREJ 0;HFR 0;HOLD +60E-09 :TRIG:EDGE:SOUR CHAN1;LEV -75.00E-03;SLOP POS;REJ OFF;COUP DC :ACQ:MODE RTIM; TYPE NORM; COMP 100; COUNT 8; SEGM: COUN 2 :DISP:LAB 0;CONN 1;PERS MIN;SOUR PMEM1 :HARD:APR "";AREA SCR;FACT 0;FFE 0;INKS 1;PAL NONE;LAY PORT :SAVE:FIL "mask 0" :SAVE:IMAG:AREA GRAT; FACT 0; FORM NONE; INKS 0; PAL COL :SAVE:WAV:FORM NONE :MTES:SOUR CHAN1;ENAB 1;LOCK 1 :MTES:AMAS:SOUR CHAN1;UNIT DIV;XDEL +3.00000000E-001;YDEL +2.00000000E-00 1 :MTES:SCAL:BIND 0;X1 +0.0E+00;XDEL +1.0000E-09;Y1 +0.0E+00;Y2 +1.00000E+0 0 :MTES:RMOD FOR;RMOD:TIME +1E+00;WAV 1000;SIGM +6.0E+00 :MTES:RMOD:FACT:STOP 0;PRIN 0;SAVE 0 end setup

In a mask file, all region definitions need to be separated by a blank line.

Mask regions are defined by a number of (x,y) coordinate vertices (as on an ordinary x,y graph). A "y" value of "MAX" specifies the top of the graticule, and a "y" value of "MIN" specifies the bottom of the graticule.

# **NOTE** If there are more than 1000 vertices in a mask region, only the first 1000 vertices will be processed.

The mask x,y graph is related to the oscilloscope graticule using the :MTESt:SCALe setup commands.

The oscilloscope's graticule has a time reference location (at the left, center, or right of the screen) and a trigger (t=0) position/delay value relative to the reference. The graticule also has a vertical ground 0 V reference (offset relative to the center of the screen) location.

The X1 and Y1 setup commands relate the mask region's x,y graph origin to the oscilloscope graticule's t=0 and V=0 reference locations, and the XDELta and Y2 setup commands specify the size of the graph's x and y units.

• The X1 setup command specifies the time location of the x,y graph's x origin.

- The Y1 setup command specifies the vertical location of the x,y graph's y origin.
- The XDELta setup command specifies the amount of time associated with each x unit.
- The Y2 setup command is the vertical location of the x,y graph's y=1 value (so in effect, Y2 – Y1 is the YDELta value).

#### For example:

- With a graticule whose trigger position is 10 ns (before a center screen reference) and whose ground reference (offset) is 2 V below the center of the screen, to place the mask region's x,y graph's origin at center screen, you would set X1 = 10 ns and Y1 = 2 V.
- If the XDELta parameter is set to 5 ns and Y2 is set to 4 V, a mask region whose vertices are (-1, 1), (1, 1), (1, -1), and (-1, -1) goes from 5 ns to 15 ns and from 0 V to 4 V.
- If you move the mask region's x,y graph origin to the t=0 and V=0 location by setting X1 = 0 and Y1 = 0, the same vertices define a region that goes from -5 ns to 5 ns and from -2 V to 2 V.

#### NOTE

Although a mask can have up to 8 regions, in any given vertical column, it is only possible to define 4 regions. When there are 4 regions in a vertical column, one region must be tied to the top (using the MAX y value) and one must be tied to the bottom (using the MIN y value).

## How is mask testing done?

InfiniiVision oscilloscopes start mask testing by creating a database that is 200 x 640 for the waveform viewing area. Each location in the array is designated as either a violation or a pass area. Each time a data point from a waveform occurs in a violation area a failure is logged. If **Test All** was selected, every active analog channel is tested against the mask database for each acquisition. Over 2 billion failures can be logged per-channel. The number of acquisitions tested is also logged and displayed as "# of Tests".

The mask file allows greater resolution than the 200 X 640 database. Some quantization of data occurs to reduce the mask file data for display on-screen.

15 Mask Testing

Keysight InfiniiVision 3000 X-Series Oscilloscopes User's Guide

## 16 Digital Voltmeter

The Digital Voltmeter (DVM) analysis feature provides 3-digit voltage and 5-digit frequency measurements using any analog channel. DVM measurements are asynchronous from the oscilloscope's acquisition system and are always acquiring.

The DVM display is a seven-segment readout like you would see on a digital voltmeter. It shows the selected mode as well as the units. Units are selected using the **Units** softkey in the channel's Probe Menu.

After pressing the **[Analyze]** key, the DVM display also appears in the graticule along with a scale and the frequency counter value. The DVM scale is determined by the channel's vertical scale and reference level. The scale's blue triangle pointer shows the most recent measurement. The white bar above that shows the measurement extrema over the last 3 seconds.

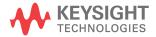

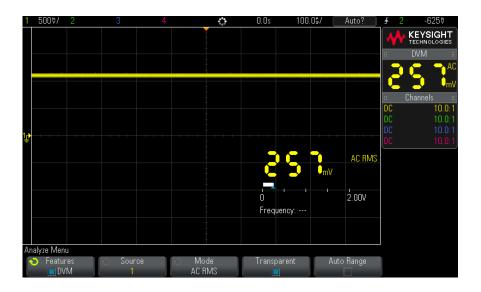

The DVM makes accurate RMS measurements when the signal frequency is between 20 Hz and 100 kHz. When the signal frequency is outside this range, "<BW Limit?" or ">BW Limit?" appears in the DVM display to caution you about inaccurate RMS measurement results.

To use the digital voltmeter:

- 1 Press the [Analyze] key.
- 2 Press Features; then, select Digital Voltmeter.
- 3 Press Features again to enable the DVM measurements.
- **4** Press the **Source** softkey and turn the Entry knob to select the analog channel on which digital voltmeter (DVM) measurements are made.

The selected channel does not have to be on (displaying a waveform) in order for DVM measurements to be made.

- **5** Press the **Mode** softkey and turn the Entry knob to select the digital voltmeter (DVM) mode:
  - **AC RMS** displays the root-mean-square value of the acquired data, with the DC component removed.
  - **DC** displays the DC value of the acquired data.
  - **DC RMS** displays the root-mean-square value of the acquired data.

- **Frequency** displays the frequency counter measurement.
- 6 Press **Transparent** to toggle between a transparent and shaded background for the DVM display.
- 7 If the selected source channel is not used in oscilloscope triggering, press **Auto Range** to disable or enable automatic adjustment of the DVM channel's vertical scale, vertical (ground level) position, and trigger (threshold voltage) level (used for the counter frequency measurement).

When enabled, **Auto Range** overrides attempted adjustments of the channel's vertical scale and position knobs.

When disabled, you can use the channel's vertical scale and position knobs normally.

#### 16 Digital Voltmeter

Keysight InfiniiVision 3000 X-Series Oscilloscopes User's Guide

### 17 Waveform Generator

To select generated waveform types and settings / 257 To edit arbitrary waveforms / 261 To output the waveform generator sync pulse / 265 To specify the expected output load / 266 To use waveform generator logic presets / 266 To add noise to the waveform generator output / 267 To add modulation to the waveform generator output / 267 To restore waveform generator defaults / 272

A waveform generator is built into the oscilloscope. It is enabled by Option WGN or the DSOX3WAVEGEN upgrade. The waveform generator gives you an easy way to provide input signals when testing circuitry with the oscilloscope.

Waveform generator settings can be saved and recalled with oscilloscope setups. See Chapter 18, "Save/Recall (Setups, Screens, Data)," starting on page 273.

#### To select generated waveform types and settings

1 To access the Waveform Generator Menu and enable or disable the waveform generator output on the front panel Gen Out BNC, press the **[Wave Gen]** key.

When waveform generator output is enabled, the **[Wave Gen]** key is illuminated. When waveform generator output is disabled, the **[Wave Gen]** key is off.

The waveform generator output is always disabled when the instrument is first turned on.

The waveform generator output is automatically disabled if excessive voltage is applied to the Gen Out BNC.

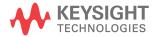

#### CAUTION

It takes the overload protection circuit about 10 ms to respond to an overload. If you instantly apply a voltage greater than  $\sim$ 40 V, you are likely to damage waveform generator circuitry before the protection circuit can respond.

2 In the Waveform Generator Menu, press the **Waveform** softkey and turn the Entry knob to select the waveform type.

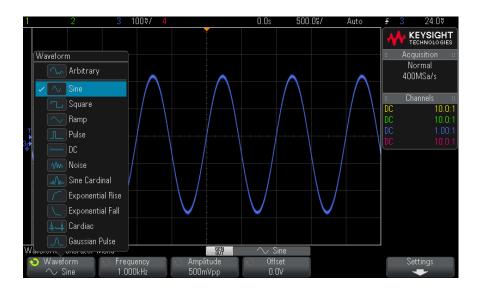

**3** Depending on the selected waveform type, use the remaining softkeys and the Entry knob to set the waveform's characteristics.

| Waveform<br>Type | Characteristics                                                                                                    | Frequency<br>Range   | Max.<br>Amplitude<br>(High-Z) <sup>1</sup> | Offset<br>(High-Z) <sup>1</sup> |
|------------------|----------------------------------------------------------------------------------------------------|----------------------|--------------------------------------------|---------------------------------|
| Arbitrary        | Use the Frequency/Frequency Fine/Period/Period<br>Fine, Amplitude/High-Level, and Offset/Low-Level<br>softkeys to set the arbitrary waveform signal<br>parameters. | 100 mHz to<br>12 MHz | 20 mVpp to<br>5 Vpp                        | ±2.50 V                         |
|                  | Use the <b>Edit Waveform</b> softkey to define the arbitrary waveform shape. See "To edit arbitrary waveforms" on page 261.                                        |                      |                                            |                                 |

| Waveform<br>Type                                                                                                    | Characteristics                                                                                                    | Frequency<br>Range    | Max.<br>Amplitude<br>(High-Z) <sup>1</sup> | Offset<br>(High-Z) <sup>1</sup> |
|----------------------------------------------------------------------------------------------------|----------------------------------------------------------------------------------------------------|-----------------------|--------------------------------------------|---------------------------------|
| Sine                                                                                                    | Use the Frequency/Frequency Fine/Period/Period<br>Fine, Amplitude/High-Level, and Offset/Low-Level<br>softkeys to set the sine signal parameters.                                                                          | 100 mHz to<br>20 MHz  | 20 mVpp to<br>5 Vpp                        | ±2.50 V                         |
| Square                                                                                                    | Use the Frequency/Frequency Fine/Period/Period<br>Fine, Amplitude/High-Level, Offset/Low-Level, and<br>Duty Cycle softkeys to set the square wave signal<br>parameters.<br>The duty cycle can be adjusted from 20% to 80%. | 100 mHz to<br>10 MHz  | 20 mVpp to<br>5 Vpp                        | ±2.50 V                         |
| Ramp                                                                                                    | Use the Frequency/Frequency Fine/Period/Period<br>Fine, Amplitude/High-Level, Offset/Low-Level, and<br>Symmetry softkeys to set the ramp signal<br>parameters.                                                             | 100 mHz to<br>200 kHz | 20 mVpp to<br>5 Vpp                        | ±2.50 V                         |
|                                                                                                    | Symmetry represents the amount of time per cycle that the ramp waveform is rising and can be adjusted from 0% to 100%.                                                                                                    |                       |                                            |                                 |
| Pulse Use the Frequency/Frequency Fine/Period/Period<br>Fine, Amplitude/High-Level, Offset/Low-Level, and<br>Width/Width Fine softkeys to set the pulse signal<br>parameters. |                                                                                                    | 100 mHz to<br>10 MHz. | 20 mVpp to<br>5 Vpp                        | ±2.50 V                         |
|                                                                                                    | The pulse width can be adjusted from 20 ns to the period minus 20 ns.                                                                                                    |                       |                                            |                                 |
| DC                                                                                                    | Use the <b>Offset</b> softkey to set the DC level.                                                                                                    | n/a                   | n/a                                        | ±2.50 V                         |
| Noise                                                                                                    | ise Use the <b>Amplitude/High-Level</b> and <b>Offset/Low-Level</b> to set the noise signal parameters.                                                                                                    |                       | 20 mVpp to<br>5 Vpp                        | ±2.50 V                         |
| Sine Cardinal                                                                                                    | ne Cardinal Use the Frequency/Frequency Fine/Period/Period<br>Fine, Amplitude, and Offset softkeys to set the sinc<br>signal parameters.                                                                                   |                       | 20 mVpp to<br>5 Vpp                        | ±1.25 V                         |
| Exponential<br>Rise                                                                                                    | Use the Frequency/Frequency Fine/Period/Period<br>Fine, Amplitude/High-Level, and Offset/Low-Level<br>softkeys to set the exponential rise signal<br>parameters.                                                           | 100 mHz to<br>5 MHz   | 20 mVpp to<br>5 Vpp                        | ±2.50 V                         |

#### 17 Waveform Generator

| Waveform<br>Type    | Characteristics                                                                                                    | Frequency<br>Range    | Max.<br>Amplitude<br>(High-Z) <sup>1</sup> | Offset<br>(High-Z) <sup>1</sup> |
|---------------------|----------------------------------------------------------------------------------------------------|-----------------------|--------------------------------------------|---------------------------------|
| Exponential<br>Fall | Use the <b>Frequency/Frequency Fine/Period/Period</b><br><b>Fine</b> , <b>Amplitude/High-Level</b> , and <b>Offset/Low-Level</b><br>softkeys to set the exponential fall signal<br>parameters. | 100 mHz to<br>5 MHz   | 20 mVpp to<br>5 Vpp                        | ±2.50 V                         |
| Cardiac             | Use the <b>Frequency/Frequency Fine/Period/Period</b><br><b>Fine</b> , <b>Amplitude</b> , and <b>Offset</b> softkeys to set the<br>cardiac signal parameters.                                  | 100 mHz to<br>200 kHz | 20 mVpp to<br>5 Vpp                        | ±1.25 V                         |
| Gaussian Pulse      | Use the <b>Frequency/Frequency Fine/Period/Period</b><br><b>Fine</b> , <b>Amplitude</b> , and <b>Offset</b> softkeys to set the<br>gaussian pulse signal parameters.                           | 100 mHz to<br>5 MHz   | 20 mVpp to<br>4 Vpp                        | ±1.25 V                         |

Pressing a signal parameter softkey can open a menu for selecting the type of adjustment. For example, you can choose to enter amplitude and offset values, or you can choose to enter high-level and low-level values. Or, you can choose to enter frequency values or period values. Keep pressing the softkey to select the type of adjustment. Turn the Entry knob to adjust the value.

Notice that you can select between coarse and fine adjustments for frequency, period, and width. Also, pushing the Entry knob is a quick way to toggle between coarse and fine adjustments.

The **Settings** softkey opens the Waveform Generator Settings Menu which lets you make other settings related to the waveform generator.

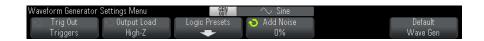

See:

- "To output the waveform generator sync pulse" on page 265
- "To specify the expected output load" on page 266
- "To use waveform generator logic presets" on page 266
- "To add noise to the waveform generator output" on page 267

• "To restore waveform generator defaults" on page 272

#### To edit arbitrary waveforms

1 When **Arbitrary** is selected as the generated waveform type (see **"To select** generated waveform types and settings" on page 257), press the **Edit Waveform** softkey to open the Edit Waveform Menu.

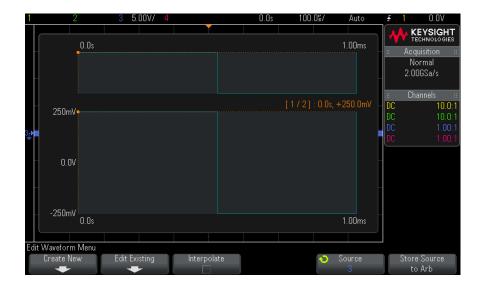

When you open the Edit Waveform Menu, you see the existing arbitrary waveform definition. The voltage and time period you see in the diagram are the bounding parameters – they come from the frequency and amplitude settings in the main Waveform Generator Menu.

**2** Use the softkeys in the Edit Waveform Menu to define the shape of the arbitrary waveform:

| Softkey    | Description                                                                      |
|------------|----------------------------------------------------------------------------------|
| Create New | Opens the New Waveform Menu. See "Creating New Arbitrary Waveforms" on page 262. |

#### 17 Waveform Generator

| Softkey             | Description                                                                                                    |  |
|---------------------|----------------------------------------------------------------------------------------------------|--|
| Edit Existing       | Opens the Edit Waveform Points Menu. See "Editing Existing Arbitrary Waveforms" on page 263.                                                                                   |  |
| Interpolate         | Specifies how lines are drawn between arbitrary waveform points.                                                                                                    |  |
|                     | When enabled, lines are drawn between points in the waveform editor. Voltage levels change linearly between one point and the next.                                            |  |
|                     | When disabled, all line segments in the waveform editor are horizontal. The voltage level of one point remains until the next point.                                           |  |
| Source              | e Selects the analog channel or reference waveform to be captured and stored to the arbitrary waveform. See "Capturing Other Waveforms to the Arbitrary Waveform" on page 265. |  |
| Store Source to Arb | Captures the selected waveform source and copy it to the arbitrary waveform. See "Capturing Other Waveforms to the Arbitrary Waveform" on page 265.                            |  |

# NOTE You can use the [Save/Recall] key and menu to save arbitrary waveforms to one of four internal storage locations or to a USB storage device, and you can recall them later. See "To save arbitrary waveforms" on page 279 and "To recall arbitrary waveforms" on page 283.

#### Creating New Arbitrary Waveforms

The New Waveform Menu is opened by pressing  $\ensuremath{\textit{Create New}}$  in the Edit Waveform Menu.

| New Waveform Menu                          |                         |                                                |                                          |              |
|--------------------------------------------|-------------------------|------------------------------------------------|------------------------------------------|--------------|
| <ul> <li>Initial Pts</li> <li>8</li> </ul> | ← Frequency<br>1.000kHz | <ul> <li>Amplitude</li> <li>500mVpp</li> </ul> | <ul> <li>Offset</li> <li>0.0V</li> </ul> | Apply & Edit |

To create a new arbitrary waveform:

1 In the New Waveform Menu, press **Initial Pts**; then, use the Entry knob to select the initial number of points in the new waveform.

The new waveform will be a square wave with the number of points you specify. The points are evenly spaced over the time period.

2 Use the **Frequency/Frequency Fine/Period/Period Fine** softkey to set the time period bounding parameter (repetition frequency) of the arbitrary waveform.

- **3** Use the **Amplitude/High-Level** and **Offset/Low-Level** softkeys to set the voltage bounding parameter of the arbitrary waveform.
- 4 When you are ready to create the new arbitrary waveform, press Apply & Edit.

#### CAUTION

When you create a new arbitrary waveform, the existing arbitrary waveform definition is overwritten. Note that you can use the **[Save/Recall]** key and menu to save arbitrary waveforms to one of four internal storage locations or to a USB storage device, and you can recall them later. See **"To save arbitrary waveforms"** on page 279 and **"To recall arbitrary waveforms"** on page 283.

The new waveform is created and the Edit Waveform Points menu is opened. See "Editing Existing Arbitrary Waveforms" on page 263.

Note that you can also create a new arbitrary waveform by capturing another waveform. See **"Capturing Other Waveforms to the Arbitrary Waveform"** on page 265.

#### Editing Existing Arbitrary Waveforms

The Edit Waveform Points Menu is opened by pressing **Edit Existing** in the Edit Waveform Menu or by pressing **Apply & Edit** when creating a new arbitrary waveform.

| 1  | 2           |          | 3 5.00V/ 4 |   | 0.0s     | 100.0  | D\$/     | Auto       | £   | 1 0.0V              |
|----|-------------|----------|------------|---|----------|--------|----------|------------|-----|---------------------|
|    |             | 0.0s     |            |   |          |        |          | 1.00ms     | • ( |                     |
|    |             | 0.05     |            |   |          |        |          | 1.00ms     | :   | Acquisition 🛛       |
|    |             |          |            |   |          |        |          |            |     | Normal<br>2.00GSa/s |
|    |             |          |            |   |          |        |          |            |     | 2.0003d/S           |
|    |             |          |            |   |          |        |          |            |     | Channels 🛛 🗄        |
|    | 250mV       |          |            |   | [ 4      | /8]:37 | 5.0us, + | -250.0mV   | DC  |                     |
|    | 200110      |          |            |   |          |        |          |            | DC  |                     |
| 8₽ |             |          |            |   |          |        |          |            | DC  |                     |
| ÷  |             |          |            |   |          |        |          |            | DC  | 1.00:1              |
|    |             |          |            |   |          |        |          |            |     |                     |
|    | 0.0V        |          |            |   |          |        |          |            |     |                     |
|    |             |          |            |   |          |        |          |            |     |                     |
|    |             |          |            |   |          |        |          |            |     |                     |
|    |             |          |            |   |          |        |          |            |     |                     |
|    | -250mV      | ~ ~      |            |   |          |        |          | 1.00       |     |                     |
|    |             | 0.0s     |            |   |          |        |          | 1.00ms     |     |                     |
|    |             |          |            | ÷ |          |        |          |            | _   |                     |
| Ed | it Waveform | Points N |            |   |          |        |          |            |     |                     |
| 1  | Point #     |          | Voltage    |   | Insert I | ⊃oint  | Rem      | nove Point |     | Transparent         |
|    | 4           |          | 250.0mV    |   |          |        |          |            |     |                     |

To specify the voltage values of points:

- 1 Press **Point #**; then, use the Entry knob to select the point whose voltage value you wish to set.
- 2 Press Voltage; then, use the Entry knob to set the point's voltage value.

To insert a point:

- 1 Press **Point #**; then, use the Entry knob to select the point after which the new point will be inserted.
- 2 Press Insert Point.

All points are adjusted to maintain uniform time spacing between points.

To remove a point:

- 1 Press Point #; then, use the Entry knob to select the point you want to remove.
- 2 Press Remove Point.

All points are adjusted to maintain uniform time spacing between points.

The **Transparent** softkey enables or disables transparent backgrounds. When enabled, you can view underlying waveforms. When disabled, the background is shaded.

#### Capturing Other Waveforms to the Arbitrary Waveform

The Edit Waveform Menu is opened by pressing **Edit Waveform** in the main Waveform Generator Menu.

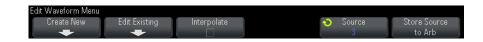

To capture another waveform to the arbitrary waveform:

- 1 Press **Source**; then, use the Entry knob to select the analog channel, math, or reference location whose waveform you wish to capture.
- 2 Press Store Source to Arb.

#### CAUTION

When you create a new arbitrary waveform, the existing arbitrary waveform definition is overwritten. Note that you can use the **[Save/Recall]** key and menu to save arbitrary waveforms to one of four internal storage locations or to a USB storage device, and you can recall them later. See **"To save arbitrary waveforms"** on page 279 and **"To recall arbitrary waveforms"** on page 283.

The source waveform is decimated into 8192 (maximum) or fewer arbitrary waveform points.

NOTE If the source waveform frequency and/or voltage exceed the capabilities of the waveform generator, the arbitrary waveform will be limited to the capabilities of the waveform generator. For example, a 20 MHz waveform captured as the arbitrary waveform, becomes a 12 MHz waveform.

#### To output the waveform generator sync pulse

- 1 If the Waveform Generator Menu is not currently displayed on the oscilloscope's softkeys, press the **[Wave Gen]** key.
- 2 In the Waveform Generator Menu, press the **Settings** softkey.
- **3** In the Waveform Generator Settings Menu, press the **Trig Out** softkey and turn the Entry knob to select **Waveform Generator Sync Pulse**.

| Waveform Type                                     | Sync Signal Characteristics                                                                                            |
|---------------------------------------------------|----------------------------------------------------------------------------------------------------|
| All waveforms except<br>DC, Noise, and<br>Cardiac | The Sync signal is a TTL positive pulse that occurs when the waveform rises above zero volts (or the DC offset value). |
| DC, Noise, and<br>Cardiac                         | N/A                                                                                                    |

#### To specify the expected output load

- 1 If the Waveform Generator Menu is not currently displayed on the oscilloscope's softkeys, press the **[Wave Gen]** key.
- 2 In the Waveform Generator Menu, press the **Settings** softkey.
- **3** In the Waveform Generator Settings Menu, press the **Out Load** softkey and turn the Entry knob to select:
  - **50** Ω
  - High-Z

The output impedance of the Gen Out BNC is fixed at 50 ohms. However, the output load selection lets the waveform generator display the correct amplitude and offset levels for the expected output load.

If the actual load impedance is different than the selected value, the displayed amplitude and offset levels will be incorrect.

#### To use waveform generator logic presets

With logic level presets, you can easily set the output voltage to TTL, CMOS (5.0V), CMOS (3.3V), CMOS (2.5V), or ECL compatible Low and High levels.

- 1 If the Waveform Generator Menu is not currently displayed on the oscilloscope's softkeys, press the **[Wave Gen]** key.
- 2 In the Waveform Generator Menu, press the **Settings** softkey.
- 3 In the Waveform Generator Settings Menu, press the Logic Presets softkey.
- **4** In the Waveform Generator Logic Level Presets Menu, press one of the softkeys to set the generated signal's Low and High voltages to logic compatible levels:

| Softkey (logic levels) | Low level | High level, 50 ohm<br>expected output load | High level, high-Z<br>expected output load |
|------------------------|-----------|--------------------------------------------|--------------------------------------------|
| TTL                    | 0 V       | +2.5 V (TTL compatible)                    | +5 V                                       |
| CMOS (5.0V)            | 0 V       | Not Available                              | +5 V                                       |
| CMOS (3.3V)            | 0 V       | +2.5 V (CMOS<br>compatible)                | +3.3 V                                     |
| CMOS (2.5V)            | 0 V       | +2.5 V                                     | +2.5 V                                     |
| ECL                    | -1.7 V    | -0.8 V (ECL compatible)                    | -0.9 V                                     |

To add noise to the waveform generator output

- 1 If the Waveform Generator Menu is not currently displayed on the oscilloscope's softkeys, press the **[Wave Gen]** key.
- 2 In the Waveform Generator Menu, press the **Settings** softkey.
- **3** In the Waveform Generator Settings Menu, press the **Add Noise** softkey and turn the Entry knob to select the amount of white noise to add to the waveform generator output.

Note that adding noise affects edge triggering on the waveform generator source (see "Edge Trigger" on page 144) as well as the waveform generator sync pulse output signal (which can be sent to TRIG OUT, see "Setting the Rear Panel TRIG OUT Source" on page 300). This is because the trigger comparator is located after the noise source.

#### To add modulation to the waveform generator output

Modulation is where an original carrier signal is modified according to the amplitude of a second modulating signal. The modulation type (AM, FM, or FSK) specifies how the carrier signal is modified.

To enable and set up modulation for the waveform generator output:

- 1 If the Waveform Generator Menu is not currently displayed on the oscilloscope's softkeys, press the **[Wave Gen]** key.
- 2 In the Waveform Generator Menu, press the **Settings** softkey.

- 3 In the Waveform Generator Settings Menu, press the **Modulation** softkey.
- 4 In the Waveform Generator Modulation Menu:

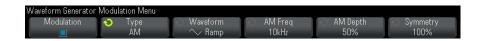

• Press the **Modulation** softkey to enable or disable modulated waveform generator output.

You can enable modulation for all waveform generator function types except pulse, DC, and noise.

- Press the **Type** softkey and turn the Entry knob to select the modulation type:
  - Amplitude Modulation (AM) the amplitude of the original carrier signal is modified according to the amplitude of the modulating signal. See "To set up Amplitude Modulation (AM)" on page 268.
  - Frequency Modulation (FM) the frequency of the original carrier signal is modified according to the amplitude of the modulating signal. See "To set up Frequency Modulation (FM)" on page 269.
  - Frequency-Shift Keying Modulation (FSK) the output frequency "shifts" between the original carrier frequency and a "hop frequency" at the specified FSK rate. The FSK rate specifies a digital square wave modulating signal. See "To set up Frequency-Shift Keying Modulation (FSK)" on page 271.

#### To set up Amplitude Modulation (AM)

In the Waveform Generator Modulation Menu (under **[Wave Gen] > Settings > Modulation**):

- 1 Press the **Type** softkey and turn the Entry knob to select **Amplitude Modulation** (AM).
- **2** Press the **Waveform** softkey and turn the Entry knob to select the shape of the modulating signal:
  - Sine
  - Square
  - · Ramp
  - Sine Cardinal

- Exponential Rise
- Exponential Fall

When the **Ramp** shape is selected, a **Symmetry** softkey appears so that you can specify the amount of time per cycle that the ramp waveform is rising.

- **3** Press the **AM Freq** softkey and turn the Entry knob to specify the frequency of the modulating signal.
- **4** Press the **AM Depth** softkey and turn the Entry knob to specify the amount of amplitude modulation.

AM Depth refers to the portion of the amplitude range that will be used by the modulation. For example, a depth setting of 80% causes the output amplitude to vary from 10% to 90% (90% - 10% = 80%) of the original amplitude as the modulating signal goes from its minimum to maximum amplitude.

The following screen shows an AM modulation of a 100 kHz sine wave carrier signal.

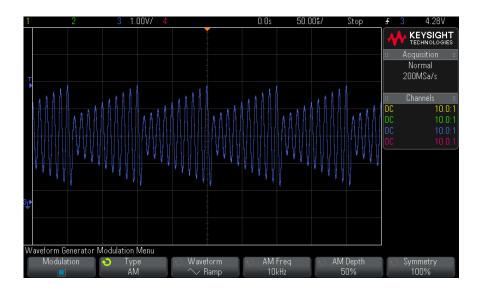

#### To set up Frequency Modulation (FM)

#### In the Waveform Generator Modulation Menu (under **[Wave Gen] > Settings > Modulation**):

- 1 Press the **Type** softkey and turn the Entry knob to select **Frequency Modulation** (FM).
- **2** Press the **Waveform** softkey and turn the Entry knob to select the shape of the modulating signal:
  - · Sine
  - · Square
  - Ramp
  - Sine Cardinal
  - Exponential Rise
  - Exponential Fall

When the **Ramp** shape is selected, a **Symmetry** softkey appears so that you can specify the amount of time per cycle that the ramp waveform is rising.

- **3** Press the **FM Freq** softkey and turn the Entry knob to specify the frequency of the modulating signal.
- **4** Press the **FM Dev** softkey and turn the Entry knob to specify the frequency deviation from the original carrier signal frequency.

When the modulating signal is at its maximum amplitude, the output frequency is the carrier signal frequency plus the deviation amount, and when the modulating signal is at its minimum amplitude, the output frequency is the carrier signal frequency minus the deviation amount.

The frequency deviation cannot be greater than the original carrier signal frequency.

Also, the sum of the original carrier signal frequency and the frequency deviation must be less than or equal to the maximum frequency for the selected waveform generator function plus 100 kHz.

The following screen shows an FM modulation of a 100 kHz sine wave carrier signal.

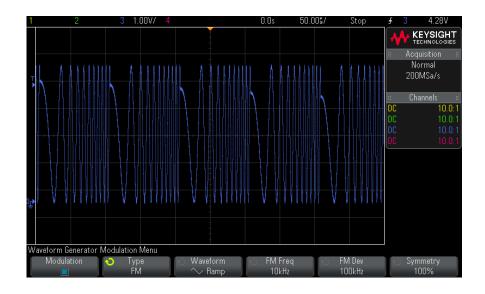

#### To set up Frequency-Shift Keying Modulation (FSK)

In the Waveform Generator Modulation Menu (under [Wave Gen] > Settings > Modulation):

- 1 Press the Type softkey and turn the Entry knob to select Frequency-Shift Keying Modulation (FSK).
- **2** Press the **Hop Freq** softkey and turn the Entry knob to specify the "hop frequency".

The output frequency "shifts" between the original carrier frequency and this "hop frequency".

**3** Press the **FSK Rate** softkey and turn the Entry knob to specify the rate at which the output frequency "shifts".

The FSK rate specifies a digital square wave modulating signal.

The following screen shows an FSK modulation of a 100 kHz sine wave carrier signal.

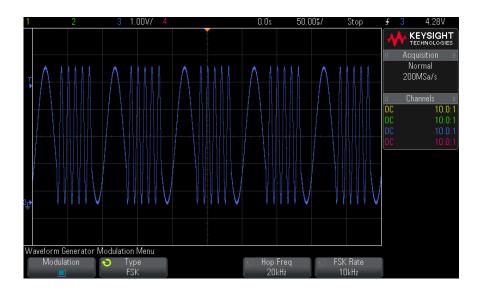

#### To restore waveform generator defaults

- 1 If the Waveform Generator Menu is not currently displayed on the oscilloscope's softkeys, press the **[Wave Gen]** key.
- 2 In the Waveform Generator Menu, press the **Settings** softkey.
- 3 In the Waveform Generator Settings Menu, press the **Default Wave Gen** softkey.

The waveform generator factory default settings (1 kHz sine wave, 500 mVpp, 0 V offset, High-Z output load) are restored.

Keysight InfiniiVision 3000 X-Series Oscilloscopes User's Guide

## 18 Save/Recall (Setups, Screens, Data)

Saving Setups, Screen Images, or Data / 273 Recalling Setups, Masks, or Data / 281 Recalling Default Setups / 283 Performing a Secure Erase / 284

Oscilloscope setups, reference waveforms, and mask files can be saved to internal oscilloscope memory or to a USB storage device and recalled later. You can also recall default or factory default setups.

Oscilloscope screen images can be saved to a USB storage device in BMP or PNG formats.

Acquired waveform data can be saved to a USB storage device in comma-separated value (CSV), ASCII XY, and binary (BIN) formats.

There is also a command to securely erase all the oscilloscope's non-volatile internal memory.

#### Saving Setups, Screen Images, or Data

- 1 Press the [Save/Recall] key.
- 2 In the Save/Recall Menu, press Save.
- **3** In the Save Trace and Setup Menu, press **Format**; then, turn the Entry knob to select the type of file you want to save:

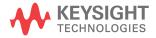

- Setup (\*.scp) The oscilloscope's horizontal timebase, vertical sensitivity, trigger mode, trigger level, measurements, cursors, and math function settings that tell the oscilloscope how to make a particular measurement. See "To save setup files" on page 275.
- 8-bit Bitmap image (\*.bmp) The complete screen image in a reduced color (8-bit) bitmap format. See "To save BMP or PNG image files" on page 275.
- **24-bit Bitmap image (\*.bmp)** The complete screen image in a 24-bit color bitmap format. See **"To save BMP or PNG image files"** on page 275.
- **24-bit image (\*.png)** The complete screen image in a 24-bit color PNG format that uses lossless compression. Files are much smaller than the BMP format. See **"To save BMP or PNG image files"** on page 275.
- CSV data (\*.csv) This creates a file of comma-separated values of all displayed channels and math waveforms. This format is suitable for spreadsheet analysis. See "To save CSV, ASCII XY, or BIN data files" on page 276.
- ASCII XY data (\*.csv) This creates separate files of comma-separated values for each displayed channel. This format is also suitable for spreadsheets. See "To save CSV, ASCII XY, or BIN data files" on page 276.
- Reference Waveform data (\*.h5) Saves waveform data in a format that can be recalled to one of the oscilloscope's reference waveform locations. See "To save reference waveform files to a USB storage device" on page 279.
- Multi Channel Waveform data (\*.h5) Saves multiple channels of waveform data in a format that can be opened by the N8900A InfiniiView oscilloscope analysis software. You can recall the first Analog or Math channel from a multi channel waveform data file.
- **Binary data (\*.bin)** This creates a binary file, with a header, and data in the form of time and voltage pairs. This file is much smaller than the ASCII XY data file. See **"To save CSV, ASCII XY, or BIN data files"** on page 276.
- **Lister data (\*.csv)** This is a CSV format file containing serial decode row information with commas separating the columns. See **"To save Lister data files"** on page 278.
- Mask (\*.msk) This creates a mask file in a Keysight proprietary format that can be read by Keysight InfiniiVision oscilloscopes. A mask data file includes some oscilloscope setup information, but not all setup information. To save all setup information including the mask data file, choose "Setup (\*.scp)" format instead. See "To save masks" on page 279.

- Arbitrary Waveform data (\*.csv) This creates a file of comma-separated values for the arbitrary waveform points' time and voltage values. See "To save arbitrary waveforms" on page 279.
- **Power Harmonics data (\*.csv)** When the power analysis allication is licensed, this creates a file of comma-separated values for the current harmonics power analysis results. See the *Power Measurement Application User's Guide* for more information.

You can also configure the **[Quick Action]** key to save setups, screen images, or data. See **"Configuring the [Quick Action] Key"** on page 307.

#### To save setup files

Setup files can be saved to one of 10 internal (\User Files) locations or to an external USB storage device.

- 1 Press [Save/Recall] > Save > Format; then, turn the Entry knob to select Setup (\*.scp).
- 2 Press the softkey in the second position and use the Entry knob to navigate to the save location. See "To navigate storage locations" on page 280.
- 3 Finally, press the **Press to Save** softkey.

A message indicating whether the save was successful is displayed.

Setup files have the extension SCP. These extensions appear when using the File Explorer (see "File Explorer" on page 295), but they do not appear when using the Recall Menu.

#### To save BMP or PNG image files

Image files can be saved to an external USB storage device.

- 1 Press [Save/Recall] > Save > Format; then, turn the Entry knob to select 8-bit Bitmap image (\*.bmp), 24-bit Bitmap image (\*.bmp), or 24-bit image (\*.png).
- 2 Press the softkey in the second position and use the Entry knob to navigate to the save location. See "To navigate storage locations" on page 280.
- **3** Press the **Settings** softkey.

In the File Settings Menu, you have these softkeys and options:

• **Setup Info** – setup information (vertical, horizontal, trigger, acquisition, math, and display settings) is also saved in a separate file with a TXT extension.

**Invert Grat** – the graticule in the image file has a white background instead of the black backgound that appears on-screen.

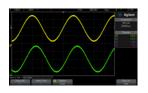

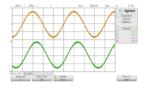

Graticule Not Inverted

Graticule Inverted

- Palette lets you choose between Color or Grayscale images.
- 4 Finally, press the **Press to Save** softkey.

A message indicating whether the save was successful is displayed.

**NOTE** When saving screen images, the oscilloscope uses the last menu visited before pressing the **[Save/Recall]** key. This lets you save any relevant information within the softkey menu area.

To save a screen image showing the Save/Recall Menu at the bottom, press the [Save/Recall] key twice before saving the image.

NOTE You can also save the oscilloscope's display image using a web browser. See "Get Image" on page 318 for details.

See Also · "Adding an Annotation" on page 308

To save CSV, ASCII XY, or BIN data files

Data files can be saved to an external USB storage device.

- 1 Press [Save/Recall] > Save > Format; then, turn the Entry knob to select CSV data (\*.csv), ASCII XY data (\*.csv), or Binary data (\*.bin).
- **2** Press the softkey in the second position and use the Entry knob to navigate to the save location. See **"To navigate storage locations"** on page 280.
- 3 Press the **Settings** softkey.

In the File Settings Menu, you have these softkeys and options:

- **Setup Info** when enabled, setup information (vertical, horizontal, trigger, acquisition, math, and display settings) is also saved in a separate file with a TXT extension.
- **Length** sets the number of data points that will be output to the file. For more information, see "Length Control" on page 277.
- **Save Seg** when data is acquired to segmented memory, you can specify whether the currently displayed segment is saved or all acquired segments are saved. (See also "Saving Data from Segmented Memory" on page 198.)
- 4 Finally, press the **Press to Save** softkey.

A message indicating whether the save was successful is displayed.

- See Also "Binary Data (.bin) Format" on page 331
  - "CSV and ASCII XY files" on page 338
  - "Minimum and Maximum Values in CSV Files" on page 339

#### Length Control

The **Length** control is available when saving data to CSV, ASCII XY, or BIN format files. It sets the number of data points that will be output to the file. Only displayed data points are saved.

The maximum number of data points depends on these things:

- Whether acquisitions are running. When stopped, data comes from the raw acquisition record. When running, data comes from the smaller measurement record.
- Whether the oscilloscope was stopped using **[Stop]** or **[Single]**. Running acquisitions split memory to provide fast waveform update rates. Single acquisitions use full memory.
- Whether only one channel of a pair is turned on. (Channels 1 and 2 are one pair, channels 3 and 4 are the other.) Acquisition memory is divided among the channels in a pair.
- Whether reference waveforms are on. Displayed reference waveforms consume acquisition memory.
- Whether digital channels are on. Displayed digital channels consume acquisition memory.
- Whether segmented memory is on. Acquisition memory is divided by the number of segments.

- The horizontal time/div (sweep speed) setting. At faster settings, fewer data points appear on the display.
- When saving to a CSV format file, the maximum number of data points is 64K.

When necessary, the Length control performs a "1 of n" decimation of the data . For example: if the **Length** is set to 1000, and you are displaying a record that is 5000 data points in length, four of each five data points will be decimated, creating an output file 1000 data points in length.

When saving waveform data, the save times depend on the chosen format:

| Data File Format | Save Times |
|------------------|------------|
| BIN              | fastest    |
| ASCII XY         | medium     |
| CSV              | slowest    |

#### See Also · "Binary Data (.bin) Format" on page 331

- "CSV and ASCII XY files" on page 338
- "Minimum and Maximum Values in CSV Files" on page 339

#### To save Lister data files

Lister data files can be saved to an external USB storage device.

- 1 Press [Save/Recall] > Save > Format; then, turn the Entry knob to select Lister data file.
- **2** Press the softkey in the second position and use the Entry knob to navigate to the save location. See **"To navigate storage locations"** on page 280.
- 3 Press the **Settings** softkey.

In the File Settings Menu, you have these softkeys and options:

- **Setup Info** when enabled, setup information (vertical, horizontal, trigger, acquisition, math, and display settings) is also saved in a separate file with a TXT extension.
- 4 Finally, press the **Press to Save** softkey.

A message indicating whether the save was successful is displayed.

#### To save reference waveform files to a USB storage device

- 1 Press the [Save/Recall] key.
- 2 In the Save/Recall Menu, press the **Save** softkey.
- **3** In the Save Menu, press the **Format** softkey and turn the Entry knob to select **Reference Waveform data (\*.h5)**.
- 4 Press the **Source** softkey and turn the Entry knob to select the source waveform.
- **5** Press the softkey in the second position and use the Entry knob to navigate to the save location. See **"To navigate storage locations"** on page 280.
- 6 Finally, press the **Press to Save** softkey.

A message indicating whether the save was successful is displayed.

#### To save masks

Mask files can be saved to one of four internal (\User Files) locations or to an external USB storage device.

- 1 Press [Save/Recall] > Save > Format; then, turn the Entry knob to select Mask (\*.msk).
- 2 Press the softkey in the second position and use the Entry knob to navigate to the save location. See "To navigate storage locations" on page 280.
- 3 Finally, press the **Press to Save** softkey.

A message indicating whether the save was successful is displayed.

Mask files have the extension MSK.

#### NOTE

Masks are also saved as part of setup files. See "To save setup files" on page 275.

See Also · Chapter 15, "Mask Testing," starting on page 239

#### To save arbitrary waveforms

Arbitrary waveform files can be saved to one of four internal (\User Files) locations or to an external USB storage device.

- 1 Press [Save/Recall] > Save > Format; then, turn the Entry knob to select Arbitrary Waveform data (\*.csv).
- 2 Press the softkey in the second position and use the Entry knob to navigate to the save location. See "To navigate storage locations" on page 280.
- 3 Finally, press the **Press to Save** softkey.

A message indicating whether the save was successful is displayed.

#### See Also • "To edit arbitrary waveforms" on page 261

To navigate storage locations

When saving or recalling files, the softkey in the second position of the Save Menu or Recall Menu, along with the Entry knob, are used to navigate to storage locations. The storage locations can be internal oscilloscope storage locations (for setup files or mask files) or they can be external storage locations on a connected USB storage device.

The softkey in the second position can have these labels:

- **Press to go** when you can push the Entry knob to navigate to a new folder or storage location.
- Location when you have navigated to the current folder location (and are not saving files).
- Save to when you can save to the selected location.
- Load from when you can recall from the selected file.

When saving files:

- The proposed file name is shown in the **Save to file =** line above the softkeys.
- To overwrite an existing file, browse to that file and select it. To create a new file name, see "To enter file names" on page 280.

#### To enter file names

To create new file names when saving files to a USB storage device:

1 In the Save Menu, press the File Name softkey.

You must have a USB storage device connected to the oscilloscope for this softkey to be active.

2 In the File Name Menu, use the **Spell**, **Enter**, and **Delete Character** softkeys to enter the file name:

- **Spell** press this softkey and turn the Entry knob to select the character at the current position.
- **Enter** press this softkey to enter characters and move the cursor to the next character position. Pushing the Entry knob is the same as pressing the **Enter** softkey.
- **Delete Character** press this softkey to delete the character at the current position.

### You can use a connected USB keyboard instead of using the **Spell** (and other) character editing softkeys.

When available, the **Increment** softkey can be used to enable or disable automatically incremented file names. Auto increment adds a numeric suffix to your file name and increments the number with each successive save. It will truncate characters as necessary when the file name length is at maximum and more digits are required for the numeric portion of the file name.

#### Recalling Setups, Masks, or Data

NOTE

- 1 Press the [Save/Recall] key.
- 2 In the Save/Recall Menu, press Recall.
- **3** In the Recall Menu, press **Recall:**, then, turn the Entry knob to select the type of file you want to recall:
  - Setup (\*.scp) See "To recall setup files" on page 282.
  - Mask (\*.msk) See "To recall mask files" on page 282.
  - Reference Waveform data (\*.h5) See "To recall reference waveform files from a USB storage device" on page 282.
  - Arbitrary Waveform data (\*.csv) See "To recall arbitrary waveforms" on page 283.

You can also recall setups and mask files by loading them using the File Explorer. See **"File Explorer"** on page 295.

You can also configure the **[Quick Action]** key to recall setups, masks, or reference waveforms. See **"Configuring the [Quick Action] Key"** on page 307.

#### To recall setup files

Setup files can be recalled from one of 10 internal (\User Files) locations or from an external USB storage device.

- 1 Press [Save/Recall] > Recall > Recall:; then, turn the Entry knob to select Setup (\*.scp).
- 2 Press the softkey in the second position and use the Entry knob to navigate to the file to recall. See "To navigate storage locations" on page 280.
- 3 Press the Press to Recall softkey.

A message indicating whether the recall was successful is displayed.

4 If you would like to clear the display, press **Clear Display**.

#### To recall mask files

Mask files can be recalled from one of four internal (\Keysight Flash) locations or from an external USB storage device.

- 1 Press [Save/Recall] > Recall > Recall:; then, turn the Entry knob to select Mask (\*.msk).
- 2 Press the softkey in the second position and use the Entry knob to navigate to the file to recall. See "To navigate storage locations" on page 280.
- 3 Press the Press to Recall softkey.

A message indicating whether the recall was successful is displayed.

4 If you would like to clear the display or clear the recalled mask, press **Clear Display** or **Clear Mask**.

#### To recall reference waveform files from a USB storage device

- 1 Press the [Save/Recall] key.
- 2 In the Save/Recall Menu, press the **Recall** softkey.
- **3** In the Recall Menu, press the **Recall** softkey and turn the Entry knob to select **Reference Waveform data (\*.h5)**.
- **4** Press the **To Ref:** softkey and turn the Entry knob to select the desired reference waveform location.
- **5** Press the softkey in the second position and use the Entry knob to navigate to the file to recall. See **"To navigate storage locations"** on page 280.
- 6 Press the Press to Recall softkey.

A message indicating whether the recall was successful is displayed.

7 If you would like to clear the display of everything except the reference waveform, press **Clear Display**.

#### To recall arbitrary waveforms

Arbitrary waveform files can be recalled from one of four internal (\User Files) locations or from an external USB storage device.

When recalling arbitrary waveforms (from an external USB storage device) that were not saved from the oscilloscope, be aware that:

- If the file contains two columns, the second column is automatically chosen.
- If the file contains more than two columns, you are prompted to select which column to load. Up to five columns are parsed by the oscilloscope; columns above the fifth are ignored.
- The oscilloscope uses a maximum of 8192 points for an arbitrary waveform. For more efficient recalls, make sure your arbitrary waveforms are 8192 points or less.

To recall an arbitrary waveform:

- 1 Press [Save/Recall] > Recall > Recall:; then, turn the Entry knob to select Arbitrary Waveform data (\*.csv).
- 2 Press the softkey in the second position and use the Entry knob to navigate to the file to recall. See "To navigate storage locations" on page 280.
- 3 Press the Press to Recall softkey.

A message indicating whether the recall was successful is displayed.

4 If you would like to clear the display, press Clear Display.

See Also • "To edit arbitrary waveforms" on page 261

#### Recalling Default Setups

- 1 Press the [Save/Recall] key.
- 2 In the Save/Recall Menu, press **Default/Erase**.
- **3** In the Default Menu, press one of these softkeys:

 Default Setup— recalls the oscilloscope's default setup. This is the same as pressing the front panel [Default Setup] key. See "Recall the Default Oscilloscope Setup" on page 32.

Some user settings are not changed when recalling the default setup.

• Factory Default – recalls the oscilloscope's factory default settings.

You must confirm the recall because there are no user settings that are left unchanged.

#### Performing a Secure Erase

- 1 Press the [Save/Recall] key.
- 2 In the Save/Recall Menu, press **Default/Erase**.
- **3** In the Default menu, press **Secure Erase**.

This performs a secure erase of all non-volatile memory in compliance with National Industrial Security Program Operation Manual (NISPOM) Chapter 8 requirements.

You must confirm the secure erase, and the oscilloscope will reboot when finished.

Keysight InfiniiVision 3000 X-Series Oscilloscopes User's Guide

## 19 Print (Screens)

To print the oscilloscope's display / 285 To set up network printer connections / 286 To specify the print options / 288 To specify the palette option / 288

You can print the complete display, including the status line and softkeys, to a USB printer or a network printer when the DSOXLAN LAN/VGA module is installed.

The Print Configuration Menu is displayed when you press the **[Print]** key. The print option softkeys and the **Press to Print** softkey are ghosted (not available) until a printer is connected.

To print the oscilloscope's display

- 1 Connect a printer. You can:
  - Connect a USB printer to either the USB port on the front panel or the rectangular USB host port on the rear panel.

For the most up-to-date listing of printers that are compatible with the InfiniiVision oscilloscopes, please visit www.keysight.com/find/InfiniiVision-printers.

- Set up a network printer connection. See "To set up network printer connections" on page 286.
- 2 Press the [Print] key on the front panel.
- **3** In the Print Configuration Menu, press the **Print to** softkey; then, turn the Entry knob to select the desired printer.

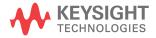

- Print Options Setup Information | Form Feed Landscape onfiguration Me Palette Network Setup Option: Press to NETPRIO See "To specify the print options" on page 288. 5 Press the Palette softkey to select the print palette. See "To specify the palette option" on page 288. 6 Press the Press to Print softkey. You can stop printing by pressing the **Cancel Print** softkey. The oscilloscope will print the last menu visited before you pressed the [Print] key. Therefore, NOTE if you have measurements (Amplitude, Frequency, etc.) showing on the display before you press [Print], the measurements will be shown on the printout. To print the display showing the Print Configuration Menu at the bottom, press the [Print] key twice; then, press the Press to Print softkey. You can also configure the [Quick Action] key to print the display. See "Configuring the [Quick Action] Key" on page 307. See Also "Adding an Annotation" on page 308 To set up network printer connections
- 4 Press the **Options** softkey to select the print options.

When the DSOXLAN LAN/VGA module is installed, you can set up network printer connections.

A *network printer* is a printer attached to a computer or print server on the network.

1 Press the [Print] key on the front panel.

- 2 In the Print Configuration Menu, press the **Print to** softkey; then, turn the Entry knob to select the network printer you want to configure (either #0 or #1).
- 3 Press the Network Setup softkey.
- **4** In the Network Printer Setup Menu, press the **Modify** softkey; then, turn the Entry knob to select the network parameter you want to enter.

The setting that must be entered is:

- **Printer Address** this is the printer or print server's address in one of the following formats:
  - IP address of a network-enabled printer (for example: 192.168.1.100 or 192.168.1.100:650). Optionally, a non-standard port number can be specified following a colon.
  - IP address of a print server followed by the path to the printer (for example: 192.168.1.100/printers/printer-name or 192.168.1.100:650/printers/printer-name).
  - Path to a Windows network printer share (for example: \\server\share).

When the Printer Address is a Windows network printer share, the **Modify** softkey also lets you enter these settings:

- **Network Domain** this is the Windows network domain name.
- **Username** this is your login name for the Windows network domain.
- **Password** this is your login password for the Windows network domain.

To clear an entered password, press the **Clear Password** softkey.

- **5** Use the **Spell**, **Enter**, and **Delete Character** softkeys to enter the network printer settings:
  - **Spell** press this softkey and turn the entry knob to select the character at the current position.
  - **Enter** press this softkey to enter characters and move the cursor to the next character position.
  - **Delete Character** press the **Enter** softkey until the desired character is highlighted; then, press this softkey to delete the character.

#### NOTE

### You can use a connected USB keyboard instead of using the **Spell** (and other) character editing softkeys.

6 Press the **Apply** softkey to make the printer connection.

A message appears to tell you whether the connection was successful.

#### To specify the print options

In the Print Configuration Menu, press the **Options** softkey to change the following options:

- **Setup Information** Select this to print oscilloscope setup information on your printout, including vertical, horizontal, trigger, acquisition, math, and display settings.
- Invert Graticule Colors Select this to reduce the amount of black ink it takes to print oscilloscope images by changing the black background to white. Invert Graticule Colors is the default mode.

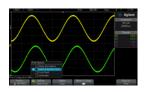

Graticule Not Inverted

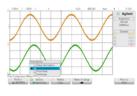

Graticule Inverted

- Form Feed Select this to send a form feed command to the printer after the waveform is printed and before the setup information is printed. Switch Form Feed off if you want setup information printed on the same sheet of paper with the waveform. This option only has an effect when the Setup Information option is selected. Also, if the amount of setup information will not fit on the same page with the waveform, it will be printed on a new page regardless of the Form Feed setting.
- **Landscape** Select this to print horizontally on the page instead of vertically (portrait mode).

#### To specify the palette option

In the Print Configuration Menu, press the **Palette** softkey to change the following options.

• **Color** – Select this to print the screen in color.

The oscilloscope's print driver cannot print color images to color laser printers, so the **Color** option is not available when connected to laser printers.

• **Grayscale** – Select this to print the screen in shades of gray rather than in color.

19 Print (Screens)

Keysight InfiniiVision 3000 X-Series Oscilloscopes User's Guide

# 20 Utility Settings

I/O Interface Settings / 291
Setting up the Oscilloscope's LAN Connection / 292
File Explorer / 295
Setting Oscilloscope Preferences / 297
Setting the Oscilloscope's Clock / 300
Setting the Rear Panel TRIG OUT Source / 300
Performing Service Tasks / 301
Configuring the [Quick Action] Key / 307
Adding an Annotation / 308

This chapter explains oscilloscope utility functions.

# I/O Interface Settings

The oscilloscope can be accessed and/or controlled remotely via these I/O interfaces:

- USB device port on the rear panel (square shaped USB port).
- LAN interface when a LAN/VGA module is installed in the rear panel module slot.
- GPIB interface when a GPIB module is installed in the rear panel module slot.

To configure the I/O interfaces:

- 1 On the oscilloscope's front panel, press [Utility].
- 2 In the Utility Menu, press I/O.
- 3 In the I/O Menu, press Configure.

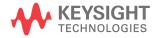

- LAN When a DSOXLAN LAN/VGA module is installed, you can use the LAN Settings and LAN Reset softkeys to configure the LAN interface. See "Setting up the Oscilloscope's LAN Connection" on page 292.
- **GPIB** When a DSOXGPIB GPIB module is installed, you can use the **Address** softkey to configure the GPIB address.
- There are no configuration settings for the USB interface.

When an I/O interface is installed, remote control over that interface is always enabled. Also, the oscilloscope can be controlled via multiple I/O interfaces (for example, USB and LAN) at the same time.

- See Also Chapter 21, "Web Interface," starting on page 311 (when the oscilloscope is connected to a LAN).
  - "Remote Programming via the Web Interface" on page 314
  - The oscilloscope's Programmer's Guide.
  - "Remote Programming with Keysight IO Libraries" on page 316

# Setting up the Oscilloscope's LAN Connection

When the DSOXLAN LAN/VGA module is installed, you can place the oscilloscope on the network and set up its LAN connection. Once that is done, you can use the oscilloscope's web interface or remotely control the oscilloscope via the LAN interface.

The oscilloscope supports methods for automated LAN configuration or manual LAN configuration (see "To establish a LAN connection" on page 293). It is also possible to set up a point-to-point LAN connection between a PC and the oscilloscope (see "Stand-alone (Point-to-Point) Connection to a PC" on page 294).

Once the oscilloscope is set up on the network, you can use the oscilloscope's web page to view or change its network configuration and access additional settings (like the network password). See **Chapter 21**, "Web Interface," starting on page 311.

#### NOTE

When you connect the oscilloscope to a LAN it is a good practice to limit access to the oscilloscope by setting a password. By default, the oscilloscope is not password protected. See "Setting a Password" on page 321 to set a password.

#### NOTE

Any time you modify the oscilloscope's hostname, it breaks the connection between the oscilloscope and the LAN. You need to re-establish communication to the oscilloscope using the new hostname.

#### To establish a LAN connection

Automatic 1 Press [Utility] > I/O.

Configuration

- 2 Press the LAN Settings softkey.
- **3** Press the **Config** softkey; then, turn the Entry knob to select **Automatic**, and press the softkey again to enable it.

If your network supports DHCP or AutoIP, enabling **Automatic** lets the oscilloscope use those services to get its LAN configuration settings

- **4** If your network provides Dynamic DNS, you can enable the **Dynamic DNS** option to let the oscilloscope register its hostname and use the DNS server for name resolution.
- **5** You can enable the **Multicast DNS** option to let the oscilloscope use Multicast DNS for name resolution on small networks without a conventional DNS server.
- 6 Connect the oscilloscope to the local area network (LAN) by inserting the LAN cable into the "LAN" port on the rear panel of the oscilloscope.

In a few moments the oscilloscope will connect to the network automatically.

If the oscilloscope does not automatically connect to the network, press **[Utility]** > **I/O** > **LAN Reset**. In a few moments the oscilloscope will connect to the network.

# Manual<br/>Configuration1Get the oscilloscope's network parameters (host name, IP address, subnet<br/>mask, gateway IP, DNS IP, etc.) from your network administrator.

- 2 Press [Utility] > I/O.
- 3 Press the LAN Settings softkey.
- 4 Press the **Config** softkey; then, turn the Entry knob to select **Automatic**, and press the softkey again to disable it.

If Automatic is not enabled, the oscilloscope's LAN configuration must be set up manually using the **Addresses** and **Host name** softkeys

- **5** Configure the oscilloscope's LAN interface:
  - a Press the Addresses softkey.
  - **b** Use the **Modify** softkey (and the other softkeys and the Entry knob) to enter the IP Address, Subnet Mask, Gateway IP, and DNS IP values. When you are done, go back up in the menu hierarchy.
  - **c** Press the **Host name** softkey. Use the softkeys and the Entry knob to enter the Host name. When you are done, go back up in the menu hierarchy.
  - **d** Press the **Apply** softkey.
- 6 Connect the oscilloscope to the local area network (LAN) by inserting the LAN cable into the "LAN" port on the rear panel of the oscilloscope.

#### Stand-alone (Point-to-Point) Connection to a PC

The following procedure describes how to establish a point-to-point (stand alone) connection to the oscilloscope. This is useful if you want to control the oscilloscope using a laptop computer or a stand-alone computer.

- 1 Press [Utility] > I/O.
- 2 Press the LAN Settings softkey.
- **3** Press the **Config** softkey; then, turn the Entry knob to select **Automatic**, and press the softkey again to enable it.

If your network supports DHCP or AutoIP, enabling **Automatic** lets the oscilloscope use those services to get its LAN configuration settings

- 4 Connect your PC to the oscilloscope using a cross-over LAN cable such as Keysight part number 5061-0701, available on the web at www.keysight.com/find/parts.
- **5** Cycle power on the oscilloscope. Wait until the LAN connection is configured:
  - Press [Utility] > I/O and wait until the LAN status shows "configured".

This may take a few minutes.

Now, the instrument is connected, and the instrument's web interface or remote control via LAN may be used.

# File Explorer

The File Explorer lets you navigate the oscilloscope's internal file system and the file systems of connected USB storage devices.

From the internal file system, you can load oscilloscope setup files or mask files.

From a connected USB storage device, you can load setup files, mask files, license files, firmware update (\*.ksx) files, label files, etc. Also, you can delete files on a connected USB storage device.

#### NOTE

The USB port on the front panel, and the USB port on the rear panel labeled "HOST" are USB Series A receptacles. These are the receptacles to which you can connect USB mass storage devices and printers.

The square receptacle on the rear panel labeled "DEVICE" is provided for controlling the oscilloscope over USB. See the *Programmer's Guide* for more information.

The oscilloscope's internal file system, under "\User Files", consists of 10 locations for oscilloscope setup files, and four locations for mask files.

To use the File Explorer:

- 1 Press [Utility] > File Explorer.
- **2** In the File Explorer Menu, press the softkey in the first position and use the Entry knob to navigate.

| 1    |           | 2 3 100%/           | 4                                          | 0.0s | 500.0\$/ | Auto   | <del>≸</del> 3 24.0♥   |
|------|-----------|---------------------|--------------------------------------------|------|----------|--------|------------------------|
|      | 💷 \usb\A  | AS02000             |                                            | _    |          |        |                        |
|      |           | Agilent Flash 🗖     |                                            |      |          |        | TECHNOLOGIES           |
| i    |           | usb                 |                                            |      |          |        | :: Acquisition ::      |
|      | Ē         | <up></up>           |                                            |      |          |        | Normal                 |
|      | 🔶 🖾 ·     | <ms02000></ms02000> |                                            |      | $\land$  | $\neg$ | 10.0MSa/s              |
|      |           | DATA                | : Jul-07-2010 16:39                        |      |          |        | : Channels :           |
|      |           | IMAGES              | : Jul-07-2010 16:39                        |      |          |        | E Channels E DC 1.00:1 |
| l    |           | MASKS               | : Jul-07-2010 16:39                        |      |          |        | DC 1.00.1              |
|      |           | REFWFMS             | : Sep-23-2010 11:51                        |      |          |        | DC 1.00.1              |
| •    |           | SETUPS              | : Jul-07-2010 16:38                        |      |          |        |                        |
| 3₽   |           | WFMS                | : Jul-15-2010 11:53                        |      |          |        | DC 1.00:1              |
|      |           |                     | : Oct-01-2010 14:27                        |      |          |        |                        |
| l    | Ē         |                     | : Oct-01-2010 14:33                        |      |          |        |                        |
|      | Ē         |                     | : Oct-01-2010 14:29                        |      |          |        |                        |
|      |           |                     | : Oct-01-2010 14:29                        |      |          |        |                        |
|      | Ē         |                     | : Oct-01-2010 14:29                        |      |          |        |                        |
|      | ē         |                     | : Oct-01-2010 14:28<br>: Oct-01-2010 14:28 | 1    |          | /      |                        |
| i    | ľ         |                     | : Oct-01-2010 14:28                        |      |          |        |                        |
|      |           |                     | : Oct-01-2010 14:28                        |      |          |        |                        |
|      |           |                     | . 001-01-2010 14:28                        |      |          |        |                        |
| File |           |                     |                                            |      |          |        |                        |
| 1    | 🗅 Locatio |                     | Delete                                     |      |          |        |                        |
|      | 🗢 MS020   | DOO File            | File                                       |      |          |        |                        |

The softkey in the first position can have these labels:

- **Press to go** when you can push the Entry knob to navigate to a new folder or storage location.
- **Location** when pointing to a directory that is currently selected.
- **Selected** when pointing to a file that can be loaded or deleted.

When this label appears, you can press the **Load File** or **Delete File** softkeys to take the action.

Pushing the Entry knob is the same as pressing the **Load File** softkey.

A file that has been deleted from a USB storage device cannot be recovered by the oscilloscope.

Use your PC to create directories on a USB storage device.

USB Storage Most USB mass storage devices are compatible with the oscilloscope. However, certain devices may be incompatible, and may not be able to be read or written to.

When the USB mass storage device is connected to the oscilloscope's front or rear USB host port, a small four-color circle icon may be displayed briefly as the USB device is read.

You do not need to "eject" the USB mass storage device before removing it. Simply ensure that any file operation you've initiated is done, and remove the USB drive from the oscilloscope's host port.

Do not connect USB devices that identify themselves as hardware type "CD" because these devices are not compatible with the InfiniiVision X-Series oscilloscopes.

If two USB mass storage devices are connected to the oscilloscope, the first one is designated "\usb" and the second one is designated "\usb2".

See Also · Chapter 18, "Save/Recall (Setups, Screens, Data)," starting on page 273

### Setting Oscilloscope Preferences

The User Preferences Menu (under **[Utility] > Options > Preferences**) lets you specify oscilloscope preferences.

- "To choose "expand about" center or ground" on page 297
- "To disable/enable transparent backgrounds" on page 298
- "To load the default label library" on page 298
- "To set up the screen saver" on page 298
- "To set AutoScale preferences" on page 299

#### To choose "expand about" center or ground

When you change a channel's volts/division setting, the waveform display can be set to expand (or compress) about the signal ground level or the center of the display.

To set the waveform expansion reference point:

- 1 Press [Utility] > Options > Preferences > Expand and select:
  - **Ground** The displayed waveform will expand about the position of the channel's ground. This is the default setting.

The ground level of the signal is identified by the position of the ground level

 $(\mathbf{F})$  icon at the far-left side of the display.

The ground level will not move when you adjust the vertical sensitivity (volts/division) control.

If the ground level is off screen, the waveform will expand about the top or bottom edge of the screen based on where the ground is off screen.

• **Center** – The displayed waveform will expand about the center of the display.

#### To disable/enable transparent backgrounds

There is a preference setting for whether measurements, statistics, reference waveform information, and other text displays have transparent or solid backgrounds.

- 1 Press [Utility] > Options > Preferences.
- **2** Press **Transparent** to toggle between transparent and solid text display backgrounds.

To load the default label library

See "To reset the label library to the factory default" on page 139.

#### To set up the screen saver

The oscilloscope can be configured to turn on a display screen saver when the oscilloscope has been idle for a specified length of time.

1 Press [Utility] > Options > Preferences > Screen Saver to display the Screen Saver Menu.

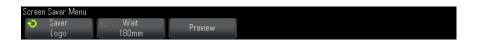

2 Press the **Saver** softkey to select the screen saver type.

The screen saver can be set to **Off**, to display any of the images shown in the list, or can display a user-defined text string.

If **User** is selected, press the **Spell** softkey to select the first character of the text string. Use the Entry knob to choose a character. Then press the **Enter** softkey to advance to the next character and repeat the process.

#### NOTE

# You can use a connected USB keyboard instead of using the **Spell** (and other) character editing softkeys.

The resultant string is displayed in the "Text =" line above the softkeys.

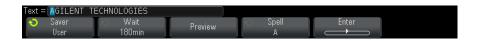

**3** Press the **Wait** softkey; then, turn the Entry knob to select the number of minutes to wait before the selected screen saver activates.

When you turn the Entry knob, the number of minutes is displayed on the **Wait** softkey. The default time is 180 minutes (3 hours).

- 4 Press the **Preview** softkey to preview the screen saver you have selected with the **Saver** softkey.
- **5** To view the normal display after the screen saver has started, press any key or turn any knob.

#### To set AutoScale preferences

- 1 Press [Utility] > Options > Preferences > AutoScale.
- 2 In the AutoScale Preferences Menu, you can:
  - Press the **Fast Debug** softkey enable/disable this type of autoscale.

When fast debug is enabled, autoscale lets you make quick visual comparisons to determine whether the signal being probed is a DC voltage, ground, or an active AC signal.

Channel coupling is maintained to allow easy viewing of oscillating signals.

- Press the **Channels** softkey and turn the Entry knob to specify the channels to be autoscaled:
  - **All Channels** The next time you press **[AutoScale]**, all channels that meet the requirements of AutoScale will be displayed.
  - Only Displayed Channels The next time you press [AutoScale], only the channels that are turned on will be examined for signal activity. This is useful if you only want to view specific active channels after pressing [AutoScale].

Press the **Acq Mode** softkey and turn the Entry knob to select whether the acquisition mode should be preserved during autoscale:

• **Normal** – to make the oscilloscope switch to Normal acquisition mode whenever the **[AutoScale]** key is pressed. This is the default mode.

**Preserve** – to make the oscilloscope remain in the acquisition mode you have chosen when the **[AutoScale]** key is pressed.

# Setting the Oscilloscope's Clock

The Clock Menu lets you set the current date and time of day (24-hour format). This time/date stamp will appear on hardcopy prints and directory information on the USB mass storage device.

To set the date and time, or to view the current date and time:

1 Press [Utility] > Options > Clock.

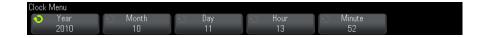

2 Press the Year, Month, Day, Hour or Minute softkey; then, rotate the Entry knob to set to the desired number.

The hours are shown in the 24-hour format. So 1:00 PM is hour 13.

The real-time clock only allows selection of valid dates. If a day is selected and the month or year is changed so the day is invalid, the day is automatically adjusted.

# Setting the Rear Panel TRIG OUT Source

You can choose the source of the TRIG OUT connector on the rear panel of the oscilloscope:

1 Press [Utility] > Options > Rear Panel.

If the **Rear Panel** softkey does not appear, it means neither mask testing nor the waveform generator is licensed, and oscilloscope triggers are sent to TRIG OUT by default.

- 2 In the Rear Panel Menu, press **Trig Out**; then, turn the Entry knob to select from:
  - **Triggers** Each time the oscilloscope triggers, a rising edge occurs on TRIG OUT. The rising edge is delayed 30 ns from the oscilloscope's trigger point. The output level is 0-5 V into an open circuit, and 0-2.5 V into 50  $\Omega$ . See Chapter 10, "Triggers," starting on page 141.

- Mask The pass/fail status is evaluated periodically. When the evaluation of the testing period results in a failure, the trigger output pulses high (+5 V). Otherwise, the trigger output remains at low (0 V). See Chapter 15, "Mask Testing," starting on page 239.
- **Waveform Generator Sync Pulse** All of the waveform generator output functions (except DC, Noise, and Cardiac) have an associated Sync signal:

The Sync signal is a TTL positive pulse that occurs when the waveform rises above zero volts (or the DC offset value).

See Chapter 17, "Waveform Generator," starting on page 257.

The TRIG OUT connector also provides the User Cal signal. See **"To perform user calibration"** on page 301.

# Performing Service Tasks

The Service Menu (under [Utility] > Service) lets you perform service-related tasks:

| Service Menu |           |             |              |          |  |
|--------------|-----------|-------------|--------------|----------|--|
| Start        | Hardware  | Front Panel | About        | User Cal |  |
| User Cal     | Self Test | Self Test   | Oscilloscope | Status   |  |

- **"To perform user calibration"** on page 301
- "To perform hardware self test" on page 304
- "To perform front panel self test" on page 305
- "To display oscilloscope information" on page 305
- "To display the user calibration status" on page 305

For other information related to oscilloscope maintenance and service, see:

- "To clean the oscilloscope" on page 305
- "To check warranty and extended services status" on page 306
- "To contact Keysight" on page 306
- "To return the instrument" on page 306

To perform user calibration

Perform user-calibration:

- Every two years or after 4000 hours of operation.
- If the ambient temperature is >10° C from the calibration temperature.
- If you want to maximize the measurement accuracy.

The amount of use, environmental conditions, and experience with other instruments help determine if you need shorter User Cal intervals.

User Cal performs an internal self-alignment routine to optimize the signal path in the oscilloscope. The routine uses internally generated signals to optimize circuits that affect channel sensitivity, offset, and trigger parameters.

Performing User Cal will invalidate your Certificate of Calibration. If NIST (National Institute of Standards and Technology) traceability is required, perform the "Performance Verification" procedure in the *Keysight InfiniiVision* 2000/3000 X-Series Oscilloscopes Service Guide using traceable sources.

To perform user calibration:

- 1 Disconnect all inputs from the front and rear panels, including the digital channels cable on an MSO, and allow the oscilloscope to warm up before performing this procedure.
- 2 Press the rear-panel CAL button to disable calibration protection.
- **3** Connect short (12 inch maximum) equal length cables to each analog channel's BNC connector on the front of the oscilloscope. You will need two equal-length cables for a 2-channel oscilloscope or four equal-length cables for a 4-channel oscilloscope.

Use 50W RG58AU or equivalent BNC cables when performing User Cal.

For a 2-channel oscilloscope, connect a BNC tee to the equal length cables. Then connect a BNC(f)-to-BNC(f) (also called a barrel connector) to the tee as shown below.

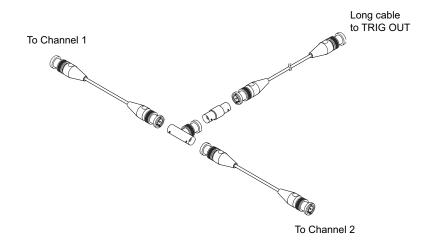

Figure 49 User Calibration cable for 2-channel oscilloscope

For a 4-channel oscilloscope, connect BNC tees to the equal-length cables as shown below. Then connect a BNC(f)-to-BNC(f) (barrel connector) to the tee as shown below.

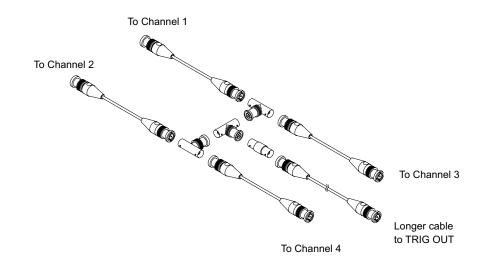

#### Figure 50 User Calibration cable for 4-channel oscilloscope

- **4** Connect a BNC cable (40 inches maximum) from the TRIG OUT connector on the rear panel to the BNC barrel connector.
- 5 Press the [Utility] key; then, press the Service softkey.
- 6 Begin the Self Cal by pressing the Start User Cal softkey.

#### To perform hardware self test

Pressing **[Utility] > Service > Hardware Self Test** performs a series of internal procedures to verify that the oscilloscope is operating properly.

It is recommended you run Hardware Self Test:

- · After experiencing abnormal operation.
- For additional information to better describe an oscilloscope failure.
- To verify proper operation after the oscilloscope has been repaired.

Successfully passing Hardware Self Test does not guarantee 100% of the oscilloscope's functionality. Hardware Self Test is designed to provide an 80% confidence level that the oscilloscope is operating properly.

#### To perform front panel self test

Pressing **[Utility] > Service > Front Panel Self Test** lets you test the front panel keys and knobs as well as the oscilloscope display.

Follow the on-screen instructions.

#### To display oscilloscope information

Press [Help] > About Oscilloscope to display information about your oscilloscope:

- Model number.
- · Serial number.
- · Bandwidth.
- · Module installed.
- · Software version.
- Installed licenses. See also "Loading Licenses and Displaying License Information" on page 328.

#### To display the user calibration status

Pressing **[Utility]** > Service > User Cal Status displays the summary results of the previous User Cal, and the status of probe calibrations for probes that can be calibrated. Note that passive probes do not need to be calibrated, but InfiniiMax probes can be calibrated. For more information about calibrating probes see "To calibrate a probe" on page 70.

```
Results:
User Cal date:
Change in temperature since last User Cal:
Failure:
Comments:
Probe Cal Status:
```

#### To clean the oscilloscope

- 1 Remove power from the instrument.
- **2** Clean the external surfaces of the oscilloscope with a soft cloth dampened with a mixture of mild detergent and water.
- **3** Make sure that the instrument is completely dry before reconnecting it to a power source.

#### To check warranty and extended services status

To learn the warranty status of your oscilloscope:

- 1 Point your web browser to: www.keysight.com/find/warrantystatus
- 2 Enter your product's model number and serial number. The system will search for the warranty status of your product and display the results. If the system cannot find your product's warranty status, select **Contact Us** and speak with a Keysight Technologies representative.

#### To contact Keysight

Information on contacting Keysight Technologies can be found at: www.keysight.com/find/contactus

#### To return the instrument

Before shipping the oscilloscope to Keysight Technologies, contact your nearest Keysight Technologies sales or service office for additional details. Information on contacting Keysight Technologies can be found at: www.keysight.com/find/contactus

- 1 Write the following information on a tag and attach it to the oscilloscope.
  - Name and address of owner.
  - Model number.
  - · Serial number.
  - Description of service required or failure indication.
- 2 Remove accessories from the oscilloscope.

Only return accessories to Keysight Technologies if they are associated with the failure symptoms.

**3** Package the oscilloscope.

You can use the original shipping container, or provide your own materials sufficient to protect the instrument during shipping.

4 Seal the shipping container securely, and mark it FRAGILE.

# Configuring the [Quick Action] Key

The **[Quick Action]** key lets you perform common, repetitive actions by pressing a single key.

To configure the [Quick Action] key:

- 1 Press [Utility] > Quick Action > Action; then, select the action that should be performed:
  - **Off** disables the **[Quick Action]** key.
  - Quick Measure All displays a popup containing a snapshot of all the single waveform measurements. The Source softkey lets you select the waveform source (which also becomes the source selection in the Measurement Menu). See Chapter 14, "Measurements," starting on page 211.
  - Quick Print prints the current screen image. Press Settings to set up the printing options. See Chapter 19, "Print (Screens)," starting on page 285.
  - Quick Save saves the current image, waveform data, or setup. Press Settings to set up the save options. See Chapter 18, "Save/Recall (Setups, Screens, Data)," starting on page 273.
  - Quick Recall recalls a setup, mask, or reference waveform. Press Settings to set up the recall options. See Chapter 18, "Save/Recall (Setups, Screens, Data)," starting on page 273.
  - Quick Freeze Display freezes the display without stopping running acquisitions or un-freezes the display if currently frozen. For more information, see "To freeze the display" on page 133.
  - **Quick Trigger Mode** toggles the trigger mode between Auto and Normal, see "To select the Auto or Normal trigger mode" on page 176.
  - Quick Clear Display clears the display, see "To clear the display" on page 132.

Once the **[Quick Action]** key is configured, you simply press it to perform the selected action.

# Adding an Annotation

You can add an annotation to the upper left corner of the oscilloscope's display. The annotation is useful for documentation purposes, to add notes before capturing screens.

To add an annotation:

- 1 On the oscilloscope's front panel, press [Utility].
- 2 In the Utility Menu, press Annotation.
- **3** In the Annotation Menu, press **Annotation** to enable the annotation.
- 4 Press Edit.
- **5** In the Edit Annotation Menu:

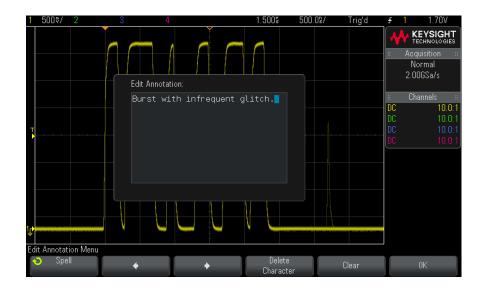

Use the **Spell**, •, •, and **Delete Character** softkeys to enter the annotation text:

- **Spell** press this softkey and turn the Entry knob to select the character at the current position.
- press this softkey to enter characters and move the cursor to the next character position.

- press this softkey to enter characters and move the cursor to the previous character position.

# NOTE You can use a connected USB keyboard instead of using the **Spell** (and other) character editing softkeys.

- Use the **Clear** softkey to delete all annotation characters.
- Press **OK** to save the annotation edits.
- 6 Press the **Text Color** softkey and turn the Entry knob to select the annotation color.

You can choose white, red, or colors that match analog channels, digital channels, math waveforms, reference waveforms, or markers.

- **7** Press the **Background** softkey and turn the Entry knob to select the annotation background:
  - **Opaque** the annotation has a solid background.
  - **Inverted** the annotation's foreground and background colors are switched.
  - **Transparent** the annotation has a transparent background.

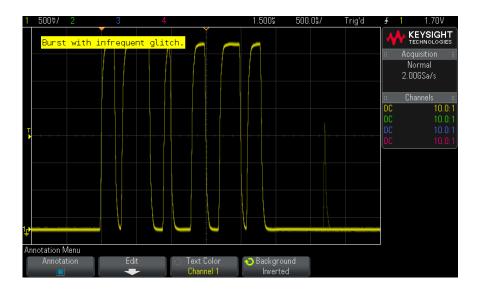

- See Also
- "To save BMP or PNG image files" on page 275
- "To print the oscilloscope's display" on page 285

Keysight InfiniiVision 3000 X-Series Oscilloscopes User's Guide

# 21 Web Interface

Accessing the Web Interface / 312 Browser Web Control / 313 Save/Recall / 316 Get Image / 318 Identification Function / 319 Instrument Utilities / 320 Setting a Password / 321

When the Keysight InfiniiVision X-Series oscilloscopes have the DSOXLAN LAN/VGA option module installed, you can access the oscilloscope's built-in web server using a web browser. The oscilloscope's web interface lets you:

- View information about the oscilloscope like its model number, serial number, host name, IP address, and VISA (address) connect string.
- Control the oscilloscope using the Remote Front Panel.
- Send SCPI (Standard Commands for Programmable Instrumentation) remote programming commands via the SCPI Commands applet window.
- · Save setups, screen images, waveform data, and mask files.
- Recall setup files, reference waveform data files, or mask files.
- Get screen images and save or print them from the browser.
- Activate the Identification function to identify a particular instrument by causing a message to be displayed or a front panel light to blink.
- View installed options, view firmware versions and install firmware upgrade files, and view calibration status (via the Instrument Utilities page).
- View and modify the oscilloscope's network configuration.

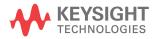

The web interface for InfiniiVision X-Series oscilloscopes also provides help for each of its pages.

Before you can use the web interface, you must place the oscilloscope on the network and set up its LAN connection.

# Accessing the Web Interface

To access the oscilloscope's web interface:

 Connect the oscilloscope to your LAN (see "To establish a LAN connection" on page 293) or establish a point-to-point connection (see "Stand-alone (Point-to-Point) Connection to a PC" on page 294).

It is possible to use a point-to-point connection, but using a normal LAN connection is the preferred method.

2 Type the oscilloscope's hostname or IP address in the web browser.

The oscilloscope's web interface Welcome Page is displayed.

|                                |                                                      |                                                 | Support   Products   K                            |
|--------------------------------|------------------------------------------------------|-------------------------------------------------|---------------------------------------------------|
| KEY<br>TECH                    | SIGHT<br>NOLOGIES Oscilloscop                        | e                                               | Another web-enabled in<br>from Keysight Technolog |
| Welcome                        | Welcome to your                                      |                                                 |                                                   |
| Page<br>Browser<br>Web Control |                                                      | led Oscilloscope<br>D-X 2024A                   | L                                                 |
| Save/Recall                    | Instrument                                           | MSO-X 2024A Oscilloscope                        |                                                   |
| Get Image                      | Serial Number                                        | US50210029                                      |                                                   |
| Instrument                     | Description                                          | Agilent MSOX2024A InfiniiVision -<br>US50210029 |                                                   |
| Utilities                      | DNS Hostname                                         | 141.121.237.192                                 |                                                   |
| Configure<br>Network           | NetBIOS Name                                         | a-mx2024a-10029                                 |                                                   |
|                                | Multicast DNS Hostname                               | a-mx2024a-10029.local.                          |                                                   |
| Print Page                     | IP Address                                           | 141.121.237.192                                 |                                                   |
| Help with                      | VISA TCP/IP Connect String                           | TCPIP0::141.121.237.192::INSTR                  |                                                   |
| this Page                      | Advanced information                                 | Identification: 💿 off 🔘 on                      |                                                   |
|                                | Use the navigation bar on the left to a information. | ccess your oscilloscope and related             |                                                   |
|                                | © Keysight Technologies, Inc. 2006-2                 | 014                                             |                                                   |

# Browser Web Control

The web interface's Browser Web Control page gives you access to:

- The Browser-Based Remote Front Panel (see "Browser-Based Remote Front Panel" on page 314).
- The SCPI Command window applet for Remote Programming (see "Remote Programming via the Web Interface" on page 314).

Browser-Based Remote Front Panel

To operate the oscilloscope using the web interface's Browser-Based Remote Front Panel:

- 1 Access the oscilloscope's web interface (see "Accessing the Web Interface" on page 312).
- 2 When the oscilloscope's web interface is displayed, select **Browser Web Control**, then select **Remote Front Panel**. After a few seconds the Remote Front Panel appears.
- **3** Click keys or knobs that you would normally press on the oscilloscope's front panel. Buttons have been added for turning knobs.

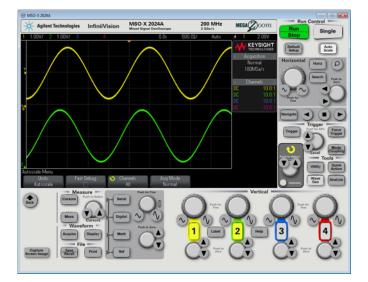

### Remote Programming via the Web Interface

## NOTE

If Java is not installed on your PC, you will be prompted to install the Sun Microsystems Java Plug-in. This plug-in must be installed on the controlling PC for the web interface's Remote Programming operations.

The SCPI Command window is useful for testing commands or entering a few commands interactively. When creating automated programs for controlling the oscilloscope, you will typically use the Keysight IO Libraries from within a programming environment like Microsoft Visual Studio (see **"Remote Programming with Keysight IO Libraries"** on page 316).

To send remote programming commands to the oscilloscope via the SCPI Commands applet window:

- 1 Access the oscilloscope's web interface (see "Accessing the Web Interface" on page 312).
- 2 When the oscilloscope's web interface is displayed, select **Browser Web Control**, then select **Remote Programming**.

The SCPI Commands applet appears within the browser web page.

|                                                 |                                                                                                    | Suppo            |
|-------------------------------------------------|----------------------------------------------------------------------------------------------------|------------------|
|                                                 | SIGHT<br>IOLOGIES Oscilloscope                                                                                                    | Anothe<br>from K |
| Page<br>Browser                                 | Remote Programming<br>You can send remote programming commands directly to your MSO-X 2024A oscilloscope using<br>commands, see the <u>Programming Commands Quick Reference</u> . | the tool below.  |
| Web Control                                     | Clear Commands Options                                                                                                    |                  |
| Save/Recall                                     | Command *IDN?                                                                                                    | Send             |
| Get Image                                       | <pre>** Successfully connected to Agilent MSOX2024A InfiniiVision - US50210029 * &gt; *IDN? &lt; AGILENT TECHNOLOGIES,MSO-X 2024A,US50210029,02.38.2014102201</pre>               | *                |
| Instrument<br>Utilities<br>Configure<br>Network |                                                                                                    |                  |
| Print Page                                      |                                                                                                    |                  |
| P Help with<br>this Page                        |                                                                                                    |                  |

# Remote Programming with Keysight IO Libraries

While the SCPI Commands applet window lets you enter and remote programming commands, remote programming for automated test and data acquisition is typically done using the Keysight IO Libraries, which are separate from the instrument's web interface.

The Keysight IO Libraries let a controller PC communicate with Keysight InfiniiVision oscilloscopes via their USB, LAN (when the LAN/VGA option module is installed), or GPIB (when the GPIB option module is installed) interfaces.

The Keysight IO Libraries Suite connectivity software to enables communication over these interfaces. You can download the Keysight IO Libraries Suite from www.keysight.com/find/iolib.

Information about controlling the oscilloscope through remote commands is contained in the *Programmer's Guide*, which is included on the documentation CD supplied with this oscilloscope. You can also access this document on the Keysight web site.

For more information about connecting to the oscilloscope, refer to the *Keysight Technologies USB/LAN/GPIB Interfaces Connectivity Guide*. For a printable electronic copy of the *Connectivity Guide*, direct your Web browser to www.keysight.com and search for "Connectivity Guide".

# Save/Recall

You can save setup files, screen images, waveform data files, or mask files to your PC via the oscilloscope's web interface (see "Saving Files via the Web Interface" on page 316).

You can recall setup files, reference waveform data files, or mask files from your PC via the oscilloscope's web interface (see "Recalling Files via the Web Interface" on page 318).

#### Saving Files via the Web Interface

To save setup files, screen images, waveform data, Lister data, or mask files to your PC via the oscilloscope's web interface:

1 Access the oscilloscope's web interface (see "Accessing the Web Interface" on page 312).

- 2 When the oscilloscope's web interface is displayed, select the **Save/Recall** tab from the left side of the Welcome screen.
- 3 Click the Save link.
- 4 On the Save page:
  - **a** Enter the name of the file you are saving to.
  - **b** Select the format.

| Welcome<br>Page       Save         Filename<br>Web Control       Soupe         Image       Format         Setup (*.scp)       Setup (*.scp)         Image       New Acquisition         Save/Recal       Setup (*.scp)         Image       New Acquisition         Save/Recal       Preview         Save/Recal       Save/Recal         Save/Recal       Save/Recal         Save/Save/Recal       Save/Recal         Save/Save/Recal       Save/Save/Save/Save/Save/Save/Save/Save/                                                                                                    |                 | Oscillo    | scope                                                                                                    | - | Support  <br>Another w<br>from Keysl |
|----------------------------------------------------------------------------------------------------|-----------------|------------|----------------------------------------------------------------------------------------------------|---|--------------------------------------|
| Filename       scope         Format       Setup (*.scp)         Browser<br>Web Control       New Acquisition       Setup (*.scp)         Save/Recal       Preview       Save/Recal         Save/Recal       Save/Recal       Save/Recal       Save/Recal         Save/Recal       Save/Recal       Save/Recal       Save/Recal         Save/Recal       Save/Recal       Save/Recal       Save/Recal         Save/Recal       Save/Recal       Save/Recal       Save/Recal         Save/Recal       Save/Recal       Save/Recal       Save/Recal         Save/Recal       Save/Recal       Save/Recal       Save/Recal         Save/Recal       Save/Recal       Save/Recal       Save/Recal         Save/Recal       Save/Recal       Save/Recal       Save/Recal         Save/Recal       Save/Recal       Save/Recal       Save/Recal         Save/Recal       Save/Recal       Save/Recal       Save/Recal         Save/Recal       Save/Recal       Save/Recal       Save/Recal         Save/Recal       Save/Recal       Save/Recal       Save/Recal         Save/Recal       Save/Recal       Save/Recal       Save/Recal         Save/Recal       Save/Recal       Save/Recal |                 |            |                                                                                                    |   |                                      |
| New Acquisition       8-bit Bitmap image (*.bmp)         Preview       24-bit Bitmap image (*.bmp)         PNG, 24-bit image (*.png)       CSV data (*.csv)         CSV data (*.csv)       ASCII XY data (*.csv)         Reference Waveform data (*.h5)       Binany data (*.h5)         Binary data (*.csv)       Lister data (*.csv)                                                                                                    | Page<br>Browser | Format     | Setup (*.scp)                                                                                              |   |                                      |
| Uset image         Reference Waveform data (*.h5)           Multi Channel Waveform data (*.h5)         Binary data (*.h5)           Binary data (*.bin)         Lister data (*.csv)                                                                                                    |                 | <br>sition | 8-bit Bitmap image (*.bmp)<br>24-bit Bitmap image (*.bmp)<br>PNG, 24-bit image (*.png)<br>CSV data (*.csv) |   | Save                                 |
| Utilities Mask (*.msk)                                                                                                    | যু 🖓 Instrument |            | Reference Waveform data (*.h5)<br>Multi Channel Waveform data (*.h5)<br>Binary data (*.bin)                |   |                                      |

You can click **Preview** to view the oscilloscope's current screen image. When previewing, you can use the **New Acquisition** check box to force a new acquisition before the preview.

With some formats, you can click  ${\bf Save \, Setup \, Info}$  to save setup information to an ASCII .txt format file.

c Click Save.

The current acquisition is saved.

- **d** In the File Download dialog, click **Save**.
- **e** In the Save As dialog, navigate to the folder where you want to save the file; then, click **Save**.

### Recalling Files via the Web Interface

To recall setup files, reference waveform data files, or mask files from your PC via the oscilloscope's web interface:

- 1 Access the oscilloscope's web interface (see "Accessing the Web Interface" on page 312).
- 2 When the oscilloscope's web interface is displayed, select the **Save/Recall** tab from the left side of the Welcome screen.
- 3 Click the Recall link.
- 4 On the Recall page:
  - a Click Browse....
  - **b** In the "Choose file" dialog, select the file you want to recall; then, click **Open**.
  - c When recalling reference waveform data files, select the **To Reference Waveform** location.

|                          |                                         | Support   I               |
|--------------------------|-----------------------------------------|---------------------------|
| KEYSIGHT<br>TECHNOLOGIES | Oscilloscope                            | Another we<br>from Keysig |
| Welcome<br>Page          |                                         |                           |
|                          | Filename C:\Temp\web_interface\scope.h5 | Browse                    |
| Browser<br>Web Control   | Waveform R1 -<br>R1<br>R2               | Recall                    |
| Save/Recall              |                                         | Recair                    |
|                          |                                         |                           |

d Click Recall.

# Get Image

To save (or print) the oscilloscope's display from the web interface:

1 Access the oscilloscope's web interface (see "Accessing the Web Interface" on page 312).

- 2 When the oscilloscope's web interface is displayed, select the **Get Image** tab from the left side of the Welcome screen. After a delay of several seconds, the oscilloscope's screen image will be displayed.
- 3 Right-click on the image and select Save Picture As... (or Print Picture...).
- 4 Select a storage location for the image file and click **Save**.

# Identification Function

The Identification web interface feature is useful when trying to locate a specific instrument in a rack of equipment.

- 1 Access the oscilloscope's web interface (see "Accessing the Web Interface" on page 312).
- **2** When the oscilloscope's web interface Welcome Page is displayed, select the Identification **on** radio button.

An "Identify" message is displayed on the oscilloscope; you can either select Identification **off** or press the **OK** softkey on the oscilloscope to continue.

| KEY<br>TECH                    | YSIGHT<br>INOLOGIES Oscillosco          | pe                                              | Support   Products   Keysight Sile Another web-enabled instrument from Keysight Technologies |
|--------------------------------|-----------------------------------------|-------------------------------------------------|----------------------------------------------------------------------------------------------|
| Welcome                        | Welcome to your                         |                                                 |                                                                                              |
| Page<br>Browser<br>Web Control |                                         | oled Oscilloscope<br>O-X 2024A                  |                                                                                              |
| Save/Recall                    | mormation about this web-               | nabled instrument                               |                                                                                              |
| Get Image                      | Instrument                              | MSO-X 2024A Oscilloscope                        |                                                                                              |
| Gernidge                       | Serial Number                           | US50210029                                      |                                                                                              |
| হিন্দেরী Instrument            | Description                             | Agilent MSOX2024A InfiniiVision -<br>US50210029 |                                                                                              |
| Utilities                      | DNS Hostname                            | 141.121.237.192                                 |                                                                                              |
| Configure<br>Network           | NetBIOS Name                            | a-mx2024a-10029                                 |                                                                                              |
|                                | Multicast DNS Hostname                  | a-mx2024a-10029.local.                          |                                                                                              |
| Print Page                     | IP Address                              | 141.121.237.192                                 |                                                                                              |
| Help with                      | VISA TCP/IP Connect String              | TCPIP0::141.121.237.192::INSTR                  |                                                                                              |
| this Page                      | Advanced information                    | ldentification: 🔘 off 💿 on 🥆                    | Identification option                                                                        |
|                                | Use the navigation bar on the left to a | access your oscilloscope and related            | ·                                                                                            |

# Instrument Utilities

The Instrument Utilities page of the web interface lets you:

- View installed options.
- View firmware versions.
- Install firmware upgrade files.
- View calibration status.

You can select these cababilities via a drop-down menu.

| TECH                                  | <b>SIGHT</b>  | Oscilloscope                                                           |           |
|---------------------------------------|---------------|------------------------------------------------------------------------|-----------|
| Welcome<br>Page                       | Instru        | ment Utilities                                                         |           |
| Browser<br>Web Control<br>Save/Recall | Insta<br>Firm | alled Options  Illed Options ware Version ration Status talled Options |           |
| Get Image                             | License       | Description                                                            | Installed |
|                                       | MSO           | MSO                                                                    | Yes       |
| 3 Jacobarran b                        | MEMUP         | Acq Memory Max                                                         | Yes       |
| Instrument Utilities                  | EMBD          | Embedded serial decode and trigger                                     | Yes       |
| Configure                             | AUTO          | Automotive serial decode and trigger                                   | Yes       |
| Network                               | COMP          | UART/RS232 serial decode and trigger                                   | Yes       |
| Print Page                            | SGM           | Segmented Memory                                                       | Yes       |
|                                       | MASK          | Mask limit testing                                                     | Yes       |
| Help with<br>this Page                | BW20          | 200MHz Bandwidth                                                       | Yes       |
| anor ago                              | BW10          | 100MHz Bandwidth                                                       | No        |
|                                       | EDK           | Education kit license                                                  | Yes       |
|                                       | WAVEGEN       | WaveGen license                                                        | Yes       |
|                                       | DVM           | Digital Voltmeter                                                      | Yes       |
|                                       | ASV           | ASV                                                                    | Yes       |
|                                       | SCPIPS        | Infiniium Mode                                                         | No        |
|                                       | RML           | Remote Log                                                             | Yes       |

# Setting a Password

Whenever you connect the oscilloscope to a LAN, it is good practice to set a password. The password prevents someone from remotely accessing the oscilloscope via a Web browser and changing parameters. Remote users can still view the Welcome screen, view network status, etc., but they can't operate the instrument or change its setup without the password.

To set a password:

- 1 Access the oscilloscope's web interface (see "Accessing the Web Interface" on page 312).
- **2** When the oscilloscope's web interface is displayed, select the Configure Network tab from the instrument's Welcome page.
- 3 Click the Modify Configuration button.

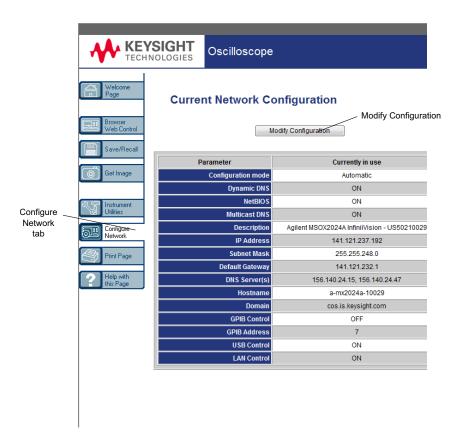

4 Enter your desired password, and click Apply Changes.

| Welcome<br>Page        | Modify Network                         | Configuration                                   |                                                      |       |
|------------------------|----------------------------------------|-------------------------------------------------|------------------------------------------------------|-------|
| Browser<br>Web Control | Undo Ch                                | anges LAN Reset                                 | Apply Changes                                        |       |
| Get Image              | Parameter                              | Configured Value                                | Edit Configuration                                   | 1     |
|                        | IP Settings may be configured u        | sing the following:                             |                                                      |       |
| Instrument             | Automatic                              | ON                                              | OFF ON                                               |       |
| Utilities              | IP Settings to use in non automa       | itic mode:                                      |                                                      |       |
| Configure              | IP Address                             | 141.121.237.192                                 | 141.121.237.192                                      |       |
| Network                | Subnet Mask                            | 255.255.248.0                                   | 255.255.248.0                                        |       |
| Print Page             | Default Gateway                        | 141.121.232.1                                   | 141.121.232.1                                        |       |
|                        | Name service settings:                 | ., ,                                            |                                                      |       |
| Help with<br>this Page | Hostname                               | a-mx2024a-10029                                 | a-mx2024a-10029 *<br>Requires reboot to take effect. |       |
|                        | DNS Server                             | 156.140.24.15                                   | 156.140.24.15                                        |       |
|                        | Multicast DNS                          | ON                                              | OFF ON                                               | -     |
|                        | Other settings:                        |                                                 |                                                      |       |
|                        | Description                            | Agilent MSOX2024A InfiniiVision<br>- US50210029 | Agilent MSOX2024A InfiniiVision - L*                 | Ent   |
|                        | Password                               |                                                 | Keysight                                             | passv |
|                        | GPIB Address                           | 7                                               | 7                                                    |       |
|                        | *Set to blank for factory default valu | e                                               |                                                      |       |

When accessing the password protected oscilloscope, the user name is the IP address of the oscilloscope.

To reset the Do one of these things to reset the password:

password

- Using the keys on the front panel of the oscilloscope, press [Utility] > I/O > LAN Reset.
- Using the web browser select the **Configure Network** tab, select **Modify Configuration**, erase the Password, and select **Apply Changes**.

#### 21 Web Interface

Keysight InfiniiVision 3000 X-Series Oscilloscopes User's Guide

# 22 Reference

Specifications and Characteristics / 325 Measurement Category / 325 Environmental Conditions / 327 Probes and Accessories / 328 Loading Licenses and Displaying License Information / 328 Software and Firmware Updates / 331 Binary Data (.bin) Format / 331 CSV and ASCII XY files / 338 Acknowledgements / 340 Product Markings and Regulatory Information / 342

# Specifications and Characteristics

For up-to-date specifications and characteristics on the 3000 X-Series oscilloscopes, see the data sheet at: www.keysight.com/find/3000X-Series

# Measurement Category

- "Oscilloscope Measurement Category" on page 325
- "Measurement Category Definitions" on page 326
- "Maximum Input Voltages" on page 326

#### Oscilloscope Measurement Category

The InfiniiVision oscilloscopes are not intended to be used for measurements in Measurement Category II, III, or IV.

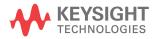

### WARNING

Use this instrument only for measurements within its specified measurement category (not rated for CAT II, III, IV). No transient overvoltages allowed.

## Measurement Category Definitions

The "Not rated for CAT II, III, IV" measurement category is for measurements performed on circuits not directly connected to MAINS. Examples are measurements on circuits not derived from MAINS, and specially protected (internal) MAINS derived circuits. In the latter case, transient stresses are variable; for that reason, the transient withstand capability of the equipment is made known to the user.

Measurement category II is for measurements performed on circuits directly connected to the low voltage installation. Examples are measurements on household appliances, portable tools and similar equipment.

Measurement category III is for measurements performed in the building installation. Examples are measurements on distribution boards, circuit-breakers, wiring, including cables, bus-bars, junction boxes, switches, socket-outlets in the fixed installation, and equipment for industrial use and some other equipment, for example, stationary motors with permanent connection to the fixed installation.

Measurement category IV is for measurements performed at the source of the low-voltage installation. Examples are electricity meters and measurements on primary overcurrent protection devices and ripple control units.

## Maximum Input Voltages

## CAUTION

A Maximum input voltage at analog inputs

135 Vrms

50  $\Omega$  input: 5 Vrms Input protection is enabled in 50  $\Omega$  mode and the 50  $\Omega$  load will disconnect if greater than 5 Vrms is detected. However the inputs could still be damaged, depending on the time constant of the signal. The 50  $\Omega$  input protection only functions when the oscilloscope is powered on.

CAUTION

When measuring voltages over 30 V, use a 10:1 probe.

CAUTION

A Maximum input voltage at digital channels ±40 V peak

# Environmental Conditions

| Environment                     | Indoor use only.                                                                                                    |
|---------------------------------|----------------------------------------------------------------------------------------------------|
| Ambient<br>temperature          | Operating 5 °C to +55 °C; non-operating -40 °C to +71 °C                                                                                                    |
| Humidity                        | Operating: Up to 95% RH, non-condensing to temperatures up to +40 °C decreasing linearly to 50% RH at +55 °C                                                                                     |
|                                 | Non-operating: Up to 95% RH up to +40 °C. Up to 45% RH up to +50 °C.<br>(non-condensing)                                                                                                    |
| Altitude                        | Operating: Up to 4,000 m                                                                                                    |
|                                 | Non-operating: Up to 15,300 m                                                                                                    |
| Overvoltage<br>Category         | This product is intended to be powered by MAINS that comply to Overvoltage Category II, which is typical of cord-and-plug connected equipment.                                                   |
| Pollution Degree                | The InfiniiVision 2000/3000 X-Series oscilloscopes may be operated in environments of Pollution Degree 2 (or Pollution Degree 1).                                                                |
| Pollution Degree<br>Definitions | Pollution Degree 1: No pollution or only dry, non-conductive pollution occurs.<br>The pollution has no influence. Example: A clean room or climate controlled<br>office environment.             |
|                                 | Pollution Degree 2. Normally only dry non-conductive pollution occurs.<br>Occasionally a temporary conductivity caused by condensation may occur.<br>Example: General indoor environment.        |
|                                 | Pollution Degree 3: Conductive pollution occurs, or dry, non-conductive pollution occurs which becomes conductive due to condensation which is expected. Example: Sheltered outdoor environment. |

# Probes and Accessories

For a list of the probes and accessories that are compatible with the 3000 X-Series oscilloscopes, see the data sheet at: www.keysight.com/find/3000X-Series

AutoProbe Most Keysight single-ended active, differential, and current probes are compatible with the AutoProbe interface. Active probes that do not have their own external power supply require substantial power from the AutoProbe interface.

If too much current is drawn from the AutoProbe interface, an error message will be displayed, indicating that you must momentarily disconnect all probes to reset the AutoProbe interface, then connect only the supported quantity of active probes.

#### See Also For more information on probes and accessories, see www.keysight.com for:

- Probes and Accessories Selection Guide (5989-6162EN)
- InfiniiVision Oscilloscope Probes and Accessories Selection Guide Data Sheet (5968-8153EN)
- For compatibility information, manuals, application notes, data sheets, selection guides, SPICE models, and more for oscilloscope probes, see the Probe Resource Center at: www.keysight.com/find/PRC

# Loading Licenses and Displaying License Information

License files are loaded from a USB storage device using the File Explorer (see "File Explorer" on page 295).

License information is displayed with other oscilloscope information (see "To display oscilloscope information" on page 305).

For more information about the licenses and other oscilloscope options available, see:

- "Licensed Options Available" on page 329
- "Other Options Available" on page 331
- "Upgrading to an MSO" on page 331

# Licensed Options Available

The following licensed options can be easily installed without returning the oscilloscope to a Service Center. See data sheets for details.

#### Table 4 Licensed Options Available

| License   | Description                                                                                                    | After purchase model number, notes                                                                        |
|-----------|----------------------------------------------------------------------------------------------------|----------------------------------------------------------------------------------------------------|
| D3000AERA | Aerospace Software for 3000 X-Series<br>Replaces licenses AERO, VID, MASK, and ADVMATH.                                  | Order D3000AERA (replaces DSOX3AERO,<br>DSOX3VID, DSOX3MASK, and<br>DSOX3ADVMATH).                        |
| D3000AUTA | Automotive Software for 3000 X-Series<br>Replaces licenses AUTO, FLEX, MASK, and ADVMATH.                                | Order D3000AUTA (replaces DSOX3AUTO,<br>DSOX3FLEX, DSOX3MASK, and<br>DSOX3ADVMATH).                       |
| D3000GENA | General Purpose Software for 3000 X-Series<br>Replaces licenses EMBD, COMP, MASK, AUDIO, VID, and<br>ADVMATH.            | Order D3000GENA (replaces DSOX3EMBD,<br>DSOX3COMP, DSOX3MASK, DSOX3AUDIO,<br>DSOX3VID, and DSOX3ADVMATH). |
| D3000PWRA | Aerospace Software for 3000 X-Series<br>Replaces licenses PWR, MASK, and ADVMATH.                                        | Order D3000PWRA (replaces DS0X3PWR, DS0X3MASK, and DS0X3ADVMATH).                                         |
| ADVMATH   | Advanced Math Measurements.                                                                                              | Order D3000GENA, D3000AUTA,<br>D3000AERA, or D3000PWRA (which include<br>and replace DSOX3ADVMATH).       |
| AERO      | MIL-STD-1553 and ARINC 429 Serial Triggering and Analysis.                                                               | Order D3000AERA (replaces DSOX3AERO and others).                                                          |
| AUDIO     | Audio Serial Triggering and Analysis (I2S).                                                                              | Order D3000GENA (replaces DSOX3AUDIO and others).                                                         |
| AUTO      | Automotive Serial Triggering and Analysis (CAN,LIN).                                                                     | Order D3000AUTA (replaces DSOX3AUTO and others).                                                          |
| СОМР      | Computer Serial Triggering and Analysis<br>(RS232/422/485/UART).<br>Provides trigger and decode capability for many UART | Order D3000GENA (replaces DSOX3COMP and others).                                                          |
|           | (Universal Asynchronous Receiver/Transmitter) protocols<br>including RS232 (Recommended Standard 232).                   |                                                                                                    |
| DVM       | Digital Voltmeter<br>Provides provides 3-digit voltage and 5-digit frequency<br>measurements using any analog channel.   | Now standard.                                                                                             |

| Table 4 | Licensed | Options | Available | (continued) |
|---------|----------|---------|-----------|-------------|
|---------|----------|---------|-----------|-------------|

| License | Description                                                                                                    | After purchase model number, notes                                                                                                    |
|---------|----------------------------------------------------------------------------------------------------|----------------------------------------------------------------------------------------------------|
| EDK     | Educator's Kit<br>Provides training signals on the oscilloscope's Demo<br>terminals and a lab guide/tutorial for education<br>environments.             | Now standard.                                                                                                    |
| EMBD    | Embedded Serial Triggering and Analysis (I2C, SPI).                                                                                                    | Order D3000GENA (replaces DSOX3EMBD and others).                                                                                                    |
| FLEX    | FlexRay Triggering and Analysis.                                                                                                    | Order D3000AUTA (replaces DSOX3FLEX and others).                                                                                                    |
| MASK    | Mask Limit Test<br>Lets you create a mask and test waveforms to determine<br>whether they comply to the mask.                                           | Order D3000GENA, D3000AUTA,<br>D3000AERA, or D3000PWRA (which include<br>and replace DSOX3MASK).                                                                                                    |
| mem4M   | Memory Upgrade.<br>It shows the total memory depth (4 Mpts interleaved).                                                                                | Order DSOX3MEMUP.                                                                                                    |
| MSO     | Mixed Signal Oscilloscope (MSO). Upgrade a DSO to an<br>MSO.<br>Adds 16 digital channels. You do not have to install any<br>hardware.                   | Order DSOX3MSO for 500 MHz and lower<br>bandwidth models or DSOXPERFMSO for<br>1 GHz bandwidth models.<br>The digital probe cable kit is supplied with<br>the MSO license.                                    |
| PWR     | Power Measurement and Analysis.                                                                                                    | Order D3000PWRA (replaces DS0X3PWR<br>and others).<br>You can find the DS0X3PWR Power<br>Measurement Application User's Guide at<br>www.keysight.com/find/3000X-Series<br>-manual or on the Documentation CD. |
| SGM     | Segmented Memory.<br>Lets you capture infrequent or burst signals with great<br>resolution by eliminating the capture of your signal's<br>"inactivity". | Order DSOX3SGM.                                                                                                    |
| VID     | Extended Video Triggering and Analysis.                                                                                                    | Order D3000GENA (replaces DSOX3VID and others).                                                                                                    |
| WAVEGEN | Waveform Generator.                                                                                                    | Order DSOX3WAVEGEN.                                                                                                    |

# Other Options Available

#### Table 5 Calibration Option

| Option | Order                           |
|--------|---------------------------------|
| A6J    | ANSI Z540 Compliant Calibration |

### Upgrading to an MSO

A license can be installed to activate the digital channels of an oscilloscope that was not originally ordered as a mixed-signal oscilloscope (MSO). A mixed signal oscilloscope has analog channels plus 16 time-correlated digital timing channels.

For information about upgrading your oscilloscope through licensing, contact your local Keysight Technologies representative or see www.keysight.com/find/3000X-Series.

# Software and Firmware Updates

From time to time Keysight Technologies releases software and firmware updates for its products. To search for firmware updates for your oscilloscope, direct your web browser to www.keysight.com/find/3000X-Series-sw.

To view the currently installed software and firmware press [Help] > About Oscilloscope.

Once you have downloaded a firmware update file, you can place it on a USB storage device and load the file using File Explorer (see "File Explorer" on page 295), or you can use the Instrument Utilities page of the oscilloscope's web interface (see "Instrument Utilities" on page 320).

# Binary Data (.bin) Format

The binary data format stores waveform data in binary format and provides data headers that describe that data.

Because the data is in binary format, the size of the file is approximately 5 times smaller than the ASCII XY format.

If more than one source is on, all displayed sources will be saved, except math functions.

When using segmented memory, each segment is treated as a separate waveform. All segments for a channel are saved, then all segments of the next (higher numbered) channel are saved. This continues until all displayed channels are saved.

When the oscilloscope is in the Peak Detect acquisition mode, the minimum and maximum value waveform data points are saved to the file in separate waveform buffers. The minimum value data points are saved first; then, the maximum value data points are saved.

 

 BIN data - using segmented
 When saving all segments, each segment has its own waveform header (see "Binary Header Format" on page 333).

 memory
 Dut the format of the format of the format o

In BIN file format, data are presented as follows:

- · Channel 1 data (all segments)
- · Channel 2 data (all segments)
- · Channel 3 data (all segments)
- · Channel 4 data (all segments)
- Digital channel data (all segments)
- Math waveform data (all segments)

When not saving all segments, the number of waveforms is equivalent to the number of active channels (including math and digital channels, with up to seven waveforms for each digital pod). When saving all segments, the number of waveforms is equal to the number of active channels multiplied by the number of segments acquired.

#### Binary Data in MATLAB

Binary data from an InfiniiVision oscilloscope can be imported to The MathWorks MATLAB®. You can download the appropriate MATLAB functions from the Keysight Technologies web site at www.keysight.com/find/3000X-Series-examples.

Keysight provides the .m files, which need to be copied into the work directory for MATLAB. The default work directory is C:\MATLAB7\work.

## Binary Header Format

**File Header** There is only one file header in a binary file. The file header consists of the following information.

| Cookie                 | Two byte characters, AG, that indicate the file is in the Keysight Binary Data file format. |
|------------------------|---------------------------------------------------------------------------------------------|
| Version                | Two bytes that represent the file version.                                                  |
| File Size              | A 32-bit integer that is the number of bytes that are in the file.                          |
| Number of<br>Waveforms | A 32-bit integer that is the number of waveforms that are stored in the file.               |

**Waveform Header** It is possible to store more than one waveform in the file, and each waveform stored will have a waveform header. When using segmented memory, each segment is treated as a separate waveform. The waveform header contains information about the type of waveform data that is stored following the waveform data header.

| Header Size                      | A 32-bit integer that is the number of bytes in the header.                                                                                                    |
|----------------------------------|----------------------------------------------------------------------------------------------------|
| Waveform Type                    | <ul> <li>A 32-bit integer that is the type of waveform stored in the file:</li> <li>0 = Unknown.</li> <li>1 = Normal.</li> <li>2 = Peak Detect.</li> <li>3 = Average.</li> <li>4 = Not used in InfiniiVision oscilloscopes.</li> <li>5 = Not used in InfiniiVision oscilloscopes.</li> <li>6 = Logic.</li> </ul> |
| Number of<br>Waveform<br>Buffers | A 32-bit integer that is the number of waveform buffers required to read the data.                                                                                                    |
| Points                           | A 32-bit integer that is the number of waveform points in the data.                                                                                                    |

| Count            | A 32-bit integer that is the number of hits at each time bucket in the waveform record when the waveform was created using an acquisition mode like averaging. For example, when averaging, a count of four would mean every waveform data point in the waveform record has been averaged at least four times. The default value is 0. |
|------------------|----------------------------------------------------------------------------------------------------|
| X Display Range  | A 32-bit float that is the X-axis duration of the waveform that is displayed. For time domain waveforms, it is the duration of time across the display. If the value is zero then no data has been acquired.                                                                                                    |
| X Display Origin | A 64-bit double that is the X-axis value at the left edge of the display. For time domain waveforms, it is the time at the start of the display. This value is treated as a double precision 64-bit floating point number. If the value is zero then no data has been acquired.                                                        |
| X Increment      | A 64-bit double that is the duration between data points on the X axis. For time domain waveforms, this is the time between points. If the value is zero then no data has been acquired.                                                                                                    |
| X Origin         | A 64-bit double that is the X-axis value of the first data point in the data record.<br>For time domain waveforms, it is the time of the first point. This value is treated<br>as a double precision 64-bit floating point number. If the value is zero then no<br>data has been acquired.                                             |
| X Units          | <ul> <li>A 32-bit integer that identifies the unit of measure for X values in the acquired data:</li> <li>0 = Unknown.</li> <li>1 = Volts.</li> <li>2 = Seconds.</li> <li>3 = Constant.</li> <li>4 = Amps.</li> <li>5 = dB.</li> <li>6 = Hz.</li> </ul>                                                                                |
| Y Units          | A 32-bit integer that identifies the unit of measure for Y values in the acquired data. The possible values are listed above under X Units.                                                                                                    |
| Date             | A 16-byte character array, left blank in InfiniiVision oscilloscopes.                                                                                                    |
| Time             | A 16-byte character array, left blank in the InfiniiVision oscilloscopes.                                                                                                    |
| Frame            | A 24 byte character array that is the model number and serial number of the oscilloscope in the format of: MODEL#:SERIAL#.                                                                                                    |
| Waveform Label   | A 16 byte character array that contains the label assigned to the waveform.                                                                                                    |

| Time Tags     | A 64-bit double, only used when saving multiple segments (requires segmented memory option). This is the time (in seconds) since the first trigger. |
|---------------|----------------------------------------------------------------------------------------------------|
| Segment Index | A 32-bit unsigned integer. This is the segment number. Only used when saving multiple segments.                                                     |

Waveform Data<br/>HeaderA waveform may have more than one data set. Each waveform data set will have a<br/>waveform data header. The waveform data header consists of information about<br/>the waveform data set. This header is stored immediately before the data set.

| Waveform Data<br>Header Size | A 32-bit integer that is the size of the waveform data header.                    |
|------------------------------|-----------------------------------------------------------------------------------|
| Buffer Type                  | A 16-bit short that is the type of waveform data stored in the file:              |
|                              | • 0 = Unknown data.                                                               |
|                              | • 1 = Normal 32-bit float data.                                                   |
|                              | • 2 = Maximum float data.                                                         |
|                              | • 3 = Minimum float data.                                                         |
|                              | • 4 = Not used in InfiniiVision oscilloscopes.                                    |
|                              | • 5 = Not used in InfiniiVision oscilloscopes.                                    |
|                              | • 6 = Digital unsigned 8-bit char data (for digital channels).                    |
| Bytes Per Point              | A 16-bit short that is the number of bytes per data point.                        |
| Buffer Size                  | A 32-bit integer that is the size of the buffer required to hold the data points. |

## Example Program for Reading Binary Data

To find an example program for reading binary data, direct your web browser to www.keysight.com/find/3000X-Series-examples, and select "Example Program for Reading Binary Data".

## Examples of Binary Files

Single Acquisition<br/>Multiple Analog<br/>ChannelsThe following picture shows a binary file of a single acquisition with multiple<br/>analog channels.

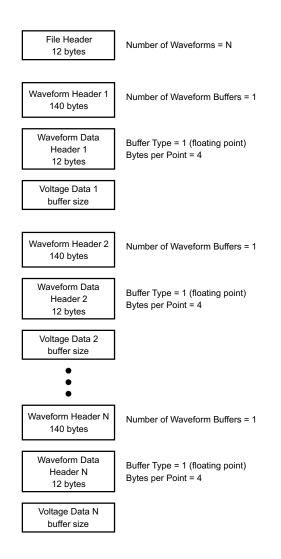

Single AcquisitionThe following picture shows a binary file of a single acquisition with all pods for the<br/>logic channels saved.ChannelsChannels

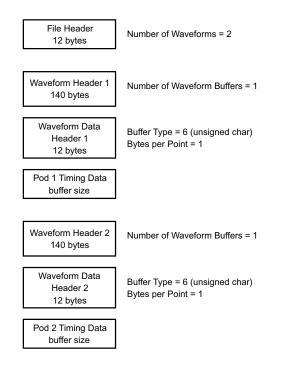

Segmented Memory Acquisition on One Analog Channel The following picture shows a binary file of a segmented memory acquisition on one analog channel.

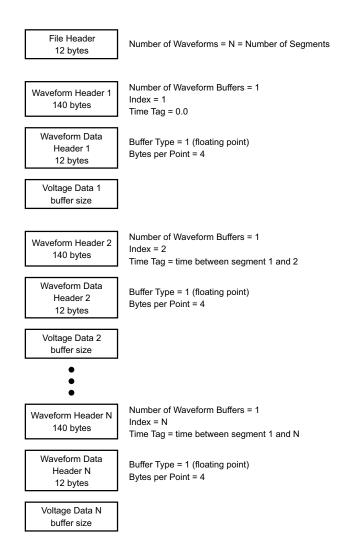

# CSV and ASCII XY files

- "CSV and ASCII XY file structure" on page 339
- "Minimum and Maximum Values in CSV Files" on page 339

## CSV and ASCII XY file structure

In CSV or ASCII XY format the **Length** control selects the number of points per segment. All segments are contained in the CSV file or in each ASCII XY data file.

For example: If the Length control is set to 1000 points, there will be 1000 points (rows in the spreadsheet) per segment. When saving all segments there are three header rows, so the data for the first segment starts at row 4. The second segment's data starts at row 1004. The time column shows the time since the trigger on the first segment. The top row shows the selected number of points per segment.

BIN files are a more efficient data transfer format than CSV or ASCII XY. Use this file format for fastest data transfer.

#### Minimum and Maximum Values in CSV Files

If you are running a Minimum or Maximum measurement, the minimum and maximum values shown in the measurement display may not appear in the CSV file.

**Explanation:** When the oscilloscope's sample rate is 4 GSa/s, a sample will be taken every 250 ps. If the horizontal scale is set to 10 us/div, there will be 100 us of data displayed (because there are ten divisions across the screen). To find the total number of samples the oscilloscope will take:

100 us x 4 GSa/s = 400K samples

The oscilloscope is required to display those 400K samples using 640 pixel columns. The oscilloscope will decimate the 400K samples to 640 pixel columns, and this decimation keeps track of the min and max values of all the points that are represented by any given column. Those min and max values will be displayed in that screen column.

A similar process is used to reduce the acquired data to produce a record usable for various analysis needs such as measurements and CSV data. This analysis record (or *measurement record*) is much larger than 640 and may in fact contain up to 65536 points. Still, once the # of acquired points > 65536, some form of decimation is required. The decimator used to produce a CSV record is configured to provide a best-estimate of all the samples that each point in the record represents. Therefore, the min and max values may not appear in the CSV file.

# Acknowledgements

#### Table 6Third Party Software

| Software        | Description and Copyright                                                                                                    | License <sup>1</sup>                                         |
|-----------------|----------------------------------------------------------------------------------------------------|--------------------------------------------------------------|
| 7-zip           | Copyright (C) 1999-2016 Igor Pavlov.                                                                                                    | GNU LGPL + unRAR<br>restriction                              |
| Boost Libraries | Copyright © 2008 Beman Dawes, Rene Rivera                                                                                                    | Boost Software License<br>(BSL-1.0)                          |
| CUPS            | The CUPS and CUPS Imaging libraries are developed by Apple Inc. and licensed under the GNU Library General Public License ("LGPL"), Version 2.                        | GNU Library General<br>Public License ("LGPL"),<br>Version 2 |
|                 | Copyright 2007-2016 by Apple Inc.                                                                                                    |                                                              |
| HDF5            | HDF5 was developed by The HDF Group and by the National Center for Supercomputing Applications at the University of Illinois at Urbana-Champaign.                     | BSD-style open source                                        |
|                 | Copyright 2006-2016 by The HDF Group.                                                                                                    |                                                              |
|                 | Copyright 1998-2006 by the Board of Trustees of the University of Illinois.                                                                                           |                                                              |
| jQuery          | Copyright 2012 jQuery Foundation and other contributors<br>http://jquery.com/                                                                                         | MIT License                                                  |
| libmspack       | Copyright: © 2003-2013 Stuart Caie                                                                                                    | Lesser or Library                                            |
|                 | Source code can be obtained from the third party or by contacting<br>Keysight. Keysight will charge for the cost of physically performing the<br>source distribution. | General Public License<br>version 3.0 (LGPLv3)               |
| libpng          | Copyright (c) 1998-2002,2004,2006-2016 Glenn Randers-Pehrson                                                                                                    | libpng specific                                              |
|                 | (Version 0.96 Copyright (c) 1996, 1997 Andreas Dilger)                                                                                                    |                                                              |
|                 | (Version 0.88 Copyright (c) 1995, 1996 Guy Eric Schalnat, Group 42, Inc.)                                                                                             |                                                              |
| mDNSResponder   | The mDNSResponder library is developed by Apple Inc. and licensed under the Apache License, Version 2.0.                                                              | Apache License, Version<br>2.0                               |
|                 | Copyright (c) 1997-2016 Apple Inc. All rights reserved.                                                                                                    |                                                              |

| Software   | Description and Copyright                                                                                                    | License <sup>1</sup>                           |
|------------|----------------------------------------------------------------------------------------------------|------------------------------------------------|
| noVNC      | Copyright (C) 2011 Joel Martin <github@martintribe.org></github@martintribe.org>                                                                                                    | Mozilla Public License -                       |
|            | Source code can be obtained from the third party or by contacting<br>Keysight. Keysight will charge for the cost of physically performing the<br>source distribution.                                                                              | MPL                                            |
| RealVNC    | Copyright (C) 2002-2005 RealVNC Ltd. All Rights Reserved.                                                                                                    | GNU General Public                             |
|            | This is free software; you can redistribute it and/or modify it under the terms of the GNU General Public License as published by the Free Software Foundation; either version 2 of the License, or (at your option) any later version.            | License                                        |
|            | This software is distributed in the hope that it will be useful, but<br>WITHOUT ANY WARRANTY; without even the implied warranty of<br>MERCHANTABILITY or FITNESS FOR A PARTICULAR PURPOSE. See the<br>GNU General Public License for more details. |                                                |
|            | Source code can be obtained from the third party or by contacting<br>Keysight. Keysight will charge for the cost of physically performing the<br>source distribution.                                                                              |                                                |
| Tabber     | Copyright (c) 2006 Patrick Fitzgerald                                                                                                    | MIT License                                    |
| TCLAP      | Copyright (c) 2003 Michael E. Smoot                                                                                                    | MIT License                                    |
| time_ce    | Copyright (C) 2002 Michael Ringgaard. All rights reserved.                                                                                                    | MIT License                                    |
| U-Boot     | (C) Copyright 2000 - 2013 Wolfgang Denk, DENX Software Engineering, wd@denx.de.                                                                                                    | GNU General Public<br>License (GPL or GPLv2)   |
|            | Source code can be obtained from the third party or by contacting<br>Keysight. Keysight will charge for the cost of physically performing the<br>source distribution.                                                                              |                                                |
| WCELIBCEX  | File copyright is held by a file author.                                                                                                    | MIT License                                    |
|            | Files created for the first version of the WCELIBCEX project are copyrighted by (c) 2006 Taxus SI Ltd., http://www.taxussi.com.pl                                                                                                    |                                                |
|            | See comment in header of source files for more details.                                                                                                    |                                                |
| websockify | Copyright 2010 Joel Martin (github.com/kanaka)                                                                                                    | Lesser or Library                              |
|            | Source code can be obtained from the third party or by contacting<br>Keysight. Keysight will charge for the cost of physically performing the<br>source distribution.                                                                              | General Public License<br>version 3.0 (LGPLv3) |
| zlib       | Copyright (C) 1995-2013 Jean-loup Gailly and Mark Adler                                                                                                    | zlib license                                   |

### Table 6 Third Party Software (continued)

### 22 Reference

#### Table 6 Third Party Software (continued)

| Software                                | Description and Copyright                                     | License <sup>1</sup> |
|-----------------------------------------|---------------------------------------------------------------|----------------------|
| <sup>1</sup> These licenses are located | d on the Keysight InfiniiVision oscilloscopes manuals CD-ROM. |                      |

# Product Markings and Regulatory Information

These symbols are used on the 2000/3000 X-Series oscilloscopes.

| Symbol             | Description                                                                                                    |
|--------------------|----------------------------------------------------------------------------------------------------|
|                    | Caution, risk of electric shock                                                                                                    |
| $\triangle$        | Caution, refer to accompanying documentation                                                                                                    |
| X                  | This symbol indicates separate collection for electrical and electronic equipment mandated under EU law as of August 13, 2005. All electric and electronic equipment are required to be separated from normal waste for disposal (Reference WEEE Directive 2002/96/EC). |
| 40                 | Indicates the time period during which no hazardous or toxic substance<br>elements are expected to leak or deteriorate during normal use. Forty<br>years is the expected useful life of the product.                                                                    |
|                    | The RCM mark is a registered trademark of the Australian Communications and Media Authority.                                                                                                    |
| ICES/NMB-001       | The CE mark is a registered trademark of the European Community.                                                                                                    |
| LCE<br>ISM GRP 1-A | ICES / NMB-001 Cet appareil ISM est conforme a la norme NMB du<br>Canada. This is a marking to indicate product compliance with the<br>Industry Canadian Interference-Causing Equipment Standard (ICES-001).                                                            |
|                    | This is also a symbol of an Industrial Scientific and Medical Group 1 Class A product (CISPR 11, Clause 4).                                                                                                    |
| €<br>c us          | The CSA mark is a registered trademark of the CSA International.                                                                                                    |

| Symbol       | Description                                                                                             |
|--------------|----------------------------------------------------------------------------------------------------|
| KCC-REM-ATI- | South Korean Certification (KC) mark; includes the marking's identifier code which follows this format: |
| 1ADSOX3000A  | MSIP-REM-YYY-ZZZZZZZZZZZZZZZZZZZZZZZZZZZZZZZZZ                                                          |

Compliance with<br/>German Noise<br/>Regulation on Noise Declaration for Machines (Laermangabe nach der<br/>Maschinenlaermrerordnung -3.GSGV Deutschland).This is to declare that this instrument is in conformance with the German<br/>Machines (Laermangabe nach der<br/>Maschinenlaermrerordnung -3.GSGV Deutschland).

| Acoustic Noise Emission/Geraeuschemission |                     |  |  |  |  |
|-------------------------------------------|---------------------|--|--|--|--|
| LpA <70 dB                                | LpA <70 dB          |  |  |  |  |
| Operator position                         | am Arbeitsplatz     |  |  |  |  |
| Normal position                           | normaler Betrieb    |  |  |  |  |
| per ISO 7779                              | nach DIN 45635 t.19 |  |  |  |  |

## 22 Reference

Keysight InfiniiVision 3000 X-Series Oscilloscopes User's Guide

# 23 CAN/LIN Triggering and Serial Decode

Setup for CAN Signals / 345 CAN Triggering / 347 CAN Serial Decode / 349 Setup for LIN Signals / 353 LIN Triggering / 355 LIN Serial Decode / 356

The CAN/LIN triggering and serial decode option is license-enabled.

# Setup for CAN Signals

Setup consists of connecting the oscilloscope to a CAN signal, using the Signals Menu to specify the signal source, threshold voltage level, baud rate, and sample point.

To set up the oscilloscope to capture CAN signals, use the **Signals** softkey which appears in the Serial Decode Menu:

- 1 Press [Label] to turn on labels.
- 2 Press [Serial].
- **3** Press the **Serial** softkey, turn the Entry knob to select the desired slot (Serial 1 or Serial 2), and press the softkey again to enable decode.
- 4 Press the Mode softkey; then, select CAN trigger type.
- **5** Press the **Signals** softkey to open the CAN Signals Menu.

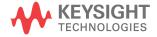

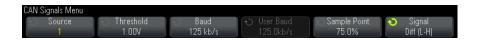

6 Press Source; then, select the channel for the CAN signal.

The label for the CAN source channel is automatically set.

7 Press the **Threshold** softkey; then, turn the Entry knob to select the CAN signal threshold voltage level.

The threshold voltage level is used in decoding, and it will become the trigger level when the trigger type is set to the selected serial decode slot.

8 Press the **Baud** softkey; then, turn the Entry knob to select the baud rate that matches match your CAN bus signal.

The CAN baud rate can be set to predefined baud rates from 10 kb/s up to 5 Mb/s or a user-defined baud rate from 10.0 kb/s to 4 Mb/s in increments of 100 b/s. Fractional user-defined baud rates between 4 Mb/s and 5 Mb/s are not allowed.

The default baud rate is 125 kb/s

If none of the pre-defined selections match your CAN bus signal, select **User Defined**; then, press the **User Baud** softkey and turn the Entry knob to enter the baud rate.

**9** Press the **Sample Point** softkey; then, turn the Entry knob to select the point between phase segments 1 and 2 where the state of the bus is measured. This controls the point within the bit's time where the bit value is captured.

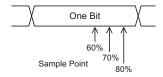

- **10** Press the **Signal** softkey and select the type and polarity of the CAN signal. This also automatically sets the channel label for the source channel.
  - **CAN\_H** The actual CAN\_H differential bus.

 Differential (H-L) — The CAN differential bus signals connected to an analog source channel using a differential probe. Connect the probe's positive lead to the dominant-high CAN signal (CAN\_H) and connect the negative lead to the dominant-low CAN signal (CAN\_L).

Dominant low signals:

- **Rx** The Receive signal from the CAN bus transceiver.
- **Tx** The Transmit signal from the CAN bus transceiver.
- **CAN\_L** The actual CAN\_L differential bus signal.
- Differential (L-H) The CAN differential bus signals connected to an analog source channel using a differential probe. Connect the probe's positive lead to the dominant-low CAN signal (CAN\_L) and connect the negative lead to the dominant-high CAN signal (CAN\_H).

CAN Triggering

To set up the oscilloscope to capture a CAN signal, see "Setup for CAN Signals" on page 345.

The Controller Area Network (CAN) trigger allows triggering on CAN version 2.0A and 2.0B signals.

A CAN message frame in CAN\_L signal type is shown below:

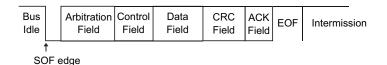

After setting up the oscilloscope to capture a CAN signal:

- 1 Press [Trigger].
- **2** In the Trigger Menu, press the **Trigger** softkey; then, turn the Entry knob to select the serial slot (Serial 1 or Serial 2) on which the CAN signal is being decoded.

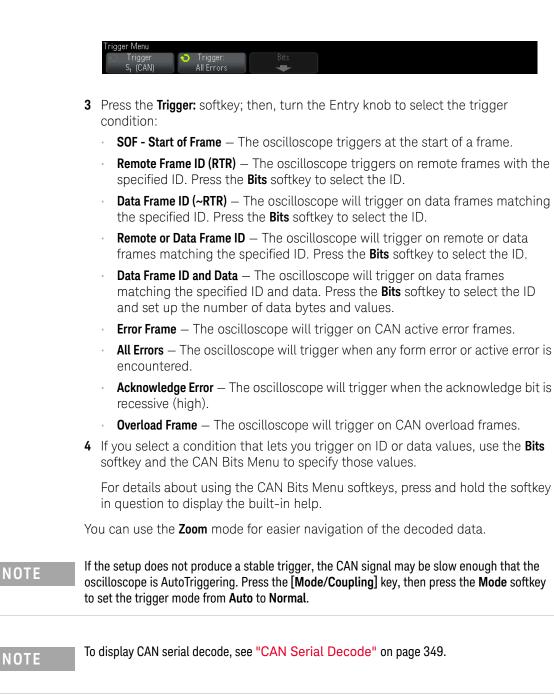

# CAN Serial Decode

To set up the oscilloscope to capture CAN signals, see **"Setup for CAN Signals"** on page 345.

| NOTE | For CAN triggering set up see "CAN Triggering" on page 347. |  |
|------|-------------------------------------------------------------|--|
|      |                                                             |  |

To set up CAN serial decode:

1 Press [Serial] to display the Serial Decode Menu.

| [FRAMES: 000008385 | 51 OVLD: 0000000 | 00(0.0%) ERR: 0 | 00001572(1.9%) | UTIL: 24.0% |        |
|--------------------|------------------|-----------------|----------------|-------------|--------|
| 🕤 Serial           | 📀 Mode           | Signals         | Reset CAN      |             | Lister |
| 📃 Serial 1         | CAN              | +               | Counters       |             | +      |

- 2 If the decode line does not appear on the display, press the **[Serial]** key to turn it on.
- **3** If the oscilloscope is stopped, press the **[Run/Stop]** key to acquire and decode data.
- **NOTE** If the setup does not produce a stable trigger, the CAN signal may be slow enough that the oscilloscope is AutoTriggering. Press the [Mode/Coupling] key, then press the Mode softkey to set the trigger mode from Auto to Normal.

You can use the horizontal Zoom window for easier navigation of the decoded data.

| See Also | • | "Interpreting CAN Decode" on page 350      |
|----------|---|--------------------------------------------|
|          | • | "CAN Totalizer" on page 351                |
|          |   | "Interpreting CAN Lister Data" on page 352 |

• "Searching for CAN Data in the Lister" on page 353

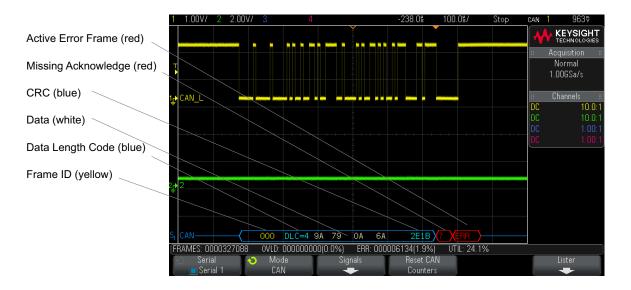

# Interpreting CAN Decode

- Frame ID appears in hex digits in yellow. Frames of 11 or 29 bits are automatically detected.
- Remote frame (RMT) appears in green.
- Data length code (DLC) appears in blue for data frames and green for remote frames.
- Data bytes appear in hex digits in white for data frames.
- Cyclic redundancy check (CRC) appears in hex digits in blue when valid, or in red to indicate that the oscilloscope's hardware decode calculated a CRC that is different from the incoming CRC data stream.
- Angled waveforms show an active bus (inside a packet/frame).
- Mid-level blue lines show an idle bus.
- Decoded text is truncated at the end of the associated frame when there is insufficient space within frame boundaries.
- Pink vertical bars indicate you need to expand the horizontal scale (and run again) to see decode.
- Red dots in the decode line indicate that there is data that is not being displayed. Scroll or expand the horizontal scale to view the information.

- · Aliased bus values (undersampled or indeterminate) are drawn in pink.
- Unknown bus values (undefined or error conditions) are drawn in red with a "?" label.
- Flagged error frames are drawn in red with an "ERR" label.

#### CAN Totalizer

The CAN totalizer provides a direct measure of bus quality and efficiency. The CAN totalizer measures total CAN frames, flagged error frames, overload frames, and bus utilization.

|                |           |          |         |          |          | ÷     |     |              |             |        |
|----------------|-----------|----------|---------|----------|----------|-------|-----|--------------|-------------|--------|
| S <sub>1</sub> | CAN       |          | 000     | DLC=4    | 9A 79    | ОA    | 6A  | 2E1B) (?     | Xerr >      |        |
| F              | RAMES: 00 | 00327088 | B OVLD: | 00000000 | 00(0.0%) | ERR:  | 000 | 006134(1.9%) | UTIL: 24.1% |        |
| 1              | ) Seria   |          | 🔷 Mo    |          | Si       | gnals |     | Reset CAN    |             | Lister |
|                | 📃 Seria   | al 1     | CA      | N        | -        | +     |     | Counters     |             | +      |

The totalizer is always running (counting frames and calculating percentages) and is displayed whenever CAN decode is displayed. The totalizer counts even when the oscilloscope is stopped (not acquiring data). Pressing the **[Run/Stop]** key does not affect the totalizer. When an overflow condition occurs, the counter displays **OVERFLOW**. The counters can be reset to zero by pressing the **Reset CAN Counters** softkey.

# **Types of Frames** • Active error frames are CAN frames in which a CAN node recognizes an error condition during a data or remote frame and issues an active error flag.

• A partial frame occurs when the oscilloscope detects any error condition during a frame that is not followed by an active error flag. Partial frames are not counted.

# **Counters** • The FRAMES counter gives the total number of completed remote, data, overload, and active error frames.

- The OVLD counter gives the total number of completed overload frames and their percentage of the total number of frames.
- The ERR counter gives the total number of completed active error frames and their percentage of the total number of frames.
- The UTIL (bus load) indicator measures the percentage of time the bus is active. The calculation is done on 330 ms periods, approximately every 400 ms.

Example: If a data frame contains an active error flag, both the FRAMES counter and the ERR counter will be incremented. If a data frame contains an error that is not an active error it is considered a partial frame and no counters are incremented.

## Interpreting CAN Lister Data

| 1                | 1.00V/ 2             | 2.00V/ 3      |        | 4   |      |       |      |    | 3.959 | 3    | 35.64%/ | Stop    | CAN  | 1 963♡          |
|------------------|----------------------|---------------|--------|-----|------|-------|------|----|-------|------|---------|---------|------|-----------------|
|                  | Time                 | ID            |        | DLC | Data |       |      |    |       | CRC  | Errors  |         |      | <b>KEYSIGHT</b> |
|                  | -3.975ms             |               | Data   | 5   | 00 C | 1 02  | 03   | 04 |       | 429D |         |         | ♠ 🎌  | TECHNOLOGIES    |
|                  | -2.143ms             | 07F           | RMT    | 1   |      |       |      |    |       | 60D9 |         |         |      | Acquisition #   |
|                  | -118.4us             | 07F           | Data   | 1   | 22   |       |      |    |       | 44CF |         |         |      | Normal          |
|                  | 1.859ms              | OBD           | RMT    | 8   |      |       |      |    |       | 65AA |         |         |      |                 |
| ٠                | 3.798ms              | OBD           |        | 8   |      |       |      |    |       |      | Fo,Fr   |         |      | 5.00MSa/s       |
|                  | 5.858ms              | 000           | RMT    | 4   |      |       |      |    |       | 280A |         |         |      |                 |
|                  | 7.950ms              | 000           | Data   |     | 42 9 | ia a6 | 9E   |    |       | 00EE |         |         |      | Channels :      |
|                  | 9.913ms              |               | RMT    | 5   |      |       |      |    |       | 4894 |         |         | DC   | 10.0:1          |
|                  | 12.03ms              | 0296A95D      | Data   | 5   | 00 C | 2 04  | 06   | 08 |       | 399B |         |         | ➡ DC | 10.0:1          |
| D-+              |                      |               |        |     |      |       |      |    |       |      |         |         | DC   |                 |
| Dat              | а:                   |               | _      |     |      | _     |      | _  |       |      |         |         |      |                 |
| ÷                |                      | سيستعلم المنع |        |     | pana | س ا   |      |    | •     |      | مستنتم  |         | DC . |                 |
| Ţ                |                      |               |        |     |      |       |      |    |       |      |         |         |      |                 |
| 1                |                      |               |        |     |      |       |      |    |       |      |         |         |      |                 |
| <b> </b> ₽ (     | CAN_L                |               |        |     | I    |       |      |    |       |      |         |         |      |                 |
| -                |                      |               |        |     |      |       |      |    |       |      |         |         |      |                 |
|                  |                      |               |        |     |      |       |      |    |       |      |         |         | +    |                 |
|                  |                      |               |        |     |      |       |      |    |       |      |         |         |      |                 |
|                  |                      |               |        |     |      |       |      |    |       |      |         |         |      |                 |
| 2                | 2                    |               |        |     |      |       |      |    |       |      |         |         |      |                 |
|                  |                      |               |        |     |      |       |      |    |       |      |         |         |      |                 |
| S <sub>1</sub> ( | CAN-                 |               | OBD    |     | DLC  | -8    |      |    | (7    | X    | RR      |         |      |                 |
| liet             | er Menu              |               |        |     |      |       |      |    | ·     |      |         |         |      |                 |
| LISU             |                      |               | 0 1    |     |      | 7     |      |    |       |      |         | A .:    | _    |                 |
| ٩.               | ) Display            | •             |        |     |      | Zoon  |      |    |       |      |         | Options |      |                 |
|                  | S <sub>1</sub> (CAN) |               | Lister |     |      | Selec | tion |    | Zc    | om   |         | -       |      |                 |

In addition to the standard Time column, the CAN Lister contains these columns:

- ID frame ID.
- Type frame type (RMT remote frame or Data).
- DLC data length code.
- Data data bytes.
- CRC cyclic redundancy check.
- Errors highlighted in red. Errors can be Acknowledge (Ack, A), Form (Fo), or Frame (Fr). Different kinds of errors can be combined like "Fo,Fr" in the above example.

Aliased data is highlighted in pink. When this happens, decrease the horizontal time/div setting and run again.

## Searching for CAN Data in the Lister

The oscilloscope's search capability lets you search for (and mark) certain types of CAN data in the Lister. You can use the **[Navigate]** key and controls to navigate through the marked rows.

- 1 With CAN selected as the serial decode mode, press [Search].
- 2 In the Search Menu, press the **Search** softkey; then, turn the Entry knob to select the serial slot (Serial 1 or Serial 2) on which the CAN signal is being decoded.
- **3** Press **Search**; then, select from these options:
  - **Remote Frame ID (RTR)** Finds remote frames with the specified ID. Press the Bits softkey to enter the ID.
  - Data Frame ID (~RTR) Finds data frames matching the specified ID. Press the Bits softkey to enter the ID.
  - Remote or Data Frame ID Finds remote or data frames matching the specified ID. Press the Bits softkey to select the ID.
  - Data Frame ID and Data Finds data frames matching the specified ID and data. Press the Bits softkey to set the ID length, ID value, number of data bytes, and data value.
  - **Error Frame** Finds CAN active error frames.
  - All Errors Finds any form error or active error.
  - **Overload Frame** Finds CAN overload frames.

For more information on searching data, see "Searching Lister Data" on page 126.

For more information on using the **[Navigate]** key and controls, see **"Navigating the Time Base"** on page 60.

## Setup for LIN Signals

LIN (Local Interconnect Network) signal setup consists of connecting the oscilloscope to a serial LIN signal, specifying the signal source, threshold voltage level, baud rate, sample point, and other LIN signal parameters.

To set up the oscilloscope to capture LIN signals:

- 1 Press [Label] to turn on labels.
- 2 Press [Serial].

- **3** Press the **Serial** softkey, turn the Entry knob to select the desired slot (Serial 1 or Serial 2), and press the softkey again to enable decode.
- 4 Press the Mode softkey; then, select LIN trigger type.
- **5** Press the **Signals** softkey to open the LIN Signals Menu.

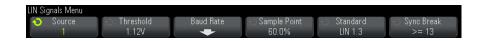

6 Press the **Source** softkey to select the channel connected to the LIN signal line.

The label for the LIN source channel is automatically set.

7 Press the **Threshold** softkey; then, turn the Entry knob to set the LIN signal threshold voltage level to the middle of the LIN signal.

The threshold voltage level is used in decoding, and it will become the trigger level when the trigger type is set to the selected serial decode slot.

- 8 Press the **Baud Rate** softkey to open the LIN Baud Rate Menu.
- **9** Press the **Baud** softkey; then, turn the Entry knob to select the baud rate that matches match your LIN bus signal.

The default baud rate is 19.2 kb/s.

If none of the pre-defined selections match your LIN bus signal, select **User Defined**; then, press the **User Baud** softkey and turn the Entry knob to enter the baud rate.

You can set the LIN baud rate from 2.4 kb/s to 625 kb/s in increments of 100 b/s.

- **10** Press the 🙆 Back/Up key to return to the LIN Signals Menu.
- **11** Press the **Sample Point** softkey; then, turn the Entry knob to select the sample point at which the oscilloscope will sample the bit value.

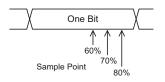

**12** Press the **Standard** softkey; then, turn the Entry knob to select the LIN standard you are measuring (LIN 1.3 or LIN 2.0).

For LIN 1.2 signals, use the LIN 1.3 setting. The LIN 1.3 setting assumes the signal follows the "Table of Valid ID Values" as shown in section A.2 of the LIN Specification dated December 12, 2002. If your signal does not comply with the table, use the LIN 2.0 setting.

**13** Press the **Sync Break** softkey and select the minimum number of clocks that define a sync break in your LIN signal.

# LIN Triggering

To set up the oscilloscope to capture a LIN signal, see "Setup for LIN Signals" on page 353.

LIN triggering can trigger on the rising edge at the Sync Break exit of the LIN single-wire bus signal (that marks the beginning of the message frame), the Frame ID, or the Frame ID and Data.

A LIN signal message frame is shown below:

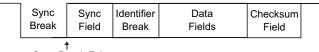

Sync Break Exit

- 1 Press [Trigger].
- **2** In the Trigger Menu, press the **Trigger** softkey; then, turn the Entry knob to select the serial slot (Serial 1 or Serial 2) on which the CAN signal is being decoded.

| Trigger Menu           |                                                |                    |      |  |
|------------------------|------------------------------------------------|--------------------|------|--|
| ·⊖ Trigger<br>S₁ (LIN) | <ul> <li>Trigger:<br/>ID &amp; Data</li> </ul> | √ Frame ID<br>OxXX | Bits |  |

**3** Press the **Trigger:** softkey; then, turn the Entry knob to select the trigger condition:

- **Sync** (Sync Break) The oscilloscope triggers on the rising edge at the Sync Break exit of the LIN single-wire bus signal that marks the beginning the message frame.
- ID (Frame ID) The oscilloscope triggers when a frame with an ID equal to the selected value is detected. Use the Entry knob to select the value for the Frame ID.
- ID & Data (Frame ID and Data) The oscilloscope triggers when a frame with an ID and data equal to the selected values is detected. When triggering on a frame ID and data:
  - To select the frame ID value, press the **Frame ID** softkey, and use the **Entry** knob.

Note that you can enter a "don't care" value for the frame ID and trigger on data values only.

• To set up the number of data bytes and enter their values (in hexadecimal or binary), press the **Bits** softkey to open the LIN Bits Menu.

| 1 <mark>₽</mark> LIN                  | [Data (Binary) = 0000 0001 0000 0000)<br>[Data (Hex) = 0∎ 00                                       |
|---------------------------------------|----------------------------------------------------------------------------------------------------|
| S <sub>1</sub> LIN                    | 12 01 00 FE                                                                                        |
| LIN Bits Menu<br>Define<br>Data (Hex) | <ul> <li>Bytes</li> <li>Nibble</li> <li>Hex</li> <li>Set all Nibs</li> <li>1</li> <li>1</li> </ul> |

# **NOTE** For details about using the LIN Bits Menu softkeys, press and hold the softkey in question to display the built-in help.

For LIN decode information see "LIN Serial Decode" on page 356.

# LIN Serial Decode

NOTE

To set up the oscilloscope to capture LIN signals, see "Setup for LIN Signals" on page 353.

# NOTE For LIN triggering setup see "LIN Triggering" on page 355.

To set up LIN serial decode:

1 Press [Serial] to display the Serial Decode Menu.

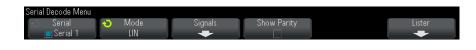

- 2 Choose whether to include the parity bits in the identifier field.
  - **a** If you want to mask the upper two parity bits, ensure that the box under the **Show Parity** softkey is not selected.
  - **b** If you want to include the parity bits in the identifier field, ensure that the box under the **Show Parity** softkey is selected.
- **3** If the decode line does not appear on the display, press the **[Serial]** key to turn it on.
- 4 If the oscilloscope is stopped, press the **[Run/Stop]** key to acquire and decode data.

# **NOTE** If the setup does not produce a stable trigger, the LIN signal may be slow enough that the oscilloscope is AutoTriggering. Press the [Mode/Coupling] key, then press the Mode softkey to set the trigger mode from Auto to Normal.

You can use the horizontal **Zoom** window for easier navigation of the decoded data.

See Also

- "Interpreting LIN Decode" on page 358
  - "Interpreting LIN Lister Data" on page 359
  - "Searching for LIN Data in the Lister" on page 360

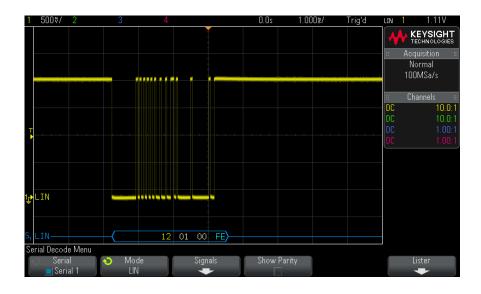

# Interpreting LIN Decode

- Angled waveforms show an active bus (inside a packet/frame).
- Mid-level blue lines show an idle bus (LIN 1.3 only).
- The hexadecimal ID and parity bits (if enabled) appear in yellow. If a parity error is detected the hexadecimal ID and parity bits (if enabled) appear in red.
- · Decoded hexadecimal data values appear in white.
- For LIN 1.3, the checksum appears in blue if correct, or red if incorrect. The checksum always appears in white for LIN 2.0.
- Decoded text is truncated at the end of the associated frame when there is insufficient space within frame boundaries.
- Pink vertical bars indicate you need to expand the horizontal scale (and run again) to see decode.
- Red dots in the decode line indicate that there is data that is not being displayed. Scroll or expand the horizontal scale to view the information.
- Unknown bus values (undefined or error conditions) are drawn in red.
- · If there is an error in the synch field, SYNC will appear in red.
- If the header exceeds the length specified in the standard, THM will appear red.

- If the total frame count exceeds the length specified in the standard, TFM will appear red (LIN 1.3 only).
- For LIN 1.3 a wakeup signal is indicated by WAKE in blue. If the wakeup signal is not followed by a valid wakeup delimiter a wakeup error is detected and displayed as WUP in red.

30.57% 370 4%/ Stor Checksum Errors ID Data KEYSIGHT TECHNOLOGIES 13.31ms 21 21 4D 53 4F 2.759ms 12 01 00 .798ms 30 A6 22 27 AA 90 A0 A3 FE 24 60 Normal 18.35ms 21 90 A6 A9 A7 10.0MSa/s 00 80 36 9.46ms 30 53 91 13 55 48 DO 5: 21 48 D3 D4 53 50.02ms 60.57ms 12 00 40 DC 71.13ms 30 A9 C8 89 2A 24 E8 89 IB ÷ ister Menu Zoom to Undo Display Scroll S. (LIN)

Interpreting LIN Lister Data

In addition to the standard Time column, the LIN Lister contains these columns:

- ID frame ID.
- Data (LIN 1.3 only) data bytes.
- Checksum (LIN 1.3 only).
- Data and Checksum (LIN 2.0 only).
- Errors highlighted in red.

Aliased data is highlighted in pink. When this happens, decrease the horizontal time/div setting and run again.

# Searching for LIN Data in the Lister

The oscilloscope's search capability lets you search for (and mark) certain types of LIN data in the Lister. You can use the **[Navigate]** key and controls to navigate through the marked rows.

- 1 With LIN selected as the serial decode mode, press [Search].
- 2 In the Search Menu, press the **Search** softkey; then, turn the Entry knob to select the serial slot (Serial 1 or Serial 2) on which the LIN signal is being decoded.
- 3 Press Search; then, select from these options:
  - ID Finds frames with the specified ID. Press the Frame ID softkey to select the ID.
  - **ID & Data** Finds frames with the specified ID and data. Press the Frame ID softkey to select the ID. Press the Bits softkey to enter the data value.
  - Errors Finds all errors.

For more information on searching data, see "Searching Lister Data" on page 126.

For more information on using the **[Navigate]** key and controls, see **"Navigating the Time Base"** on page 60.

Keysight InfiniiVision 3000 X-Series Oscilloscopes User's Guide

# 24 FlexRay Triggering and Serial Decode

Setup for FlexRay Signals / 361 FlexRay Triggering / 362 FlexRay Serial Decode / 365

The FlexRay triggering and serial decode option is license-enabled.

## Setup for FlexRay Signals

FlexRay signal setup consists of first connecting the oscilloscope to a differential FlexRay signal using a differential active probe (the Keysight N2792A is recommended), specifying the signal source, threshold voltage trigger level, baud rate, and bus type.

To set up the oscilloscope to capture FlexRay signals:

- 1 Press [Label] to turn on labels.
- 2 Press [Serial].
- **3** Press the **Serial** softkey, turn the Entry knob to select the desired serial bus (Serial 1 or Serial 2), and press the softkey again to enable decode.
- 4 Press the **Mode** softkey; then, select **FlexRay** mode.
- **5** Press the **Signals** softkey to open the FlexRay Signals Menu.

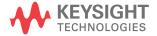

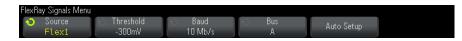

- 6 Press **Source** and select the analog channel that is probing the FlexRay signal.
- 7 Press Threshold; then, turn the Entry knob to set the threshold voltage level.

The threshold level should be set below the idle level.

The threshold voltage level is used in decoding and will become the trigger level when the trigger type is set to the selected serial decode bus.

- 8 Press **Baud** and select the baud rate of the FlexRay signal being probed.
- **9** Press **Bus** and select the bus type of the FlexRay signal being probed.

It is important to specify the correct bus because this setting affects CRC error detection.

10 Press Auto Setup to perform the following actions:

- Sets the selected source channel's impedance to 50 Ohms, assuming a differential active probe that requires a 50 ohm termination is being used .
- Sets the selected source channel's probe attenuation to 10:1.
- Sets the trigger level (on the selected source channel) to -300 mV.
- Turns on trigger Noise Reject.
- Turns on Serial Decode.
- Sets the trigger type to FlexRay.

## FlexRay Triggering

To set up the oscilloscope to capture a FlexRay signal, see "Setup for FlexRay Signals" on page 361.

After you have set up the oscilloscope to capture a FlexRay signal, you can then set up triggers on frames (see **page 363**), errors (see **page 364**), or events (see **page 364**).

#### NOTE

To display FlexRay serial decode, see "FlexRay Serial Decode" on page 365.

## Triggering on FlexRay Frames

- 1 Press [Trigger].
- 2 In the Trigger Menu, press the **Trigger** softkey; then, turn the Entry knob to select the serial bus (Serial 1 or Serial 2) on which the FlexRay signals are being decoded.

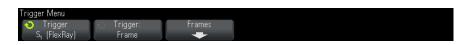

- 3 Press the Trigger softkey; then, turn the Entry knob to select Frame.
- 4 Press the **Frames** softkey to open the FlexRay Frame Trigger Menu.

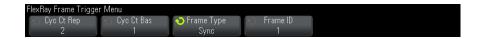

- **5** Press the **Frame ID** softkey, and use the Entry knob to select the frame ID value from **All** or 1 to 2047.
- 6 Press the Frame Type softkey to select the frame type:
  - All Frames
  - Startup Frames
  - NULL Frames
  - Sync Frames
  - Normal Frames
  - NOT Startup Frames
  - NOT NULL Frames
  - NOT Sync Frames
- 7 Press the Cyc Ct Rep softkey, and use the Entry knob to select the cycle count repetition factor (2, 4, 8, 16, 32, or 64, or All).
- 8 Press the **Cyc Ct Bas** softkey, and use the Entry knob to select the cycle count base factor from 0 through the **Cyc Ct Rep** factor minus 1.

For example, with a base factor of 1 and a repetition factor of 16, the oscilloscope triggers on cycles 1, 17, 33, 49, and 65.

To trigger on a particular cycle, set the Cycle Repetition factor to 64 and use the cycle base factor to choose a cycle.

To trigger all (any) cycles, set the Cycle Repetition factor to All. The scope will trigger on any and all cycles.

**NOTE** Because specific FlexRay frames may occur infrequently, it may be helpful to press the [Mode/Coupling] key, then press the Mode softkey to set the trigger mode from Auto to Normal. This prevents the oscilloscope from Auto triggering while waiting for a particular frame and cycle combination.

#### Triggering on FlexRay Errors

- 1 Press [Trigger].
- 2 In the Trigger Menu, press the **Trigger** softkey; then, turn the Entry knob to select the serial bus (Serial 1 or Serial 2) on which the FlexRay signals are being decoded.
- 3 Press the Trigger softkey; then, turn the Entry knob to select Error.

| Trigger Menu                           |                   |                                            |  |
|----------------------------------------|-------------------|--------------------------------------------|--|
| ·⊖ Trigger<br>S <sub>1</sub> (FlexRay) | Trigger:<br>Error | <ul> <li>← Errors:</li> <li>All</li> </ul> |  |

- 4 Press the **Errors** softkey; then, select the error type:
  - All Errors
  - Header CRC Error cyclic redundancy check error in the header.
  - Frame CRC Error cyclic redundancy check error in the frame.

#### NOTE

Because FlexRay errors occur infrequently it may be helpful to set the oscilloscope to press the [Mode/Coupling] key, then press the Mode softkey to set the trigger mode from Auto to Normal. This prevents the oscilloscope from Auto triggering while waiting for an error to occur. You may need to adjust trigger holdoff to see a particular error when multiple errors exist.

#### Triggering on FlexRay Events

1 Press [Trigger].

- 2 In the Trigger Menu, press the **Trigger** softkey; then, turn the Entry knob to select the serial bus (Serial 1 or Serial 2) on which the FlexRay signals are being decoded.
- **3** Press the **Trigger** softkey; then, turn the Entry knob to select **Event**.

| Trigger Menu             |            |          |              |            |  |
|--------------------------|------------|----------|--------------|------------|--|
| 🕤 Trigger                | 🕤 Trigger: | 📀 Event: | 🕤 🕞 Frame ID | Auto Setup |  |
| S <sub>1</sub> (FlexRay) | Event      | BSS      | All          | for Event  |  |

- 4 Press the **Event** softkey; then, select the event type:
  - Wake-up
  - **TSS** Transmission Start Sequence.
  - **BSS** ByteStart Sequence.
  - **FES/DTS** Frame End or Dynamic Trailing Sequence.
- 5 Press Auto Setup for Event.

This automatically configures oscilloscope settings (as shown on the display) for the selected event trigger.

## FlexRay Serial Decode

To set up the oscilloscope to capture FlexRay signals, see "Setup for FlexRay Signals" on page 361.

NOTE

For FlexRay triggering setup see "FlexRay Triggering" on page 362.

To set up FlexRay serial decode:

1 Press [Serial] to display the Serial Decode Menu.

| Serial Decode Menu | FRAMES: 0105 | 232200 NULL: 00000 | )00001(0.0%) SYNC | : 0105232199(100.0%) |          |
|--------------------|--------------|--------------------|-------------------|----------------------|----------|
| 🕤 Serial           | 🕤 Mode       | Signals            | Reset FlexRay     |                      | Lister   |
| 📃 Serial 1         | FlexRay      | +                  | Counters          |                      | <b>•</b> |

- 2 If the decode line does not appear on the display, press the **[Serial]** key to turn it on.
- **3** If the oscilloscope is stopped, press the **[Run/Stop]** key to acquire and decode data.

You can use the horizontal **Zoom** window for easier navigation of the acquired data.

- See Also "Interpreting FlexRay Decode" on page 366
  - "FlexRay Totalizer" on page 367
  - "Interpreting FlexRay Lister Data" on page 368
  - "Searching for FlexRay Data in the Lister" on page 368

### Interpreting FlexRay Decode

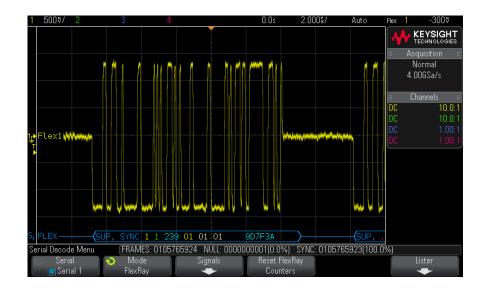

- Frame type (NORM, SYNC, SUP, NULL in blue).
- Frame ID (decimal digits in yellow).
- Payload-length (decimal number of words in green).
- Header CRC (hex digits in blue plus red HCRC error message if invalid).
- Cycle number (decimal digits in yellow).
- Data bytes (HEX digits in white).

- Frame CRC (hex digits in blue plus red FCRC error message if invalid).
- Frame/coding errors (specific error symbol in red).

#### FlexRay Totalizer

The FlexRay totalizer consists of counters that provide a direct measure of bus quality and efficiency. The totalizer appears on screen whenever FlexRay Decode is ON in the Serial Decode Menu.

| Serial Decode Menu | FRAMES: 0105 | 232200 NVLL: 00000 | )00001(0.0%) SYNC: C | 0105232199(100.0%) |
|--------------------|--------------|--------------------|----------------------|--------------------|
| 🕤 Serial           | 📀 Mode       | Signals            | Reset FlexRay        | Lister             |
| 📃 Serial 1         | FlexRay      | +                  | Counters             | <b>•</b>           |

- The FRAMES counter gives a real-time count of all captured frames.
- The NULL counter gives the number and percentage of null frames.
- The SYNC counter gives the number and percentage of sync frames.

The totalizer runs, counting frames and calculating percentages, even when the oscilloscope is stopped (not acquiring data).

When an overflow condition occurs, the counter displays **OVERFLOW**.

The counters can be reset to zero by pressing the **Reset FlexRay Counters** softkey.

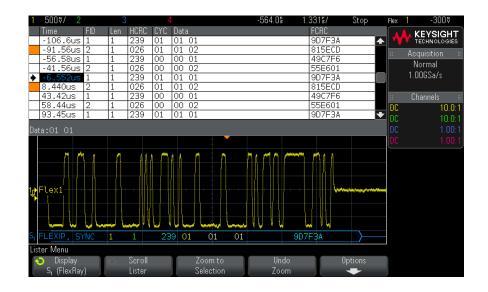

# Interpreting FlexRay Lister Data

In addition to the standard Time column, the FlexRay Lister contains these columns:

- FID frame ID.
- Len payload length.
- HCRC header CRC.
- CYC cycle number.
- Data.
- FCRC frame CRC.
- Frames with errors are highlighted in red.

#### Searching for FlexRay Data in the Lister

The oscilloscope's search capability lets you search for (and mark) certain types of FlexRay data in the Lister. You can use the **[Navigate]** key and controls to navigate through the marked rows.

1 With FlexRay selected as the serial decode mode, press [Search].

- 2 In the Search Menu, press the **Search** softkey; then, turn the Entry knob to select the serial bus (Serial 1 or Serial 2) on which the FlexRay signals are being decoded.
- 3 In the Search Menu, press **Search for**; then, select from these options:
  - **Frame ID** Finds frames with the specified ID. Press the Frame ID softkey to select the ID.
  - **Cycle number (+ Frame ID)** Finds frames with the specified cycle number and ID. Press the Frame ID softkey to select the ID. Press the Cycle # softkey to select the number.
  - Data (+ Frame ID + Cycle number) Finds frames with the specified data, cycle number, and frame ID. Press the Frame ID softkey to select the ID. Press the Cycle # softkey to select the number. Press the Data sofkey to open a menu where you can enter the data value.
  - Header CRC Error Finds cyclic redundancy check errors in headers.
  - Frame CRC Error Finds cyclic redundancy check errors in frames.
  - **Errors** finds all errors.

For more information on searching data, see "Searching Lister Data" on page 126.

For more information on using the **[Navigate]** key and controls, see **"Navigating the Time Base"** on page 60.

24 FlexRay Triggering and Serial Decode

Keysight InfiniiVision 3000 X-Series Oscilloscopes User's Guide

# 25 I2C/SPI Triggering and Serial Decode

Setup for I2C Signals / 371 I2C Triggering / 372 I2C Serial Decode / 376 Setup for SPI Signals / 379 SPI Triggering / 383 SPI Serial Decode / 385

The I2C/SPI triggering and serial decode option is license-enabled.

#### NOTE

Only one SPI serial bus can be decoded at a time.

# Setup for I2C Signals

I<sup>2</sup>C (Inter-IC bus) signals setup consists of connecting the oscilloscope to the serial data (SDA) line and the serial clock (SCL) line and then specifying the input signal threshold voltage levels.

To set up the oscilloscope to capture  $I^2C$  signals, use the **Signals** softkey which appears in the Serial Decode Menu:

- 1 Press [Label] to turn on labels.
- 2 Press [Serial].

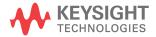

- **3** Press the **Serial** softkey, turn the Entry knob to select the desired slot (Serial 1 or Serial 2), and press the softkey again to enable decode.
- 4 Press the **Mode** softkey; then, select **I2C** trigger type.
- **5** Press the **Signals** softkey to open the I<sup>2</sup>C Signals Menu.

| I <sup>2</sup> C Signals Menu |                   |         |                   |  |
|-------------------------------|-------------------|---------|-------------------|--|
|                               | $\odot$ Threshold | SDA SDA | $\odot$ Threshold |  |
| D15                           | TTL (1.4V)        | D14     | TTL (1.4V)        |  |

- **6** For both the SCL (serial clock) and SDA (serial data) signals:
  - **a** Connect an oscilloscope channel to the signal in the device under test.
  - **b** Press the **SCL** or **SDA** softkey; then, turn the Entry knob to select the channel for the signal.
  - **c** Press the corresponding **Threshold** softkey; then, turn the Entry knob to select the signal threshold voltage level.

The threshold voltage level is used in decoding, and it will become the trigger level when the trigger type is set to the selected serial decode slot.

Data must be stable during the whole high clock cycle or it will be interpreted as a start or stop condition (data transitioning while the clock is high).

The SCL and SDA labels for the source channels are automatically set.

## **I2C Triggering**

To set up the oscilloscope to capture I2C signals, see "Setup for I2C Signals" on page 371.

After the oscilloscope has been set up to capture I2C signals, you can trigger on a stop/start condition, a restart, a missing acknowledge, an EEPROM data read, or on a read/write frame with a specific device address and data value.

- 1 Press [Trigger]; then, select the I2C trigger type.
- 2 Press [Trigger].
- **3** In the Trigger Menu, press the **Trigger** softkey; then, turn the Entry knob to select the serial slot (Serial 1 or Serial 2) on which the I<sup>2</sup>C signals are being decoded.

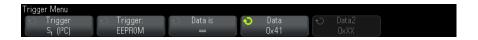

- **4** Press the **Trigger:** softkey; then, turn the Entry knob to select the trigger condition:
  - **Start Condition** The oscilloscope triggers when SDA data transitions from high to low while the SCL clock is high. For triggering purposes (including frame triggers), a restart is treated as a start condition.
  - **Stop Condition** The oscilloscope triggers when data (SDA) transitions from low to high while the clock (SCL) is high.

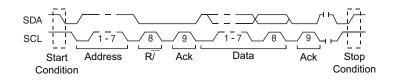

- Missing Acknowledge
   — The oscilloscope triggers when SDA data is high during any Ack SCL clock bit.
- Address with no Ack
   — The oscilloscope triggers when the acknowledge of the selected address field is false. The R/W bit is ignored.
- **Restart** The oscilloscope triggers when another start condition occurs before a stop condition.
- **EEPROM Data Read** The trigger looks for EEPROM control byte value 1010xxx on the SDA line, followed by a Read bit and an Ack bit. It then looks for the data value and qualifier set by the **Data** softkey and the **Data is** softkey. When this event occurs, the oscilloscope will trigger on the clock edge for the Ack bit after the data byte. This data byte does not need to occur directly after the control byte.

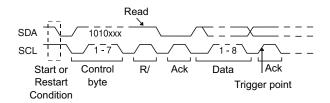

**Frame (Start: Addr7: Read: Ack: Data)** or **Frame (Start: Addr7: Write: Ack: Data)**— The oscilloscope triggers on a read or write frame in 7-bit addressing mode on the 17th clock edge if all bits in the pattern match. For triggering purposes, a restart is treated as a start condition.

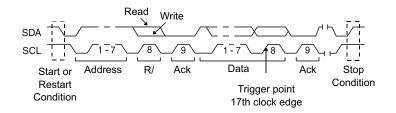

Frame (Start: Addr7: Read: Ack: Data: Ack: Data2) or Frame (Start: Addr7: Write: Ack: Data: Ack: Data2)— The oscilloscope triggers on a read or write frame in 7-bit addressing mode on the 26th clock edge if all bits in the pattern match. For triggering purposes, a restart is treated as a start condition.

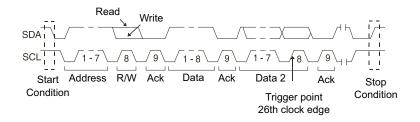

**10-bit Write** – The oscilloscope triggers on a 10-bit write frame on the 26th clock edge if all bits in the pattern match. The frame is in the format:

Frame (Start: Address byte 1: Write: Address byte 2: Ack: Data)

For triggering purposes, a restart is treated as a start condition.

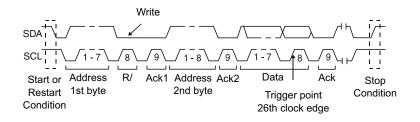

**5** If you have set the oscilloscope to trigger on an EEPROM Data Read condition:

Press the **Data is** softkey to set the oscilloscope to trigger when data is = (equal to),  $\neq$  (not equal to), < (less than), or > (greater than) the data value set in the **Data** softkey.

The oscilloscope will trigger on the clock edge for the Ack bit after the trigger event is found. This data byte does not need to occur directly after the control byte. The oscilloscope will trigger on any data byte that meets the criteria defined by the **Data is** and **Data** softkeys during a current address read or a random read or a sequential read cycle.

- **6** If you have set the oscilloscope to trigger on a 7-bit address read or write frame condition or a 10-bit write frame condition:
  - **a** Press the **Address** softkey and turn the Entry knob to select the 7-bit or 10-bit device address.

You can select from an address range of 0x00 to 0x7F (7-bit) or 0x3FF (10-bit) hexadecimal. When triggering on a read/write frame, the oscilloscope will trigger after the start, address, read/write, acknowledge, and data events occur.

If don't care is selected (0xXX or 0xXXX) for the address, the address will be ignored. The trigger will always occur on the 17th clock for 7-bit addressing or 26th clock for 10-bit addressing.

**b** Press the **Data** value softkey and turn the Entry knob to select the 8-bit data pattern on which to trigger.

You can select a data value in the range of 0x00 to 0xFF (hexadecimal). The oscilloscope will trigger after the start, address, read/write, acknowledge, and data events occur.

If don't care (0xXX) is selected for data, the data will be ignored. The trigger will always occur on the 17th clock for 7-bit addressing or 26th clock for 10-bit addressing.

**c** If you have selected a three-byte trigger, press the **Data2** value softkey and turn the Entry knob to select the 8-bit data pattern on which to trigger.

#### NOTE To display I2C serial decode, see "I2C Serial Decode" on page 376.

# I2C Serial Decode

To set up the oscilloscope to capture I2C signals, see **"Setup for I2C Signals"** on page 371.

# NOTE For I2C triggering setup see "I2C Triggering" on page 372.

To set up I2C serial decode:

1 Press [Serial] to display the Serial Decode Menu.

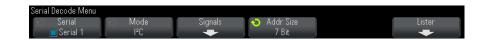

- 2 Choose 7-bit or 8-bit address size. Use 8-bit address size to include the R/W bit as part of the address value, or choose 7-bit address size to exclude the R/W bit from the address value.
- **3** If the decode line does not appear on the display, press the **[Serial]** key to turn it on.
- 4 If the oscilloscope is stopped, press the **[Run/Stop]** key to acquire and decode data.

# **NOTE** If the setup does not produce a stable trigger, the I2C signals may be slow enough that the oscilloscope is AutoTriggering. Press the [Mode/Coupling] key, then press the Mode softkey to set the trigger mode from Auto to Normal.

You can use the horizontal **Zoom** window for easier navigation of the acquired data.

- See Also "Interpreting I2C Decode" on page 377
  - "Interpreting I2C Lister Data" on page 378
  - "Searching for I2C Data in the Lister" on page 378

## Interpreting I2C Decode

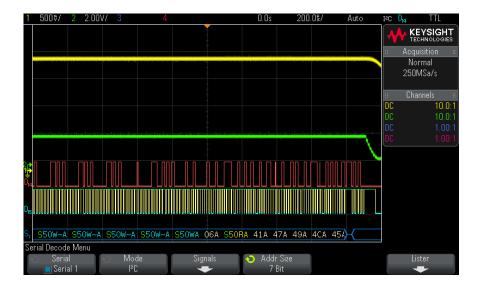

- Angled waveforms show an active bus (inside a packet/frame).
- Mid-level blue lines show an idle bus.
- In the decoded hexadecimal data:
  - Address values appear at the start of a frame.
  - Write addresses appear in light-blue along with the "W" character.
  - Read addresses appear in yellow along with the "R" character.
  - Restart addresses appear in green along with the "S" character.
  - Data values appear in white.
  - "A" indicates Ack (low), "~A" indicates No Ack (high).
  - Decoded text is truncated at the end of the associated frame when there is insufficient space within frame boundaries.
- Pink vertical bars indicate you need to expand the horizontal scale (and run again) to see decode.
- Red dots in the decode line indicate that more data can be displayed. Scroll or expand the horizontal scale to view the data.
- Aliased bus values (undersampled or indeterminate) are drawn in pink.

• Unknown bus values (undefined or error conditions) are drawn in red.

#### Interpreting I2C Lister Data

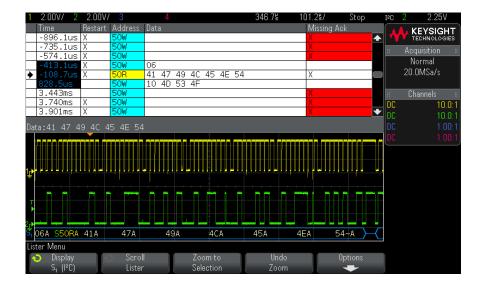

In addition to the standard Time column, the I2C Lister contains these columns:

- · Restart indicated with an "X".
- Address colored blue for writes, yellow for reads.
- Data data bytes.
- Missing Ack indicated by an "X", highlighted in red if an error.

Aliased data is highlighted in pink. When this happens, decrease the horizontal time/div setting and run again.

#### Searching for I2C Data in the Lister

The oscilloscope's search capability lets you search for (and mark) certain types of I2C data in the Lister. You can use the **[Navigate]** key and controls to navigate through the marked rows.

1 With I2C selected as the serial decode mode, press [Search].

- 2 In the Search Menu, press the **Search** softkey; then, turn the Entry knob to select the serial slot (Serial 1 or Serial 2) on which the I2C signal is being decoded.
- **3** Press **Search**; then, select from these options:
  - Missing Acknowledge finds SDA data is high during any Ack SCL clock bit.
  - Address with no Ack finds when the acknowledge of the selected address field is false. The R/W bit is ignored.
  - **Restart** finds when another start condition occurs before a stop condition.
  - **EEPROM Data Read** finds EEPROM control byte value 1010xxx on the SDA line, followed by a Read bit and an Ack bit. It then looks for the data value and qualifier set by the Data is softkey and the Data softkeys.
  - Frame(Start:Address7:Read:Ack:Data) finds a read frame on the 17th clock edge if all bits in the pattern match.
  - **Frame(Start:Address7:Write:Ack:Data)** finds a write frame on the 17th clock edge if all bits in the pattern match.
  - Frame(Start:Address7:Read:Ack:Data:Ack:Data2) finds a read frame on the 26th clock edge if all bits in the pattern match.
  - **Frame(Start:Address7:Write:Ack:Data:Ack:Data2)** finds a write frame on the 26th clock edge if all bits in the pattern match.

For more information on searching data, see "Searching Lister Data" on page 126.

For more information on using the **[Navigate]** key and controls, see **"Navigating the Time Base"** on page 60.

# Setup for SPI Signals

Serial Peripheral Interface (SPI) signals setup consists of connecting the oscilloscope to a clock, MOSI data, MISO data, and framing signal, then setting the threshold voltage level for each input channel, and finally specifying any other signal parameters.

To set up the oscilloscope to capture SPI signals, use the **Signals** softkey which appears in the Serial Decode Menu:

- 1 Press [Label] to turn on labels.
- 2 Press [Serial].
- **3** Press the **Serial** softkey, turn the Entry knob to select the desired slot (Serial 1 or Serial 2), and press the softkey again to enable decode.

- 4 Press the Mode softkey; then, select SPI trigger type.
- **5** Press the **Signals** softkey to open the SPI Signals Menu.

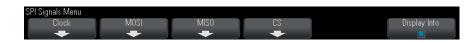

6 Press the **Clock** softkey to open the SPI Clock Menu.

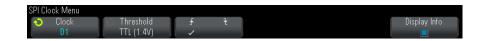

In the SPI Clock Menu:

**a** Press the **Clock** softkey; then, turn the Entry knob to select the channel connected to the SPI serial clock line.

The CLK label for the source channel is automatically set.

**b** Press the **Threshold** softkey; then, turn the Entry knob to select the clock signal threshold voltage level.

The threshold voltage level is used in decoding, and it will become the trigger level when the trigger type is set to the selected serial decode slot.

**c** Press the slope softkey ( $\mathbf{I}$ ) to select rising edge or falling edge for the selected Clock source.

This determines which clock edge the oscilloscope will use to latch the serial data. When **Display Info** is enabled, the graphic changes to show the current state of the clock signal.

7 Press the **MOSI** softkey to open the SPI Master-Out Slave-In Menu.

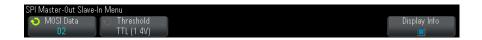

In the SPI Master-Out Slave-In Menu:

**a** Press the **MOSI Data** softkey; then, turn the Entry knob to select the channel that is connected to a SPI serial data line. (If the channel you selected is off, switch it on.)

The MOSI label for the source channel is automatically set.

**b** Press the **Threshold** softkey; then, turn the Entry knob to select the MOSI signal threshold voltage level.

The threshold voltage level is used in decoding, and it will become the trigger level when the trigger type is set to the selected serial decode slot.

8 (Optional) Press the **MISO** softkey to open the SPI Master-In Slave-Out Menu.

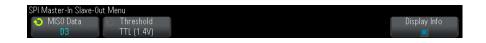

In the SPI Master-In Slave-Out Menu:

**a** Press the **MISO Data** softkey; then, turn the Entry knob to select the channel that is connected to a second SPI serial data line. (If the channel you selected is off, switch it on.)

The MISO label for the source channel is automatically set.

**b** Press the **Threshold** softkey; then, turn the Entry knob to select the MISO signal threshold voltage level.

The threshold voltage level is used in decoding, and it will become the trigger level when the trigger type is set to the selected serial decode slot.

9 Press the **CS** softkey to open the SPI Chip Select Menu.

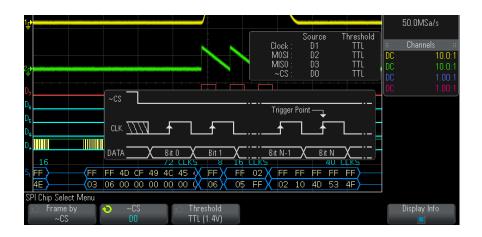

In the SPI Chip Select Menu:

**a** Press the **Frame by** softkey to select a framing signal that the oscilloscope will use for determining which clock edge is the first clock edge in the serial stream.

You can set the oscilloscope to trigger during a high chip select (**CS**), a low chip select (**~CS**), or after a **Timeout** period during which the clock signal has been idle.

If the framing signal is set to CS (or ~CS), the first clock edge as defined, rising or falling, seen after the CS (or ~CS) signal transitions from low to high (or high to low) is the first clock in the serial stream.

**Chip Select** – Press the **CS** or **~CS** softkey; then, turn the Entry knob to select the channel that is connected to the SPI frame line. The label (~CS or CS) for the source channel is automatically set. The data pattern and the clock transition must occur during the time when the framing signal is valid. The framing signal must be valid for the entire data pattern.

- If the framing signal is set to **Timeout**, the oscilloscope generates it's own internal framing signal after it sees inactivity on the serial clock line.

**Clock Timeout** – Select **Clock Timeout** in the **Frame by** softkey, then select the **Timeout** softkey and turn the Entry knob to set the minimum time that the Clock signal must be idle (not transitioning) before the oscilloscope will search for the Data pattern on which to trigger.

The Timeout value can be set anywhere from 100 ns to 10 s.

When you press the **Frame by** softkey, the **Display Info** graphic changes to show timeout selection or the current state of the chip select signal.

**b** Press the **Threshold** softkey; then, turn the Entry knob to select the chip select signal threshold voltage level.

The threshold voltage level is used in decoding, and it will become the trigger level when the trigger type is set to the selected serial decode slot.

When **Display Info** is enabled, information about the selected signal sources and their threshold voltage levels, as well as a waveform diagram, appears on the screen.

# SPI Triggering

To set up the oscilloscope to capture SPI signals, see "Setup for SPI Signals" on page 379.

After the oscilloscope has been set up to capture SPI signals, you can then trigger on a data pattern that occurs at the start of a frame. The serial data string can be specified to be from 4 to 32 bits long.

When you select the SPI trigger type and **Display Info** is enabled, a graphic is displayed showing the current state of the frame signal, clock slope, number of data bits, and data bit values.

- 1 Press [Trigger].
- **2** In the Trigger Menu, press the **Trigger** softkey; then, turn the Entry knob to select the serial slot (Serial 1 or Serial 2) on which the SPI signals are being decoded.

| Trigger Menu         |               |              |
|----------------------|---------------|--------------|
| Trigger              | Trigger Setup | Display Info |
| S <sub>1</sub> (SPI) | +             |              |

**3** Press the **Trigger Setup** softkey to open the SPI Trigger Setup Menu.

| SPI Trigger Setup Mei | nu      |         |   |   |              |              |
|-----------------------|---------|---------|---|---|--------------|--------------|
| 💿 Trigger             | 🕤 🕂 🖞 🖞 | 🕤 🛛 Bit | 0 | Х | Set all Bits | Display Info |
| MOSI Data             | 16      | 11      | ~ |   | 0            |              |

- **4** Press the **Trigger** softkey; then, turn the Entry knob to select the trigger condition:
  - Master-Out, Slave-In (MOSI) Data for triggering on the MOSI data signal.
  - Master-In, Slave-Out (MISO) Data for triggering on the MISO data signal.
- **5** Press the **#Bits** softkey, and turn the Entry knob to set the number of bits (**#Bits**) in the serial data string.

The number of bits in the string can be set anywhere from 4 bits to 64 bits. The data values for the serial string are displayed in the MOSI/MISO Data string in the waveform area.

- 6 For each bit in the MOSI/MISO Data string:
  - a Press the Bit softkey; then, turn the Entry knob to select the bit location.

As you rotate the Entry knob, the bit is highlighted in the Data string shown in the waveform area.

b Press the 01 X softkey to set the bit selected in the Bit softkey to 0 (low), 1 (high), or X (don't care).

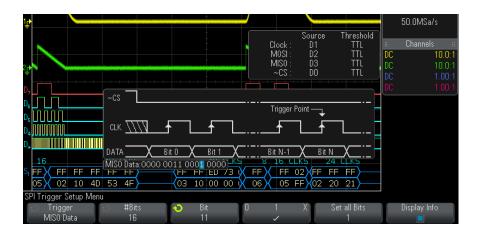

The **Set all Bits** softkey will set all bits in the data string to the value of the **01X** softkey.

#### NOTE

For SPI decode information see "SPI Serial Decode" on page 385.

# SPI Serial Decode

To set up the oscilloscope to capture SPI signals, see **"Setup for SPI Signals"** on page 379.

# NOTE For SPI triggering setup see "SPI Triggering" on page 383.

To set up SPI serial decode:

1 Press [Serial] to display the Serial Decode Menu.

| Serial Decode Menu |        |         |             |               |        |
|--------------------|--------|---------|-------------|---------------|--------|
| 🕤 Serial           | 📀 Mode | Signals | 🕤 Word Size | 🕤 🛛 Bit Order | Lister |
| 📃 Serial 1         | SPI    | +       | 8           | MSB           | +      |

- 2 Press the **Word Size** softkey; then, turn the Entry knob to select the number of bits in a word.
- **3** Press the **Bit Order** softkey; then turn the Entry knob to select the bit order, most significant bit first (MSB) or least significant bit first (LSB), used when displaying data in the serial decode waveform and in the Lister.
- 4 If the decode line does not appear on the display, press the **[Serial]** key to turn it on.
- 5 If the oscilloscope is stopped, press the **[Run/Stop]** key to acquire and decode data.

**NOTE** If the setup does not produce a stable trigger, the SPI signal may be slow enough that the oscilloscope is AutoTriggering. Press the [Mode/Coupling] key, then press the Mode softkey to set the trigger mode from Auto to Normal.

You can use the horizontal **Zoom** window for easier navigation of the acquired data.

- See Also "Interpreting SPI Decode" on page 386
  - "Interpreting SPI Lister Data" on page 387
  - "Searching for SPI Data in the Lister" on page 387

# Interpreting SPI Decode

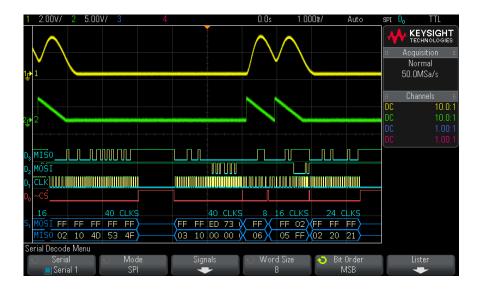

- Angled waveforms show an active bus (inside a packet/frame).
- Mid-level blue lines show an idle bus.
- The number of clocks in a frame appears in light-blue above the frame, to the right.
- · Decoded hexadecimal data values appear in white.
- Decoded text is truncated at the end of the associated frame when there is insufficient space within frame boundaries.
- Pink vertical bars indicate you need to expand the horizontal scale (and run again) to see decode.
- Red dots in the decode line indicate that there is data that is not being displayed. Scroll or expand the horizontal scale to view the information.
- · Aliased bus values (undersampled or indeterminate) are drawn in pink.
- Unknown bus values (undefined or error conditions) are drawn in red.

## Interpreting SPI Lister Data

| 1 2                  |       | 3       | 4        |           |      | 13.69 | ŝ    | 378.1   | :/     | Stop       |   | SPI <mark>D</mark> o | TTL           |
|----------------------|-------|---------|----------|-----------|------|-------|------|---------|--------|------------|---|----------------------|---------------|
| Time                 | MOSI  |         |          | M         |      |       |      |         |        |            |   | 11                   | KEYSIGHT      |
| 5.407ms<br>6.736ms   | FF FF | - 27    |          | 03        | 3 20 | 00    |      |         |        |            |   | <u>, A</u>           | TECHNOLOGIES  |
| 7.477ms              | FF 02 | 1       |          | 06        |      |       |      |         |        |            |   |                      | Acquisition : |
| 8.362ms              | FF FF |         |          | 02        |      | 41 47 |      |         |        |            |   |                      | Normal        |
| 10.33ms              | FF 03 |         |          | 02        |      | 11 1/ |      |         |        |            |   |                      | IO.OMSa/s     |
| 11.16ms              | FF 02 |         |          | 05        |      |       |      |         |        |            |   |                      |               |
| ▶ 11.99ms            | FF FF | FF FF   | FF FF FF | 02        | 2 08 | 49 4C | 45 4 | E 54    |        |            |   |                      | Channels :    |
| 16.39ms              | FF FF | 4D CF   | 49 4C 45 | 4E 54 03  | 3 06 | 00 00 | 00 C | 00 00   | 00 00  |            |   | DC                   | 10.0:1        |
| 19.68ms              | FF    |         |          | 06        | ŝ    |       |      |         |        |            | ¥ | DC                   | 10.0:1        |
| MOSI:FF FF           | FE EE | FF FF F |          |           |      |       |      |         |        |            |   | DC                   |               |
|                      |       |         |          | t         |      |       |      |         |        |            |   |                      |               |
|                      |       |         |          |           |      |       |      |         |        |            |   |                      |               |
| D <sub>3</sub> MISO  |       |         |          |           |      |       |      |         |        | _          |   |                      |               |
| D2 MOSI              |       |         |          |           |      |       |      |         |        |            |   |                      |               |
|                      |       |         |          |           |      |       |      |         |        |            |   |                      |               |
|                      | nunu  | سيسبب   |          | nunininui | uuu  |       | inin | - ninin | ininin | u n n -    |   |                      |               |
| D <sub>0</sub> ~CS   |       |         |          | -         |      |       |      |         |        |            |   |                      |               |
| 16                   |       |         |          |           |      |       |      |         | 56     | CLKS       |   |                      |               |
| S, MOSI              | FF    | FF      | FF       | - FF      |      | FF    |      | FF      |        | FF >       |   |                      |               |
| MISO                 | 02    | 08      | 49       | - 4C      |      | 45    |      | 4E      |        | 54         |   |                      |               |
|                      | VL    | - 00    | 10       | - 10      |      | 10    |      | 1       |        | <u> </u>   |   |                      |               |
| Lister Menu          |       |         |          | ⇒.        |      |       |      |         | ~      |            | _ |                      |               |
| 🕤 Display            |       | Serce   |          | Zoom to   |      |       | ndo  |         |        | tions<br>— |   |                      |               |
| S <sub>1</sub> (SPI) |       | Liste   | ir i     | Selection |      | ZC    | om   |         |        |            |   |                      |               |

In addition to the standard Time column, the SPI Lister contains these columns:

• Data – data bytes (MOSI and MISO).

Aliased data is highlighted in pink. When this happens, decrease the horizontal time/div setting and run again.

#### Searching for SPI Data in the Lister

The oscilloscope's search capability lets you search for (and mark) certain types of SPI data in the Lister. You can use the **[Navigate]** key and controls to navigate through the marked rows.

- 1 With SPI selected as the serial decode mode, press [Search].
- 2 In the Search Menu, press the **Search** softkey; then, turn the Entry knob to select the serial slot (Serial 1 or Serial 2) on which the SPI signals are being decoded.
- 3 Press Search; then, select from these options:
  - Master-Out, Slave-In (MOSI) Data for searching MOSI data.
  - Master-In, Slave-Out (MISO) Data for searching MISO data.
- 4 Press the **Bits** softkey to open the SPI Bits Search Menu.

**5** In the SPI Bits Search Menu, use the **Words** softkey to specify the number of words in the data value; then, use the remaining softkeys to enter the hex digit values.

For more information on searching data, see "Searching Lister Data" on page 126.

For more information on using the [Navigate] key and controls, see "Navigating the Time Base" on page 60.

Keysight InfiniiVision 3000 X-Series Oscilloscopes User's Guide

# 26 I2S Triggering and Serial Decode

Setup for I2S Signals / 389 I2S Triggering / 392 I2S Serial Decode / 395

The I2S triggering and serial decode option is license-enabled.

NOTE

Only one I2S serial bus can be decoded at a time.

# Setup for I2S Signals

I<sup>2</sup>S (Inter-IC Sound or Integrated Interchip Sound) signals setup consists of connecting the oscilloscope to the serial clock, word select, and serial data lines and then specifying the input signal threshold voltage levels.

To set up the oscilloscope to capture I2S signals:

- 1 Press [Label] to turn on labels.
- 2 Press [Serial].
- **3** Press the **Serial** softkey, turn the Entry knob to select the desired slot (Serial 1 or Serial 2), and press the softkey again to enable decode.
- 4 Press the **Mode** softkey; then, select **I2S** trigger type.
- **5** Press the **Signals** softkey to open the I<sup>2</sup>S Signals Menu.

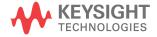

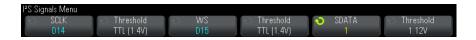

- 6 For the SCLK (serial clock), WS (word select), and SDATA (serial data) signals:
  - **a** Connect an oscilloscope channel to the signal in the device under test.
  - **b** Press the **SCLK**, **WS**, or **SDATA** softkey; then, turn the Entry knob to select the channel for the signal.
  - **c** Press the corresponding **Threshold** softkey; then, turn the Entry knob to select the signal threshold voltage level.

Set the threshold levels for the SCLK, WS, and SDATA signals to the middle of the signals.

The threshold voltage level is used in decoding, and it will become the trigger level when the trigger type is set to the selected serial decode slot.

The SCLK, WS, and SDATA labels for the source channels are automatically set.

- 7 Press the 🚳 Back/Up key to return to the Serial Decode Menu.
- 8 Press the **Bus Config** softkey to open the I<sup>2</sup>S Bus Configuration Menu and display a diagram showing WS, SCLK, and SDATA signals for the currently specified bus configuration.

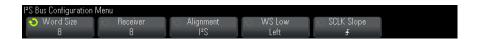

- **9** Press the **Word Size** softkey. Turn the Entry knob to match the transmitter word size of the device under test (from 4 to 32 bits).
- **10** Press the **Receiver** softkey. Turn the Entry knob to match the receiver word size of the device under test (from 4 to 32 bits).
- **11** Press the **Alignment** softkey; then, turn the Entry knob to select the desired alignment of the data signal (SDATA). The on-screen diagram changes with your selection.

**Standard Alignment** – MSB of data for each sample is sent first, LSB is sent last. The MSB appears on the SDATA line one bit clock after the edge of the WS transition.

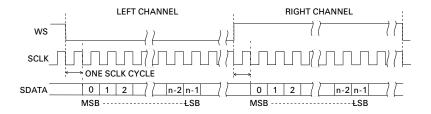

**Left-Justified** – Data transmission (MSB first) begins at the edge of the WS transition (without the one-bit delay that Standard format employs).

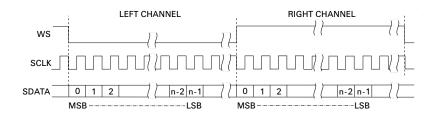

 $\ensuremath{\textit{Right-Justified}}$  – Data transmission (MSB first) is right-justified to the transition of WS.

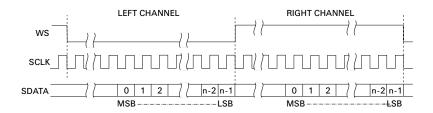

12 Press the **WS Low** softkey; then, turn the Entry knob to select whether WS Low indicates Left or Right channel data. The on-screen diagram changes with your selection.

**WS Low = Left Channel** – Left-channel data corresponds to WS=low; right-channel data corresponds to WS=high. WS Low=Left is the oscilloscope's default WS setting.

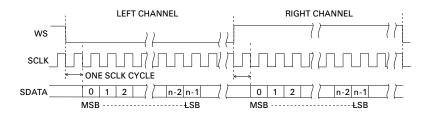

**WS Low = Right Channel** – Right-channel data corresponds to WS=low; left-channel data corresponds to WS=high.

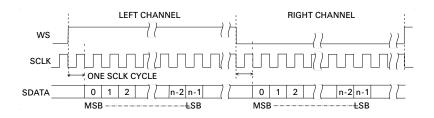

**13** Press the **SCLK Slope** softkey; then, turn the Entry knob to select the SCLK edge on which data is clocked in your device under test: either rising or falling. The on-screen diagram changes with your selection.

# **I2S Triggering**

To set up the oscilloscope to capture I<sup>2</sup>S signals, see "Setup for I2S Signals" on page 389.

After you have set up the oscilloscope to capture  ${\rm I}^2{\rm S}$  signals, you can then trigger on a data value.

- 1 Press [Trigger].
- **2** In the Trigger Menu, press the **Trigger** softkey; then, turn the Entry knob to select the serial slot (Serial 1 or Serial 2) on which the I2S signals are being decoded.

Trigger Menu Trigger Trigger Setup S<sub>1</sub> (I<sup>2</sup>S)

**3** Press the **Trigger Setup** softkey to open the I<sup>2</sup>S Trigger Setup Menu.

| I <sup>2</sup> S Trigger Setup Mer      | nu              |                     |             |  |
|-----------------------------------------|-----------------|---------------------|-------------|--|
| <ul> <li>Audio</li> <li>Left</li> </ul> | -⊖ Trigger<br>— | (+⊖ Base<br>Decimal | ← Data<br>0 |  |

- 4 Press the Audio softkey; then, turn the Entry knob to choose to trigger on Left channel events, Right channel events, or events that occur on Either channel.
- 5 Press the **Trigger** softkey and choose a qualifier:
  - **Equal** triggers on the specified audio channel's data word when it equals the specified word.
  - Not equal triggers on any word other than the specified word.
  - Less than triggers when the channel's data word is less than the specified value.
  - **Greater than** triggers when the channel's data word is greater than the specified value.
  - In Range enter upper and lower values to specify the range in which to trigger.
  - **Out of Range** enter upper and lower values to specify range in which trigger will not occur.
  - Increasing value triggers when the data value is increasing over time and the specified value is met or exceeded. Set Trigger >= to the data value that must be reached. Set Armed <= to the value to which the data must fall before the trigger circuit is re-armed (ready to trigger again). These settings are made in the current menu when Base is Decimal or in the Bits submenu when the Base is Binary. The Armed control reduces triggers due to noise.

This trigger condition is best understood when the digital data transferred over the I2S bus is considered in terms of representing an analog waveform. The figure below shows a plot of sample data transmitted over an I2S bus for one channel. In this example, the oscilloscope will trigger at the 2 points shown since there are two instances in which the data increases from a value below (or at) the "Armed" value to a value greater than (or equal to) the specified "Trigger" value. If you select an "Armed" value that is equal to or greater than the "Trigger" value, the "Trigger" value will be increased so that it is always greater than the "Armed" value.

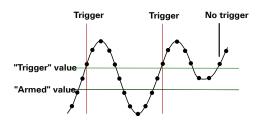

- **Decreasing value** similar to the description above except the trigger occurs on a descreasing data word value, and the "Armed" value is the value to which the data must rise in order to re-arm the trigger.
- 6 Press the **Base** softkey and select a number base for entering data values:
  - Binary (2's complement).

When Binary is selected, the **Bits** softkey appears. This softkey opens the I2S Bits Menu for entering data values.

When the trigger qualifier requires a pair of values (as with In Range, Out of Range, Increasing value, or Decreasing value), the first softkey in the I2S Bits Menu lets you select which value of the pair.

In the I2S Bits Menu, press the **Bit** softkey and rotate the Entry knob to select each bit; then, use the **01 X** softkey to set each bit value to zero, one, or don't care. You can use the **Set all Bits** softkey to set all bits to the value chosen on the **01 X** softkey.

#### Signed decimal.

When Decimal is selected, the softkey(s) to the right let you enter decimal values with the Entry knob. These softkeys can be **Data**, <, >, or **Threshold** depending on the selected trigger qualifier.

#### NOTE

If the setup does not produce a stable trigger, the I2S signal may be slow enough that the oscilloscope is AutoTriggering. Press the **[Mode/Coupling]** key, then press the **Mode** softkey to set the trigger mode from **Auto** to **Normal**.

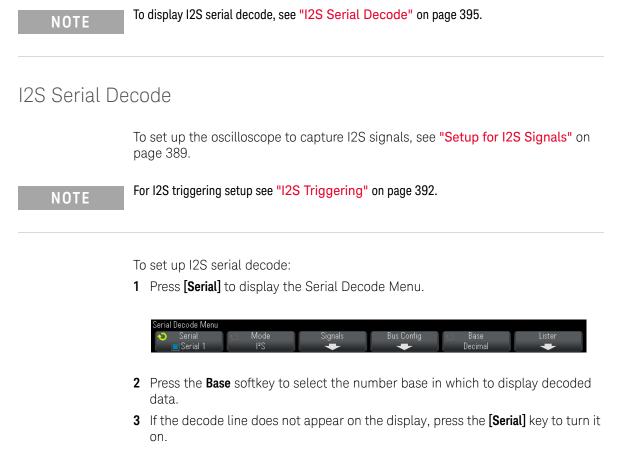

- 4 If the oscilloscope is stopped, press the **[Run/Stop]** key to acquire and decode data.
- **NOTE** If the setup does not produce a stable trigger, the I2S signal may be slow enough that the oscilloscope is AutoTriggering. Press the [Mode/Coupling] key, then press the Mode softkey to set the trigger mode from Auto to Normal.

You can use the horizontal **Zoom** window for easier navigation of the acquired data.

See Also

- • "Interpreting I2S Decode" on page 396
  - "Interpreting I2S Lister Data" on page 397

#### • "Searching for I2S Data in the Lister" on page 397

#### Interpreting I2S Decode

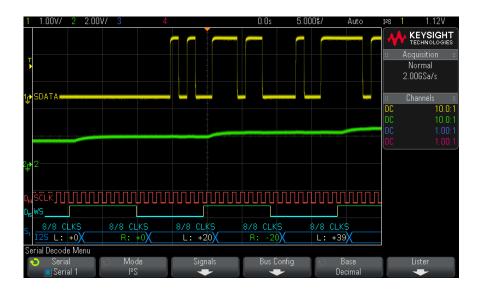

- Angled waveforms show an active bus (inside a packet/frame).
- Mid-level blue lines show an idle bus.
- In the decoded data:
  - Right channel data values appear in green along with the "R:" characters.
  - Left channel data values appear in white along with the "L:" characters.
  - Decoded text is truncated at the end of the associated frame when there is insufficient space within frame boundaries.
- Pink vertical bars indicate you need to expand the horizontal scale (and run again) to see decode.
- Red dots in the decode line indicate that more data can be displayed. Scroll or expand the horizontal scale to view the data.
- Aliased bus values (undersampled or indeterminate) are drawn in pink.
- Unknown bus values (undefined or error conditions) are drawn in red.

## NOTE

When the receiver word size is greater than the transmit word size, the decoder fills the least significant bits with zeros and the decoded value does not match the trigger value.

## Interpreting I2S Lister Data

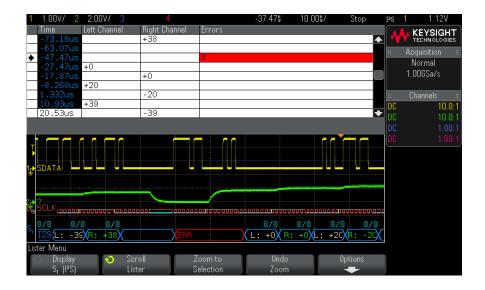

In addition to the standard Time column, the I2S Lister contains these columns:

- Left Channel displays the left channel data.
- Right Channel displays the right channel data.
- Errors highlighted in red and marked with an "X".

Aliased data is highlighted in pink. When this happens, decrease the horizontal time/div setting and run again.

## Searching for I2S Data in the Lister

The oscilloscope's search capability lets you search for (and mark) certain types of I2S data in the Lister. You can use the **[Navigate]** key and controls to navigate through the marked rows.

1 With I2S selected as the serial decode mode, press [Search].

- 2 In the Search Menu, press the **Search** softkey; then, turn the Entry knob to select the serial slot (Serial 1 or Serial 2) on which the I2S signals are being decoded.
- 3 In the Search Menu, press Search; then, select from these options:
  - = (Equal) finds the specified audio channel's data word when it equals the specified word.
  - **!= (Not Equal)** finds any word other than the specified word.
  - **< (Less than)** finds when the channel's data word is less than the specified value.
  - > (Greater than) finds when the channel's data word is greater than the specified value.
  - >< (In Range) enter upper and lower values to specify the range to find.</p>
  - <> (Out of Range) enter upper and lower values to specify range not to find.
  - Errors finds all errors.

For more information on searching data, see "Searching Lister Data" on page 126.

For more information on using the **[Navigate]** key and controls, see **"Navigating the Time Base"** on page 60.

Keysight InfiniiVision 3000 X-Series Oscilloscopes User's Guide

# 27 MIL-STD-1553/ARINC 429 Triggering and Serial Decode

Setup for MIL-STD-1553 Signals / 399 MIL-STD-1553 Triggering / 401 MIL-STD-1553 Serial Decode / 402 Setup for ARINC 429 Signals / 406 ARINC 429 Triggering / 407 ARINC 429 Serial Decode / 409

The MIL-STD-1553/ARINC 429 triggering and serial decode option is license-enabled.

The MIL-STD-1553 triggering and decode solution supports bi-phase MIL-STD-1553 signaling by using dual threshold triggering. The solution supports the standard 1553 Manchester II encoding, data rate of 1 Mb/s, and word length of 20 bits.

# Setup for MIL-STD-1553 Signals

MIL-STD-1553 signal setup consists of first connecting the oscilloscope to a serial MIL-STD-1553 signal using a differential active probe (the Keysight N2791A is recommended), specifying the signal source, and specifying the high and low trigger threshold voltage levels.

To set up the oscilloscope to capture MIL-STD-1553 signals:

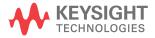

- 1 Press [Label] to turn on labels.
- 2 Press [Serial].
- **3** Press the **Serial** softkey, turn the Entry knob to select the desired slot (Serial 1 or Serial 2), and press the softkey again to enable decode.
- 4 Press the Mode softkey; then, select MIL-STD-1553 decode mode.
- **5** Press the **Signals** softkey to open the MIL-STD-1553 Signals Menu.

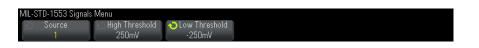

**6** Press the **Source** softkey to select the channel connected to the MIL-STD-1553 signal line.

The label for the MIL-STD-1553 source channel is automatically set.

- 7 Press the 🚇 Back/Up key to return to the Serial Decode Menu.
- 8 Press the Auto Setup softkey which performs these actions:
  - Sets the probe attenuation factor of the input Source channel to 10:1.
  - Sets upper and lower thresholds to a voltage value equal to ±1/3 division based on the current V/div setting.
  - Turns off trigger noise reject.
  - Turns on Serial Decode.
  - Sets the trigger type to MIL-1553.
- **9** If the upper and lower thresholds are not set correctly by **Auto Setup**, press the **Signals** softkey to return to the MIL-STD-1553 Signals Menu. Then:
  - Press the **High Threshold** softkey; then, turn the Entry knob to set the high trigger threshold voltage level.
  - Press the **Low Threshold** softkey; then, turn the Entry knob to set the low trigger threshold voltage level.

The threshold voltage levels are used in decoding and will become the trigger levels when the trigger type is set to the selected serial decode slot.

# MIL-STD-1553 Triggering

To set up the oscilloscope to capture a MIL-STD-1553 signal, see "Setup for MIL-STD-1553 Signals" on page 399.

To set up a MIL-STD-1553 trigger:

- 1 Press [Trigger].
- 2 In the Trigger Menu, press the **Trigger** softkey; then, turn the Entry knob to select the serial slot (Serial 1 or Serial 2) on which the MIL-STD-1553 signal is being decoded.

| (Bit Times = 🖸 11110                   | 00100                   |                                       |                                         |   |     |  |
|----------------------------------------|-------------------------|---------------------------------------|-----------------------------------------|---|-----|--|
| ⊖ Trigger<br>S <sub>1</sub> (MIL-1553) | ← Trigger<br>RTA + Bits | <ul> <li>NTA</li> <li>0x01</li> </ul> | <ul> <li>Bit Time</li> <li>9</li> </ul> | 0 | 1 X |  |

- **3** Press the **Trigger** softkey; then, turn the Entry knob to select the trigger condition:
  - **Data Word Start** triggers on the start of a Data word (at the end of a valid Data Sync pulse).
  - Data Word Stop triggers on the end of a Data word.
  - **Command/Status Word Start** triggers on the start of Command/Status word (at the end of a valid C/S Sync pulse).
  - Command/Status Word Stop triggers on the end of a Command/Status word.
  - **Remote Terminal Address** triggers if the RTA of the Command/Status word matches the specified value.

When this option is selected, the **RTA** softkey becomes available and lets you select the hex Remote Terminal Address value to trigger on. If you select 0xXX (don't cares), the oscilloscope will trigger on any RTA.

• **Remote Terminal Address + 11 Bits** – triggers if the RTA and the remaining 11 bits match the specified criteria.

When this option is selected, these softkeys become available:

- The **RTA** softkey lets you select the hex Remote Terminal Address value.
- The **Bit Time** softkey lets you select the bit time position.
- The **01 X** softkey lets you set the bit time position value as a 1, 0, or X (don't care).

- **Parity Error** triggers if the (odd) parity bit is incorrect for the data in the word.
- Sync Error triggers if an invalid Sync pulse is found.
- Manchester Error triggers if a Manchester encoding error is detected.

For MIL-STD-1553 decode information see "MIL-STD-1553 Serial Decode" on page 402.

# MIL-STD-1553 Serial Decode

NOTE

To set up the oscilloscope to capture MIL-STD-1553 signals, see **"Setup for MIL-STD-1553 Signals"** on page 399.

NOTE For MIL-STD-1553 triggering setup see "MIL-STD-1553 Triggering" on page 401.

To set up MIL-STD-1553 serial decode:

1 Press [Serial] to display the Serial Decode Menu.

| Serial Decode Menu |          |         |            |        |        |
|--------------------|----------|---------|------------|--------|--------|
| 🕤 Serial           | 📀 Mode   | Signals | Auto Setup | √ Base | Lister |
| 📃 Serial 1         | MIL-1553 | -       | Auto Sotup | Hex    | +      |

2 Use the **Base** softkey to select between hexadecimal and binary display of the decoded data.

The base setting is used for the display of the remote terminal address and the data, in both the decode line and in the Lister.

- **3** If the decode line does not appear on the display, press the **[Serial]** key to turn it on.
- 4 If the oscilloscope is stopped, press the **[Run/Stop]** key to acquire and decode data.

You can use the horizontal **Zoom** window for easier navigation of the decoded data.

See Also • "Interpreting MIL-STD-1553 Decode" on page 403

- "Interpreting MIL-STD-1553 Lister Data" on page 404
- "Searching for MIL-STD-1553 Data in the Lister" on page 405

## Interpreting MIL-STD-1553 Decode

To display serial decode information, you must press **[Run]** or **[Single]** after switching on serial decode.

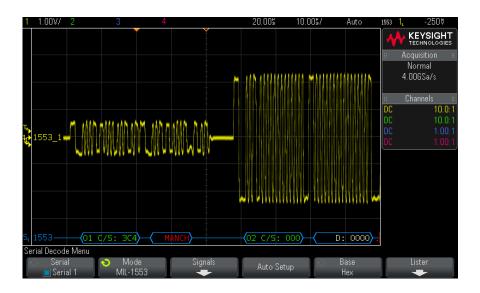

The MIL-STD-1553 decode display is color coded as follows:

- Command and Status decoded data is colored green, with the Remote Terminal Address (5 bits of data) being displayed first, then the text "C/S:", followed by the value of the remaining 11 bits of a Command/Status word.
- · Data word decoded data is colored white, preceded by the text "D:".
- Command/Status or Data words with a Parity error have the decode text displayed in red instead of green or white.
- SYNC errors are displayed with the word "SYNC" within red angle brackets.
- Manchester encoding errors are displayed with the word "MANCH" within blue angle brackets (blue instead of red because a valid Sync pulse started the word).

| 1        | 1.00V/                 | 2             | 3          | 4         | -7.3965             | 1.889ទី  | / Stop        | 1553 | 1,    | -250♥      |
|----------|------------------------|---------------|------------|-----------|---------------------|----------|---------------|------|-------|------------|
|          | Time                   | RTA           | Word Type  | Data      | Errors              |          |               |      | A. KE | YSIGHT     |
|          | -148.Ou                |               | Data       | 1020      |                     |          |               |      | TEC   | HNOLOGIES  |
|          | -128.0u                |               | Data       | 0800      |                     |          |               |      | Acqui | isition :: |
|          | -108.Ou                |               | Data       | 0000      | Parity              |          |               |      | Nor   |            |
| ٠        | -15.90u                |               | Cmd/Status | 3C4       |                     |          |               |      |       | GSa/s      |
|          | 4.104us                |               |            |           | Mancheste           | en       |               |      | 1.000 | 12912      |
|          | 30.95us                |               | Cmd/Status |           |                     |          |               |      |       |            |
|          | 50.96us                |               | Data       | 0000      |                     |          |               |      | Char  |            |
|          | 69.82us                |               |            |           | SYNC                |          |               | DC   |       | 10.0:1     |
|          | 90.94us                |               | Data       | 0800      |                     |          |               | DC   |       | 10.0:1     |
|          |                        |               |            |           |                     |          |               | DC   |       | 1.00:1     |
|          | T                      |               |            | -         |                     |          |               | DC   |       | 1.00:1     |
|          |                        |               |            |           |                     |          |               |      |       | 1.00.1     |
|          |                        |               |            |           |                     |          |               |      |       |            |
|          |                        |               |            |           |                     |          |               |      |       |            |
|          |                        |               |            |           |                     |          |               | _    |       |            |
| Ţ.       | 1660 1                 | $\land \land$ | $\sim$     |           | $\land \land \land$ | <u>~</u> |               | -    |       |            |
| <b>₽</b> | 1553_1 \               | J V 1         |            |           |                     | کسب      | $\cup$ $\cup$ |      |       |            |
|          |                        |               |            |           |                     |          |               | _    |       |            |
|          |                        |               |            |           |                     |          |               |      |       |            |
|          |                        |               |            |           |                     |          |               |      |       |            |
| S.       | 1553                   |               |            |           |                     | 01 0     | /s: 3C4)      |      |       |            |
|          |                        |               |            |           |                     | 01 0     | /3. 304/      |      |       |            |
| Lis      | ter Menu               |               |            |           |                     |          |               |      |       |            |
| 13       | Display                |               | 🕤 Scroll   | Zoom to   | Undo                |          | Options       |      |       |            |
|          | S <sub>1</sub> (MIL-18 | 553)          | Lister     | Selection | Zoom                |          | +             |      |       |            |

# Interpreting MIL-STD-1553 Lister Data

In addition to the standard Time column, the MIL-STD-1553 Lister contains these columns:

- RTA displays the Remote Terminal Address for Command/Status words, nothing for Data words.
- Word Type "Cmd/Status" for Command/Status words, "Data" for Data words. For Command/Status words the background color is green to match the decode text color.
- Data the 11 bits after the RTA for Command/Status words, or the 16 bits of a Data word.
- Errors "Sync", "Parity", or "Manchester" errors as appropriate. The background color is red to indicate an error.

Aliased data is highlighted in pink. When this happens, decrease the horizontal time/div setting and run again.

## Searching for MIL-STD-1553 Data in the Lister

The oscilloscope's search capability lets you search for (and mark) certain types of MIL-STD-1553 data in the Lister. You can use the **[Navigate]** key and controls to navigate through the marked rows.

- 1 With MIL-STD-1553 selected as the serial decode mode, press [Search].
- 2 In the Search Menu, press the **Search** softkey; then, turn the Entry knob to select the serial slot (Serial 1 or Serial 2) on which the MIL-STD-1553 signal is being decoded.
- 3 Press Search; then, select from these options:
  - **Data Word Start** finds the start of a Data word (at the end of a valid Data Sync pulse).
  - **Command/Status Word Start** finds the start of Command/Status word (at the end of a valid C/S Sync pulse).
  - Remote Terminal Address finds the Command/Status word whose RTA matches the specified value. The value is specified in hex.

When this option is selected, the **RTA** softkey becomes available and lets you select the hex Remote Terminal Address value to find.

• **Remote Terminal Address + 11 Bits** – finds the RTA and the remaining 11 bits that match the specified criteria.

When this option is selected, these softkeys become available:

- The **RTA** softkey lets you select the hex Remote Terminal Address value.
- The **Bit Time** softkey lets you select the bit time position.
- The **01X** softkey lets you set the bit time position value as a 1, 0, or X (don't care).
- **Parity Error** finds (odd) parity bits that are incorrect for the data in the word.
- Sync Error finds invalid Sync pulses.
- Manchester Error finds Manchester encoding errors.

For more information on searching data, see "Searching Lister Data" on page 126.

For more information on using the **[Navigate]** key and controls, see **"Navigating the Time Base"** on page 60.

# Setup for ARINC 429 Signals

Setup consists of first connecting the oscilloscope to a ARINC 429 signal using a differential active probe (the Keysight N2791A is recommended), then using the Signals Menu to specify the signal source, the high and low trigger threshold voltage levels, the signal speed, and the signal type.

To set up the oscilloscope to capture ARINC 429 signals:

- 1 Press [Label] to turn on labels.
- 2 Press [Serial].
- **3** Press the **Serial** softkey, turn the Entry knob to select the desired slot (Serial 1 or Serial 2), and press the softkey again to enable decode.
- 4 Press the Mode softkey; then, select ARINC 429 decode mode.
- 5 Press the **Signals** softkey to open the ARINC 429 Signals Menu.

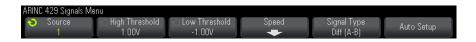

6 Press Source; then, select the channel for the ARINC 429 signal.

The label for the ARINC 429 source channel is automatically set.

7 Press the Speed softkey to open the ARINC 429 Speed Menu.

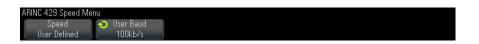

- 8 Press the Speed softkey and specify the speed of the ARINC 429 signal:
  - **High** 100 kb/s.
  - Low 12.5 kb/s.
  - User Defined if selected, press the User Baud softkey and turn the Entry knob to specify the speed.
- **9** Press the 🙆 Back/Up key to return to the ARINC 429 Signals Menu.
- **10** Press the **Signal Type** softkey and specify the signal type of the ARINC 429 signal:
  - Line A (non-inverted).

- Line B (inverted).
- Differential (A-B).
- **11** Press the **Auto Setup** softkey to automatically set these options for decoding and triggering on ARINC 429 signals:
  - High Trigger Threshold: 3.0 V.
  - Low Trigger Threshold: -3.0 V.
  - Noise Reject: Off.
  - Probe Attenuation: 10.0.
  - Vertical Scale: 4 V/div.
  - · Serial Decode: On.
  - Base: Hex.
  - Word Format: Label/SDI/Data/SSM.
  - Trigger: currently active serial bus.
  - Trigger Mode: Word Start.

12 If the high and low thresholds are not set correctly by Auto Setup:

- Press the **High Threshold** softkey; then, turn the Entry knob to set the high trigger threshold voltage level.
- Press the **Low Threshold** softkey; then, turn the Entry knob to set the low trigger threshold voltage level.

The threshold voltage levels are used in decoding and will become the trigger levels when the trigger type is set to the selected serial decode slot.

# ARINC 429 Triggering

To set up the oscilloscope to capture a ARINC 429 signal, see "Setup for ARINC 429 Signals" on page 406.

After setting up the oscilloscope to capture a ARINC 429 signal:

- 1 Press [Trigger].
- **2** In the Trigger Menu, press the **Trigger** softkey; then, turn the Entry knob to select the serial slot (Serial 1 or Serial 2) on which the ARINC 429 signal is being decoded.

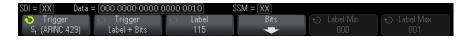

- **3** Press the **Trigger:** softkey; then, turn the Entry knob to select the trigger condition:
  - Word Start triggers on the start of a word.
  - Word Stop triggers at the end of a word.
  - Label triggers on the specified label value.
  - Label + Bits triggers on the label and the other word fields as specified.
  - Label Range triggers on a label following in a min/max range.
  - **Parity Error** triggers on words with a parity error.
  - Word Error triggers on an intra-word coding error.
  - **Gap Error** triggers on an inter-word gap error.
  - Word or Gap Error triggers on either a Word or Gap Error.
  - All Errors triggers on any of the above errors.
  - All Bits (Eye) triggers on any bit, which will therefore form an eye diagram.
  - All O Bits triggers on any bit with a value of zero.
  - All 1 Bits triggers on any bit with a value of one.
- 4 If you select the **Label** or **Label + Bits** condition, use the **Label** softkey to specify the label value.

Label values are always displayed in octal.

5 If you select the **Label + Bits** condition, use the **Bits** softkey and submenu to specify the bit values:

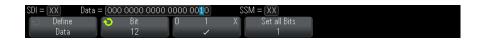

Use the **Define** softkey to select SDI, Data, or SSM. The SDI or SSM selections may not be available, depending on word format selection in the Serial Decode Menu.

Use the **Bit** softkey to select the bit to change.

Use the **01X** softkey to set the bit value.

Use the Set all Bits softkey to set all bit values to 0, 1, or X.

6 If you select the **Label Range** condition, use the **Lable Min** and **Label Max** softkeys to specify the ends of the range.

Again, label values are always displayed in octal.

You can use the **Zoom** mode for easier navigation of the decoded data.

NOTE To display ARINC 429 serial decode, see "ARINC 429 Serial Decode" on page 409.

# ARINC 429 Serial Decode

NOTE

To set up the oscilloscope to capture ARINC 429 signals, see "Setup for ARINC 429 Signals" on page 406.

For ARINC 429 triggering set up see "ARINC 429 Triggering" on page 407.

To set up ARINC 429 serial decode:

1 Press [Serial] to display the Serial Decode Menu.

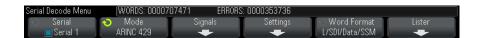

2 In the submenu accessed by the **Settings** softkey, you can use the **Base** softkey to select between hexadecimal and binary display of the decoded data.

The base setting is used for *data* display in both the decode line and in the Lister.

Label values are always displayed in octal, and SSM and SDI values are always displayed in binary.

- **3** Press the **Word Format** softkey and specify the word decode format:
  - Label/SDI/Data/SSM:

- Label 8 bits.
- SDI 2 bits.
- Data 19 bits.
- SSM 2 bits.

#### Label/Data/SSM:

- Label 8 bits.
- Data 21 bits.
- SSM 2 bits.

#### Label/Data:

- Label 8 bits.
- Data 23 bits.
- 4 If the decode line does not appear on the display, press the **[Serial]** key to turn it on.
- 5 If the oscilloscope is stopped, press the **[Run/Stop]** key to acquire and decode data.

**NOTE** If the setup does not produce a stable trigger, the ARINC 429 signal may be slow enough that the oscilloscope is AutoTriggering. Press the [Mode/Coupling] key, then press the Mode softkey to set the trigger mode from Auto to Normal.

You can use the horizontal **Zoom** window for easier navigation of the decoded data.

- See Also "Interpreting ARINC 429 Decode" on page 411
  - "ARINC 429 Totalizer" on page 412
  - "Interpreting ARINC 429 Lister Data" on page 413
  - "Searching for ARINC 429 Data in the Lister" on page 413

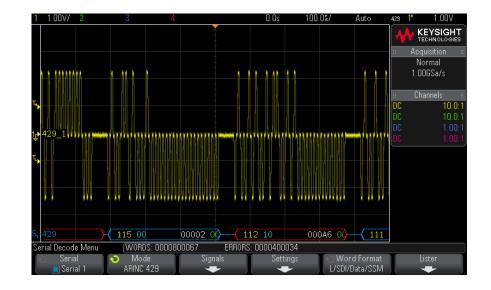

# Interpreting ARINC 429 Decode

Depending on the selected word decode format, the ARINC 429 decode display is color coded as follows:

- When the decode format is Label/SDI/Data/SSM:
  - Label (yellow) (8 bits) displayed in octal.
  - SDI (blue) (2 bits) displayed in binary.
  - Data (white, red if parity error) (19 bits) displayed in the selected Base.
  - SSM (green) (2 bits) displayed in binary.
- When the decode format is Label/Data/SSM:
  - Label (yellow) (8 bits) displayed in octal.
  - Data (white, red if parity error) (21 bits) displayed in the selected Base.
  - SSM (green) (2 bits) displayed in binary.
- When the decode format is Label/Data:
  - Label (yellow) (8 bits) displayed in octal.
  - Data (white, red if parity error) (23 bits) displayed in the selected Base.

The Label bits are displayed in the same order as they are received on the wire. For the Data, SSM, and SDI bits, the fields are displayed in the order received; however, the bits within those fields are displayed in reverse order. In other words, the non-Label fields are displayed in the ARINC 429 Word Format, while the bits for those fields have the opposite transfer order on the wire.

## ARINC 429 Totalizer

The ARINC 429 totalizer measures the total ARINC 429 words and errors.

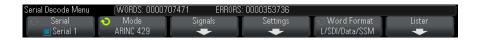

The totalizer is always running, counting words and errors, and is displayed whenever ARINC 429 decode is displayed. The totalizer counts even when the oscilloscope is stopped (not acquiring data).

Pressing the [Run/Stop] key does not affect the totalizer.

When an overflow condition occurs, the counter displays **OVERFLOW**.

The counters can be reset to zero by pressing the **Reset ARINC 429 Counters** softkey (in the decode **Settings** menu).

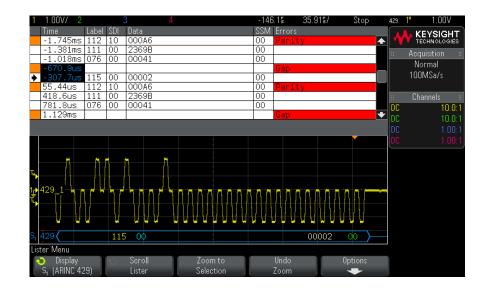

# Interpreting ARINC 429 Lister Data

In addition to the standard Time column, the ARINC 429 Lister contains these columns:

- Label the 5-bit label value in octal format.
- SDI the bit values (if included in the word decode format).
- Data the data value in binary or hex, depending on the base setting.
- SSM the bit values (if included in the word decode format).
- Errors highlighted in red. Errors can be Parity, Word, or Gap.

Aliased data is highlighted in pink. When this happens, decrease the horizontal time/div setting and run again.

# Searching for ARINC 429 Data in the Lister

The oscilloscope's search capability lets you search for (and mark) certain types of ARINC 429 data in the Lister. You can use the **[Navigate]** key and controls to navigate through the marked rows.

1 With ARINC 429 selected as the serial decode mode, press [Search].

- 2 In the Search Menu, press the **Search** softkey; then, turn the Entry knob to select the serial slot (Serial 1 or Serial 2) on which the ARINC 429 signal is being decoded.
- **3** Press **Search**; then, select from these options:
  - **Label** finds the specified label value.

Label values are always displayed in octal.

- Label + Bits finds the label and the other word fields as specified.
- **Parity Error** finds words with a parity error.
- Word Error finds an intra-word coding error.
- **Gap Error** finds an inter-word gap error.
- Word or Gap Error finds either a Word or Gap Error.
- All Errors finds any of the above errors.

For more information on searching data, see "Searching Lister Data" on page 126.

For more information on using the **[Navigate]** key and controls, see **"Navigating the Time Base"** on page 60.

Keysight InfiniiVision 3000 X-Series Oscilloscopes User's Guide

# 28 UART/RS232 Triggering and Serial Decode

Setup for UART/RS232 Signals / 415 UART/RS232 Triggering / 417 UART/RS232 Serial Decode / 419

The UART/RS232 triggering and serial decode option is license-enabled.

Setup for UART/RS232 Signals

To set up the oscilloscope to capture UART/RS232 signals:

- 1 Press [Label] to turn on labels.
- 2 Press [Serial].
- **3** Press the **Serial** softkey, turn the Entry knob to select the desired slot (Serial 1 or Serial 2), and press the softkey again to enable decode.
- 4 Press the **Mode** softkey; then, select **UART/RS232** trigger type.
- **5** Press the **Signals** softkey to open the UART/RS232 Signals Menu.

| UART/RS232 Signals N | Menu .            |      |                   |  |
|----------------------|-------------------|------|-------------------|--|
| 📀 Rx                 | $\odot$ Threshold | ⊖ Tx | $\odot$ Threshold |  |
| 1                    | 1.12V             | 2    | 1.92V             |  |

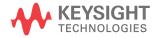

- 6 For both the Rx and Tx signals:
  - **a** Connect an oscilloscope channel to the signal in the device under test.
  - **b** Press the **Rx** or **Tx** softkey; then, turn the Entry knob to select the channel for the signal.
  - **c** Press the corresponding **Threshold** softkey; then, turn the Entry knob to select the signal threshold voltage level.

The threshold voltage level is used in decoding, and it will become the trigger level when the trigger type is set to the selected serial decode slot.

The RX and TX labels for the source channels are automatically set.

- 7 Press the 🚇 Back/Up key to return to the Serial Decode Menu.
- 8 Press the **Bus Config** softkey to open the UART/RS232 Bus Configuration Menu.

| UART/RS232 Bus Con | figuration Menu |           |            |               |  |
|--------------------|-----------------|-----------|------------|---------------|--|
| 🔹 #Bits            | 🕤 Parity        | Baud Rate | 🕤 Polarity | 🕤 🛛 Bit Order |  |
| 8                  | 0dd             | +         | Idle Iow   | LSB           |  |

Set the following parameters.

- **a #Bits** Set the number of bits in the UART/RS232 words to match your device under test (selectable from 5-9 bits).
- **b** Parity Choose odd, even, or none, based on your device under test.
- **c Baud** Press the **Baud Rate** softkey, then press the **Baud** softkey and select a baud rate to match the signal in your device under test. If the desired baud rate is not listed, select **User Defined** on the Baud softkey; then, select the desired baud rate using the **User Baud** softkey.

You can set the UART baud rate from 1.2 kb/s to 8.0000 Mb/s in increments of 100 b/s.

- **d Polarity** Select idle low or idle high to match your device under test's state when at idle. For RS232 select idle low.
- e Bit Order Select whether the most significant bit (MSB) or the least significant bit (LSB) is presented after the start bit in the signal from your device under test. For RS232 select LSB.

NOTE

In the serial decode display, the most significant bit is always displayed on the left regardless of how Bit Order is set.

# UART/RS232 Triggering

To set up the oscilloscope to capture UART/RS-232 signals, see "Setup for UART/RS232 Signals" on page 415.

To trigger on a UART (Universal Asynchronous Receiver/Transmitter) signal connect the oscilloscope to the Rx and Tx lines and set up a trigger condition. RS232 (Recommended Standard 232) is one example of a UART protocol.

- 1 Press [Trigger].
- 2 In the Trigger Menu, press the **Trigger** softkey; then, turn the Entry knob to select the serial slot (Serial 1 or Serial 2) on which the UART/RS232 signals are being decoded.

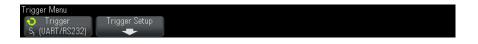

3 Press the Trigger Setup softkey to open the UART/RS232 Trigger Setup Menu.

| UART/RS232 Trigger Setup Menu |             |        |       |         |  |  |  |  |
|-------------------------------|-------------|--------|-------|---------|--|--|--|--|
| Trigger                       | 🕤 🛛 Data is | 📀 Data |       | ⊖ Burst |  |  |  |  |
| Tx Data                       |             | M      | ASCII | Off     |  |  |  |  |

4 Press the **Base** softkey to select Hex or ASCII as the base displayed on the Data softkey in the UART/RS232 Trigger Setup Menu.

Note that the setting of this softkey does not affect the selected base of the decode display.

- 5 Press the **Trigger** softkey and set up the desired trigger condition:
  - **Rx Start Bit** The oscilloscope triggers when a start bit occurs on Rx.
  - Rx Stop Bit Triggers when a stop bit occurs on Rx. The trigger will occur on the first stop bit. This is done automatically whether the device under test uses 1, 1.5, or 2 stop bits. You do not need to specify the number of stop bits used by the device Under test.
  - **Rx Data** Triggers on a data byte that you specify. For use when the device under test data words are from 5 to 8 bits in length (no 9th (alert) bit).

- Rx 1:Data For use when the device under test data words are 9 bits in length including the alert bit (the 9th bit). Triggers only when the 9th (alert) bit is 1. The specified data byte applies to the least significant 8 bits (excludes the 9th (alert) bit).
- Rx 0:Data For use when the device under test data words are 9 bits in length including the alert bit (the 9th bit). Triggers only when the 9th (alert) bit is 0. The specified data byte applies to the least significant 8 bits (excludes the 9th (alert) bit).
- Rx X:Data For use when the device under test data words are 9 bits in length including the alert bit (the 9th bit). Triggers on a data byte that you specify regardless of the value of the 9th (alert) bit. The specified data byte applies to the least significant 8 bits (excludes the 9th (alert) bit).
- Similar choices are available for Tx.
- **Rx or Tx Parity Error** Triggers on a parity error based on the parity you have set in the Bus Configuration Menu.
- 6 If you choose a trigger condition that includes "**Data**" in its description (for example: **Rx Data**), then press the **Data is** softkey, and choose an equality qualifier. You can choose equal to, not equal to, less than, or greater than a specific data value.
- 7 Use the **Data** softkey to choose the data value for your trigger comparison. This works in conjunction with the **Data is** softkey.
- 8 Optional: The **Burst** softkey lets you trigger on the Nth frame (1-4096) after an idle time you select. All trigger conditions must be met for the trigger to occur.
- 9 If Burst is selected, an idle time (1 μs to 10 s) can be specified so that the oscilloscope will look for a trigger condition only after the idle time has past. Press the Idle softkey and rotate the Entry knob to set an idle time.

## NOTE

If the setup does not produce a stable trigger, the UART/RS232 signals may be slow enough that the oscilloscope is AutoTriggering. Press the **[Mode/Coupling]** key, then press the **Mode** softkey to set the trigger mode from **Auto** to **Normal**.

## NOTE

To display UART/RS232 serial decode, see "UART/RS232 Serial Decode" on page 419.

# UART/RS232 Serial Decode

NOTE

To set up the oscilloscope to capture UART/RS232 signals, see **"Setup for UART/RS232 Signals"** on page 415.

#### For UART/RS232 triggering setup see "UART/RS232 Triggering" on page 417.

To set up UART/RS232 serial decode:

1 Press [Serial] to display the Serial Decode Menu.

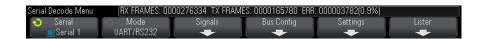

#### 2 Press Settings.

**3** In the UART/RS232 Settings Menu, press the **Base** softkey to select the base (hex, binary, or ASCII) in which decoded words are displayed.

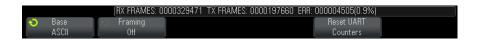

- When displaying words in ASCII, the 7-bit ASCII format is used. Valid ASCII characters are between 0x00 and 0x7F. To display in ASCII you must select at least 7 bits in the Bus Configuration. If ASCII is selected and the data exceeds 0x7F, the data is displayed in hex.
- When **#Bits** is set to 9 in the UART/RS232 Bus Configuration Menu, the 9th (alert) bit is displayed directly to the left of the ASCII value (which is derived from the lower 8 bits).
- **4** Optional: Press the **Framing** softkey and select a value. In the decode display, the chosen value will be displayed in light blue. However, if a parity error occurs the data will be displayed in red.
- **5** If the decode line does not appear on the display, press the **[Serial]** key to turn it on.

6 If the oscilloscope is stopped, press the **[Run/Stop]** key to acquire and decode data.

**NOTE** If the setup does not produce a stable trigger, the UART/RS232 signals may be slow enough that the oscilloscope is AutoTriggering. Press the **[Mode/Coupling]** key, then press the **Mode** softkey to set the trigger mode from **Auto** to **Normal**.

You can use the horizontal **Zoom** window for easier navigation of the acquired data.

- See Also "Interpreting UART/RS232 Decode" on page 420
  - "UART/RS232 Totalizer" on page 421
  - "Interpreting UART/RS232 Lister Data" on page 422
  - "Searching for UART/RS232 Data in the Lister" on page 422

Interpreting UART/RS232 Decode

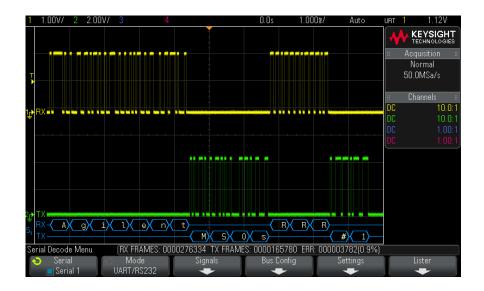

- Angled waveforms show an active bus (inside a packet/frame).
- Mid-level blue lines show an idle bus.
- When using 5-8 bit formats, the decoded data is displayed in white (in binary, hex, or ASCII).

- When using the 9 bit format, all data words are displayed in green, including the 9th bit. The 9th bit is displayed on the left.
- When a data word value is selected for framing, it is displayed in light blue. When using 9-bit data words, the 9th bit will also be displayed in light blue.
- Decoded text is truncated at the end of the associated frame when there is insufficient space within frame boundaries.
- Pink vertical bars indicate you need to expand the horizontal scale (and run again) to see decode.
- When the horizontal scale setting does not permit the display of all available decoded data, red dots will appear in the decoded bus to mark the location of hidden data. Expand the horizontal scale to allow the data to display.
- An unknown (undefined) bus is shown in red.
- A parity error will cause the associated data word to be shown in red, which includes the 5-8 data bits and the optional 9th bit.

## UART/RS232 Totalizer

The UART/RS232 totalizer consists of counters that provide a direct measure of bus quality and efficiency. The totalizer appears on screen whenever UART/RS232 Decode is ON in the Serial Decode Menu.

| Serial Decode Menu | RX FRAMES: 00 | 00276334 TX FRAME | ES: 0000165780 ERR: | : 000003782(0.9%) |        |
|--------------------|---------------|-------------------|---------------------|-------------------|--------|
| 🕤 Serial           | ∖⊖ Mode       | Signals           | Bus Config          | Settings          | Lister |
| 📃 Serial 1         | UART/RS232    | +                 | +                   | +                 | +      |

The totalizer is running, counting frames and calculating the percentage of error frames, even when the oscilloscope is stopped (not acquiring data).

The ERR (error) counter is a count of Rx and Tx frames with parity errors. The TX FRAMES and RX FRAMES counts include both normal frames and frames with parity errors. When an overflow condition occurs, the counter displays **OVERFLOW**.

The counters can be reset to zero by pressing the **Reset UART Counters** softkey in the UART/RS232 Settings Menu.

# Interpreting UART/RS232 Lister Data

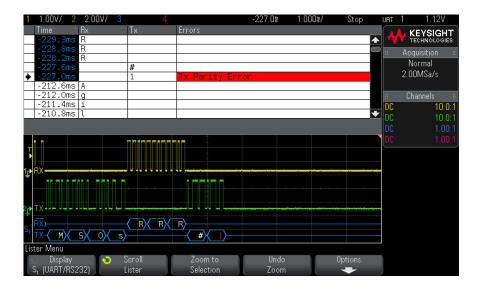

In addition to the standard Time column, the UART/RS232 Lister contains these columns:

- Rx receive data.
- Tx transmit data.
- Errors highlighted in red, Parity Error or Unknown Error.

Aliased data is highlighted in pink. When this happens, decrease the horizontal time/div setting and run again.

## Searching for UART/RS232 Data in the Lister

The oscilloscope's search capability lets you search for (and mark) certain types of UART/RS232 data in the Lister. You can use the **[Navigate]** key and controls to navigate through the marked rows.

- 1 With UART/RS232 selected as the serial decode mode, press [Search].
- 2 In the Search Menu, press the **Search** softkey; then, turn the Entry knob to select the serial slot (Serial 1 or Serial 2) on which the UART/RS232 signals are being decoded.
- 3 In the Search Menu, press Search; then, select from these options:

- **Rx Data** Finds a data byte that you specify. For use when the DUT data words are from 5 to 8 bits in length (no 9th (alert) bit).
- Rx 1:Data For use when the DUT data words are 9 bits in length including the alert bit (the 9th bit). Finds only when the 9th (alert) bit is 1. The specified data byte applies to the least significant 8 bits (excludes the 9th (alert) bit)
- **Rx 0:Data** For use when the DUT data words are 9 bits in length including the alert bit (the 9th bit). Finds only when the 9th (alert) bit is 0. The specified data byte applies to the least significant 8 bits (excludes the 9th (alert) bit).
- Rx X:Data For use when the DUT data words are 9 bits in length including the alert bit (the 9th bit). Finds a data byte that you specify regardless of the value of the 9th (alert) bit. The specified data byte applies to the least significant 8 bits (excludes the 9th (alert) bit).
- Similar choices are available for Tx.
- **Rx or Tx Parity Error** Finds a parity error based on the parity you have set in the Bus Configuration Menu.
- **Rx or Tx Any Error** Finds any error.

For more information on searching data, see "Searching Lister Data" on page 126.

For more information on using the **[Navigate]** key and controls, see **"Navigating the Time Base"** on page 60.

# 28 UART/RS232 Triggering and Serial Decode

# Index

### Symbols

(-) Width measurement, 228 (+) Width measurement, 228

#### Numerics

1 M ohm input impedance, 67 50 ohm input impedance, 66

## A

About Oscilloscope, 305 absolute value math function, 92 AC channel coupling, 66 AC RMS - Full Screen measurement, 223 AC RMS - N Cycles measurement, 223 accessories, 25, 328 acquire, 183, 193 Acquire key, 40 acquisition memory, 142 acquisition memory, saving, 277 acquisition mode, 189 acquisition mode, averaging, 193 acquisition mode, high resolution, 195 acquisition mode, normal, 190 acquisition mode, peak detect, 190 acquisition mode, preserve during AutoScale, 299 acquisition modes, 183 active serial bus, 350, 358, 377, 386, 396.420 activity indicator, 111 actual sample rate, 189 adding digital channels license. 331 addition math function, 76 address with no ack condition, I2C trigger, 373 Addresses softkey, 294 ADVMATH license, 329 AERO license, 329

aliasing, 185 aliasing, FFT, 88 alternating edge trigger, 145 AM (amplitude modulation), waveform generator output, 268 Amplitude measurement, 219 amplitude modulation (AM), waveform generator output. 268 analog channel inputs, 40 analog channel, probe attenuation, 69 analog channel, setup, 63 analog filters, adjusting, 83 Analvze kev. 37 Analyze Segments, 196, 198, 238 annotation, adding, 308 arbitrary generated waveforms, editing, 261 arbitrary waveform generator output. 258 arbitrary waveforms, copying from other sources, 265 arbitrary waveforms, creating new, 262 arbitrary waveforms, editing existing, 263 Area - Full Screen measurement, 234 Area - N Cycles measurement, 234 ARINC 429 serial decode, 409 ARINC 429 totalizer, 412 ARINC 429 trigger, 407 ARINC 429 words/errors counter, 412 ARINC 429 decode, signal speed, 406 ARINC 429 decode, signal type, 406 ARINC 429 decode, word format, 409 ASCII file format, 274 attenuation, probe, 69 attenuation, probe, external trigger, 181 attenuators, 70 AUDIO license, 329 Auto Increment. 281 AUTO Option, 329 Auto Scale key, 38

Auto Setup, FFT, 84, 85 Auto trigger mode, 176 Auto? trigger indicator, 177 AutoIP, 293, 294 automatic measurements, 211, 214 automatic setup, 109 AutoProbe interface, 40, 66 AutoScale preferences, 299 AutoScale, digital channels, 109 AutoScale, undo, 33 Average - Full Screen measurement, 222 Average - N Cycles measurement, 222 average measurement trend. 97 averaging acquire mode, 189, 193 Ax + B math function. 90

#### В

Back Up key, 36 bandwidth, 305 bandwidth limit. 67 bandwidth required, oscilloscope, 188 bandwidth, oscilloscope, 185 base 10 exponential math function. 93 Base measurement, 220 BIN file format, 274 binary data (.bin), 331 binary data file examples, 335 binary data in MATLAB, 332 binary data, example program for reading, 335 bit rate measurement, 228 bits, SPI trigger, 384 Blackman Harris FFT window, 84 blanking, 55 BMP file format, 274 brick-wall frequency response, 186 brightness of waveforms, 36 Browser Web Control. 313, 314, 315 Browser-Based Remote Front Panel, 314

built-in help, 46 burst width measurements, 228 burst, capture signal bursts, 195 bus display mode, 114 buttons (keys), front panel, 35 BW Limit? in DVM display, 254

#### С

calibrate probe, 70 calibration, 301 calibration protect button, 43, 44 calibration status. 320 CAN decode, source channels, 346 CAN frame counter, 351 CAN serial decode, 349 CAN totalizer, 351 CAN trigger, 347 capture signal bursts, 195 cardiac waveform generator output, 260 Center, FFT, 83 channel labels, 135 channel, analog, 63 channel, bandwidth limit, 67 channel, coupling, 65 channel, invert. 68 channel, on/off keys, 40 channel, position, 65 channel, probe units, 69 channel, skew, 70 channel, vernier, 67 channel, vertical sensitivity, 65 characteristics, 325 chart logic bus state math function, 99 chart logic bus timing math function, 98 choosing values, 37 cleaning, 305 clear display, 192 clear display, Quick Clear Display, 307 clear persistence, 132 clock, 300 CMOS threshold, 113 common logarithm math function. 92 COMP license, 329 compensate passive probes, 34, 41 Config softkey, 293, 294 connect probes, digital, 105

connection, to a PC, 294 connectors, rear panel, 43 control, remote, 291 controls, front panel, 35 copyright, 2 Counter measurement. 227 counter, ARINC 429 words/errors, 412 counter, CAN frame, 351 counter, FlexRay frame, 367 counter, UART/RS232 frame, 421 coupling, channel, 65 coupling, trigger, 177 crosstalk problems, 83 CSV file format, 274 CSV files, minimum and maximum values, 339 cursor measurements, 201 cursor units, 203 Cursors key, 39 Cursors knob, 39 cursors, binary, 202 cursors, hex, 203 cursors, manual, 202 cursors, track waveform, 202

#### D

D\*. 39.113 d/dt math function, 79 D3000AERA license. 329 D3000AUTA license, 329 D3000GENA license, 329 D3000PWRA license, 329 damage, shipping, 25 data sheet, 325 DC channel coupling, 66 DC offset correction for integrate waveform, 81 DC RMS - Full Screen measurement, 223 DC RMS - N Cycles measurement, 223 DC signals, checking, 177 DC waveform generator output, 259 dead time (re-arm), 198 decibels. FFT vertical units. 84 decimating samples, 189 decimation, for measurement record. 339 decimation, for screen, 339

default configuration, 32 default label library, 139 default setup, 32, 284 Default Setup key, 38 defaults, waveform generator, 272 delav knob. 51 Delay measurement, 214, 229 delay time indicator, 58 delayed sweep, 56 delete character, 281 delete file, 295 Demo 1 terminal. 41 Demo 2 terminal. 41 depth, AM modulation, 269 deviation, FM modulation, 270 DHCP, 293, 294 differentiate math function, 79 Diait softkey. 152 digital bus mode, 114 digital channel controls, 39 digital channel inputs. 41 digital channel menu, 112 digital channels, 112 digital channels. AutoScale, 109 digital channels, enabling, 331 digital channels, logic threshold, 112 digital channels, probing, 117 digital channels, size, 111 digital display, interpreting, 110 Digital key, 39 digital probes, 105, 117 digital probes, impedance, 117 digital voltmeter (DVM), 253 Display key, 40 display multiple acquisitions, 184 display, area, 46 display, interpreting, 45 display, persistence, 131 display, signal detail, 129 display, softkey labels, 46 display, status line, 46 displayed channels AutoScale, 299 distortion problems, 83 Divide math function, 77 DNS IP. 293 dual-channel (N2820A probe) measurements, 216 Duty cycle measurement, 228 duty cycle measurement trend, 97

DVM (digital voltmeter, 253 DVM license, 329 Dynamic DNS, 293

#### E

ECL threshold. 113 edge speeds, 188 edge then edge triggering, 146 edge triggering, 144 EDK license, 330 EEPROM data read, I2C trigger, 373 either edge trigger, 145 EMBD license, 330 energy of a pulse, 80 English user interface and Quick Help, 47 Entry knob, 37 Entry knob, push to select, 37 erase, secure, 284 event table. 124 expand about, 65, 297 expand about center, 298 expand about ground, 297 exponential fall waveform generator output, 260 exponential math function, 93 exponential rise waveform generator output, 259 exporting waveform, 273 EXT TRIG IN as Z-axis input, 55 EXT TRIG IN connector, 45 external memory device, 41 external trigger, 180 external trigger, input impedance, 181 external trigger, probe attenuation, 181 external trigger, probe units, 181

#### F

f(t), 75 factory default settings, 284 Fall time measurement, 229 fall time measurement trend, 97 falling edges count measurements, 233 fast debug AutoScale, 299 FFT aliasing, 88 FFT DC value. 88 FFT measurement hints, 86 FFT measurements, 83 FFT resolution, 87 FFT spectral leakage, 89 FFT units. 88 FFT vertical units. 84 FFT window, 84 file explorer, 295 file format, ASCII, 274 file format, BIN, 274 file format, BMP, 274 file format, CSV, 274 file format, PNG, 274 File keys, 40 file name, new, 280 file, save, recall, load, 295 filter math function, high pass and low pass, 94 filters, math, 94 fine adjustment, horizontal scale, 57 firmware updates, 331 firmware upgrade files, 320 firmware version information. 311 firmware versions, 320 flash drive, 41 flat frequency response, 187 Flat top FFT window, 84 FLEX license, 330 FlexRay frame counter, 367 FlexRay serial decode, 365 FlexRay totalizer, 367 FlexRay trigger, 362 FM (frequency modulation), waveform generator output, 269 folding frequency, 185 forcing a trigger, 143 frame trigger, I2C, 374 freeze display, 307 freeze display, Quick Freeze Display, 307 French front panel overlays, 43 French user interface and Quick Help, 47 frequency deviation, FM modulation, 270 Frequency measurement, 226 frequency measurement trend. 97

frequency modulation (FM), waveform generator output, 269 frequency requirements, power source. 29 frequency, Nyquist, 185 frequency-shift keying modulation (FSK), waveform generator output, 271 front panel controls and connectors, 35 front panel self test, 305 front panel, browser-based remote, 314 front panel, language overlay, 41 FSK (frequency-shift keying modulation), waveform generator output, 271

#### G

g(t), **75** dateway IP. 293 Gaussian frequency response, 186 gaussian pulse waveform generator output, 260 Generic video trigger, 164 German front panel overlays, 43 German noise requirements. 343 German user interface and Quick Help. 47 glitch capture, 191 glitch trigger, 147 golden waveform test, 239 GPIB address. 292 GPIB interface, remote control, 291 GPIB module, 28, 44 GPIB module installation, 28 grabber, 107 graphical user interface language, 47 graticule intensity, 133 graticule type, 132 grid intensity, 133 grid type, 132 ground level, 64 Ground terminal, 41

#### Η

Hanning FFT window, 84 hardware self test, 304

#### Index

Help key, 40 help, built-in, 46 hex bus trigger, 152 Hex softkey, 152 HF Reject, 179 high pass filter math function. 94 high-frequency noise rejection, 179 high-resolution mode, 189, 195 holdoff, 180 hop frequency, FSK modulation, 271 Horiz key, 38, 49, 54, 56, 192 Horizontal controls, 38, 52 horizontal Navigate key, 38 horizontal position control, 38 horizontal position knob, 51 horizontal scale fine adjustment, 57 horizontal Search key, 38 horizontal sweep speed control, 38 horizontal time/div control, 38 horizontal Zoom key, 38 host name, 293, 311 Host name softkey, 294

#### I

I/O interface settings, 291 I2C serial decode, 376 I2C trigger, 372 I2S serial decode, 395 I2S trigger, 392 identification function, web interface, 319 idle serial bus, 350, 358, 377, 386, 396, 420 Imped softkey, 66 impedance, digital probes, 117 increment statistics, 238 indeterminate state, 203 infinite persistence, 131, 184, 191 information area, 46 input impedance, analog channel input. 66 installed licenses, 305 installed options, 320 instantaneous slope of a waveform, 79 Instrument Utilities web page, 320 Integrate math function, 80 intensity control, 129 Intensity key, 36

interpolate, arbitrary waveform option, 262 invert graticule colors, 276 invert waveform, 68 IP address, 293, 311 Italian front panel overlays, 43 Italian user interface and Quick Help, 47

#### J

Japanese front panel overlays, 43 Japanese user interface and Quick Help, 47

#### Κ

keyboard, USB, 138, 281, 287, 298, 309 keys, front panel, 35 Keysight IO Libraries Suite, 316 knobs, front panel, 35 Korean front panel overlays, 43 Korean user interface and Quick Help, 47

### L

Label key, 40 label list. 139 label list, loading from text file, 138 labels, 135 labels, auto-increment, 138 labels, default library, 139 LAN connection, 293 LAN interface, remote control, 291 LAN port, 44 LAN Settings softkey, 293, 294 LAN/VGA module. 28, 44 LAN/VGA module installation. 28 landscape mode, 288 language, user interface and Quick Help, 47 length control, 277 length softkey. 277 level, trigger, 142 LF Reject, 178 library, labels, 137 licenses, 329, 331

LIN serial decode, 356 LIN trigger, 355 line voltage, 29 Lister, 124 load file, 295 Load from, 280 localized front panel overlay, 41 Location, 280, 296 logic presets, waveform generator, 266 logic threshold, 112 low pass filter math function, 94 low-frequency noise rejection, 178

#### М

magnify math function, 96 markings, product, 342 mask files, recall, 282 MASK license, 330 mask test, trigger output, 243, 301 mask testing, 239 mask, TRIG OUT signal, 301 math filters, 94 Math kev. 39 math operators, 76 math transforms, 78 math visualizations. 95 math, 1\*2, 77 math, 1/2, 77 math, addition, 76 math, differentiate, 79 math, divide, 77 math. FFT. 83 math. functions. 73 math, integrate, 80 math, multiply, 77 math, offset, 75 math, scale, 75 math. subtract. 76 math, transforms or filters on arithmetic operations, 75 math, units, 75 math, using waveform math, 73 MATLAB binary data, 332 maximum input voltages, 326 Maximum measurement, 219 maximum sample rate, 189 Meas key. 39, 211 Measure controls, 39

measure, Quick Measure All, 307 measurement category, definitions, 326 measurement definitions, 214 measurement record, 277 measurement statistics. 236 measurement thresholds. 234 measurement trend math function, 96 measurement window with zoom display, 236 measurements, 214 measurements, automatic, 211 measurements, delay, 214 measurements, overshoot, 215 measurements, phase, 215 measurements, preshoot, 215 measurements, time, 225 measurements, voltage, 218 MegaZoom IV, 5 mem4M, 330 memory depth and sample rate. 189 memory, segmented, 195 menu line, 46 MIL-STD-1553 serial decode. 402 MIL-STD-1553 trigger, 401 Minimum measurement, 219 missing acknowledge condition, I2C trigger, 373 Mode/Coupling key, trigger, 175 model number, 305, 311 Modify softkey, 294 modulation, waveform generator output. 267 module installed, 305 module slot, 44 MSO, 5 MSO feature upgrade, 331 MSO license, 330 Multicast DNS. 293 multiplexed position knob, 39 multiplexed scale knob, 39 Multiply math function, 77

#### Ν

N2820A high-sensitivity current probe, 216 N8900A InfiniiView oscilloscope analysis software, 274 natural logarithm math function, 93 navigate files, 295 Navigate key, 38 navigating the time base, 60 negative pulse width measurement trend. 97 network configuration parameters, 311 network printer connection, 286 network, connecting to, 293 new label. 137 noise rejection, 179 noise waveform generator output, 259 noise, adding to waveform generator output, 267 noise, high-frequency, 179 noise, low-frequency, 178 noisy signals, 175 non-volatile memory, secure erase, 284 normal acquire mode, 190 normal mode. 189, 190 Normal trigger mode, 176 notices, 2 Nth edge burst trigger, 155 Nth edge burst triggering, 155 number of negative pulses measurements. 233 number of positive pulses measurements, 232 Nyquist frequency, 88 Nyquist sampling theory, 185

## 0

offset (DC) correction for integrate waveform, 81 operators, math, 76 options, print, 288 OR trigger, 153 oscilloscope bandwidth, 185 oscilloscope bandwidth required, 188 oscilloscope rise time, 187 oscilloscope sample rate, 187 output load expected, waveform generator, 266 output, trigger, 300 overlay, localized, 41 Overshoot measurement, 215, 220 overvoltage category, 327

#### Ρ

palette, 276 pan and zoom, 50 passive probes, compensating, 34 password (network), reset, 323 password (network), setting, 321 pattern trigger. 150 pattern, SPI trigger, 384 PC connection, 294 peak detect mode. 189, 190, 191 Peak-peak measurement, 219 Period measurement, 226 period measurement trend, 97 persistence, 131 persistence, clearing, 132 persistence, infinite, 184 Phase measurement, 215, 230 phase X cursor units, 204 PNG file format, 274 point-to-point connection, 294 Polish front panel overlays, 43 pollution degree, 327 pollution degree, definitions, 327 Portuguese front panel overlays, 43 Portuguese user interface and Quick Help, 47 position digital channels, 113 position knob, 113 position, analog, 65 positive pulse width measurement trend. 97 post-processing, 211 post-trigger information, 51 Power App measurements, 216 power consumption, 29 power cord connector, 44 power requirements. 29 power supply, 44 power switch, 30, 36 power-on, 29 predefined labels, 136 Preshoot measurement, 215, 222 Press to go, 280, 296 pre-trigger information, 51 print, 307 Print key, 40 print options, 288 print screen, 285

print, landscape, 288 print, Quick Print, 307 printer, USB, 41, 285 printing the display, 285 probe attenuation, 69 probe attenuation, external trigger, 181 probe compensation, 41 probe head, 70 probe units, 69 probe, AutoProbe interface, 40 probe, calibrate, 70 probes. 328 probes, connecting to oscilloscope, 30 probes, digital, 105 probes, passive, compensating, 34 programmer's guide, 316 pulse polarity, 148 pulse waveform generator output, 259 pulse width trigger, 147 PWR license, 330

## Q

qualifier, pulse width, 149 Quick Action key, 37, 307 Quick Clear Display, 307 Quick Freeze Display, 307 Quick Help, 46 Quick Help language, 47 Quick Measure All, 307 Quick Print, 307 Quick Recall, 307 Quick Save, 307 Quick Trigger Mode, 307

#### R

ramp waveform generator output, 259 random noise, 175 ratio measurement, 225 ratio measurement trend, 97 ratio X cursor units, 204 ratio Y cursor units, 204 raw acquisition record, 277 rear panel connectors, 43 re-arm time, 198 recall, 307 recall files via web interface, 318 recall mask files. 282 recall setups, 282 recall, Quick Recall, 307 Rectangular FFT window, 84 Ref key, 39, 101 reference point, waveform, 297 reference waveforms, 101 regulatory information, 342 remote control, 291 Remote Front Panel. 315 remote programming, Keysight IO Libraries, 316 remote programming, web interface, 314 required oscilloscope bandwidth, 188 reset network password, 323 restart condition, I2C trigger, 373 return instrument for service, 306 Rise time measurement, 229 rise time measurement trend, 97 rise time, oscilloscope, 187 rise time, signal, 188 rise/fall time triggering, 154 rising edge count measurements. 233 RMS - AC measurement trend, 97 roll mode, 53 RS232 triager. 417 Run Control keys, 38 runt pulses, 226 runt triggering, 157 Russian front panel overlays, 43 Russian user interface and Quick Help, 47

#### S

safety warning, 31 sample rate, 4 sample rate and memory depth, 189 sample rate, current rate displayed, 50 sample rate, oscilloscope, 186, 187 sampling theory, 185 sampling, overview, 184 save, 307 save file, 295 save files via web interface, 316 save segment, 277 save setup files, 275 save times, data, 278 Save to. 280 save, Quick Save, 307 save/recall from web interface, 316 Save/Recall key, 40 saver, screen, 298 saving data, 273 SCL, I2C trigger, 372 SCLK, I2S trigger, 390 SCPI Commands window, 315 screen image via web interface, 318 screen saver, 298 SDA, 371 SDA, I2C trigger, 372 Search key, 38 secure erase, 284 segmented memory, 195 segmented memory, re-arm time, 198 segmented memory, saving segments, 277 segmented memory, statistical data. 198 select digital channels, 113 select knob, 113 Selected, 296 selecting, values, 37 self test, front panel, 305 self test, hardware, 304 serial clock, I2C trigger, 372 serial clock, I2S trigger, 390 serial data, 371 serial data, I2C trigger, 372 serial decode controls, 39 Serial key, 39 serial number, 305, 311 service functions, 301 Set all Digits softkey, 152 setup and hold triggering, 159 setup files, saving, 275 setup, automatic, 109 setup, default, 32 setups, recall, 282 SGM, 195 SGM license, 330 shipping damage, 25 shipping precautions, 306 Sigma, minimum, 242 Simplified Chinese front panel overlavs. 43

Simplified Chinese user interface and Quick Help, 47 sinc waveform generator output, 259 sine waveform generator output, 259 single acquisition, 38 Single key, 183 single-shot acquisitions, 177 single-shot events, 183 size, 111 skew, analog channel, 70 slope trigger, 144 Snapshot All measurements, 217 snapshot all, quick action, 307 softkey labels, 46 softkeys, 7, 36 software updates, 331 software version, 305 Span, FFT, 83 Spanish front panel overlays, 43 Spanish user interface and Quick Help. 47 specifications, 325 spectral leakage, FFT, 89 SPI serial decode, 385 SPI trigger, 383 square math function, 91 square root. 90 square waveform generator output, 259 square waves, 186 stand-alone connection, 294 start acquisition, 38 start condition, I2C, 373 state logic bus chart, 99 statistics, increment, 238 statistics, mask test, 244 statistics, measurement, 236 statistics, using segmented memory, 198 status line, 46 status, User Cal, 305 Std Deviation measurement, 223 stop acquisition, 38 stop condition, I2C, 373 storage locations, navigate, 280 subnet mask, 293 subtract math function, 76 sync pulse, waveform generator, 265

#### Т

template, front panel, 41 test, mask, 239 Thai front panel overlays. 43 theory, sampling, 185 threshold, analog channel measurements. 234 threshold, digital channels, 112 thumb drive, 41 tilt for viewina. 28 time measurements, 225 time reference indicator, 58 time, re-arm, 198 timebase, 52 times for saving data, 278 timing logic bus chart, 98 Tools keys, 37 Top measurement, 219 totalizer, ARINC 429, 412 totalizer, CAN, 351 totalizer, FlexRay, 367 totalizer, UART/rs232, 421 tracking cursors, 202 Traditional Chinese front panel overlays, 43 Traditional Chinese user interface and Quick Help, 47 transforms, math, 78 Transparent backgrounds, 298 TRIG OUT connector, 44, 300 Tria'd triager indicator. 177 Trig'd? trigger indicator, 177 Trigger controls, 37 trigger coupling, 177 trigger indicator, Auto?, 177 trigger indicator, Trig'd, 177 trigger indicator, Trig'd?, 177 trigger level, 142 trigger mode, auto or normal, 176 trigger mode, Quick Trigger Mode, 307 trigger output, 300 trigger output, mask test, 243, 301 trigger type, ARINC 429, 407 trigger type, CAN, 347 trigger type, edge, 144 trigger type, edge then edge, 146 trigger type, FlexRay, 362 trigger type, glitch, 147

trigger type, hex bus, 152 trigger type, I2C, 372 trigger type, I2S, 392 trigger type, LIN, 355 trigger type, MIL-STD-1553, 401 trigger type, Nth edge burst, 155 trigger type, OR, 153 trigger type, pattern, 150 trigger type, pulse width, 147 trigger type, rise/fall time, 154 trigger type, RS232, 417 trigger type, runt, 157 trigger type, setup and hold, 159 trigger type, slope, 144 trigger type, SPI, 383 trigger type, UART, 417 trigger type, USB, 172 trigger type, video, 160 trigger types, 141 trigger, definition, 142 trigger, external, 180 trigger, forcing a, 143 trigger, general information, 142 trigger, holdoff, 180 trigger, mode/coupling, 175 trigger, source, 144 triggers, TRIG OUT signal, 300 TTL threshold, 113 turn channel on, 40

#### U

UART totalizer. 421 UART trigger, 417 UART/RS232 frame counter, 421 UART/RS232 license, 329 UART/RS232 serial decode, 419 under-sampled signals, 185 units, cursor, 203 units, external trigger probe, 181 units, math, 75 units, probe, 69 updating software and firmware, 331 upgrade files, 320 upgrade options. 329 upgrading the oscilloscope, 331 upload new firmware, 311 usb. 297 USB device port, 45

#### Index

USB device port, remote control, 291 USB host port, 45, 285 USB host ports, 41 USB printer, 285 USB printers, supported, 285 USB storage device, 41 USB, CD device, 297 USB, eject device, 41 USB, storage device numbering, 297 USB, trigger type, 172 usb2, 297 user cal, 301 user calibration, 301 user interface language, 47 User-defined threshold, 113 utilities, 291 Utility key, 37

#### V

V RMS. FFT vertical units. 84 values, choosing, 37 variable persistence, 131 ventilation requirements. 29 vernier, channel, 67 Vertical controls, 40 vertical expansion. 65 vertical position, 65 vertical position knobs, 40 vertical scale knobs, 40 vertical sensitivity, 40, 65 Vertical Units, FFT, 84 VGA video output. 44 VID license. 330 video trigger, 160 video trigger, custom Generic, 164 viewing, tilt the instrument, 28 VISA connect string, 311 visualizations. math. 95 voltage measurements, 218

#### W

warranted specifications, 325 warranty, 2, 306 Wave Gen key, 37, 41 waveform generator, 257 waveform generator defaults, restoring, 272 waveform generator expected output load, 266 waveform generator logic presets, 266 waveform generator sync pulse, 265 waveform generator sync pulse, TRIG OUT signal. 301 waveform generator, arbitrary waveforms, 261 waveform generator, waveform type, 257 Waveform keys, 40 waveform type, waveform denerator. 257 waveform, cursor tracking, 202 waveform, intensity, 129 waveform, printing, 285 waveform, reference point, 297 waveform, saving/exporting, 273 WAVEGEN license, 330 web interface, 311 web interface, accessing, 312 white noise, adding to waveform generator output, 267 Width - measurement, 228 Width + measurement, 228 Window, FFT, 84

## Х

X at Max Y measurement, 232 X at Max Y on FFT, 216 X at Min Y measurement, 232 X at Min Y on FFT, 216 XY mode, 53

## Ζ

Z-axis blanking, 55 zoom and pan, 50 zoom display, measurement window with, 236 Zoom key, 38